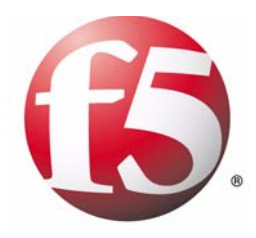

# BIG-IP® Network and System Management Guide

version 9.0 and later

MAN-0126-00

#### Product Version

This manual applies to version 9.0 and later of the BIG-IP® product family.

### Legal Notices

#### Copyright

Copyright © 1996-2005, F5 Networks, Inc. All rights reserved.

F5 Networks, Inc. (F5) believes the information it furnishes to be accurate and reliable. However, F5 assumes no responsibility for the use of this information, nor any infringement of patents or other rights of third parties which may result from its use. No license is granted by implication or otherwise under any patent, copyright, or other intellectual property right of F5 except as specifically described by applicable iControl user licenses. F5 reserves the right to change specifications at any time without notice.

#### **Trademarks**

F5, F5 Networks, the F5 logo, BIG-IP, 3-DNS, iControl, FireGuard, Internet Control Architecture, IP Application Switch, iRules, OneConnect, Packet Velocity, SYN Check, Control Your World, ZoneRunner, uRoam, FirePass, and TrafficShield are registered trademarks or trademarks of F5 Networks, Inc. in the U.S. and certain other countries. All other trademarks mentioned in this document are the property of their respective owners. F5 Networks' trademarks may not be used in connection with any product or service except as permitted in writing by F5.

#### **Patents**

This product protected by U.S. Patents 6,374,300; 6,473,802. Other patents pending.

#### Export Regulation Notice

This product may include cryptographic software. Under the Export Administration Act, the United States government may consider it a criminal offense to export this product from the United States.

#### Export Warning

This is a Class A product. In a domestic environment this product may cause radio interference in which case the user may be required to take adequate measures.

#### FCC Compliance

This equipment generates, uses, and may emit radio frequency energy. The equipment has been type tested and found to comply with the limits for a Class A digital device pursuant to Part 15 of FCC rules, which are designed to provide reasonable protection against such radio frequency interference. Operation of this equipment in a residential area may cause interference, in which case the user at his own expense will be required to take whatever measures may be required to correct the interference. Any modifications to this device, unless expressly approved by the manufacturer, can void the user's authority to operate this equipment under part 15 of the FCC rules.

#### Canadian Regulatory Compliance

This class A digital apparatus complies with Canadian I CES-003.

#### Standards Compliance

The product conforms to ANSI/UL Std 1950 and Certified to CAN/CSA Std. C22.2 No. 950.

#### Acknowledgments

This product includes software developed by the University of California, Berkeley and its contributors. This product includes software developed by the Computer Systems Engineering Group at the Lawrence Berkeley Laboratory. This product includes software developed by the NetBSD Foundation, Inc. and its contributors. This product includes software developed by Christopher G. Demetriou for the NetBSD Project. This product includes software developed by Adam Glass. This product includes software developed by Christian E. Hopps. This product includes software developed by Dean Huxley. This product includes software developed by John Kohl. This product includes software developed by Paul Kranenburg. This product includes software developed by Terrence R. Lambert. This product includes software developed by Philip A. Nelson. This product includes software developed by Herb Peyerl. This product includes software developed by Jochen Pohl for the NetBSD Project. This product includes software developed by Chris Provenzano. This product includes software developed by Theo de Raadt. This product includes software developed by David Muir Sharnoff. This product includes software developed by SigmaSoft, Th. Lockert. This product includes software developed for the NetBSD Project by Jason R. Thorpe. This product includes software developed by Jason R. Thorpe for And Communications, http://www.and.com. This product includes software developed for the NetBSD Project by Frank Van der Linden. This product includes software developed for the NetBSD Project by John M. Vinopal. This product includes software developed by Christos Zoulas. This product includes software developed by Charles Hannum. This product includes software developed by Charles Hannum, by the University of Vermont and State Agricultural College and Garrett A. Wollman, by William F. Jolitz, and by the University of California, Berkeley, Lawrence Berkeley Laboratory, and its contributors. This product includes software developed by the University of Vermont and State Agricultural College and Garrett A. Wollman. In the following statement, "This software" refers to the Mitsumi CD-ROM driver: This software was developed by Holger Veit and Brian Moore for use with "386BSD" and similar operating systems. "Similar operating systems" includes mainly non-profit oriented systems for research and education, including but not restricted to "NetBSD," "FreeBSD," "Mach" (by CMU). In the following statement, "This software" refers to the parallel port driver: This software is a component of "386BSD" developed by William F. Jolitz, TeleMuse. This product includes software developed by the Apache Group for use in the Apache HTTP server project(http://www.apache.org/). This product includes software developed by Darren Reed. (© 1993-1998 by Darren Reed). This product includes software licensed from Richard H. Porter under the GNU Library General Public License (© 1998, Red Hat Software), www.gnu.org/copyleft/lgpl.html.

This product includes the standard version of Perl software licensed under the Perl Artistic License (© 1997, 1998 Tom Christiansen and Nathan Torkington). All rights reserved. You may find the most current standard version of Perl at http://www.perl.com.

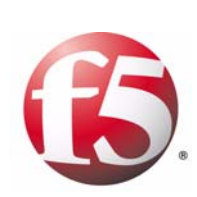

[Table of Contents](#page-12-0)

## $\overline{1}$

## Introducing BIG-IP Network and System Management

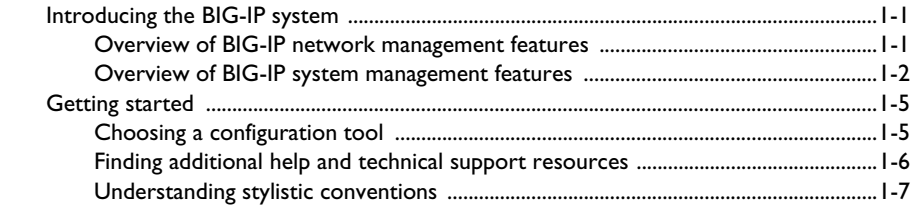

## $\overline{2}$

### Operating the LCD Panel

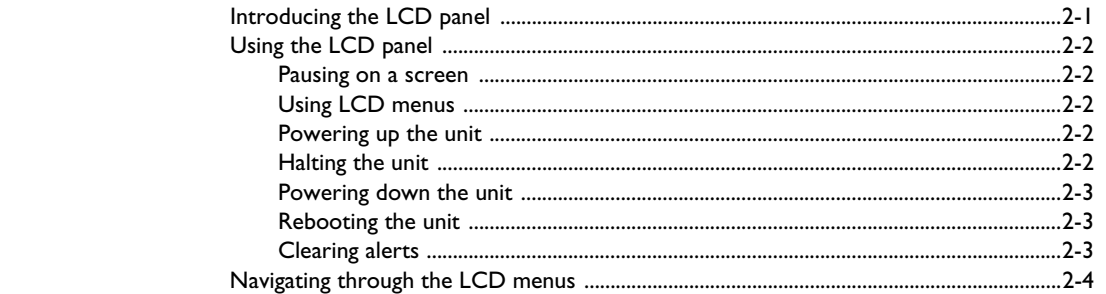

## $\overline{3}$

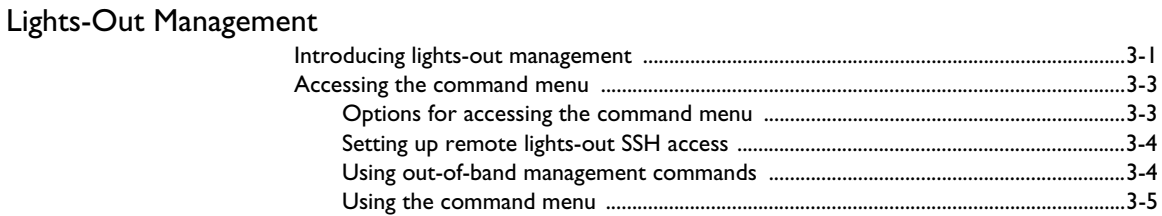

## $\overline{4}$

### Configuring the BIG-IP Platform and General Properties

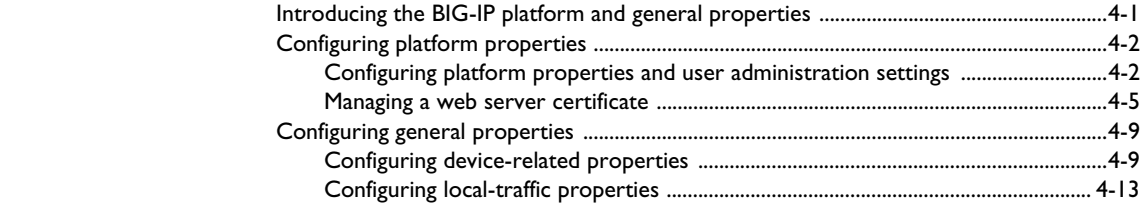

## 5

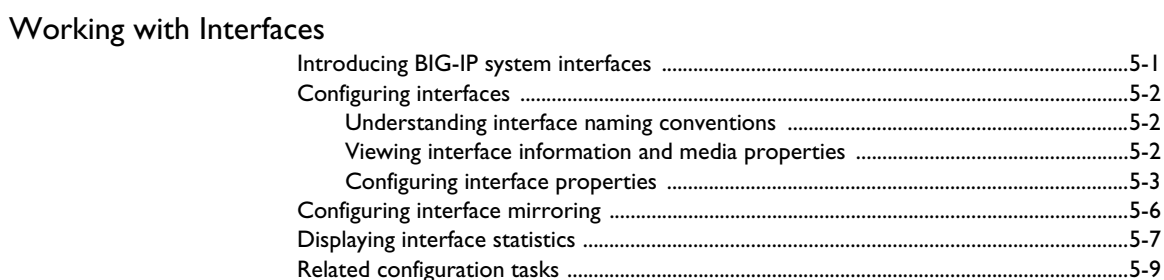

## $6\overline{6}$

## **Configuring Self IP Addresses**

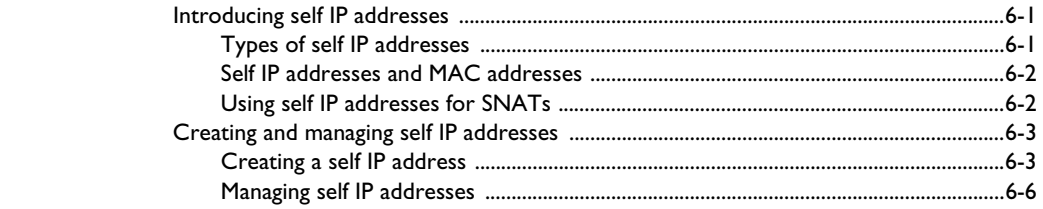

## $\overline{7}$

# Configuring VLANs and VLAN Groups

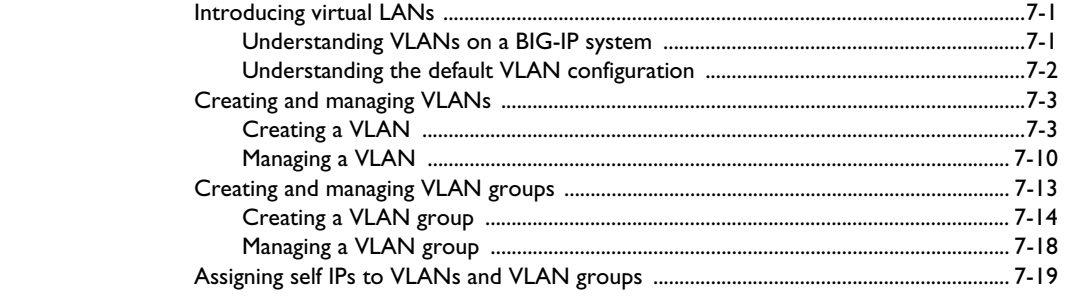

## 8

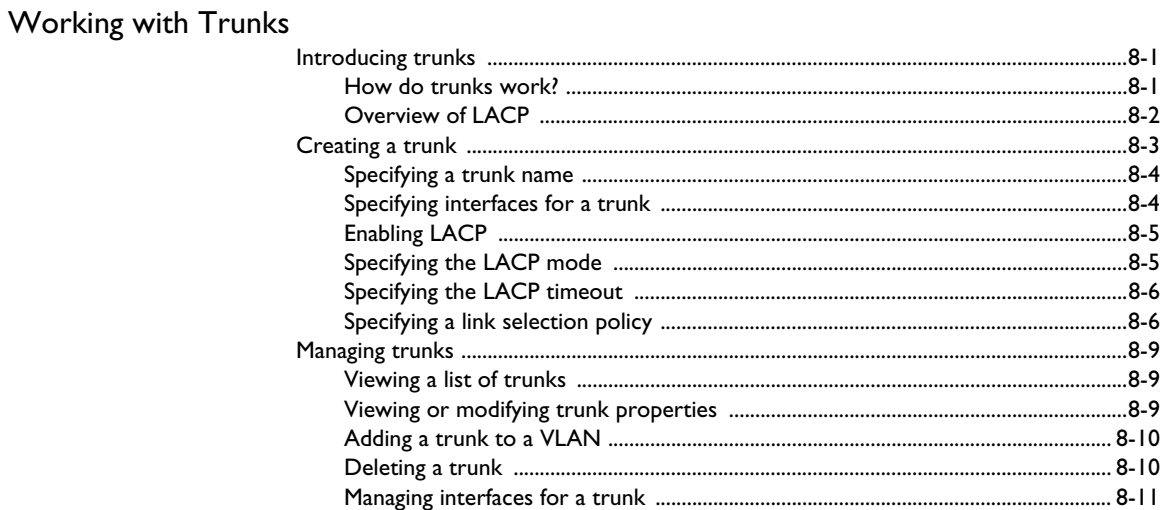

### 9

### **Configuring Spanning Tree Protocols**

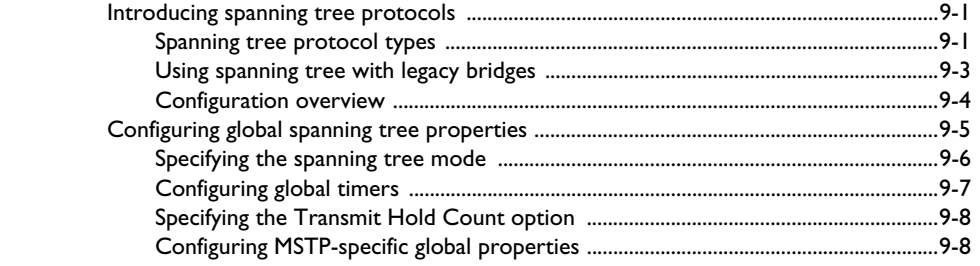

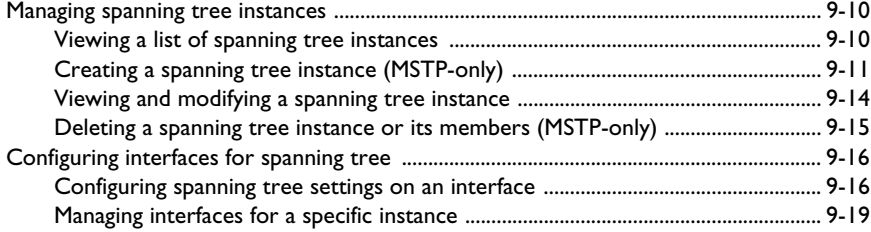

## [10](#page-138-0)

## [Managing User Accounts](#page-138-1)

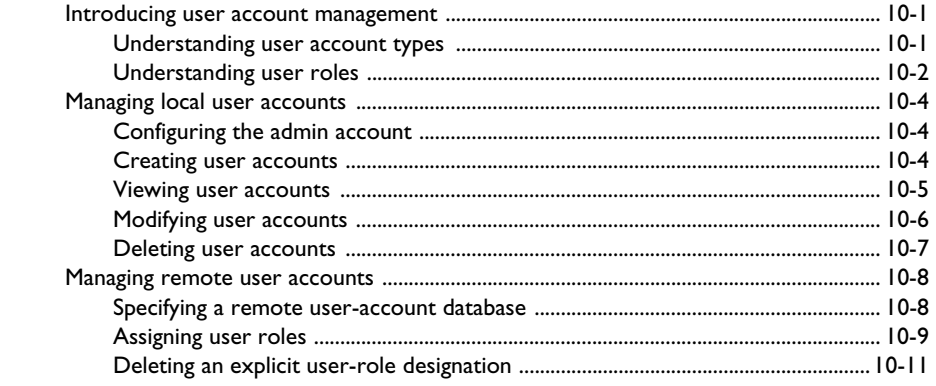

# [11](#page-152-0)

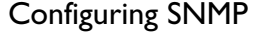

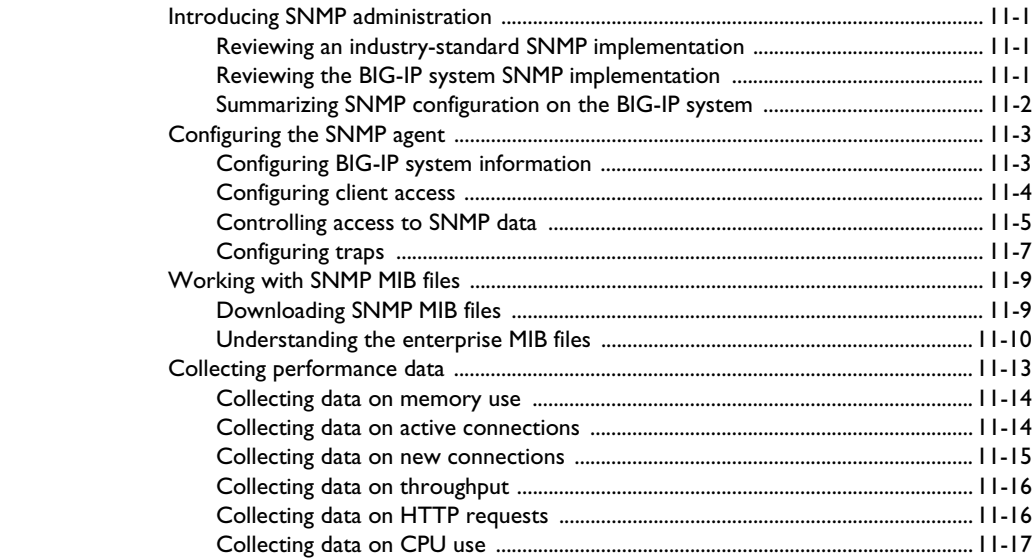

## [12](#page-172-0)

## [Setting up a Redundant System](#page-172-1)

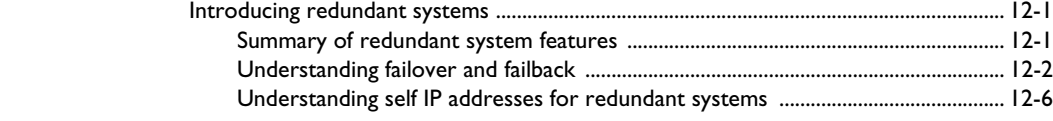

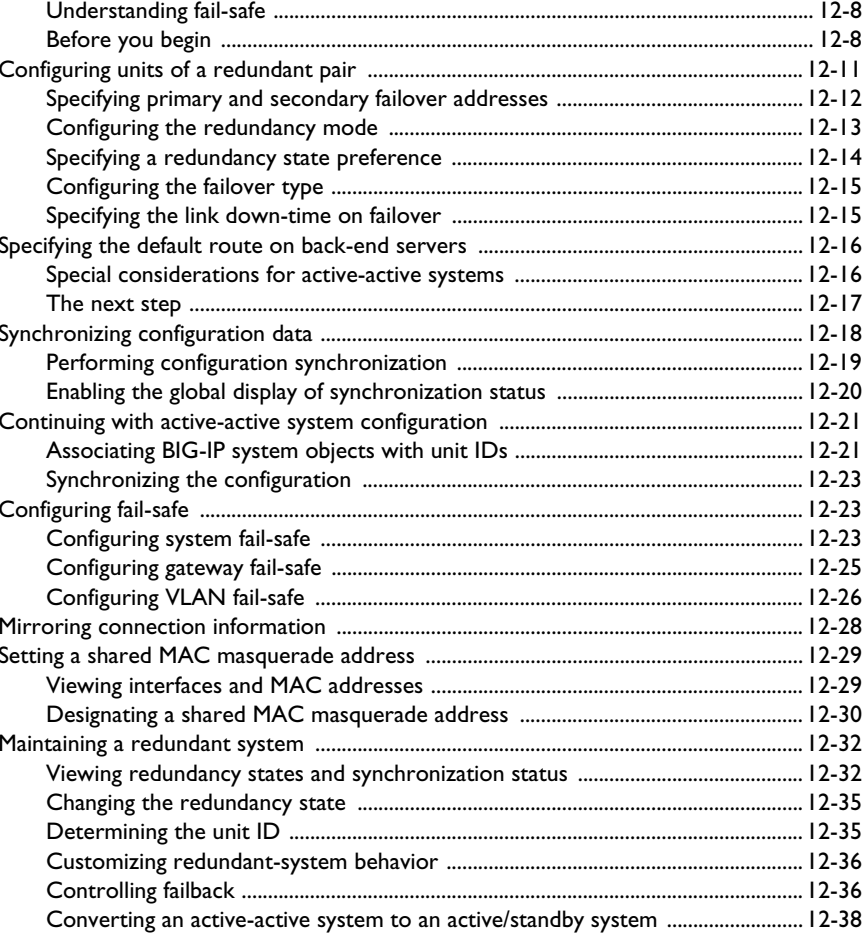

# $\boldsymbol{\mathsf{A}}$

# Troubleshooting SNMP Traps

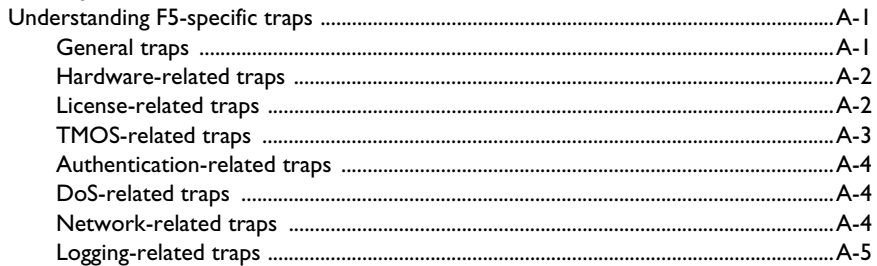

# [B](#page-220-0) [Configuring bigdb Database Keys](#page-220-1)

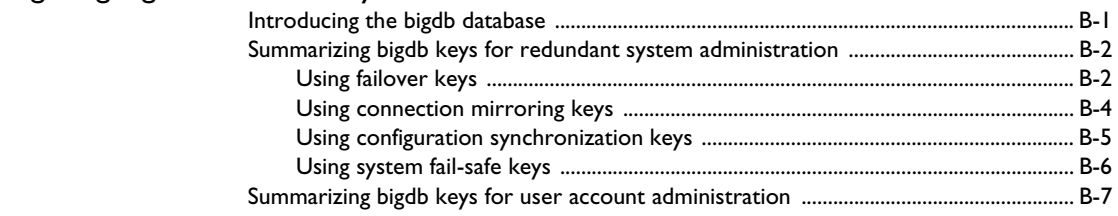

[Glossary](#page-230-0)

[Index](#page-254-0)

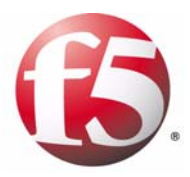

# <span id="page-12-1"></span>Introducing BIG-IP Network and System Management

<span id="page-12-0"></span>1

- • [Introducing the BIG-IP system](#page-14-0)
- • [Getting started](#page-18-0)

# <span id="page-14-0"></span>Introducing the BIG-IP system

BIG-IP system is a port-based, multilayer switch. Using a BIG-IP system means that you can reduce the need for routers and IP routing by managing traffic at the data-link layer (layer 2). This in turn reduces equipment costs and boosts overall network performance. At the same time, the BIG-IP system's multilayer capabilities allow the system to process traffic at other OSI layers when it is advantageous to do so. The BIG-IP can perform IP routing at layer 3 when needed, as well as manage TCP and application traffic at layers 4 and 7.

## <span id="page-14-1"></span>Overview of BIG-IP network management features

The BIG-IP system consists of several fundamental network components that you can configure in the way that best utilizes BIG-IP system capabilities.

#### Interfaces, spanning tree protocols, and trunks

A BIG-IP system has either four, eight, or sixteen interfaces for switching or routing traffic from various hosts or other devices on the network. *Interfaces* are the hardware ports that the BIG-IP system uses to send and receive traffic. For more information, see Chapter 5, *[Working with](#page-56-2)  [Interfaces](#page-56-2)*.

When you connect multiple switches to the BIG-IP system in parallel, you can configure your hosts to make use of spanning tree protocols. *Spanning tree protocols* provide path redundancy while preventing unwanted loops in the network. You can view spanning tree instances, configure global spanning tree options, and configure spanning tree settings for each interface. For optimal performance, you can use spanning tree protocols in conjunction with the trunks feature. For more information, see Chapter [9,](#page-112-2)  *[Configuring Spanning Tree Protocols](#page-112-2)*.

Trunks are a feature you can use to aggregate your links. When you create *trunks,* you group interfaces together to function as one larger interface and to provide redundancy if one interface in the trunk becomes unavailable. When that occurs, traffic can be processed on another interface in the trunk. For more information, see Chapter 8, *[Working with Trunks](#page-98-2)*.

#### VLANs and self IP addresses

A virtual local area network, or *VLAN*, is a logical collection of hosts on the network. Each VLAN has one or more BIG-IP system interfaces associated with it. VLANs have these primary advantages:

◆ **VLANs define boundaries for a broadcast domains**. Traditionally, network administrators have deployed routers within the same IP network, to define smaller broadcast boundaries. A better solution is to use VLANs. When a host in a VLAN sends a broadcast

message to find the MAC address of a destination host, the message is sent to only those hosts in the VLAN. Using VLANs to control the boundaries of broadcast domains prevents messages from flooding the network, thus enhancing network performance.

◆ **VLANs ease system and network maintenance**

Normally, the way to enable hosts to share network resources, such as storage devices and printers, has been to group hosts into the same physical location. Continually moving and re-cabling hosts to other locations on the network, as well as manually updating routing tables, can be a costly and time-consuming task for a system or network administrator. Using VLANs, you can avoid these problems. All hosts that you group within a VLAN can share network resources, regardless of their physical location on the network.

To enhance performance and flexibility, the BIG-IP system comes with two existing virtual local area networks (VLANs), one for your external network, and one for your internal network. Each of these VLANs has a BIG-IP system interface already assigned to it. You can use these two VLANs as is, you can assign additional interfaces to these VLANs, or you can create more VLANs and assign interfaces to them, too. For more information, see Chapter 7, *[Configuring VLANs and VLAN Groups](#page-76-2)*.

Each VLAN you create has its own *self IP address*. The BIG-IP system uses this address as the source IP address when sending requests to hosts in a VLAN, and hosts in a VLAN use this IP address as the destination IP address when sending responses to the BIG-IP system.

When you first ran the Setup utility, you assigned a self IP address to the internal VLAN, and another self IP address to the external VLAN. As you create other VLANs, you assign self IP addresses to them, too. Also, units of a redundant system can share a self IP address, to ensure that the BIG-IP system can process server responses successfully when failover has occurred. For more information, see Chapter 6, *[Configuring Self IP](#page-68-2)  [Addresses](#page-68-2)*.

## <span id="page-15-0"></span>Overview of BIG-IP system management features

This guide addresses some of the system management options that are common to all BIG-IP systems. These options include creating and maintaining administrative user accounts, configuring System Network Management Protocol (SNMP), and configuring and maintaining redundant systems.

You partially configure some of these options by running the Setup utility on the BIG-IP system. Once you have run the Setup utility, you can use the Configuration utility to complete the configuration of these options and to manage the BIG-IP system on an ongoing basis.

#### Liquid crystal display and lights-out management

Using the *liquid crystal display (LCD)*, you can control the BIG-IP unit without attaching a serial or network cable.With the *lights out management*  feature, you can remotely manage certain aspects of the operation of the hardware unit and the BIG-IP traffic management operating system in the event that the traffic management software becomes incapacitated. For more information, see Chapter 2, *[Operating the LCD Panel](#page-22-2)*, and Chapter [3,](#page-30-2)  *[Lights-Out Management](#page-30-2)*.

### User accounts

You can create or manage user accounts for BIG-IP system administrators. These accounts can reside either locally on the BIG-IP system, or remotely on a separate authentication server such as a Lightweight Directory Access Protocol (LDAP) server. You can also manage the three special user accounts **root**, **admin**, and **support**.

For each new user account that you create, you can assign a user role that defines the type and level of access granted to that user. The available user roles are: **Administrator**, **Operator**, **Guest**, and **No Access**.

The types of remote authentication servers that you can use to store user accounts for BIG-IP system administrators are: Active Directory™ servers, Lightweight Directory Access Protocol (LDAP) servers, and Remote Authentication Dial-in User Service (RADIUS) servers. For more information, see Chapter 10, *[Managing User Accounts](#page-138-2)*.

#### System Network Management Protocol (SNMP)

**System Network Management Protocol (SNMP)** is an industry-standard protocol that allows you to manage the BIG-IP system remotely, along with other devices on the network. The BIG-IP system provides the SNMP agent and the MIB files that you need to manage the system remotely using SNMP. For more information, see Chapter 11, *[Configuring SNMP](#page-152-2)*.

#### Redundant systems

To ensure high-availability of the BIG-IP system, you can set up a redundant-system configuration. Then, if one BIG-IP system becomes unavailable, another BIG-IP system can immediately take over to process the traffic.

When you first run the Setup utility on a BIG-IP system, you specify whether the system is a unit of a redundant pair. When you configure two BIG-IP systems to function as units of a redundant system, a process known as failover occurs when one of those units becomes unavailable for any reason. *Failover* ensures that the BIG-IP system can still process traffic when a unit is unavailable.

Every redundant system has a mode that you specify, either active/standby or active-active. If you choose active/standby mode and failover occurs later, then by default the standby unit becomes active, and remains active, until failover occurs again. If you choose active-active mode, the surviving unit begins processing connections targeted for the failed unit, while continuing to process its own connections. In this way, users experience no interruption in service in the event of system unavailability. For more information, see Chapter 12, *[Setting up a Redundant System](#page-172-2)*.

# <span id="page-18-0"></span>Getting started

Before you use this guide, we recommend that you run the Setup utility on the BIG-IP system to configure basic network elements such as static and floating self IP addresses, interfaces, and VLANs, to name a few. After running the Setup utility, you can further customize your system by using the Configuration utility to configure local traffic management objects such as virtual servers, load balancing pools, and profiles. Finally, you can return to this guide to configure and maintain the features introduced in *[Introducing the BIG-IP system](#page-14-0)*, on page 1-1.

Before you use this guide, we recommend that you do the following:

- Choose a configuration tool.
- Familiarize yourself with additional resources such as product guides and online help.
- Review the stylistic conventions that appear in this chapter.

## <span id="page-18-1"></span>Choosing a configuration tool

The BIG-IP system offers a browser-based utility for managing the BIG-IP system, and, as an alternative, various command line utilities. Note that all procedures in this guide describe how to manage the system using the browser-based utility.

#### The Configuration utility

The Configuration utility is a browser-based application that you use to configure and monitor the load balancing setup on the BIG-IP system. Once you complete the instructions for the Setup utility described in this guide, you can use the Configuration utility to perform additional configuration steps necessary for your chosen load balancing solution. In the Configuration utility, you can also monitor current system performance, and download administrative tools such as the SNMP MIBs or the SSH client. The Configuration utility requires Netscape Navigator version 4.7, or Microsoft Internet Explorer version 5.0 or 5.5.

#### Command-line utilities

In addition to using the Configuration utility, you can also manage the BIG-IP system using command-line utilities such as the **bigpipe** utility<sup>TM</sup>. To monitor the BIG-IP system, you can use certain **bigpipe** commands, or you can use the **bigtop**™ utility, which provides real-time system monitoring. You can use the command line utilities directly on the BIG-IP system console, or you can run commands using a remote shell, such as the SSH client or a Telnet client. For more information on command-line utilities, see the online man pages.

## <span id="page-19-0"></span>Finding additional help and technical support resources

You can find additional technical information about this product in the following locations:

#### ◆ **BIG-IP system product guides**

The Ask F5 site offers PDF versions of these guides:

- *Platform Guide: 1500, 3400, 6400, and 6800* This guide includes information about the BIG-IP unit. It also contains important environmental warnings.
- *Installation, Licensing, and Upgrades for BIG-IP Systems* This guide includes information you need to initially install or upgrade the BIG-IP system.
- *Configuration Guide for Local Traffic Management* This guide provides detailed step-by-step procedures for configuring the local traffic management system, using the browser-based Configuration utility.
- *System Management Guide* (this guide) This guide provides concepts and detailed step-by-step procedures for maintaining certain parts of the BIG-IP system such as user accounts and SNMP, using the browser-based Configuration utility.
- *New and Updated Commands* This guide provides information about various command-line utilities, such as the **bigpipe** utility, that you can use to configure and manage a BIG-IP system.

#### ◆ **Online help**

In addition to the product guides, the following types of help are available online:

• **Online solutions**

Through our Ask F5 Web site, you can view examples of common load balancing solutions. Before you begin installing the hardware, we recommend that you browse this site to find the load balancing solution that works best for you.

• **Online help screens**

The browser-based Configuration utility includes online help for each screen. Simply click the **Help** button.

• **man pages**

Individual **bigpipe** commands have online help, including command syntax and examples, in standard UNIX man page format. Simply type the command followed by the word **help**, and the BIG-IP system displays the syntax and usage associated with the command.

## <span id="page-20-0"></span>Understanding stylistic conventions

To help you easily identify and understand important information, all of our documentation uses the stylistic conventions described here.

#### Using the solution examples

All examples in this document use only private class IP addresses. When you set up the solutions we describe, you must use valid IP addresses suitable to your own network in place of our sample addresses.

#### Identifying new terms

To help you identify sections where a term is defined, the term itself is shown in bold italic text. For example, a *floating IP address* is an IP address assigned to a VLAN and shared between two computer systems.

#### Identifying references to objects, names, and commands

We apply bold text to a variety of items to help you easily pick them out of a block of text. These items include web addresses, IP addresses, utility names, and portions of commands, such as variables and keywords. For example, with the **bigpipe self <ip\_address> show** command, you can specify a specific self IP address to show by specifying an IP address for the **<ip\_address>** variable.

#### Identifying references to other documents

We use italic text to denote a reference to another document. In references where we provide the name of a book as well as a specific chapter or section in the book, we show the book name in bold, italic text, and the chapter/section name in italic text to help quickly differentiate the two. For example, you can find information about SNMP traps in the *Network and System Management Guide*, Appendix *[A, Troubleshooting SNMP Traps.](#page-212-2)*

#### Identifying command syntax

We show complete commands in bold Courier text. Note that we do not include the corresponding screen prompt, unless the command is shown in a figure that depicts an entire command line screen. For example, the following command shows the configuration of the specified pool name:

**bigpipe self <ip\_address> show**

or

**b self <ip\_Address> show**

Table 1.1 explains additional special conventions used in command line syntax.

| Item in text | <b>Description</b>                                                                                                    |
|--------------|----------------------------------------------------------------------------------------------------|
|              | Indicates that the command continues on the following line, and that users should type the entire<br>command without typing a line break.           |
| < >          | Identifies a user-defined parameter. For example, if the command has <your name="">, type in your<br/>name, but do not include the brackets.</your> |
|              | Separates parts of a command.                                                                                                    |
|              | Indicates that syntax inside the brackets is optional.                                                                                              |
|              | Indicates that you can type a series of items.                                                                                                    |

*Table 1.1 Command line syntax conventions*

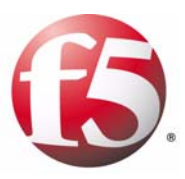

<span id="page-22-0"></span>2

# <span id="page-22-2"></span><span id="page-22-1"></span>Operating the LCD Panel

- • [Introducing the LCD panel](#page-24-0)
- • [Using the LCD panel](#page-25-0)
- • [Navigating through the LCD menus](#page-27-0)

# <span id="page-24-0"></span>Introducing the LCD panel

The liquid crystal display, or LCD panel, provides the ability to control the unit without attaching a serial or network cable. The following menus are available on the LCD panel.

#### ◆ **Information menu**

Use the Information menu to find information about using the LCD and its functionality.

#### ◆ **System menu**

Use the System menu to reboot, netboot, or halt the unit. This menu also has options for setting the properties of the management interface (MGMT) and the serial port.

◆ **Screen menu**

Use the Screen menu to set up the informational screens you would like the LCD to cycle through. The information screens include system status, statistics, and system alerts.

◆ **Options menu**

Use the Options menu to configure the properties of the LCD panel.

This chapter describes how to use the LCD panel and its menus. It does not describe each function available in each menu.

Figure [2.1](#page-24-1)shows an example of the LCD panel and control buttons.

<span id="page-24-1"></span>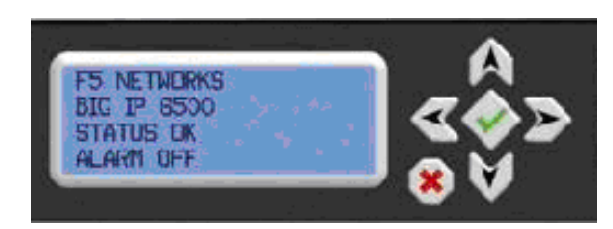

*Figure 2.1 An example of the LCD panel and control buttons*

# <span id="page-25-0"></span>Using the LCD panel

You can configure the LCD panel to meet your needs. The following section describes how to perform a number of tasks with the LCD panel:

- Pause on a screen
- Use the LCD menus
- Power up the unit
- Halt the unit
- Power down the unit
- Reboot the unit

## <span id="page-25-1"></span>Pausing on a screen

Normally, the screens cycle on the LCD at a constant rate. However, push the Check button to toggle the LCD between Hold and Rotate modes. In Hold mode, a single screen is displayed. The Rotate mode changes the screen displayed on the LCD every 4 seconds.

## <span id="page-25-2"></span>Using LCD menus

Pressing the **X** button puts the LCD panel in Menu mode. The buttons Left Arrow, Right Arrow, Up Arrow, and Down Arrow are only functional when the LCD is in Menu mode.

# <span id="page-25-3"></span>Powering up the unit

When you want to power on a unit that is shut down, press the Check button to turn the power on.

#### <span id="page-25-4"></span>Halting the unit

We recommend you halt the unit before you power it down or reboot it using the LCD menu options.

#### **To halt the unit**

- 1. Press the **X** button, then use the arrow keys to navigate to the System menu.
- 2. Press Check. Navigate to the Halt menu.
- 3. Press the Check button. Press the Check button again at the confirmation screen.
- 4. Wait 30 seconds before powering the machine off or rebooting it.

# <span id="page-26-0"></span>Powering down the unit

Hold the **X** button for 4 seconds to power down the unit. We recommend that you halt the system before you power down the system in this manner.

# <span id="page-26-1"></span>Rebooting the unit

Hold the Check button for 4 seconds to reboot the unit. You should only use this option after you halt the unit.

# <span id="page-26-2"></span>Clearing alerts

Press the Check button to clear any alerts on the LCD screen. You must clear any alerts on the screen before you can use the LCD.

# <span id="page-27-0"></span>Navigating through the LCD menus

To use the LCD menus, you must first put the LCD in menu mode. To put the LCD in menu mode, press the **X** button.

After you put the LCD in menu mode, use the Left Arrow, Right Arrow, Up Arrow, and Down Arrow buttons to select menu options. There are four menu options:

- **Information**
- System
- Screens
- Options

The following tables describe each LCD menu option.

#### Information menu

You can use the Information menu to access help pages about using the LCD panel functionality. You can also find more information on what different LED activity means, and the failover state of the unit in a redundant pair. The following table, Table [2.1,](#page-27-1) shows the options available on the Information menu.

| <b>Option</b>                                   | <b>Description</b>                                                                          |
|-------------------------------------------------|---------------------------------------------------------------------------------------------|
| How to use the LCD                              | Displays a vertical scrolling text description on how to<br>use the LCD panel.              |
| <b>Front Panel I FDs</b>                        | Displays a vertical scrolling text description of what the<br>front panel LEDs mean.        |
| Port Indicators                                 | Displays a vertical scrolling text description of what the<br>lights above the ports mean.  |
| Console and Failover<br>serial port information | Displays a vertical scrolling text description of the<br>console and failover serial ports. |

*Table 2.1 The Information menu*

### <span id="page-27-1"></span>System menu

The System menu provides various options for rebooting, halting, or netbooting the hardware. This menu also provides options for configuring the network on the management interface. The following table, Table [2.2](#page-28-0), lists the options available in the System menu.

| <b>Option</b> | <b>Description</b>                                                                                                    |
|---------------|----------------------------------------------------------------------------------------------------|
| Reboot        | Select this option to reboot the unit.                                                                                                    |
| Halt          | Select this option to halt the unit.                                                                                                    |
| Nethoot       | Select this option if you are installing software from a<br>PXF server.                                                                           |
| IP address    | Type the management interface IP address. You can<br>only use an IPv4 address.                                                                    |
| Netmask       | Set the netmask for the management interface IP<br>address.                                                                                       |
| Default route | Type in the default route for the management interface.<br>This route is necessary if you plan to manage the unit<br>from a different subnetwork. |
| Commit        | Select this option to commit your changes.                                                                                                    |
| Serial port   | Use this option to change the baud rate of the serial<br>port. The following options are available:                                               |
|               | 9600                                                                                                    |
|               | 19200                                                                                                    |
|               | 38400                                                                                                    |
|               | 115200                                                                                                    |

*Table 2.2 The System menu*

#### <span id="page-28-0"></span>Screens menu

You can use the Screens menu options to view various statistics and information about the system. The following table, Table [2.3](#page-28-1), lists all the general information screens. You can use the LCD button to place a check mark next to the name of the screens you would like to appear when the screens cycle.

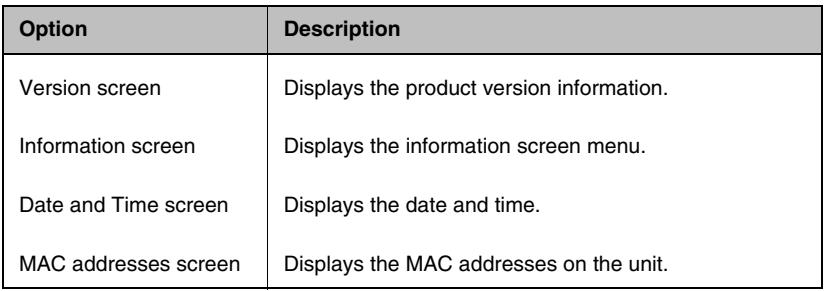

<span id="page-28-1"></span>*Table 2.3 The general screen information menu*

| <b>Option</b>                | <b>Description</b>                                                                 |
|------------------------------|------------------------------------------------------------------------------------|
| System information<br>screen | Displays system information.                                                       |
| CPU usage                    | Displays the CPU usage percentage.                                                 |
| Memory usage                 | Displays the memory usage.                                                         |
| Auth requests                | Displays the number of authentication requests being<br>processed.                 |
| <b>Statistics</b>            | Displays simple statistics, such as bytes and packets in<br>and out of the system. |
| Alert screen                 | Displays system alerts.                                                            |

*Table 2.3 The general screen information menu*

## Options menu

You can use the Options menu to adjust the display properties of the LCD panel. The following table, Table [2.4](#page-29-0), lists the options available on the Options menu.

| Option         | <b>Description</b>                                                                                                    |
|----------------|----------------------------------------------------------------------------------------------------|
| Contrast       | Use the Left and Right arrow keys on the LCD to set<br>the contrast of the LCD.                                                                                  |
| On Brightness  | This setting provides the ability to adjust the LCD<br>backlight brightness.                                                                                     |
| Off Brightness | This setting controls the brightness of the LCD panel<br>when the backlight is off. Use the Left and Right arrow<br>keys to set the brightness of the LCD panel. |

<span id="page-29-0"></span>*Table 2.4 The Options menu* 

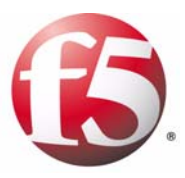

# <span id="page-30-2"></span><span id="page-30-1"></span><span id="page-30-0"></span>Lights-Out Management

- • [Introducing lights-out management](#page-32-0)
- • [Accessing the command menu](#page-34-0)

# <span id="page-32-0"></span>Introducing lights-out management

A lights-out management system is available with the latest F5 Networks platforms. The *lights-out* management system provides the ability to remotely manage certain aspects of the operation of the hardware unit and the BIG-IP traffic management operating system in the event the traffic management software becomes incapacitated.

The lights-out management system consists of the following elements.

- ◆ **Switch card control processor (SCCP)** The hardware that provides the hardware control over the whole unit.
- ◆ **Host console shell (hostconsh)** The shell that provides access to the command menu.
- ◆ **Command menu** The menu that contains the options for lights-out management.
- ◆ **Traffic management operating system** The software that you configure to manage the traffic for your site.
- ◆ **Out-of-band management commands** The commands that provide the ability to control various aspects of the system with a series of keystrokes.

The command menu operates independently of the traffic management operating system through the management port, the serial port console, and remotely through the traffic management ports.

- You can use the command menu to reset the unit, even if the BIG-IP traffic management system has locked up.
- You can remotely set a unit to netboot for a software re-install from an ISO image.
- You can get console access to the BIG-IP traffic management system itself, so you can configure the traffic management system from the command line interface.

The lights-out management system and the BIG-IP traffic management system function independently within the hardware unit. Figure [3.1](#page-33-0) shows the relationship between the lights-out management system and the traffic management system.

The lights-out management system is accessible through the management interface (number 1 in Figure [3.1\)](#page-33-0) and the console port (number 2 in Figure [3.1](#page-33-0)). This functionality is independent of the traffic management system (number 3 in Figure [3.1](#page-33-0)).

<span id="page-33-0"></span>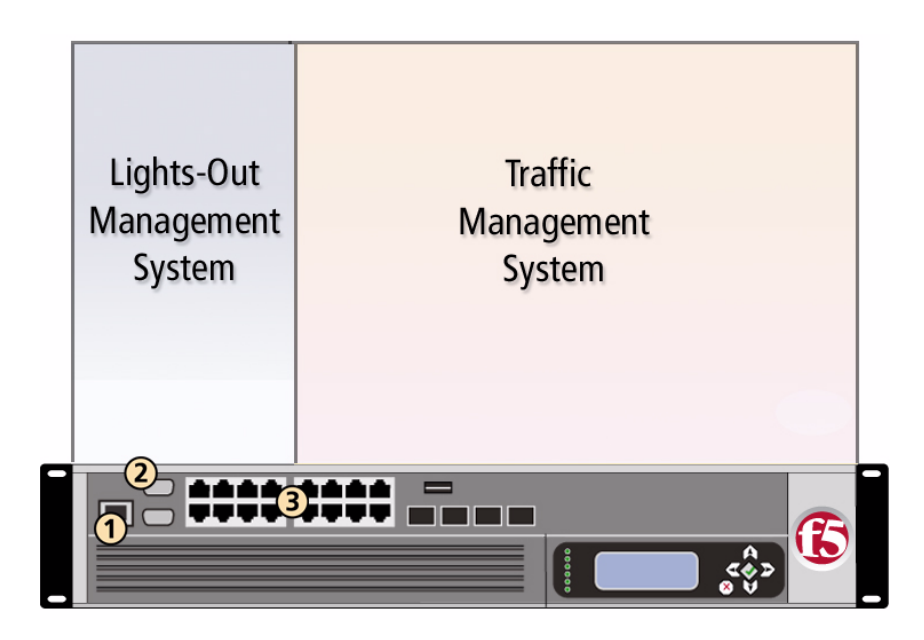

*Figure 3.1 The lights-out management system and the traffic management system.*

# <span id="page-34-0"></span>Accessing the command menu

You can access the command menu through the host console shell (**hostconsh**) using the front panel serial console, or remotely through SSH. The following section describes how to access the command menu both through the serial console and with an SSH client to the management interface.

# <span id="page-34-1"></span>Options for accessing the command menu

There are two methods you can use to access the command menu. You can access the menu from the serial console, or from an SSH client to the management interface.

#### **To access the command menu from the serial console**

1. From the serial console connected to the CONSOLE port, type the following key sequence.

**Esc (**

2. The command menu opens. For details about each option on the command menu, see *[Using the](#page-36-0)  [command menu](#page-36-0)*, on page 3-5.

#### **To access the command menu using SSH**

Before you can access the command menu using SSH, you must also have an IP address configured for remote lights-out management. For more information, see *[Setting up remote lights-out SSH access](#page-35-0)*, on page 3-4.

- 1. Open the SSH client on a management workstation connected to the MGMT port on the BIG-IP system.
- 2. Type the following command, where **<IP addr>** is the IP address you configured for the lights-out system.

#### **ssh console@<ip addr>**

- 3. The host console shell opens.
- 4. To open the command menu, type the following key sequence.
	- **Esc (**

For details about each option on the command menu, see *[Using the](#page-36-0)  [command menu](#page-36-0)*, on page 3-5.

## <span id="page-35-0"></span>Setting up remote lights-out SSH access

You can use the command menu to set up remote SSH access to the BIG-IP system. To set up remote access, run the SCCP network configuration utility to configure an IP address, netmask, and gateway for the lights-out system. You can only connect remotely with the SSH client through the management network connected to the management port (MGMT).

#### **To configure remote SSH lights-out access**

- 1. Log into the BIG-IP system through the serial console.
- 2. Type the following key sequence.

 **Esc (**

- 3. After the command menu opens, type **N**. This starts the network configuration utility for the SCCP.
- 4. Add an IP address, netmask, and gateway on the management network.

## <span id="page-35-1"></span>Using out-of-band management commands

The host console shell implements a subset of the Microsoft standard out-of-band management protocol. These commands provide the ability to use a series of key strokes to manage the host processor. Table [3.1](#page-35-2) lists the key-stroke options that are available.

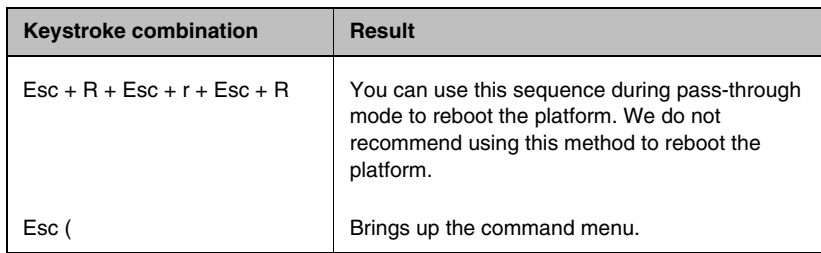

<span id="page-35-2"></span>*Table 3.1 Out-of-band management key combinations*
## Using the command menu

The command menu provides the lights-out management options for the system (Figure [3.1\)](#page-35-0).

1 --- Connect to Host subsystem console 2 --- Select Host subsystem boot mode: boot from local drive 3 --- Select Host subsystem boot mode: netboot from SCCP 4 --- Select Host subsystem boot mode: netboot from external server 5 --- Reboot Host subsystem (sends reboot command) 6 --- Halt Host subsystem (sends halt command) 7 --- Reset Host subsystem (issues hardware reset--USE WITH CARE!) 8 --- Reboot SCCP subsystem (issues hardware reset--USE WITH CARE!) 9 --- Halt SCCP subsystem (issues hardware shutdown--USE WITH CARE!) B --- SCCP baud rate configurator L --- SCCP login N --- SCCP network configurator

<span id="page-36-0"></span>*Figure 3.2 A console view of the host processor console command menu*

Each of these options is described in Table 3.2. Note that some of these commands are not intended for use by end users. Table [3.2](#page-36-0) also specifies which commands are not recommended for use by users.

| <b>Option</b>  | <b>Description</b>                                                                                                    |
|----------------|----------------------------------------------------------------------------------------------------|
| 1              | Exits the command menu and returns to terminal emulation mode.                                                                                                    |
| 2              | Configures the BIG-IP traffic management system to boot from the local<br>hard drive or CompactFlash card.                                                                                                    |
| 3              | Configures the host subsystem to netboot from the host subsystem<br>processor. This option is only for factory testing.                                                                                        |
| 4              | Configures the SCCP to netboot the host processor from an external<br>server attached to the management network interface. This option<br>provides the ability to start the PXE installation process remotely. |
| 5              | Reboots the host subsystem. In this case, the BIG-IP traffic<br>management operating system (TMOS) is rebooted.                                                                                                |
| 6              | Halts the host subsystem. In this case, the BIG-IP traffic management<br>operating system (TMOS) is halted.                                                                                                    |
| $\overline{7}$ | Resets the host subsystem. In this case, the system is reset with a<br>hardware reset.                                                                                                    |
| 8              | Reboots the switch card control processor (SCCP). This resets the<br>entire unit.                                                                                                    |
| 9              | Halts the switch card control processor (SCCP). This shuts down the<br>entire unit.                                                                                                    |

*Table 3.2 Command menu options*

| <b>Option</b> | <b>Description</b>                                                                                                    |
|---------------|----------------------------------------------------------------------------------------------------|
| B             | Runs the switch card control processor (SCCP) baud rate configuration<br>utility. This utility provides the ability to configure the SCCP serial speed<br>and parameters. This option is only available through the front panel<br>serial console.                                                                                         |
| $\mathbf{L}$  | Presents a login prompt for the switch card control processor (SCCP)<br>subsystem. This subsystem cannot be configured by end users. This<br>option is only available through the front panel serial console.                                                                                                    |
| N             | Runs the switch card control processor (SCCP) network configuration<br>utility. This utility provides the ability to reconfigure the IP address,<br>netmask, and default gateway used by the SCCP. If you change these<br>settings, your session is disconnected. This option is only available<br>through the front panel serial console. |

*Table 3.2 Command menu options*

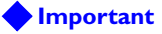

*We do not recommend using the reset option, option 7, under normal circumstances. It does not allow for graceful shutdown of the BIG-IP system.*

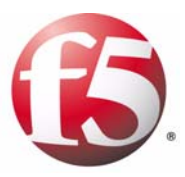

# 4

# <span id="page-38-0"></span>Configuring the BIG-IP Platform and General Properties

- • [Introducing the BIG-IP platform and general](#page-40-0)  [properties](#page-40-0)
- • [Configuring platform properties](#page-41-0)
- • [Configuring general properties](#page-48-0)

# <span id="page-40-0"></span>Introducing the BIG-IP platform and general properties

Part of managing a BIG-IP system involves configuring and maintaining a certain set of system properties. These properties fall into two main categories:

- General platform properties such as the BIG-IP system host name, IP address, and passwords for its system administrative accounts
- Device and local-traffic properties, such as NTP, DNS, and persistence settings

When you configure platform and device-related properties, you are affecting the operation of the BIG-IP system as a whole, rather than just one aspect of it. Similarly, when you configure the properties related to local traffic, you are globally affecting the operation of the local traffic management system.

#### **Note**

*For detailed information on configuring specific features of local traffic management, see the Configuration Guide for Local Traffic Management.*

The remainder of this chapter describes how to configure and maintain these platform and general properties so that you can tailor the BIG-IP system to fit your needs exactly.

# <span id="page-41-0"></span>Configuring platform properties

When you configure platform properties, you configure settings such as the the IP address of the management port, the host name of the BIG-IP system, the host IP address, and user account passwords.

You can also view information about the web server certificate, as well as import or export the certificate.

## Configuring platform properties and user administration settings

From the General screen, you can configure general platform properties and user administration settings. Note that you can also configure many of these properties and settings by running the Setup utility.

#### Configuring general platform properties

You can configure these general properties for the BIG-IP system platform:

- An IP address, netmask, and route for the management port
- The host name for the BIG-IP system
- The host IP address for the BIG-IP system
- Whether the BIG-IP system is a single device or part of a redundant system
- The unit ID, if the system is part of a redundant system
- The time zone in which the BIG-IP system operates

The following procedure provides the basic steps for configuring platform-related general properties. Following the procedure is a description of each property, along with additional details you might need for completing step 4 of the procedure.

#### <span id="page-41-1"></span>**To configure general platform properties**

1. On the Main tab of the navigation pane, expand **System**, and click **Platform**.

The General screen opens.

- 2. For the **Management Port** setting, type an IP address, a netmask, and a route address.
- 3. In the **Host Name** box, type a unique name for the BIG-IP system.
- 4. Configure all other general property settings as needed. For more information, see the sections following this procedure, as well as the online help.
- 5. At the bottom of the screen, click **Update**.

#### Configuring the management port

Every BIG-IP system has a management port, also known as an administrative port. The *management port* is an interface that you use exclusively for remotely managing a BIG-IP system. You cannot use the management port for normal traffic that is slated for load balancing.

Some typical tasks that you might want to perform using the management port are:

- PXE installation and boot
- Remote management (if possible), using SSH and HTTPS
- BIG-IP system software upgrades

Configuring the management port of a BIG-IP system means assigning an IP address to the port, supplying a netmask for the management port IP address, and specifying an IP address for the BIG-IP system to use as a default route. Note that specifying a default route is only necessary if you intend to manage the BIG-IP system from a node on a different subnetwork.

#### **Note**

*The IP address for the management port must be in IPv4 format.*

You use the **Management Port** setting on the General screen to configure the management port. There are no default values for this setting.

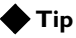

*You can also configure the management port using the LCD menu on the IP switch hardware. If you configure the management port using the LCD menu, you do not need to configure the port with the Configuration utility.*

#### Supplying a host name

Every BIG-IP system must have a host name. Using the **Host Name** setting, type a fully qualified domain name for the BIG-IP system. An example of a host name is **mybigip.win.net**.

#### Assigning a host IP address

Every BIG-IP system must have a host IP address. This IP address can be the same as the address that you used for the management port, or you can assign a unique address.

To assign the host IP address, locate the **Host IP address** setting and select either **Use Management Port IP Address** or **Custom Host IP address**. The default value is **Use Management Port IP Address**.

#### Configuring high availability

You can use the general properties screen to specify whether the BIG-IP system is to operate as a single device or as part of a redundant system. The default value is **Single Device**.

To designate the BIG-IP system as being part of a redundant system, use the **High Availability** setting to select **Redundant Pair**. Then use the **Unit ID** setting to select the unit ID that you want to assign to the BIG-IP system (**1** or **2**).

#### Specifying a time zone

Another of the general platform properties that you can specify is the time zone. The many time zones that you can choose from are grouped into these categories: Africa, America, Antarctica, Arctic, Asia, Atlantic, Australia, Europe, Indian, and Pacific.

To set the time zone, use the **Time Zone** setting to select a time zone from the list. Select the time zone that most closely represents the location of the BIG-IP system you are configuring.

#### Specifying user administration settings

Part of managing platform-related properties is maintaining passwords for the system accounts, as well as enabling the **support** account. You can also configure the system to allow certain IP addresses to access the BIG-IP system through SSH.

#### Changing administrative account passwords

When you ran the Setup utility on the BIG-IP system, you set up some administrative accounts. Specifically, you set up the **root**, **admin**, and **support** accounts. The **root** and **admin** accounts are for use by BIG-IP system administrators, while the **support** account is for F5 Networks support personnel who require access to the customer's system for troubleshooting purposes.

Users logging in with the **root** account have console-only access to the BIG-IP system. Users logging in with the **admin** account have browser-only access to the BIG-IP system.

You can use the General screen of the platform properties to change the passwords for **root** and **admin** accounts on a regular basis. To change a password, locate the **Root Account** or **Admin Account** setting, and in the **Password** box, type a new password. In the **Confirm** box, retype the same password. For more information, see *[To configure general platform](#page-41-1)  properties*[, on page 4-2](#page-41-1).

#### Enabling the Support account

The **support** account is an optional account that you can enable on the BIG-IP system. When you enable this account, authorized F5 Networks support personnel can access the BIG-IP system to perform troubleshooting.

To enable the **support** account, find the **Support Account** setting and select **Enabled**. Then type a password, once in the **Password** box and again in the **Confirm** box.

#### Configuring SSH access

When you configure SSH access, you enable user access to the BIG-IP system through SSH. Also, only the IP addresses that you specify are allowed access to the system using SSH.

To configure SSH access, locate the **SSH Access** setting and click the **Enabled** box. Then use the **SSH IP Allow** setting to select either \* **All Addresses** or **Specify Range**, which allows you to specify a range of addresses.

## Managing a web server certificate

In addition to configuring general platform properties, you can set up a web server certificate for the BIG-IP system to use when you are managing the system through the management port. This certificate is separate from the SSL certificates that you install for managing (that is, terminating and initiating) local SSL traffic. For information on requesting and installing certificates to manage local SSL traffic, see the *Configuration Guide for Local Traffic Management*.

With respect to managing SSL for the management port, you can view information about a web server certificate that is currently installed on the BIG-IP system. You can also export a certificate or import a different certificate.

#### Viewing certificate and key information

You can use the Configuration utility to view information about any SSL certificate and key that you have installed on the BIG-IP system. The specific information you can view about a certificate is:

- Name
- Subject
- **Expiration** date
- Version
- Serial number (if any)
- Common Name
- **Division**
- Locality, state or province, and country
- Issuer

#### **To view SSL certificate and key information**

- 1. On the Main tab of the navigation pane, expand **System**, and click **Platform**.
	- The General screen opens.
- 2. On the menu bar, click **Web Server Certificate**. This displays the properties of the certificate.

3. On the menu bar, click **Key**. This displays the type and size of the key.

### Importing, exporting, or renewing a web server certificate

You can import, export, or renew an SSL certificate.

#### **To import an SSL certificate**

- 1. On the Main tab of the navigation pane, expand **System** and click **Platform**. The General screen opens.
- 2. On the menu bar, click **Web Server Certificate**. This displays the properties of the certificate.
- 3. At the bottom of the screen, click **Import**. The Web Server Certificate screen opens.
- 4. From the **Import Type** list, select an import type, either **Certificate** or **Certificate and Key**.
- 5. From the **Certificate Source** setting, click either **Upload File** or **Paste Text**:
	- If you click **Upload File**, type a file name or click **Browse**. If you click **Browse**:
		- a) Navigate to the relevant Windows folder and click a file name.
		- b) On the browser window, click **Open**.
	- If you click **Paste Text**:
		- a) Copy the text from another source.
		- b) Paste the text into the **Certificate Source** window.
- 6. Click **Import**.

#### **To export an SSL certificate**

1. On the Main tab of the navigation pane, expand **System**, and click **Platform**.

The General screen opens.

- 2. On the menu bar, click **Web Server Certificate**. This displays the properties of the certificate.
- 3. At the bottom of the screen, click **Export**. The screen displays the text of the existing certificate.
- 4. Next to the **Certificate File** setting, click **Download server.crt**.

#### **To renew an SSL certificate**

1. On the Main tab of the navigation pane, expand **System**, and click **Platform**.

The General screen opens.

- 2. On the menu bar, click **Web Server Certificate**. This displays the properties of the certificate.
- 3. At the bottom of the screen, click **Renew**. This displays the properties of the certificate and its associated key.
- 4. Change any properties as needed. For detailed information, see the online help.
- 5. Click **Finished**.

### Importing and exporting a key

You can import and export SSL keys.

#### **To import an SSL key**

- 1. On the Main tab of the navigation pane, expand **System**, and click **Platform**. The General screen opens.
- 2. On the menu bar, click **Web Server Certificate**. This displays the properties of the certificate.
- 3. On the menu bar, click **Key**.
- 4. Click **Import**.
- 5. From the **Import Type** list, select an import type, either **Certificate** or **Certificate and Key**.
- 6. From the **Key Source** setting, click either **Upload File** or **Paste Text**:
	- If you click **Upload File**, type a file name or click **Browse**. If you click **Browse**:
		- a) Navigate to the relevant Windows folder and click a file name.
		- b) On the browser window, click **Open**.
	- If you click **Paste Text**:

a) Copy the text from another source.

b) Paste the text into the **Key Source** window.

7. Click **Import**.

#### **To export an SSL key**

- 1. On the Main tab of the navigation pane, expand **System**, and click **Platform**.
	- The General screen opens.
- 2. On the menu bar, click **Web Server Certificate**. This displays the properties of the certificate.
- 3. On the menu bar, click **Key**. This displays the properties for that key.
- 4. Click **Export**. The screen displays the text of the key.
- 5. Next to the **Key File** setting, click **Download server.key**.

# <span id="page-48-0"></span>Configuring general properties

Using the Configuration utility, you can view and configure a number of general BIG-IP system properties. Some of these properties are related to the BIG-IP system as a device, while others are related to local traffic management.

## Configuring device-related properties

You can view or configure a number of properties related to the BIG-IP system as a device. These properties fall into three main categories: general device properties, Network Time Protocol (NTP) properties, and Domain Name System (DNS) properties.

### Configuring general properties

The BIG-IP general properties that you can view are:

- The host name
- The BIG-IP software version number
- The number of CPUs available
- The number of CPUs that are active
- The current CPU mode (uniprocessor or multiprocessor)

The BIG-IP general properties that you can configure are:

- Network boot
- Quiet boot
- The percent of memory usage for reboot

The following procedure provides the basic steps for configuring general properties. Following the procedure are descriptions of the properties that you might need for completing step 2 of the procedure.

#### **To view or configure general properties**

- 1. On the Main tab of the navigation pane, expand **System**, and click **General Properties**. The General screen opens.
- 2. View or configure any settings. For detailed information on these settings, see the online help and Table [4.1, on page 4-10](#page-49-0).
- 3. If you configured any settings, click **Update**.

Table [4.1, on page 4-10](#page-49-0) lists and describes the general properties that you can view or configure.

| <b>Property</b>               | <b>Description</b>                                                                                                    | <b>Default Value</b>    |
|-------------------------------|----------------------------------------------------------------------------------------------------|-------------------------|
| <b>Host Name</b>              | Displays the host name of the BIG-IP system. This name is the<br>same host name that you specified on the main Platform screen.                                                                                                    | No default value        |
| Version                       | Displays the version number of the BIG-IP system software that is<br>running on the system.                                                                                                    | No default value        |
| <b>CPU Count</b>              | Displays the total number of CPUs that the BIG-IP system<br>contains.                                                                                                    | No default value        |
| <b>Active CPUs</b>            | Displays the total number of CPUs that are currently active on the<br>BIG-IP system.                                                                                                    | No default value        |
| CPU Mode                      | Displays the current processor mode of the system, either<br>uniprocessor or multiprocessor.                                                                                                    | No default value        |
| Network Boot                  | Enables or disables the network boot feature. If you enable this<br>feature and then reboot the system, the system boots from an ISO<br>image on the network, rather than from an internal media drive.<br>Use this option only when you want to install software on the<br>system, for example, for an upgrade or a re-installation. Note that<br>this setting reverts to <b>Disabled</b> after you reboot the system a<br>second time. | Disabled<br>(unchecked) |
| Quiet Boot                    | Enables or disables the quiet boot feature. If you enable this<br>feature, the system suppresses informational text on the console<br>during the boot cycle.                                                                                                    | Enabled<br>(checked)    |
| <b>Memory Restart Percent</b> | Specifies the memory usage percent at which the system reboots.                                                                                                    | 97                      |

<span id="page-49-0"></span>*Table 4.1 General properties of a BIG-IP system device*

## Configuring NTP

*Network Time Protocol (NTP)* is a protocol that synchronizes the clocks on a network. You can use the Configuration utility to specify a list of IP addresses of the servers that you want the BIG-IP system to use when updating the time on network systems. You can also edit or delete the entries in the server list.

#### **To configure a list of NTP time servers**

- 1. On the Main tab of the navigation pane, expand **System**, and click **General Properties**. The General screen opens.
- 2. From the Device menu, choose NTP. This opens the NTP screen.
- 3. For the **Time Server List** setting, add, edit, or remove an IP address:
- To add an IP address to the list:
	- a) Type a time server's IP address or host name in the **Address** box.
	- b) Click **Add**.
- To edit an IP address in the list:
	- a) In the **Time Server List** area, select an IP address. The IP address appears in the **Address** box.
	- b) In the **Address** box, change the IP address.
	- c) Click the **Edit** button.
- To remove an IP address from the list:
	- a) In the **Time Server List** area, select an IP address. The IP address appears in the **Address** box.
	- b) Click the **Delete** button.
- 4. Click **Update**.

#### Configuring DNS

*Domain Name System (DNS)* is an industry-standard distributed internet directory service that resolves domain names to IP addresses. If you plan to use DNS in your network, you can use the Configuration utility to configure DNS for the BIG-IP system.

When you configure DNS, you create two lists: a DNS lookup server list, and a BIND forwarder server list. The *DNS lookup server list* allows BIG-IP system users to use IP addresses, host names, or fully-qualified domain names (FQDNs) to access virtual servers, nodes, or other network objects.

The *BIND forwarder server list* provides DNS resolution for servers and other equipment load balanced by the BIG-IP system, that is, for the servers that the BIG-IP system uses for DNS proxy services.

#### **Note**

*To use DNS Proxy services, you must enable the named service.*

In addition to adding servers to the DNS lookup server list and the BIND forwarder server list, you can also edit or delete the entries in these lists.

#### **To configure DNS for the BIG-IP system**

- 1. On the Main tab of the navigation pane, expand **System**, and click **General Properties**. The General screen opens.
- 2. From the Device menu, choose DNS. This opens the DNS screen.
- 3. In the **DNS Lookup Server List** area, you can add, edit, or remove a server IP address:
	- To add a server to the list:
		- a) Type the IP address of a properly-configured name server in the **Address** box.
		- b) Click **Add**.
		- c) To add backup DNS servers to the list, repeat steps a and b.
	- To edit an IP address in the list:
		- a) In the **DNS Lookup Server List** area, select an IP address. The IP address appears in the **Address** box.
		- b) In the **Address** box, change the IP address.
		- c) Click **Edit**.
	- To remove an IP address from the list:
		- a) In the **DNS Lookup Server List** area, select an IP address. The IP address appears in the **Address** box
		- b) Click **Delete**.
- 4. In the **BIND Forwarder Server List** area, you can add, edit, or remove a server IP address:
	- To add a server to the list:
		- a) Type a server's IP address in the **Address** box.
		- b) Click **Add**.
	- To edit an IP address in the list:
		- a) In the **BIND Forwarder Server List** area, select an IP address. The IP address appears in the **Address** box.
		- b) In the **Address** box, change the IP address.
		- c) Click **Edit**.
	- To remove an IP address from the list:
		- a) In the **BIND Forwarder Server List** area, select an IP address. The IP address appears in the **Address** box
		- b) Click **Delete**.
- 5. Click **Update**.

## Configuring local-traffic properties

The BIG-IP system includes a set of properties that apply globally to the local traffic management system. These properties fall into two main categories: general local-traffic properties, and persistence properties. You can use the Configuration utility to configure and maintain these properties.

## Configuring general local-traffic properties

You can configure a number of properties that affect the general behavior of the BIG-IP local traffic management system. In most cases, these properties are not directly related to any one type of local traffic management object, such as a virtual server or a load balancing pool.

The following procedure provides the basic steps for configuring general local-traffic properties. Following the procedure are descriptions of the properties with additional details you might need for completing step 3 of the procedure.

#### **To configure general local-traffic properties**

- 1. On the Main tab of the navigation pane, expand **System**, and click **General Properties**. The General screen opens.
- 2. From the Local Traffic menu, choose General.
- 3. Configure all properties or retain the default values. For detailed information, see Table [4.2](#page-52-0).
- 4. Click **Update**.

Table [4.2](#page-52-0) lists and describes the properties that you can configure to manage the behavior of the local traffic management system.

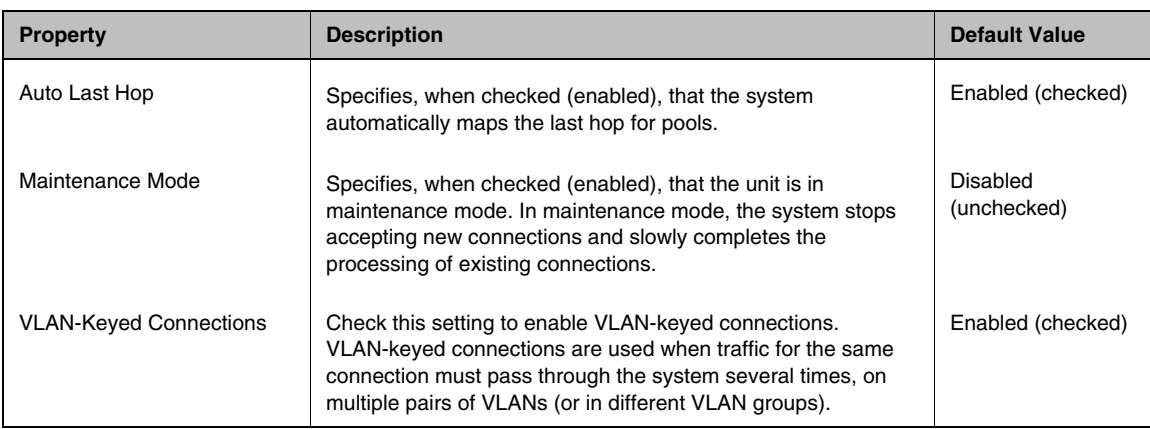

<span id="page-52-0"></span>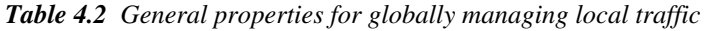

| <b>Property</b>                    | <b>Description</b>                                                                                                    | <b>Default Value</b> |
|------------------------------------|----------------------------------------------------------------------------------------------------|----------------------|
| Path MTU Discovery                 | Specifies, when checked (enabled), that the system discovers<br>the maximum transmission unit (MTU) that it can send over a<br>path without fragmenting TCP packets.                                                                                                    | Enabled (checked)    |
| <b>Reject Unmatched Packets</b>    | Specifies, when checked (enabled), that the system returns a<br>TCP RESET or ICMP_UNREACH packet if no virtual servers<br>on the system match the destination address of the incoming<br>packet. When this setting is disabled, the system silently drops<br>the unmatched packet.                                                                                                    | Enabled (checked)    |
| Maximum Node Idle Time             | Specifies the number of seconds a node can be left idle by the<br>Fastest load balancing mode. The system sends fewer<br>connections to a node that is responding slowly, and<br>periodically recalculates the response time of the slow node.                                                                                                    | 0 (disabled)         |
| Reaper High-water Mark             | Specifies, in percent, the memory usage at which the system<br>stops establishing new connections. Once the system meets<br>the reaper high-water mark, the system does not establish new<br>connections until the memory usage drops below the reaper<br>low-water mark. To disable the adaptive reaper, set the<br>high-water mark to 100.                                                         | 95                   |
|                                    | Note: This setting helps to mitigate the effects of a<br>denial-of-service attack.                                                                                                    |                      |
| Reaper Low-water Mark              | Specifies, in percent, the memory usage at which the system<br>silently purges stale connections, without sending reset<br>packets (RST) to the client. If the memory usage remains<br>above the low-water mark after the purge, then the system<br>starts purging established connections closest to their service<br>timeout. To disable the adaptive reaper, set the low-water<br>mark to $100$ . | 85                   |
| SYN Check™ Activation<br>Threshold | Specifies the number of new or untrusted TCP connections<br>that can be established before the system activates the SYN<br>Cookies authentication method for subsequent TCP<br>connections.                                                                                                    | 16384                |
| Layer 2 Cache Aging Time           | Specifies, in seconds, the amount of time that records remain<br>in the Layer 2 forwarding table, when the MAC address of the<br>record is no longer detected on the network.                                                                                                    | 300                  |

*Table 4.2 General properties for globally managing local traffic*

| <b>Property</b>                 | <b>Description</b>                                                                                                    | <b>Default Value</b>       |
|---------------------------------|----------------------------------------------------------------------------------------------------|----------------------------|
| <b>Share Single MAC Address</b> | Specifies, when checked (enabled), that all VLANs share a<br>single MAC address. If you use the default value (unchecked),<br>the BIG-IP gives each VLAN the MAC address of the VLAN's<br>lowest-numbered interface. Use this setting when configuring<br>an active/standby redundant system. | Disabled<br>(unchecked)    |
| <b>SNAT Packet Forwarding</b>   | Specifies the type of traffic for which the system attempts to<br>forward (instead of reject) Any-IP packets, when the traffic<br>originates from a member of a SNAT. There are two possible<br>values:                                                                                       | <b>TCP and UDP</b><br>Only |
|                                 | <b>TCP and UDP Only:</b> Specifies that the system forwards, for<br>TCP and UDP traffic only, Any-IP packets originating from a<br>SNAT member.                                                                                                    |                            |
|                                 | All Traffic: Specifies that the system forwards, for all traffic<br>types, Any-IP packets originating from a SNAT member.                                                                                                    |                            |

*Table 4.2 General properties for globally managing local traffic*

### Configuring persistence properties

Using the Configuration utility, you can perform certain persistence-related tasks such as managing the way that destination IP addresses are stored in the persistence table, and specifying a data group that contains proxy IP addresses.

The following procedure provides the basic steps for configuring general persistence-related properties. Following the procedure are descriptions of the properties with additional details you might need for completing step 3 of the procedure.

#### **To configure persistence properties**

- 1. On the Main tab of the navigation pane, expand **System**, and click **General Properties**. The General screen opens.
- 2. From the Local Traffic menu, choose Persistence.
- 3. Configure the properties or retain the default values. For detailed information, see Table [4.3, on page 4-16](#page-55-0).
- 4. Click **Update**.

Table [4.3](#page-55-0) lists and describes the properties that you can configure to manage general persistence-related properties.

| <b>Property</b>                                     | <b>Description</b>                                                                                                    | <b>Default Value</b> |
|-----------------------------------------------------|----------------------------------------------------------------------------------------------------|----------------------|
| Management of Destination<br><b>Address Entries</b> | Specifies how the system manages the destination IP address<br>entries in the persistence table.                                                                                                    | Timeout              |
|                                                     | <b>Timeout:</b> Specifies that entries remain in the persistence table<br>until the BIG-IP system times them out, based on the timeout<br>value configured in the corresponding persistence profile.                     |                      |
|                                                     | <b>Maximum Entries:</b> Specifies that the system stops adding<br>entries to the persistence table when the number of entries<br>reaches the maximum number of entries allowed.                                          |                      |
| Proxy Address Data Group                            | Specifies the data group that contains proxy IP addresses.<br>You use this data group to identify the addresses that are to be<br>treated as proxies when you enable the Map Proxies option<br>on a persistence profile. | aol                  |

<span id="page-55-0"></span>*Table 4.3 General properties for controlling session persistence*

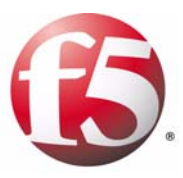

5

# Working with Interfaces

- [Introducing BIG-IP system interfaces](#page-58-0)
- • [Configuring interfaces](#page-59-0)
- • [Configuring interface mirroring](#page-63-0)
- • [Displaying interface statistics](#page-64-0)
- • [Related configuration tasks](#page-66-0)

## <span id="page-58-0"></span>Introducing BIG-IP system interfaces

A key task of the BIG-IP system configuration is the configuration of BIG-IP system interfaces. The *interfaces* on a BIG-IP system are the physical ports that you use to connect the BIG-IP system to other devices on the network. These other devices can be next-hop routers, layer 2 devices, destination servers, and so on. Through its interfaces, the BIG-IP system can forward traffic to or from other network devices.

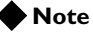

*Throughout this guide, the term interface refers to the physical ports on the BIG-IP system.*

Every BIG-IP system includes multiple interfaces. The exact number of interfaces that you have on the BIG-IP system depends on the platform type. For information on BIG-IP platform types, see *Platform Guide: 1500, 3400, 6400, and 6800*.

Each of the interfaces on the BIG-IP system has unique properties, such as media speed, duplex mode, VLAN tagging, and spanning tree protocol settings. You can use the Configuration utility to configure these properties. For more information, see *[Configuring interfaces](#page-59-0)*, on page 5-2.

In addition to configuring interface properties, you can implement a feature known as interface mirroring, which you can use to duplicate traffic from one or more interfaces to another. You can also view statistics about the traffic on each interface. For more information, see *[Configuring interface](#page-63-0)  mirroring*[, on page 5-6](#page-63-0) and *[Displaying interface statistics](#page-64-0)*, on page 5-7.

Once you have configured the properties of each interface, you can configure several other features of the BIG-IP system that control the way that interfaces operate. For example, by creating a virtual local area network (VLAN) and assigning interfaces to it, the BIG-IP system can insert a VLAN ID, or *tag*, into frames passing through those interfaces. In this way, a single interface can forward traffic for multiple VLANs. For more information on configuring other BIG-IP features related to interfaces, see *[Related configuration tasks](#page-66-0)*, on page 5-9.

## <span id="page-59-0"></span>Configuring interfaces

Each interface on the BIG-IP system has a set of properties that you can configure, such as enabling or disabling the interface, setting the requested media type and duplex mode, and configuring flow control. Configuring the properties of each interface is one of the first tasks you do after running the Setup utility on the BIG-IP system. While you can change some of these properties, such as media speed and duplex mode, you cannot change other properties, such as the media access control (MAC) address.

One of the interfaces on the BIG-IP system is a special interface dedicated to performing a specific set of system management functions. This interface is called the *management interface*, named **MGMT**. For information on how to configure and use the management interface, see Chapter [4,](#page-38-0)  *[Configuring the BIG-IP Platform and General Properties](#page-38-0)*.

#### **Note**

*For information on configuring STP-related properties on an interface, see Chapter 9, [Configuring Spanning Tree Protocols](#page-112-0).*

Before configuring interface properties, it is helpful to understand interface naming conventions.

## Understanding interface naming conventions

By convention, the names of the interfaces on the BIG-IP system use the format **<s>.<p>** where **s** is the slot number of the network interface card (NIC), and **p** is the port number on the NIC. Examples of interface names are 1.1, 1.2, and 2.1. BIG-IP system interfaces already have names assigned to them; you do not explicitly assign them.

An exception to the interface naming convention is the management interface, which has the special name MGMT. For more information on the management interface, see Chapter 4, *[Configuring the BIG-IP Platform and](#page-38-0)  [General Properties](#page-38-0)*.

## Viewing interface information and media properties

Using the Configuration utility, you can display a screen that lists all of the BIG-IP system interfaces, as well as their current status (**UP** or **DOWN)**. You can also view other information about each interface:

- The MAC address of the interface
- The media type (such as 100baseTX or 100base FX)
- The number of VLANs to which the interface is assigned
- A trunk name, if the interface is assigned to a trunk

This information is useful when you want to assess the way that a particular interface is forwarding traffic. For example, you can use this information to determine the specific VLANs for which an interface is currently forwarding traffic. You can also use this information to determine the speed at which an interface is currently operating.

On the General Properties screen for interfaces, you can view the media speed and the duplex mode of an interface. Use the following procedures to view the list of interfaces and related information, and to view the media properties of an interface.

#### **To view a list of interfaces and related information**

On the Main tab of the navigation pane, expand **Network**, and click **Interfaces**. This displays a list of the interfaces on the BIG-IP system, along with their status and related information.

#### **To view media properties for an interface**

1. On the Main tab of the navigation pane, expand **Network**, and click **Interfaces**.

This displays the list of the interfaces on the BIG-IP system.

- 2. Click an interface name in the list. This displays the general properties of that interface, as well as some configuration settings.
- 3. In the General Properties area of the screen, view the **Media Speed** and **Active Duplex** properties.

## Configuring interface properties

You can configure a number of general properties for each interface. When you configure these properties, you customize the way that the interface forwards traffic. For example, if you want the interface to operate as part of a trunk, you can set the **Requested Duplex** mode to **full**, which is a requirement for trunk participation. Table [5.1](#page-60-0) lists and describes these properties.

| <b>Interface Properties</b> | <b>Description</b>                                                | <b>Default Value</b> |
|-----------------------------|-------------------------------------------------------------------|----------------------|
| State                       | Enables or disables the interface.                                | Enabled              |
| Requested media             | Specifies a media type or <b>auto</b> for automatic detection.    | auto                 |
| <b>Requested Duplex</b>     | Specifies that the interface is in full or half duplex mode.      | half                 |
| <b>Flow Control</b>         | Specifies how an interface handles pause frames for flow control. | Pause TX/RX          |

<span id="page-60-0"></span>*Table 5.1 The properties you can configure for an interface*

Use the following procedure to configure the general properties of an interface. For detailed information on these individual properties, see the sections following the procedure.

#### **Note**

*To configure STP-related settings, see Chapter 9, [Configuring Spanning](#page-112-0)  [Tree Protocols](#page-112-0).*

#### **To configure general interface properties**

1. On the Main tab of the navigation pane, expand **Network**, and click **Interfaces**.

This displays the list of the interfaces on the BIG-IP system.

- 2. In the Name column, click an interface name. This displays the general properties of that interface, as well as some configuration settings.
- 3. In the Configuration area, configure the properties as needed. For information on each property, see the following sections.
- 4. Click **Update**.

#### Configuring the state of an interface

You can either enable or disable an interface on the BIG-IP system, by configuring the **State** property. By default, each interface is set to **Enabled**, where it can accept ingress or egress traffic. When you set the state to **Disabled**, the interface cannot accept ingress or egress traffic.

#### Setting the requested media type

You can configure the **Requested Media** property to specify the media type of the interface card, or you can use the **auto** setting for auto-detection. The default setting for this property is **auto**. If the media type is set to **auto** and the card does not support auto-detection, the default type for that interface is used, for example **1000BaseTX**.

The values that you can choose from when configuring the **Requested Media** property are: **none**, **auto**, **10baseT**, **100baseTX**, and **1000baseTX**.

#### **Note**

*If the BIG-IP system is inter-operating with an external switch, the media setting should match that of the external switch.*

#### Setting the duplex mode

You can configure the **Requested Duplex** property to set the duplex mode to full or half duplex. When the **Media Type** property is set to **auto**, the default setting for the **Requested Duplex** property is **full**. *Full duplex* mode means that traffic on that interface can travel in both directions

simultaneously, while *half duplex* mode means that traffic on that interface can only travel in one direction at any given time. Note that if you want the interface to be part of a trunk, it must be set to full duplex mode.

If the media type of the interface does not allow the duplex mode to be set, this is indicated by an on-screen message. If setting the duplex mode is not supported for the interface, the duplex setting is not saved to the **bigip\_base.conf** file.

The values that you can choose from when configuring the **Requested Duplex** property are **half** and **full**.

#### Configuring flow control

You can configure the **Flow Control** property to manage the way that an interface handles pause frames for flow control. *Pause frames* are frames that an interface sends to a peer interface as a way to control frame transmission from that peer interface. Pausing a peer's frame transmissions prevents an interface's First-in, First-out (FIFO) queue from filling up and resulting in a loss of data. Possible values for this property are:

• **Pause None**

Disables flow control.

- **Pause TX/RX** Specifies that the interface honors pause frames from its peer, and also generates pause frames when necessary. This is the default value.
- **Pause TX** Specifies that the interface ignores pause frames from its peer, and
	- generates pause frames when necessary.
- **Pause RX**

Specifies that the interface honors pause frames from its peer, but does not generate pause frames.

# <span id="page-63-0"></span>Configuring interface mirroring

For reliability reasons, you can configure a feature known as interface mirroring. When you configure *interface mirroring*, you cause the BIG-IP system to copy the traffic on one or more interfaces to another interface that you specify. By default, the interface mirroring feature is disabled.

The settings you configure to implement the interface mirroring feature are shown in Table [5.2.](#page-63-1)

| <b>Setting</b>               | <b>Description</b>                                                                                     |
|------------------------------|----------------------------------------------------------------------------------------------------|
| Interface Mirroring<br>State | Enables or disables interface mirroring.                                                               |
| Destination Interface        | Specifies the interface on which traffic from other<br>interfaces is to be mirrored.                   |
| Mirrored Interfaces          | Specifies one or more interfaces for which you want to<br>mirror traffic on the destination interface. |

<span id="page-63-1"></span>*Table 5.2 Configuration settings for enabling interface mirroring*

Use the following procedure to configure interface mirroring.

#### **To configure interface mirroring**

1. On the Main tab of the navigation pane, expand **Network**, and click **Interfaces**.

This displays the list of the interfaces on the BIG-IP system.

- 2. On the menu bar, click **Interface Mirroring**. The Interface Mirroring screen opens.
- 3. From the **Interface Mirroring State** list, select Enabled. This displays additional configuration settings.
- 4. From the **Destination Interface** list, select the interface that you want the BIG-IP system to use for mirrored traffic.
- 5. For the **Mirrored Interfaces** setting, click an interface number in the **Available** box, and using the Move button (**<<**), move the interface number to the **Selected** box. Repeat this step for each interface that you want to mirror.
- 6. Click **Update**.

# <span id="page-64-0"></span>Displaying interface statistics

.

You can display a variety of statistics about the interfaces on the BIG-IP system. Figure [5.1](#page-64-1) shows an example of the output you see when you display interface statistics on an active unit of a redundant system.

| Help<br>Search                                                                           |               |                                           |                                                                   |                 |              |               |          |                |                  |             |               |              |              |              |
|------------------------------------------------------------------------------------------|---------------|-------------------------------------------|-------------------------------------------------------------------|-----------------|--------------|---------------|----------|----------------|------------------|-------------|---------------|--------------|--------------|--------------|
| <b>Overview</b>                                                                          |               | Local Traffic                             | <b>Overview &gt;&gt; Statistics: Interfaces</b><br>Global Traffic |                 | Network      |               |          | Memory         |                  |             |               |              |              |              |
| Welcome, Traffic Summary,<br>Performance, Statistics                                     |               |                                           |                                                                   |                 |              |               |          |                |                  |             |               |              |              |              |
| <b>Enterprise Management</b><br>Devices, Alerts, Configuration                           |               | <b>Display Options</b><br>Statistics Type |                                                                   |                 | Interfaces   | $\checkmark$  |          |                |                  |             |               |              |              |              |
| Archives, Software Installation, Audit<br>Log                                            | Data Format   |                                           |                                                                   | Normalized<br>v |              |               |          |                |                  |             |               |              |              |              |
| <b>Local Traffic</b>                                                                     |               | Auto Refresh                              |                                                                   |                 | Disabled     | $\checkmark$  | Refresh  |                |                  |             |               |              |              |              |
| Virtual Servers, Profiles, iRules,<br>Monitors, Rate Shaping, SNATs, SSL<br>Certificates |               | <b>Interface Statistics</b>               |                                                                   |                 | <b>Bits</b>  |               | Packets  |                | <b>Multicast</b> |             | <b>Errors</b> |              | <b>Drops</b> |              |
| <b>Network</b>                                                                           | $\checkmark$  | $\triangle$ Name                          | Status                                                            | $\ln$           | Out          | $\mathsf{In}$ | Out      | $\ln$          | Out              | $\ln$       | Out           | ln           | Out          | Collisions   |
| $\Box$ Interfaces                                                                        | <b>Talent</b> | 1.1                                       | UP                                                                | 63.3M           | 23.8M        | 24.0K         | 32.7K    | $\overline{0}$ | 17               | $\mathbf 0$ | $\mathbf 0$   | $\mathbf 0$  | 0            | 0            |
| <b>E</b> Routes                                                                          | П             | 1.2                                       | <b>DOWN</b>                                                       | $\mathbf 0$     | $\mathbf{0}$ | 0             | 0        | 0              | $\mathbf 0$      | $\mathbf 0$ | $\mathbf{0}$  | $\theta$     | $\mathbf{0}$ | 0            |
| $E$ Self IPs                                                                             |               | 1.3                                       | <b>DOWN</b>                                                       | $\Omega$        | 0            | $\mathbf 0$   | 0.       | $\Omega$       | $\Omega$         | $\circ$     | 0             | $\Omega$     | 0            | $\Omega$     |
| Packet Filters                                                                           |               |                                           |                                                                   |                 |              |               |          |                |                  |             |               |              |              |              |
| <b>El Spanning Tree</b>                                                                  |               | 1.4                                       | <b>DOWN</b>                                                       | $\Omega$        | $\Omega$     | 0             | 0        | $\theta$       | $\mathbf 0$      | $\circ$     | $\mathbf{0}$  | $\mathbf{0}$ | 0            | 0            |
| $\Box$ Trunks                                                                            |               | 2.1                                       | UNPOPULATED 0                                                     |                 | $\mathbf{0}$ | $\mathbf{0}$  | $\sigma$ | $\circ$        | $\mathbf{0}$     | $\theta$    | $\mathbf{0}$  | $\theta$     | $\mathbf{0}$ | $\mathbf{0}$ |
|                                                                                          |               | 2.2                                       | UNPOPULATED 0                                                     |                 | $\mathbf 0$  | 0             | 0        | $\mathbf 0$    | 0                | $\circ$     | $\mathbf 0$   | $\mathbf 0$  | $\mathbf 0$  | 0            |
| D VLANs                                                                                  |               |                                           |                                                                   |                 |              |               |          |                |                  |             |               |              |              |              |

<span id="page-64-1"></span>*Figure 5.1 Sample interface statistics screen*

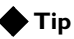

*For descriptions of each type of statistic, see the online help.*

#### **To display interface statistics**

1. On the Main tab of the navigation pane, expand **Network**, and click **Interfaces**.

This displays the list of the interfaces on the BIG-IP system.

- 2. On the menu bar, click **Statistics**. This displays statistics for the interfaces on the BIG-IP system.
- 3. In the Display Options area of the screen, verify that the **Statistics Type** setting is set to **Interfaces**.
- 4. For the **Data Format** setting, retain the default value (**Normalized**), or select **Unformatted** from the list.
- 5. For the **Auto Refresh** setting, retain the default value of **Disabled**, or select an automatic refresh interval from the list.

*Note: Setting the Auto Refresh value to a short interval could impact system performance.*

6. If you want to manually refresh the statistics, click **Refresh**.

# <span id="page-66-0"></span>Related configuration tasks

After you have configured the interfaces on the BIG-IP system, one of the primary tasks you perform is to assign those interfaces to the virtual LANs (VLANs) that you create. A *VLAN* is a logical subset of hosts on a local area network (LAN) that reside in the same IP address space. When you assign multiple interfaces to a single VLAN, traffic destined for a host in that VLAN can travel through any one of these interfaces to reach its destination. Conversely, when you assign a single interface to multiple VLANs, the BIG-IP system can use that single interface for any traffic that is intended for hosts in those VLANs. For more information on VLANs and assigning interfaces to them, see Chapter 7, *[Configuring VLANs and VLAN](#page-76-0)  [Groups](#page-76-0)*.

Another powerful feature that you can use for BIG-IP system interfaces is trunking, with link aggregation. A *trunk* is an object that logically groups physical interfaces together to increase bandwidth. Link aggregation, through the use of the industry-standard Link Aggregation Control Protocol (LACP), provides regular monitoring of link status, as well as failover if an interface becomes unavailable. For more information on using trunks and LACP, see Chapter 8, *[Working with Trunks](#page-98-0)*.

Finally, you can configure your BIG-IP system interfaces to work with one of the spanning tree protocols (STP, RSTP, and MSTP). *Spanning tree protocols* reduce traffic on your internal network by blocking duplicate routes to prevent bridging loops. Chapter 9, *[Configuring Spanning Tree](#page-112-0)  [Protocols](#page-112-0)*, describes the spanning tree protocols and the procedure for configuring these protocols on the BIG-IP system. The chapter also includes information on setting spanning tree-related properties on individual interfaces.

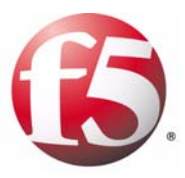

6

# Configuring Self IP Addresses

- [Introducing self IP addresses](#page-70-0)
- • [Creating and managing self IP addresses](#page-72-0)

## <span id="page-70-0"></span>Introducing self IP addresses

A *self IP address* is an IP address that you associate with a VLAN, to access hosts in that VLAN. By virtue of its netmask, a self IP address represents an *address space*, that is, a range of IP addresses spanning the hosts in the VLAN, rather than a single host address. You can associate self IP addresses not only with VLANs, but also with VLAN groups.

Self IP addresses serve two purposes. First, when sending a message to a destination server, the BIG-IP system uses the self IP addresses of its VLANs to determine the specific VLAN in which a destination server resides. For example, if VLAN **internal** has a self IP address of **10.10.10.100**, with a netmask of **255.255.255.0**, and the destination server's IP address is **10.10.10.20** (with a netmask of **255.255.255.255**), the BIG-IP system recognizes that the server's IP address falls within the range of VLAN **internal**'s self IP address, and therefore sends the message to that VLAN. More specifically, the BIG-IP system sends the message to the interface that you assigned to that VLAN. If more than one interface is assigned to the VLAN, the BIG-IP system takes additional steps to determine the correct interface, such as checking the layer2 forwarding table.

Second, a self IP address serves as the default route for each destination server in the corresponding VLAN. In this case, the self IP address of a VLAN appears as the destination IP address in the packet header when the server sends a response to the BIG-IP system. For more information on configuring the default route of a destination server, see Chapter 12, *[Setting](#page-172-0)  [up a Redundant System](#page-172-0)*.

You normally assign self IP addresses to a VLAN when you initially run the Setup utility on a BIG-IP system. More specifically, you assign one static self IP address and one floating self IP address to each of the default VLANs (**internal** and **external**). Later, using the Configuration utility, you can create self IP addresses for other VLANs that you create.

## Types of self IP addresses

There are two types of self IP addresses that you can create:

- A *static self IP address* is an IP address that the BIG-IP system does not share with another BIG-IP system. By default, the self IP addresses that you create with the Configuration utility are static self IP addresses.
- A *floating self IP address* is an IP address that two BIG-IP systems share, such as two units of a redundant system. When you use the Configuration utility to create a self IP address, you can specify that you want the IP address to be floating address.

For more information on static and floating IP addresses, see Chapter [12,](#page-172-0)  *[Setting up a Redundant System](#page-172-0)*.

## Self IP addresses and MAC addresses

For each self IP address that you create for a VLAN, the BIG-IP system automatically assigns a media access control (MAC) address. By default, the BIG-IP system assigns the same MAC address that is assigned to the lowest-numbered interface of the VLAN.

As an alternative, you can globally configure the BIG-IP system to assign the same MAC address to all VLANs. This feature is useful if your network includes a type of switch that does not keep a separate layer 2 forwarding table for each VLAN on that switch.

## Using self IP addresses for SNATs

When you configure the BIG-IP system to manage local area traffic, you can implement a feature known as a secure network address translation (SNAT). A *SNAT* is an object that causes the BIG-IP system to translate the original source IP address of a packet to an IP address that you specify. A SNAT ensures that the target server sends its response back through the BIG-IP system rather than to the original client IP address directly.

When you create a SNAT, you can configure the BIG-IP system to automatically choose a translation address. This ability of the BIG-IP system to automatically choose a translation address is known as *SNAT automapping*, and in this case, the translation address that the system chooses is always an existing self IP address. Thus, for traffic going from the BIG-IP system to a destination server, configuring SNAT automapping ensures that the source IP address in the header of a packet is a self IP address.

When you create an automapped SNAT, the BIG-IP system actually creates a SNAT pool consisting of the system's internal self IP addresses, and then uses an algorithm to select and assign an address from that SNAT pool.

For more information on SNAT automapping, see the *Configuration Guide for Local Traffic Management*.
## Creating and managing self IP addresses

As stated previously, it is when you initially run the Setup utility on a BIG-IP system that you normally create any static and floating self IP addresses and assign them to VLANs. However, if you want to create additional self IP addresses later, you can do so using the Configuration utility.

## Creating a self IP address

The BIG-IP system offers several settings that you can configure for a self IP address. These settings are summarized in Table 6.1.

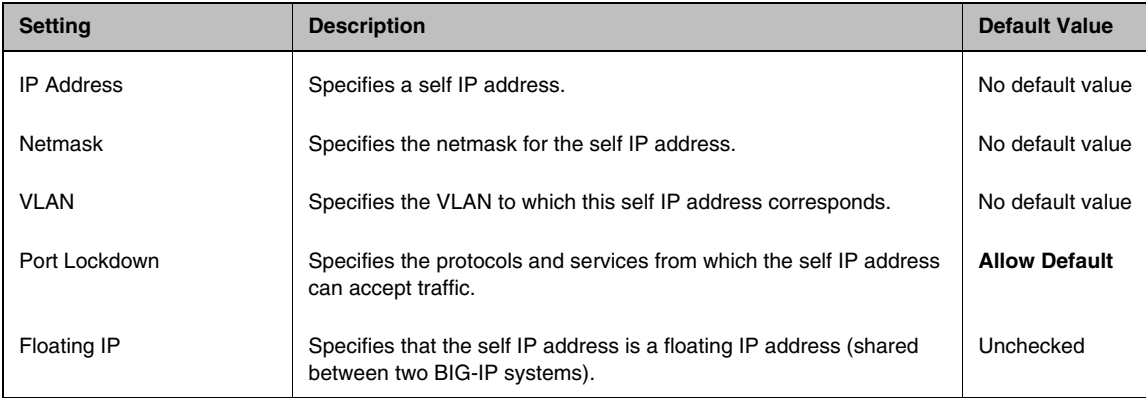

<span id="page-72-0"></span>*Table 6.1 Configuration settings for a self IP address*

Use the following procedure to create a self IP address. For detailed information about each setting, see the sections following the procedure.

#### **Note**

*A self IP address can be in either IPv4 or IPv6 format.*

#### **To create a self IP address**

1. On the Main tab of the navigation pane, expand **Network**, and click **Self IPs**.

This displays a list of existing self IP addresses.

- 2. In the upper-right corner of the screen, click the **Create** button.
- 3. In the **IP Address** box, type the self IP address that you want to assign to a VLAN.
- 4. In the **Netmask** box, type a netmask.
- 5. For the **VLAN** setting, select the name of the VLAN to which you want to assign the self IP address. The default value is **internal**.
- 6. For the **Port Lockdown** setting, select **Allow Default**, **Allow All**, **Allow None**, or **Allow Custom**. Selecting **Allow Custom** displays the **Custom List** setting. For more information on these setting values, see *[Specifying port](#page-74-1)  lockdown*[, on page 6-5.](#page-74-1)
- 7. If you chose **Allow Custom** in step 7, click **TCP**, **UDP**, or **Protocol**.
	- a) If you chose **TCP** or **UDP**, do one or both of the following:
		- Click **All** or **None** and then click **Add**. The value **All** or **None** appears in the **TCP** or **UDP** box.
		- Click **Port**, type a port number, and then click **Add**. The port number appears in the **TCP** or **UDP** box.
	- b) If you chose **Protocol**, select a protocol name and click **Add**.
- 8. If you want to configure the self IP address as a floating IP address, check the **Floating IP** box.
- 9. To finish the configuration of this self IP address and create other self IP addresses, click **Repeat** and perform all previous steps until all self IP addresses have been created.
- 10. Click **Finished**.

#### Specifying an IP address

As described in *[Introducing self IP addresses](#page-70-0)*, on page 6-1, a self IP address, combined with a netmask, typically represents a range of host IP addresses in a VLAN. If you are assigning a self IP address to a VLAN group, the self IP address represents the range of self IP addresses assigned to the VLANs in that group.

The self IP address that you specify in the **IP Address** setting is a static IP address, unless you enable the **Floating IP** setting. For more information, see *[Specifying a floating IP address](#page-74-0)*, on page 6-5.

#### Specifying a netmask

When you specify a netmask for a self IP address, the self IP address can represent a range of IP addresses, rather than a single host address. For example, a self IP address of **10.0.0.100** can represent several host IP addresses if you specify a netmask of **255.255.0.0**.

## Associating a self IP address with a VLAN

You assign a unique self IP address to a specific VLAN or a VLAN group:

#### ◆ **Assigning a self IP address to a VLAN**

The self IP address that you assign to a VLAN should represent an address space that includes the self IP addresses of the hosts that the VLAN contains. For example, if the address of one destination server in a VLAN is **10.0.0.1** and the address of another server in the VLAN is **10.0.0.2**, you could assign a self IP address of **11.0.0.100**, with a netmask of **255.255.0.0**, to the VLAN.

◆ **Assigning a self IP address to a VLAN group**

The self IP address that you assign to a VLAN group should represent an address space that includes the self IP addresses of the VLANs that you assigned to the group. For example, if the self IP address of one VLAN in a VLAN group is **10.0.20.100** and the address of the other VLAN in a VLAN group is **10.0.30.100**,you could assign an address of **10.0.0.100**, with a netmask of **255.255.0.0**, to the VLAN group.

The **VLAN** list displays the names of all existing VLANs and VLAN groups.

#### <span id="page-74-1"></span>Specifying port lockdown

Each self IP address has a feature known as port lockdown. *Port lockdown* is a security feature that allows you to specify particular UDP and TCP protocols and services from which the self IP address can accept traffic. By default, a self IP address accepts traffic from these protocols and services:

- For UDP, the allowed protocols and services are: DNS (53), SNMP (161), RIP (520)
- For TCP, the allowed protocols and services are: SSH (22), DNS (53), SNMP (161), HTTPS (443), 4353 (iQuery)

If you do not want to use the default setting (**Allow Default**), you can configure port lockdown to allow either all UDP and TCP protocols and services (**Allow All**), no UDP protocols and services (**Allow None**), or only those that you specify (**Allow Custom**).

#### <span id="page-74-0"></span>Specifying a floating IP address

You can enable the **Floating IP** setting if you want the self IP address to be a floating IP address, that is, an address shared between two BIG-IP systems. A floating self IP address enables a destination server to successfully send a response when the relevant BIG-IP unit is unavailable. When two units share a floating self IP address, a destination server can send traffic to that address instead of a static self IP address. If the target unit is unavailable, the peer unit can receive and process that traffic. Without this shared floating IP address, the delivery of server traffic to a unit of a redundant system can fail.

#### **Note**

*The Floating IP setting appears on the screen only when the BIG-IP system is configured as a unit of a redundant system. For more information on configuring a redundant system, see Chapter 12, [Setting up a Redundant](#page-172-0)  [System](#page-172-0).*

## Managing self IP addresses

Using the Configuration utility, you can view or change the properties of a self IP address, or delete a self IP address.

#### **To view or modify the settings of a self IP address**

1. On the Main tab of the navigation pane, expand **Network**, and click **Self IPs**.

This displays a list of existing self IP addresses.

- 2. In the IP Address column, click a self IP address. This displays the properties page for that self IP address.
- 3. To change the setting values, modify the values and click **Update**. This displays the list of existing self IP addresses.

#### **Note**

*You can modify any setting except IP Address. To modify the IP Address setting, you must delete the self IP address and create a new one. For more information, see [To delete a self IP address](#page-75-0), following, and [To create a self](#page-72-0)  IP address[, on page 6-3](#page-72-0).*

#### <span id="page-75-0"></span>**To delete a self IP address**

1. On the Main tab of the navigation pane, expand **Network**, and click **Self IPs**.

This displays a list of existing self IP addresses.

- 2. In the IP address column, locate the self IP address you want to delete.
- 3. Click the select box to the left of the IP address.
- 4. Click **Delete**. A confirmation screen appears.
- 5. Click **Delete**.

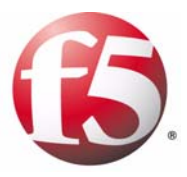

7

# <span id="page-76-0"></span>Configuring VLANs and VLAN Groups

- [Introducing virtual LANs](#page-78-0)
- • [Creating and managing VLANs](#page-80-0)
- • [Creating and managing VLAN groups](#page-90-0)
- • [Assigning self IPs to VLANs and VLAN groups](#page-96-0)

## <span id="page-78-0"></span>Introducing virtual LANs

In Chapter 1, *[Introducing BIG-IP Network and System Management](#page-12-0)*, we described the BIG-IP system as being a multilayer switch instead of a standard IP router. This allows you to create and deploy virtual local area networks (VLANs). A *VLAN* is a logical subset of hosts on a local area network (LAN) that operate in the same IP address space. Grouping hosts together in a VLAN has distinct advantages. For example, with VLANs, you can:

- Reduce the size of broadcast domains, thereby enhancing overall network performance.
- Reduce system and network maintenance tasks substantially. Functionally-related hosts no longer need to physically reside together to achieve optimal network performance.
- Enhance security on your network by segmenting hosts that must transmit sensitive data.

The way that you group hosts into VLANs is by using the Configuration utility to create a VLAN and associate physical interfaces with that VLAN. In this way, any host that sends traffic to a BIG-IP system interface is logically a member of the VLAN or VLANs to which that interface belongs.

## Understanding VLANs on a BIG-IP system

The BIG-IP system is a port-based switch that includes multilayer processing capabilities. These capabilities enhance standard VLAN behavior, in these ways:

- You can associate physical interfaces on the BIG-IP system directly with VLANs. In this way, you can associate multiple interfaces with a single VLAN, or you can associate a single interface with multiple VLANs.
- You do not need physical routers to establish communication between separate VLANs. Instead, the BIG-IP system can process messages between VLANs.
- You can incorporate a BIG-IP system into existing, multi-vendor switched environments, due to the BIG-IP system's compliance with the IEEE 802.1q VLAN standard.
- You can combine two or more VLANs into an object known as a VLAN group. With a *VLAN group*, a host in one VLAN can communicate with a host in another VLAN using a combination of layer 2 forwarding and IP routing. This offers both performance and reliability benefits.

## Understanding the default VLAN configuration

By default, the BIG-IP system includes two VLANs, named **internal** and **external**. When you initially ran the Setup utility, you assigned the following to each of these VLANs:

- A static and a floating self IP address
- A VLAN tag
- One or more BIG-IP system interfaces

A typical VLAN configuration is one in which you create the two VLANs **external** and **internal**, and one or more BIG-IP system interfaces assigned to each VLAN. You then create a virtual server, and associate a default load balancing pool with that virtual server. Figure [7.1](#page-79-0) shows a typical configuration using the default VLANs **external** and **internal**.

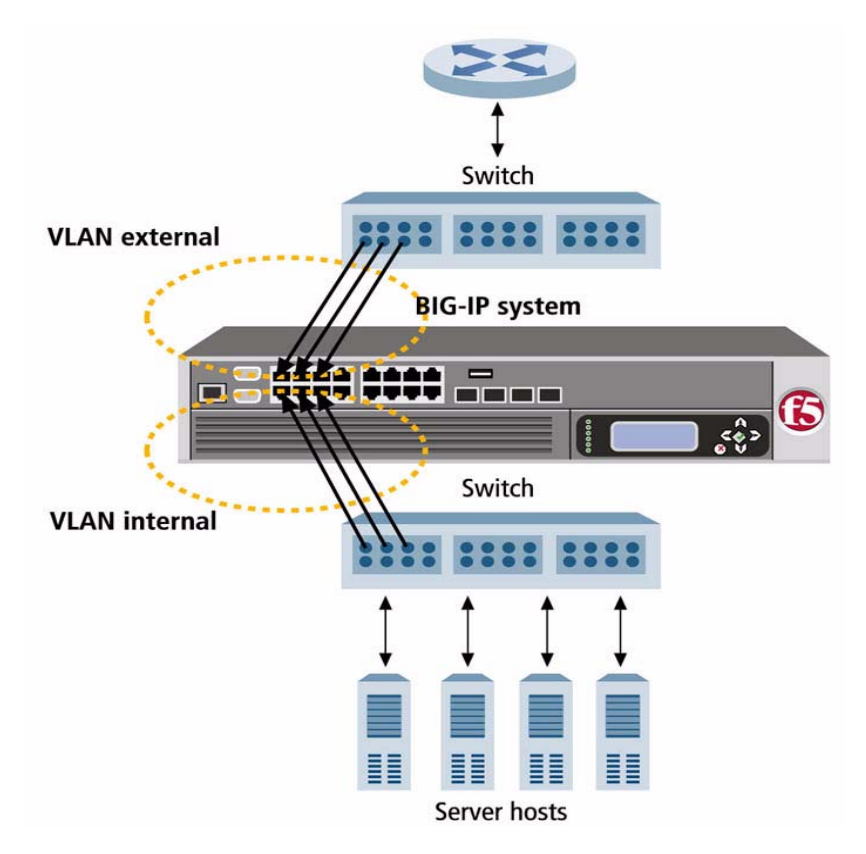

<span id="page-79-0"></span>*Figure 7.1 A typical configuration using the default VLANs*

Every VLAN must have a static self IP address associated with it. The *self IP address* of a VLAN represents an address space, that is, the range of IP addresses pertaining to the hosts in that VLAN. When you ran the Setup utility earlier, you assigned one static self IP address to the VLAN **external**, and one static self IP address to the VLAN **internal**. When sending a

request to a destination server, the BIG-IP system can use these self IP addresses to determine the specific VLAN that contains the destination server.

For example, suppose the self IP address of VLAN **external** is **12.1.0.100,** and the self IP address of the VLAN **internal** is **11.1.0.100,** and both self IP addresses have a netmask of **255.255.0.0**. If the IP address of the destination server is **11.1.0.20**, then the BIG-IP system can compare the self IP addresses to the host's IP address to determine that the destination server is in the VLAN **internal**. This process, combined with checking the ARP cache and a VLAN's L2 forwarding table, ensures that the BIG-IP system successfully sends the request to the destination server.

## <span id="page-80-0"></span>Creating and managing VLANs

When you create a VLAN, you assign a name and an identifying tag to the VLAN. Then you associate one or more BIG-IP system interfaces to the VLAN. Also, if the BIG-IP system is a unit of a redundant system, you can specify a special MAC address that the two units share, as a way to ensure that connections are successfully processed when failover occurs. Finally, you can specify that you want the BIG-IP system to use VLAN-related events to trigger failover in a redundant-system configuration.

To create a VLAN, you use the Configuration utility. For information on managing an existing VLAN, see *[Managing a VLAN](#page-87-0)*, on page 7-10.

## <span id="page-80-2"></span>Creating a VLAN

The BIG-IP system offers several settings that you can configure for a VLAN. These settings are summarized in Table [7.1](#page-80-1).

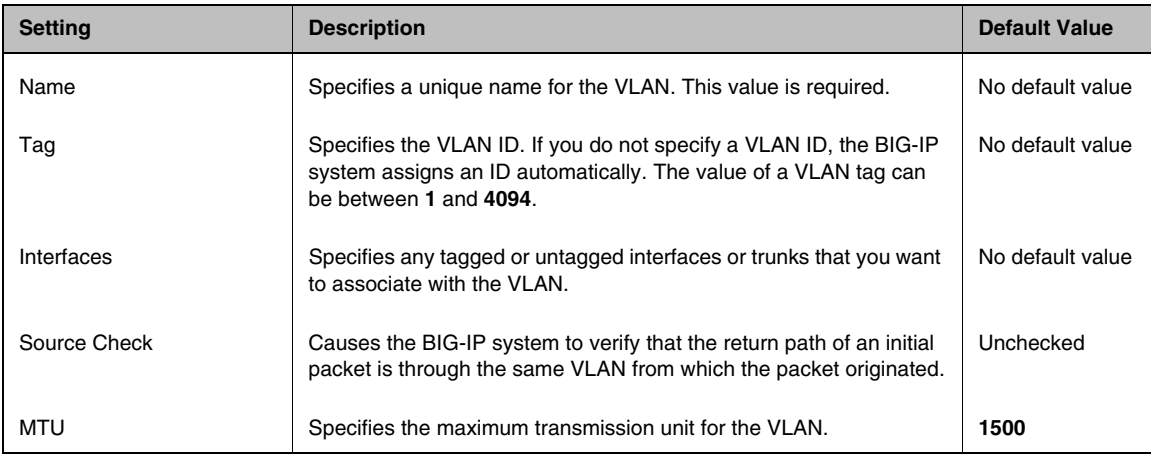

<span id="page-80-1"></span>*Table 7.1 Configuration settings for a VLAN*

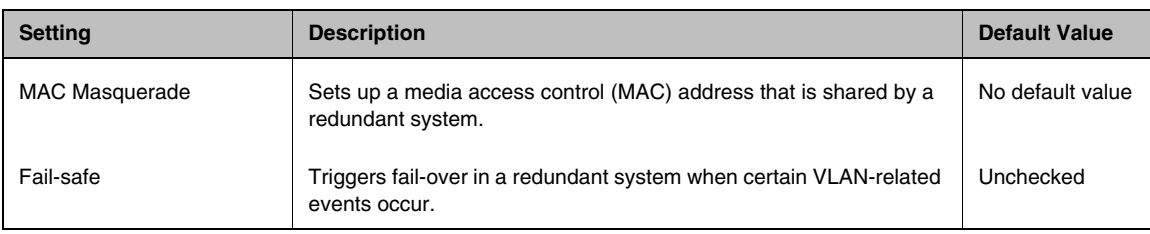

#### *Table 7.1 Configuration settings for a VLAN*

Use the following procedure to create a VLAN. For detailed information about each setting, see the sections following the procedure.

#### **Important**

*In addition to configuring the settings listed in Table [7.1,](#page-80-1) you must also assign a self IP address to the VLAN. For more information, see [Assigning](#page-96-0)  [self IPs to VLANs and VLAN groups](#page-96-0), on page 7-19, and Chapter [6,](#page-68-0)  [Configuring Self IP Addresses](#page-68-0).*

#### **To create a VLAN**

1. On the Main tab of the navigation pane, expand **Network** and click **VLANs**.

This displays a list of all existing VLANs.

- 2. In the upper-right corner, click **Create**. The VLANs screen opens.
- 3. Locate the General Properties area, and in the **Name** box, type a unique name for the VLAN.
- 4. In the **Tag** box, type a tag for the VLAN, or leave the box blank. If you do not specify a tag, the BIG-IP system assigns one automatically.
- 5. In the Resources area, for the **Interfaces** setting, click an interface number or trunk name in the **Available** box, and using a Move button (**<<** or **>>**), move the interface number to the **Untagged** or **Tagged** box. Repeat this step as necessary. For more information on tagged and untagged interfaces, see *[Assigning interfaces to a VLAN](#page-82-0)*, on page 7-5.
- 6. If you want to enable source checking, then in the Configuration area, click the **Source Check** box.
- 7. For the **MTU** setting, use the default value or type a new value.
- 8. In the **MAC Masquerade** box, type a MAC address. For more information, see *[Specifying a MAC masquerade address](#page-85-0)*, [on page 7-8.](#page-85-0)
- 9. For the **Fail-safe** setting, check the box if you want to base redundant-system failover on VLAN-related events. For more information, see Chapter 12, *[Setting up a Redundant](#page-172-0)  [System](#page-172-0)*.
- 10. Click **Finished**.

## Specifying a VLAN name

When creating a VLAN, you must assign it a unique name. Once you have finished creating the VLAN, the VLAN name appears in the list of existing VLANs.

### <span id="page-82-1"></span>Specifying a VLAN tag

A VLAN *tag* is a unique ID number that you assign to a VLAN. If you do not explicitly assign a tag to a VLAN, the BIG-IP system assigns a tag automatically. The value of a VLAN tag can be between **1** and **4094**. Once you or the BIG-IP assigns a tag to a VLAN, any message sent from a host in that VLAN includes this VLAN tag as a header in the message.

A VLAN tag is useful when an interface has multiple VLANs associated with it; that is, when the interfaces you assigned to the VLAN are assigned as tagged interfaces. In this case, the BIG-IP system can read the VLAN tag in the header of a message to determine the specific VLAN in which the source or destination host resides. For more information on tagged interfaces, see *[Tag-based access to VLANs](#page-83-0)*, on page 7-6.

#### **Important**

*If the device connected to a BIG-IP system interface is another switch, the VLAN tag that you assign to the VLAN on the BIG-IP system interface must match the VLAN tag assigned to the VLAN on the interface of the other switch.*

### <span id="page-82-0"></span>Assigning interfaces to a VLAN

For each VLAN that you create, you must assign one or more BIG-IP system interfaces to that VLAN, using the **Interfaces** setting. When you assign an interface to a VLAN, you indirectly control the hosts from which the BIG-IP system interface sends or receives messages.

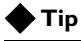

*You can use the Interfaces setting to assign not only individual interfaces to the VLAN, but also trunks. Any trunks that you create are automatically included for selection in the list of available interfaces. For more information on trunks, see Chapter 8, [Working with Trunks](#page-98-0).*

For example, if you assign interface 1.11 to VLAN **A**, and you then associate VLAN A with a virtual server, then the virtual server sends its outgoing traffic through interface 1.11, to a destination host in VLAN **A**. Similarly, when a destination host sends a message to the BIG-IP system, the host's VLAN membership determines the BIG-IP system interface that should receive the incoming traffic.

Each VLAN has a MAC address. The MAC address of a VLAN is the same MAC address of the lowest-numbered interface assigned to that VLAN.

The BIG-IP system supports two methods for sending and receiving messages through an interface that is a member of one or more VLANs. These two methods are port-based access to VLANs and tag-based access to VLANs. The method used by a VLAN is determined by the way that you add a member interface to a VLAN.

#### Port-based access to VLANs

With port-based access to VLANs, the BIG-IP system accepts frames for a VLAN simply because they are received on an interface that is a member of that VLAN. With this method, an interface is an untagged member of the VLAN. Frames sent out through *untagged* interfaces contain no tag in their header.

*Port-based access* to VLANs occurs when you add an interface to a VLAN as an untagged interface. In this case, the VLAN is the only VLAN that you can associate with that interface. This limits the interface to accepting traffic only from that VLAN, instead of from multiple VLANs. If you want to give an interface the ability to accept and receive traffic for multiple VLANs, you add the same interface to each VLAN as a tagged interface. The following section describes tagged interfaces.

#### <span id="page-83-0"></span>Tag-based access to VLANs

With tag-based access to VLANs, the BIG-IP system accepts frames for a VLAN because the frames have tags in their headers and the tag matches the VLAN identification number for the VLAN. An interface that accepts frames containing VLAN tags is a *tagged member* of the VLAN. Frames sent out through tagged interfaces contain a tag in their header.

*Tag-based* access to VLANs occurs when you add an interface to a VLAN as a tagged interface. You can add the same tagged interface to multiple VLANs, thereby allowing the interface to accept traffic from each VLAN with which the interface is associated.

When you add an interface to a VLAN as a tagged interface, the BIG-IP system associates the interface with the VLAN identification number, or *tag*, which becomes embedded in a header of a frame.

#### **Note**

*Every VLAN has a tag. You can assign the tag explicitly when creating the VLAN, or the BIG-IP system assigns it automatically if you do not supply one. For more information on VLAN tags, see [Specifying a VLAN tag](#page-82-1), on [page 7-5](#page-82-1).*

Each time you add an interface to a VLAN, either when creating a VLAN or modifying its properties, you can designate that interface as a tagged interface. A single interface can therefore have multiple tags associated with it.

The result is that whenever a frame comes into that interface, the interface reads the tag that is embedded in a header of the frame. If the tag in the frame matches any of the tags associated with the interface, the interface accepts the frame. If the tag in the frame does *not* match any of the tags associated with the interface, the interface rejects the frame.

#### *Example*

Figure [7.2](#page-84-0) shows the difference between using three untagged interfaces (where each interface must belong to a separate VLAN) versus one tagged interface (which belongs to multiple VLANs).

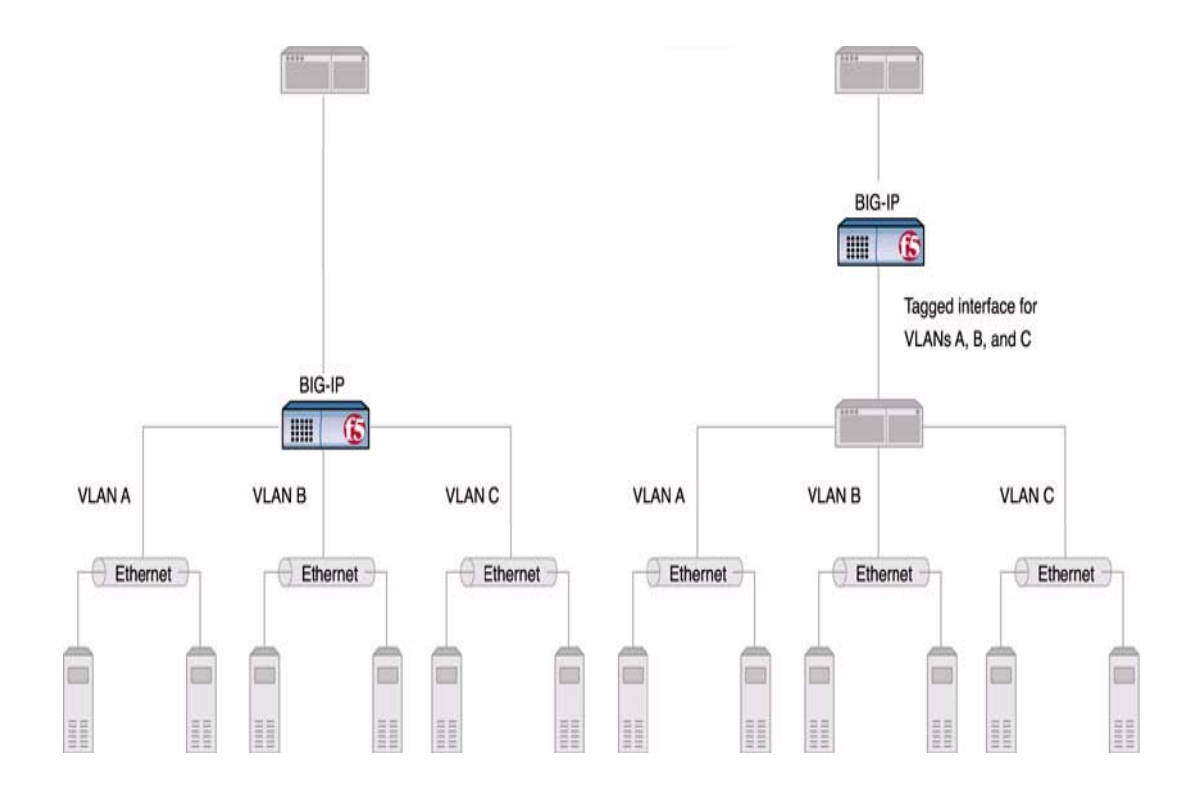

<span id="page-84-0"></span>*Figure 7.2 Equivalent solutions using untagged and tagged interfaces*

The configuration on the left shows a BIG-IP unit with three internal interfaces, each a separate, untagged interface. This is a typical solution for supporting three separate customer sites. In this scenario, each interface can accept traffic only from its own VLAN.

Conversely, the configuration on the right shows a BIG-IP system with one internal interface and an external switch. The switch places the internal interface on three separate VLANs. The interface is configured on each VLAN as a tagged interface. In this way, the single interface becomes a tagged member of all three VLANs, and accepts traffic from all three. The configuration on the right is the functional equivalent of the configuration on the left.

#### **Important**

*If you are connecting another switch into a BIG-IP system interface, the VLAN tag that you assign to the VLAN on the BIG-IP system must match the VLAN tag on the interface of the other switch.*

#### Enabling source checking

When you enable the **Source Check** setting, the BIG-IP system verifies that the return path for an initial packet is through the same VLAN from which the packet originated. The system performs this verification only if you check the **Source Check** box for the VLAN, and if the global setting **Auto Last Hop** is not enabled. For information on the **Auto Last Hop** setting, see Chapter 4, *[Configuring the BIG-IP Platform and General Properties](#page-38-0)*.

### Specifying the maximum transmission units

The value of the maximum transmission unit, or *MTU*, is the largest size that the BIG-IP system allows for an IP datagram passing through a BIG-IP system interface. The default value is **1500**.

#### <span id="page-85-0"></span>Specifying a MAC masquerade address

Every VLAN has a media access control (MAC) address that corresponds to the VLAN's self IP address. The MAC address of a VLAN is the MAC address of the lowest-numbered interface assigned to that VLAN. For example, if the lowest-numbered interface assigned to VLAN **internal** is 3.1, and the MAC address of that interface is **0:0:0:ac:4c:a2**, then the MAC address of VLAN **internal** is also **0:0:0:ac:4c:a2**.

A *MAC masquerade address* is a variation of the VLAN's MAC address, and this address is shared between two units of a redundant system. When you specify a MAC masquerade address, a destination server sending a response to the BIG-IP system sends its response to the VLAN's MAC masquerade address, instead of to the VLAN's regular MAC address. The server accomplishes this by using the VLAN's floating self IP address as the default route when sending responses to the BIG-IP system. (For more information on configuring a server to use a floating IP address as the default route, see Chapter 12, *[Setting up a Redundant System](#page-172-0)*.)

Specifying a MAC masquerade address for a VLAN has the following advantages:

- Increased reliability and failover speed, especially in lossy networks
- Interoperability with switches that are slow to respond to the network changes
- Interoperability with switches that are configured to ignore network changes

When you assign a MAC masquerade address to a VLAN, the BIG-IP system automatically sends a gratuitous ARP message to the default router and other devices on the network. This gratuitous ARP message notifies these devices that the MAC address of the BIG-IP system interface assigned to the VLAN has changed to the MAC masquerade address.

The MAC masquerade address must be a unique address, in order to avoid frame collisions. The safest way to create a MAC masquerade address is to first determine the MAC address of the VLAN (that is, the MAC address of the lowest-numbered interface assigned to that VLAN), and then logically **OR** the first byte with **0x02**. This makes the MAC address a locally-administered MAC address.

Continuing with the example above where the VLAN's MAC address is **0:0:0:ac:4c:a2**, a MAC masquerade address of **02:0:0:ac:4c:a2** is suitable to use on both BIG-IP units in the redundant system. For help in finding the MAC address of a VLAN, see *[To find the MAC address of a VLAN](#page-86-0)*, on page [7-9](#page-86-0).

#### **Important**

*We highly recommend that you set the MAC masquerade address to be the same on both the active and standby units.*

#### <span id="page-86-0"></span>**To find the MAC address of a VLAN**

- 1. On the Main tab of the navigation pane, expand **Network** and click **VLANs**.
	- This displays a list of existing VLANs.
- 2. Click a VLAN name. This displays the properties for that VLAN.
- 3. In the **Interfaces** setting, note the lowest-numbered interface assigned to the VLAN.
- 4. On the Main tab of the navigation pane, expand **Network** and click **Interfaces**. This displays a list of all BIG-IP system interfaces and their MAC addresses.
- 5. Locate the interface number that you noted on the VLAN's properties screen.
- 6. In the MAC Address column, view the MAC address for the interface.

After you have found the correct MAC address, create the MAC masquerade address using the procedure described in step 8 in *[Creating a](#page-80-2)  VLAN*[, on page 7-3.](#page-80-2)

#### Specifying fail-safe

VLAN fail-safe is a feature you enable when you want to base redundant-system failover on VLAN-related events. For more information, see Chapter 12, *[Setting up a Redundant System](#page-172-0)*.

## <span id="page-87-0"></span>Managing a VLAN

After you have created a VLAN, you can use the Configuration utility to modify its properties, delete the VLAN, or to maintain its layer 2 forwarding table.

#### Managing VLAN properties

Using the Configuration utility, you can modify all of the properties of a VLAN, except the VLAN name, the tag, and the MAC address with which the VLAN is associated (that is, the MAC address of the lowest-numbered interface that is assigned to the VLAN).

You can also use the Configuration utility to delete a VLAN.

#### **To change VLAN properties**

1. On the Main tab of the navigation pane, expand **Network** and click **VLANs**.

This displays a list of all existing VLANs.

- 2. Click the name of the VLAN you want to modify. This opens the properties screen for the VLAN.
- 3. Modify the values of any settings.
- 4. Click **Update**.

#### **To delete a VLAN**

1. On the Main tab of the navigation pane, expand **Network** and click **VLANs**.

This displays a list of all existing VLANs.

- 2. Check the Select box next to the VLAN name.
- 3. Click **Delete**.

A confirmation query appears.

4. Click **Delete**.

### Maintaining the L2 forwarding table

*Layer 2 forwarding* is the means by which frames are exchanged directly between hosts, with no IP routing required. This is accomplished using a simple forwarding table for each VLAN. The *L2 forwarding table* is a list that shows, for each host in the VLAN, the MAC address of the host, along with the interface that the BIG-IP system needs for sending frames to that host. The intent of the L2 forwarding table is to help the BIG-IP system determine the correct interface for sending frames, when the system determines that no routing is required.

The format of an entry in the L2 forwarding table is:

**<MAC address> -> <if>**

For example, an entry for a host in the VLAN might looks like this: **00:a0:c9:9e:1e:2f -> 2.1**

The BIG-IP system learns the interfaces that correspond to various MAC entries as frames pass through the system, and automatically adds entries to the table accordingly. These entries are known as *dynamic entries*. You can also add entries to the table manually, and these are known as *static entries*. Entering static entries is useful if you have network devices that do not advertise their MAC addresses. The system does not automatically update static entries.

The BIG-IP system does not always need to use the L2 forwarding table to find an interface for frame transmission. For instance, if a VLAN has only one interface assigned to it, then the BIG-IP system automatically uses that interface.

Occasionally, the L2 forwarding table does not include an entry for the destination MAC address and its corresponding BIG-IP system interface. In this case, the BIG-IP system floods the frame through all interfaces associated with the VLAN, until a reply creates an entry in the L2 forwarding table.

#### Viewing the L2 forwarding table

You can use the Configuration utility to view the entries in the L2 forwarding table.

#### **To view the L2 forwarding table**

1. On the Main tab of the navigation pane, expand **Network** and click **VLANs**.

This displays a list of all existing VLANs.

- 2. Click the name of the VLAN you want to modify. This opens the properties screen for the VLAN.
- 3. On the menu bar, click **Layer 2 Static Forwarding Table**. This displays any entries currently in the L2 forwarding table.

#### Adding entries to the L2 forwarding table

You can add static entries to the L2 forwarding table when you want to give the BIG-IP system the ability to send messages to a specific host in the VLAN.

#### **To add an entry to the L2 forwarding table**

1. On the Main tab of the navigation pane, expand **Network** and click **VLANs**.

This displays a list of all existing VLANs.

- 2. Click the name of the VLAN you want to modify. This opens the properties screen for the VLAN.
- 3. On the menu bar, click **Layer 2 Static Forwarding Table**. This displays any entries currently in the L2 forwarding table.
- 4. Click **Create**. This displays the screen for adding entries to the table.
- 5. For the **Interfaces** setting, select an interface number.
- 6. In the **MAC Address** box, type the MAC address of the host to which the entry applies.
- 7. Click **Repeat** if you want to add another entry, or click **Finished**.

#### Setting the L2 forwarding aging time

Entries in the L2 forwarding table have a specified life span, after which they are removed if the MAC address is no longer present on the network. This life span is called the *layer 2 cache aging time*. The default value is 300 seconds. Using the Configuration utility, you can change this value.

#### **To change the layer 2 cache aging time**

1. On the Main tab of the navigation pane, expand **System** and click **General Properties**.

This displays a list of general properties for the BIG-IP system.

- 2. On the menu bar, from **Local Traffic**, choose General. This displays a list of general properties related to local traffic.
- 3. In the **Layer 2 Cache Aging Time** box, change the value.
- 4. Click **Update**.

## <span id="page-90-0"></span>Creating and managing VLAN groups

A *VLAN group* is a logical container that includes two or more distinct VLANs. VLAN groups are intended for load balancing traffic in a layer 2 network, when you want to minimize the reconfiguration of hosts on that network. Figure [7.3](#page-90-1) shows an example of a VLAN group.

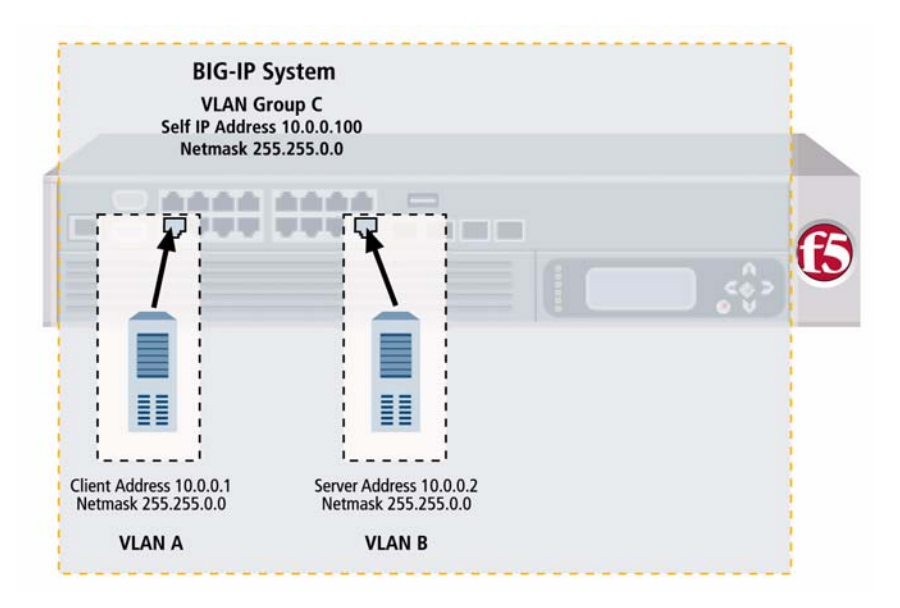

<span id="page-90-1"></span>*Figure 7.3 Example of a VLAN group*

VLAN groups are particularly useful when you want to process traffic between a client and server that reside in the same address space, while still preserving the client IP address. (Note that *processing traffic* refers to performing load balancing or other optimizations that the BIG-IP system supports.)

Normally, if you want to process traffic between a client and server residing in the same address space, you must enable source network address translation (SNAT), which translates the client IP address to a different source address to which you want the server to respond. Although implementing a SNAT ensures that the BIG-IP system processes the traffic before returning that traffic to the client, it requires you to translate the client IP address to another source address.

A *VLAN group* also ensures that the BIG-IP system processes traffic between a client and server when the two hosts reside in the same address space. However, when you configure a VLAN group, you do not need to translate the client IP address to a different source address.You can preserve the original client IP address, and therefore no SNAT is required.

#### **◆ Tip**

*You can configure the behavior of the BIG-IP system so that it always creates a proxy for any ARP requests between VLANs. For more information, see [Excluding hosts from proxy ARP forwarding](#page-95-1), on page [7-18](#page-95-1).*

When you create a VLAN group, the two existing VLANs become child VLANs of the VLAN group. To create a VLAN group, you use the Configuration utility. For information on managing a VLAN group, see *[Managing a VLAN group](#page-95-0)*, on page 7-18.

## Creating a VLAN group

When you create a VLAN group, you assign a name and a VLAN group ID. Then you specify the existing VLANs that you want the VLAN group to contain. Finally, you specify a transparency mode, and some settings related to redundant-system configuration.

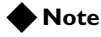

*Two distinct VLANs must exist on the BIG-IP system before you can create a VLAN group.*

The settings that you can configure for a VLAN group are summarized in Table [7.2.](#page-91-0)

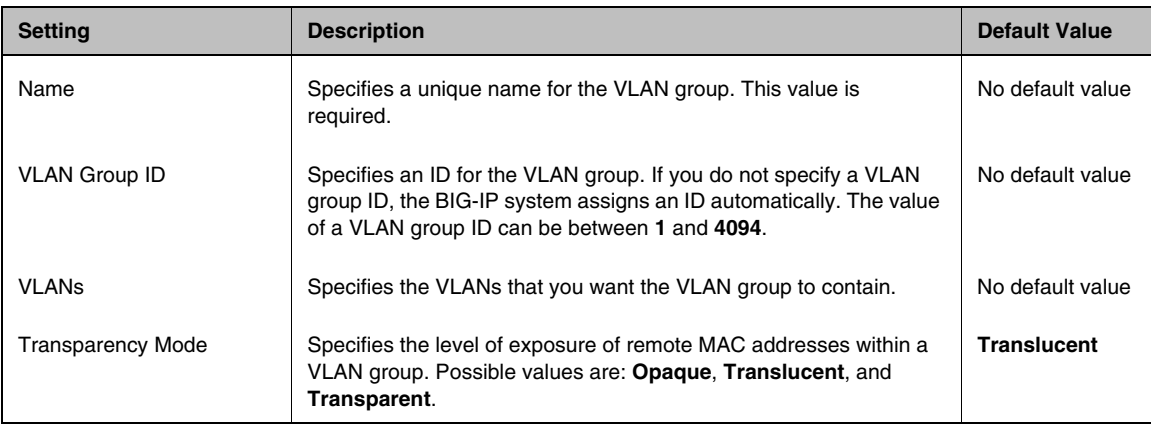

<span id="page-91-0"></span>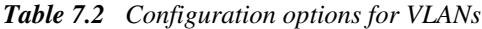

| <b>Setting</b>            | <b>Description</b>                                                                                                    | <b>Default Value</b> |
|---------------------------|----------------------------------------------------------------------------------------------------|----------------------|
| <b>Bridge All Traffic</b> | When enabled (checked), specifies that the VLAN group forwards<br>all frames, including non-IP traffic. The default setting is disabled<br>(unchecked).                                | Fnabled              |
| Bridge in Standby         | When enabled (checked), specifies that the VLAN group forwards<br>frames, even when the system is the standby unit in a redundant<br>system. The default setting is enabled (checked). | Disabled             |
| <b>MAC Masquerade</b>     | Specifies a MAC masquerade address, used when you have a<br>redundant system.                                                                                                    | No default value     |

*Table 7.2 Configuration options for VLANs*

Use the following procedure to create a VLAN group. For detailed information about each setting, see the sections following the procedure.

#### **Important**

*In addition to configuring the settings listed in Table [7.2,](#page-91-0) you must also assign a self IP address to the VLAN group. For more information, see [Assigning self IPs to VLANs and VLAN groups](#page-96-0), on page 7-19.*

#### **To create a VLAN group**

1. On the Main tab of the navigation pane, expand **Network** and click **VLANs**.

This displays a list of all existing VLANs.

- 2. On the menu bar, from **VLAN Groups,** choose List. This displays a list of all existing VLAN groups.
- 3. In the upper-right corner, click **Create**. The VLAN Groups screen opens.
- 4. In the General Properties area, in the **VLAN Group** box, type a unique name for the VLAN group.
- 5. In the **VLAN Group ID** box, type a unique VLAN ID. If you do not specify a VLAN ID, the BIG-IP system automatically assigns one.
- 6. In the Configuration area, for the **VLANs** setting, click a VLAN name in the **Available** box, and using the Move button (**<<**), move the VLAN name to the **Members** box. Repeat this step as necessary.
- 7. From the **Transparency Mode** list, select a transparency mode, or use the default setting.
- 8. Check the **Bridge All Traffic** setting if you want the VLAN group to forward all frames, including non-IP traffic.
- 9. For the **Bridge in Standby** setting, leave the box checked if you want the VLAN group to forward frames even when the system is the standby unit of a redundant system.
- 10. In the **MAC Masquerade** box, type a MAC address. For more information, see *[Specifying a MAC masquerade address](#page-85-0)*, [on page 7-8.](#page-85-0)
- 11. Click **Finished**.

### Specifying a VLAN group name

When creating a VLAN group, you must assign it a unique name. Once you have finished creating the VLAN group, the VLAN group name appears in the list of existing VLANs groups.

## Specifying a VLAN group ID

A *VLAN group ID* is a tag for the VLAN group. Every VLAN group needs a unique ID number. If you do not specify an ID for the VLAN group, the BIG-IP system automatically assigns one. The value of a VLAN group ID can be between **1** and **4094**. For more information on VLAN tags, see *[Tag-based access to VLANs](#page-83-0)*, on page 7-6.

#### Specifying the transparency mode

The BIG-IP system is capable of processing traffic using a combination of layer 2 and layer 3 forwarding, that is, switching and IP routing. When you set the transparency mode, you specify the type of forwarding that the BIG-IP system performs when forwarding a message to a host in a VLAN. The default setting is **translucent**, which means that the BIG-IP system uses a mix of Layer 2 and Layer 3 processing. Table [7.3](#page-93-0) lists the allowed values.

| Value       | <b>Description</b>                                                                                                  |
|-------------|----------------------------------------------------------------------------------------------------|
| opaque      | A proxy ARP with layer 3 forwarding.                                                                                |
| translucent | Layer 2 forwarding with a locally-unique bit, toggled in ARP<br>response across VLANs. This is the default setting. |
| transparent | Layer 2 forwarding with the original MAC address of the<br>remote system preserved across VLANs.                    |

*Table 7.3 Modes for VLAN group forwarding*

#### <span id="page-93-0"></span>Bridging all traffic

When you enable this option, you are instructing the VLAN group to forward all non-IP traffic. The default setting is disabled (unchecked).

### Bridging traffic with standby units

When this option is enabled (checked), specifies that the VLAN group forwards frames, even when the system is the standby unit in a redundant system. The default setting is enabled (checked).

## Specifying a MAC masquerade address

When you place VLANs into a VLAN group, devices on the network automatically send responses to the MAC masquerade address that you assigned to the VLAN group. In this case, the BIG-IP system ignores the MAC masquerade addresses that you assigned to the individual VLANs of the group.

The procedure for assigning a MAC masquerade address to a VLAN group is similar to the procedure for assigning one to a VLAN. However, because interfaces are not assigned directly to a VLAN group, you can use the MAC address of the lowest-numbered interface *of any VLAN in the VLAN group* when you decide on a MAC masquerade address for the VLAN group.

For more information on MAC masquerade addresses, see *[Specifying a](#page-85-0)  [MAC masquerade address](#page-85-0)*, on page 7-8.

## <span id="page-95-0"></span>Managing a VLAN group

Using the Configuration utility, you can change the properties of a VLAN group, delete the VLAN group, or manage the way that the VLAN group handles proxy ARP forwarding.

## Changing VLAN group properties

Using the Configuration utility, you can modify all of the properties of a VLAN group, except the VLAN name and VLAN group ID.

#### **To change the properties of a VLAN group**

1. On the Main tab of the navigation pane, expand **Network** and click **VLANs**.

This displays a list of existing VLANs.

- 2. From the **VLAN Groups** menu, choose List. This shows a list of existing VLAN groups.
- 3. Click a VLAN group name.
- 4. Change the value of any settings.
- 5. Click **Update**.

## <span id="page-95-1"></span>Excluding hosts from proxy ARP forwarding

As described earlier, a host in a VLAN cannot normally communicate to a host in another VLAN. This rule applies to ARP requests as well. However, if you put the VLANs into a single VLAN group, the BIG-IP system can perform a proxied ARP request.

A *proxied ARP request* is an ARP request that the BIG-IP system can send, on behalf of a host in a VLAN, to hosts in another VLAN. A proxied ARP request requires that both VLANs belong to the same VLAN group.

In some cases, you might not want a host to forward proxied ARP requests to a specific host, such as an active unit in a redundant system that forwards a proxied ARP request to the standby unit, or to other hosts in the configuration. To exclude specific hosts from receiving forwarded proxied ARP requests, you use the Configuration utility and specify the IP addresses that you want to exclude.

#### **WARNING**

*Although hosts on an ARP exclusion list are specified using their IP addresses, this does not prevent the BIG-IP system from routing traffic to those hosts. A more secure way to prevent traffic from passing between hosts in separate VLANs is to create a packet filter for each VLAN.*

#### **To exclude the forwarding of proxied ARP requests**

1. On the Main tab of the navigation pane, expand **Network** and click **VLANs**.

This displays a list of all existing VLANs.

2. On the menu bar, from **VLAN Groups**, choose Proxy Exclusion List.

This opens the Global Proxy Exclusion List screen.

- 3. In the upper-right corner, click **Create**.
- 4. In the IP address box, type an IP address that you want to exclude from a proxied ARP request.
- 5. Click **Repeat** if you want to type another IP address, or click **Finished**.

## <span id="page-96-0"></span>Assigning self IPs to VLANs and VLAN groups

After you create a VLAN or a VLAN group, you must assign it a self IP address. You assign self IP addresses to VLANs and VLAN groups using the Configuration utility.

◆ **Assigning a self IP address to a VLAN**

The self IP address that you assign to a VLAN should represent an address space that includes the self IP addresses of the hosts that the VLAN contains. For example, if the address of one host is **11.0.0.1** and the address of the other host is **11.0.0.2**, you could assign an address of **11.0.0.100**, with a netmask of **255.255.255.0**, to the VLAN.

◆ **Assigning a self IP address to the VLAN group**

The self IP address that you assign to a VLAN group should represent an address space that includes the self IP addresses of the VLANs that you assigned to the group. For example, if the address of one VLAN is **10.0.0.1** and the address of the other VLAN is **10.0.0.2**, you could assign an address of **10.0.0.100**, with a netmask of **255.255.255.0**, to the VLAN group.

For more detailed information and the procedure for assigning self IP addresses, see Chapter 6, *[Configuring Self IP Addresses](#page-68-0)*.

Chapter 7

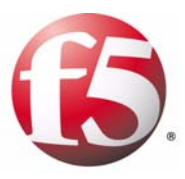

8

# <span id="page-98-0"></span>Working with Trunks

- [Introducing trunks](#page-100-0)
- • [Creating a trunk](#page-102-0)
- • [Managing trunks](#page-108-0)

## <span id="page-100-0"></span>Introducing trunks

A *trunk* is a logical grouping of interfaces on the BIG-IP system. When you create a trunk, this logical group of interfaces functions as a single interface. The BIG-IP system uses a trunk to distribute traffic across multiple links, in a process known as *link aggregation*. With link aggregation, a trunk increases the bandwidth of a link by adding the bandwidth of multiple links together. For example, four fast Ethernet (100 Mbps) links, if aggregated, create a single 400 Mbps link.

With one trunk, you can aggregate a maximum of eight links. For optimal performance, you should aggregate links in powers of two. Thus, you ideally aggregate two, four, or eight links.

The purpose of a trunk is two-fold: To increase bandwidth without upgrading hardware, and to provide link failover if a member link becomes unavailable.

You can use trunks to transmit traffic from a BIG-IP system to another vendor switch. Two systems that use trunks to exchange frames are known as *peer systems*.

## How do trunks work?

In a typical configuration where trunks are configured, the member links of the trunk are connected through Ethernet cables to corresponding links on a peer system. Figure [8.1](#page-100-1) shows an example of a typical trunk configuration with two peers and three member links on each peer.

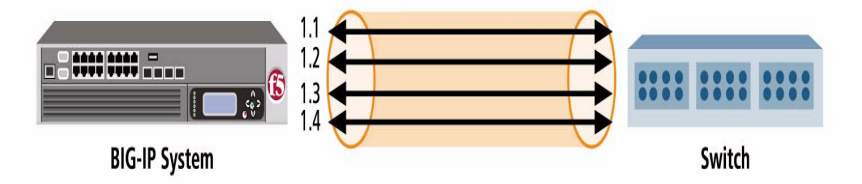

<span id="page-100-1"></span>*Figure 8.1 Example of a trunk configured for two switches*

A primary goal of the trunks feature is to ensure that frames exchanged between peer systems are never sent out of order or duplicated on the receiving end. The BIG-IP system is able to maintain frame order by using the source and destination addresses in each frame to calculate a hash value, and then transmitting all frames with that hash value on the same member link.

The BIG-IP system automatically assigns a unique MAC address to a trunk. This MAC address becomes the source address for frames that the system transmits, and the destination address for frames that the system receives.

However, the BIG-IP system still uses the MAC address of an individual member link as the source address for any LACP control frames. For more information on LACP, see *[Overview of LACP](#page-101-0)*, following.

The BIG-IP system uses the lowest-numbered interface in a trunk as a *reference link*. The BIG-IP system uses the reference link to take certain aggregation actions, such as implementing the automatic link selection policy. For frames coming into the reference link, the BIG-IP system load balances the frames across all member links that the BIG-IP system knows to be available. For frames going from any link in the trunk to a destination host, the BIG-IP system treats those frames as if they came from the reference link.

### <span id="page-101-0"></span>Overview of LACP

A key aspect of trunks is Link Aggregation Control Protocol, or LACP. Defined by IEEE standard 802.3ad, *LACP* is a protocol that detects error conditions on member links and redistributes traffic to other member links, thus preventing any loss of traffic on the failed link. On a BIG-IP system, LACP is an optional feature that you can configure.

You can also customize LACP behavior. For example, you can specify the way that LACP communicates its control messages from the BIG-IP system to a peer system. You can also specify the rate at which the BIG-IP system exchanges LACP packets with a peer system. If you want to affect the way that the BIG-IP system chooses links for link aggregation, you can specify a link control policy. For more information, see *[Creating a trunk](#page-102-0)*, on page 8-3.

## <span id="page-102-0"></span>Creating a trunk

You create a trunk using the Configuration utility. The BIG-IP system offers several settings that you can configure for a trunk. These settings are summarized in Table 8.1.

| <b>Setting</b>        | <b>Description</b>                                                                                                    | <b>Default Value</b> |
|-----------------------|----------------------------------------------------------------------------------------------------|----------------------|
| Name                  | Specifies a unique name for the trunk. For more information, see<br>Specifying a trunk name, on page 8-4.                                                                                                    | No default value     |
| Interfaces            | Specifies the interfaces that constitute member links of the trunk.<br>For more information, see Specifying interfaces for a trunk, on page<br>$8-4.$                                                                         | No default value     |
| LACP                  | Enables or disables the Link Aggregation Control Protocol (LACP).<br>For more information, see <i>Enabling LACP</i> , on page 8-5.                                                                                            | Unchecked            |
| Link Mode             | Specifies the way that member links communicate over LACP.<br>Possible values are Active and Passive. For more information, see<br>Specifying the LACP mode, on page 8-5.                                                     | <b>Active</b>        |
| Link Timeout          | Specifies the length of time that the BIG-IP system sends control<br>packets. Possible values are Short and Long. For more<br>information, see Specifying the LACP timeout, on page 8-6.                                      | Long                 |
| Link Selection Policy | Specifies the policy that the BIG-IP uses to select a link for<br>processing traffic. Possible values are Auto and Maximum<br><b>Bandwidth.</b> For more information, see Specifying a link selection<br>policy, on page 8-6. | Auto                 |

*Table 8.1 Configuration settings for a trunk*

Use the following procedure to create a trunk. For detailed information about each setting, see the sections following the procedure.

#### **To create a trunk**

- 1. On the Main tab, expand **Network**, and click **Trunks**. The Trunks screen opens.
- 2. In the upper-right corner of the screen, click the **Create** button. Another Trunks screen opens.
- 3. In the **Name** box, type a unique name for the trunk.
- 4. For the **Interfaces** setting, in the **Available** box, select an interface that you want to include in the trunk, and using the Move button (**<<**), move the interface to the **Members** box.
- 5. Repeat the previous step as necessary.
- 6. If you want to enable the LACP feature, check the **LACP** box, and do the following:
	- a) From the **LACP Mode** list, select **Passive** mode, or retain the default mode (**Active**).
	- b) From the **LACP Timeout** list, select **Short**, or retain the default timeout value (**Long**).
- 7. From the **Link Selection Policy** list, select or retain a link selection policy.
- 8. Click **Finished**.

## <span id="page-103-0"></span>Specifying a trunk name

You can use the **Name** setting to specify a unique name for the trunk. This setting is required.

## <span id="page-103-1"></span>Specifying interfaces for a trunk

Using the **Interfaces** setting, you specify the interfaces that you want the BIG-IP system to use as member links for the trunk. Once you have created the trunk, the BIG-IP system uses these interfaces to perform link aggregation.

As stated earlier, the BIG-IP system uses the lowest-numbered interface as the reference link. The system uses the reference link to negotiate links for aggregation. For more information on link negotiation, see *[Specifying a link](#page-105-1)  [selection policy](#page-105-1)*, on page 8-6.

The interfaces that you specify for the trunk must operate at the same media speed, and must be set at full-duplex mode. Otherwise, the BIG-IP system cannot aggregate the links. Because these media properties are dynamic rather than static (due to auto-negotiation), the **lacpd** service routinely monitors the current status of these properties and negotiates the links for aggregation accordingly. Thus, when the status of these properties qualifies a link to become a working member link, the system adds the link to the aggregation, and the link can begin accepting traffic. For information on setting media properties for an interface, see *Platform Guide: 1500, 3400, 6400, and 6800*.

Any interface that you assign to a trunk must be an untagged interface. Furthermore, you can assign an interface to one trunk only; that is, you cannot assign the same interface to multiple trunks. Because of these restrictions, the only interfaces that appear in the **Interfaces** list in the Configuration utility are untagged interfaces that are not assigned to another trunk. Therefore, before creating a trunk and assigning any interfaces to it, you should verify that each interface for the trunk is an untagged interface.

After creating the trunk, you assign the trunk to one or more VLANs, using the same VLAN screen that you normally use to assign an individual interface to a VLAN. For information on assigning a trunk to a VLAN, see Chapter 7, *[Configuring VLANs and VLAN Groups](#page-76-0)*.

If you are using one of the spanning tree protocols (STP, RSTP, or MSTP), the BIG-IP system sends and receives spanning tree protocol packets on a trunk, rather than on individual member links. Likewise, use of a spanning tree protocol to enable or disable learning or forwarding on a trunk operates on all member links together, as a single unit.

## <span id="page-104-0"></span>Enabling LACP

As an option, you can enable LACP on a trunk. Containing a service called **lacpd**, LACP is an IEEE-defined protocol that exchanges control packets over member links. The purpose of LACP is to detect link error conditions such as faulty MAC devices and link loopbacks. If LCAP detects an error on a member link, the BIG-IP system removes the member link from the link aggregation and redistributes the traffic for that link to the remaining links of the trunk. In this way, no traffic destined for the removed link is lost. LACP then continues to monitor the member links to ensure that aggregation of those links remains valid.

By default, the LACP feature is disabled, to ensure backward compatibility with previous versions of the BIG-IP system. If you create a trunk and do not enable the LACP feature, the BIG-IP system does not detect link error conditions, and therefore cannot remove the member link from link aggregation. The result is that the system cannot redistribute the traffic destined for that link to the remaining links in the trunk, thereby causing traffic on the failed member link to be lost.

#### **Important**

*To use LACP successfully, you must enable LACP on both peer systems.*

## <span id="page-104-1"></span>Specifying the LACP mode

The **LACP Mode** setting appears on the Trunks screen only when you check the **LACP** setting. You use the **LACP mode** setting to specify the method that LACP uses to send control packets to the peer system. The two possible modes are:

◆ **Active mode**

You specify **Active** mode if you want the system to periodically send control packets, regardless of whether the peer system has issued a request. This is the default setting.

◆ **Passive mode**

You specify **Passive** mode if you want the system to send control packets only when the peer system issues a request, that is, when the LACP mode of the peer system is set to **Active**.

If you set only one of the peer systems to **Active** mode, the BIG-IP system uses **Active** mode for both systems. Also, whenever you change the LACP mode on a trunk, LACP renegotiates the links that it uses for aggregation on that trunk.

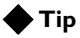

*We recommend that you set the LACP mode to Passive on one peer system only. If you set both systems to Passive mode, no control packets are sent.*

## <span id="page-105-0"></span>Specifying the LACP timeout

The **LACP Timeout** setting appears on the Trunks screen only when you check the **LACP** setting. You use the **LACP Timeout** setting to specify the number of seconds that the system waits before sending control packets to the peer system. The timeout value only applies when the LACP mode is set to **Active** on at least one of the systems. If both systems are set to **Passive** mode, LACP does not send control packets.

If LACP sends three consecutive control packets without receiving a response from the peer system, LACP removes that member link from link aggregation.

The two possible timeout values are:

◆ **Short**

When you set the timeout value to **Short**, the BIG-IP system sends LACP control packets to the peer system once every second. If this value is set to **Short** and LACP receives no peer response after sending three consecutive packets, LACP removes the link from aggregation in three seconds.

◆ **Long**

When you set the timeout value to **Long**, the BIG-IP system sends LACP control packets to the peer system once every 30 seconds. A timeout value of **Long** is the default setting. If set to **Long** and LACP receives no peer response after sending three consecutive packets, LACP removes the link from aggregation in ninety seconds.

Whenever you change the LACP timeout value on a trunk, LACP renegotiates the links that it uses for aggregation on that trunk.

## <span id="page-105-1"></span>Specifying a link selection policy

In order for the BIG-IP system to aggregate links, the media speed and duplex mode of each link must be the same on both peer systems. Because media properties can change dynamically, the BIG-IP system monitors these properties regularly, and if it finds that the media properties of a link are mismatched on the peer systems, the BIG-IP system must determine which links are eligible for aggregation.

The way the system determines eligible links depends on a link selection policy that you choose for the trunk. When you create a trunk, you can choose one of two possible policy settings: **Auto** and **Maximum Bandwidth**.

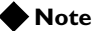

*The link selection policy feature represents an F5 Networks enhancement to the standard IEEE 802.3ad specification for LACP.*

#### Understanding automatic link selection

When you set the link selection policy to **Auto** (the default setting), the BIG-IP system uses the lowest-numbered interface of the trunk as a reference link. (A *reference link* is a link that the BIG-IP uses to make a link aggregation decision.) The system then aggregates any links that have the same media properties and are connected to the same peer as the reference link.

For example, using Figure [8.1, on page 8-1](#page-100-1), suppose that you created a trunk to include interfaces 1.2 and 1.3, each with a media speeds of 100 Mbps, and interface 1.4, with a different media speed of 1 Gbps. If you set the link selection policy to **Auto**, the BIG-IP system uses the lowest-numbered interface, 1.2, as a reference link. The reference link operates at a media speed of 100 Mbps, which means that the system aggregates all links with that media speed (interfaces 1.2 and 1.3). The media speed of interface 1.4 is different (1 Gbps), and therefore is not considered for link aggregation. Only interfaces 1.2 and 1.3 become working member links and start carrying traffic.

If the media speed of interface 1.4 changes to 100 Mbps, the system adds that interface to the aggregation. Conversely, if the media speed of interface 1.4 remains at 1 Gbps, and the speed of the reference link changes to 1 Gbps, then interfaces 1.2 and 1.4 become working members, and 1.3 is now excluded from the aggregation and no longer carries traffic.

#### Understanding maximum bandwidth link selection

When you set the link selection policy to **Maximum Bandwidth**, the BIG-IP system aggregates the subset of member links that provide the maximum amount of bandwidth to the trunk.

Continuing with our previous example, if interfaces 1.2 and 1.3 each operate at a media speed of 100 Mbps, and interface 1.4 operates at speed of 1 Gbps, then the system selects only interface 1.4 as a working member link, providing 1 Gbps of bandwidth to the trunk. If the speed of interface 1.4

drops to 10 Mbps, the system then aggregates links 1.2 and 1.3, to provide a total bandwidth to the trunk of 200 Mbps. The peer system detects any non-working member links and configures its aggregation accordingly.

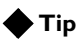

*To ensure that link aggregation operates properly, make sure that both peer systems agree on the link membership of their trunks.*
### Managing trunks

After you have created your trunks, you can manage them in several ways. You can:

- View a list of existing trunks
- View or modify trunk properties
- Add a trunk to a VLAN
- Delete a trunk
- Manage interfaces for a trunk

As with trunk creation, you manage trunks using the Configuration utility.

### Viewing a list of trunks

Before you create a new trunk, you might want to view a list of existing trunks. When you use the Configuration utility to view a list of trunks, you not only see the trunk names, but also some data about each trunk:

- Trunk status (**UP** or **DOWN**)
- MAC address of the trunk
- LACP mode (**Active** or **Passive**)
- Number of interfaces (member links) in the trunk
- Current trunk capacity

#### **To view a list of trunk names and data**

- 1. On the Main tab, expand **Network**, and click **Trunks**. The Trunks screen opens.
- 2. View the list of trunk names and associated data.

### Viewing or modifying trunk properties

For any existing trunk, you can use the Configuration utility to view or modify the properties of that trunk. These properties consist of not only the settings that you configured for the trunk, but also other read-only LACP-specific properties that conform to the IEEE 802.3ad standard.

The read-only LACP properties you can view for an existing trunk are as follows. Note that the term *actor* refers to the local endpoint of the trunk, and *peer* refers to the remote endpoint of the trunk.

- MAC address of the trunk
- Actor ID, Actor Key, and Actor Priority
- Peer ID, Peer Key, and Peer Priority

For detailed information these LACP parameters, see the IEEE 802.3ad specification.

The modifiable properties that you can view for a trunk are:

- Interfaces that are member links of the trunk
- LACP settings (such as mode and timeout)
- Link selection policy

#### <span id="page-109-0"></span>**To view or modify properties of a trunk**

- 1. On the Main tab, expand **Network**, and click **Trunks**. The Trunks screen opens, showing the list of existing trunks.
- 2. Click a trunk name. The properties screen for that trunk opens.
- 3. In the Properties area of the screen, view the properties.
- 4. In the Configuration area of the screen, view or modify the setting values. For information on selecting values for these settings, see *[Creating](#page-102-0)  a trunk*[, on page 8-3](#page-102-0).
- 5. If you modified any values, click **Update**. Otherwise, click **Cancel**.

### Adding a trunk to a VLAN

After creating a trunk, you can add the trunk to a VLAN. You add a trunk to a VLAN by using the VLAN screens of the Configuration utility. For more information, see Chapter 7, *[Configuring VLANs and VLAN Groups](#page-76-0)*.

### Deleting a trunk

You can use the Configuration utility to delete an existing trunk. When you delete a trunk, individual interfaces are no longer considered to be member links of a trunk and are no longer aggregated.

Remember that when you added the interfaces to the trunk, the BIG-IP system first required you to remove the individual interfaces from VLAN membership. Therefore, after deleting the trunk, if you want the individual interfaces of the trunk to become VLAN members again, you must explicitly assign them to one or more VLANs, using the VLANs screens of the Configuration utility.

You cannot delete any trunk that is a member of VLAN or that participates in Spanning Tree Protocol. For this reason, you must remove the trunk from any VLAN to which it is assigned, and from STP configuration, before you delete the trunk.

#### **To delete a trunk**

- 1. On the Main tab, expand **Network**, and click **Trunks**. The Trunks screen opens, showing the list of existing trunks.
- 2. In the Name column, locate the name of the trunk you want to delete.
- 3. To the left of the trunk name, check the Select box.
- 4. Click the **Delete** button. A confirmation message appears.
- 5. Click **Delete** to delete the trunk.

### Managing interfaces for a trunk

You can manage the interfaces of a trunk by adding them to or deleting them from a trunk. You can also view trunk-related properties of an interface in the trunk.

#### **Note**

*The following procedure for adding an interface to a trunk is equivalent to modifying the Interfaces property of the trunk, as described in step 4 of the section [To view or modify properties of a trunk](#page-109-0), on page 8-10.*

#### **To add an interface to a trunk by viewing trunk resources**

- 1. On the Main tab, expand **Network**, and click **Trunks**. The Trunks screen opens, showing the list of existing trunks.
- 2. Click a trunk name. The properties screen for that trunk opens.
- 3. On the menu bar, click **Resources**. This displays the list of interfaces assigned to the trunk, along with some interface properties.
- 4. In the upper right corner of the screen, click **Add**.
- 5. For the **Interfaces** setting, in the **Available** box, select an interface that you want to include in the trunk, and using the Move button (**<<**), move the interface to the **Members** box.
- 6. Repeat the previous step as necessary.
- 7. Click **Update**.

#### **To remove an interface from a trunk**

- 1. On the Main tab, expand **Network**, and click **Trunks**. The Trunks screen opens, showing the list of existing trunks.
- 2. Click a trunk name. The properties screen for that trunk opens.
- 3. On the menu bar, click **Resources**. This displays the list of interfaces assigned to the trunk, along with some interface properties.
- 4. In the Name column, locate the interface that you want to remove, and check the Select box to the left of the Status column.
- 5. Click **Delete**. A confirmation message appears.
- 6. Click **Delete** to remove the interface from the trunk.

#### **To view trunk-related properties of an interface**

- 1. On the Main tab, expand **Network**, and click **Trunks**. The Trunks screen opens, showing the list of existing trunks.
- 2. Click a trunk name. The properties screen for that trunk opens.
- 3. On the menu bar, click **Resources**. This displays the list of interfaces assigned to the trunk, along with some interface properties.
- 4. In the Name column, click the interface for which you want to view trunk-related properties. This displays trunk-related properties for the interface.

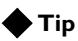

*To view the set of properties for an interface, see Chapter 5, [Working with](#page-56-0)  [Interfaces](#page-56-0).*

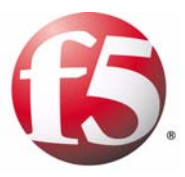

# 9

## Configuring Spanning Tree Protocols

- [Introducing spanning tree protocols](#page-114-0)
- • [Configuring global spanning tree properties](#page-118-0)
- • [Managing spanning tree instances](#page-123-0)
- • [Configuring interfaces for spanning tree](#page-129-0)

### <span id="page-114-0"></span>Introducing spanning tree protocols

On networks that contain redundant paths between layer 2 devices, a common problem is bridging loops. Bridging loops occur because layer 2 devices do not create boundaries for broadcasts or packet floods. Consequently, layer 2 devices can use redundant paths to forward the same frames to each other continuously, eventually causing the network to fail.

To solve this problem, the BIG-IP system supports a set of industry-standard, layer 2 protocols known as spanning tree protocols. *Spanning tree protocols* block redundant paths on a network, thus preventing bridging loops. If a blocked, redundant path is needed later because another path has failed, the spanning tree protocols clear the path again for traffic. The spanning tree protocols that the BIG-IP system supports are Spanning Tree Protocol (STP), Rapid Spanning Tree Protocol (RSTP), and Multiple Spanning Tree Protocol (MSTP).

Central to the way that spanning tree protocols operate is the use of bridge protocol data units (BPDUs). When you enable spanning tree protocols on layer 2 devices on a network, the devices send *BPDUs* to each other, for the purpose of learning the redundant paths and updating their L2 forwarding tables accordingly, electing a root bridge, building a spanning tree, and notifying each other about changes in interface status.

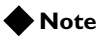

*Throughout this chapter, the term bridge refers to a layer 2 device such as a switch, bridge, or hub.*

### Spanning tree protocol types

The BIG-IP system supports three different spanning tree protocols: STP, RSTP, and MSTP. Table [9.1](#page-114-1) lists the protocols and their IEEE specifications. Following the table is a brief summary of each protocol.

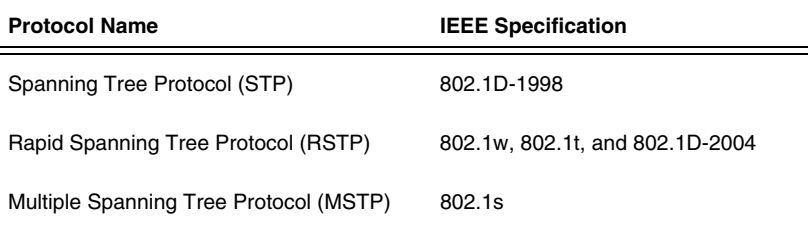

<span id="page-114-1"></span>*Table 9.1 The spanning tree protocols that the BIG-IP system supports*

### The STP protocol

*STP* is the original spanning tree protocol, designed to block redundant paths as a way to prevent bridging loops. The STP algorithm creates one, and only one, spanning tree for the entire network. A *spanning tree* is a logical tree-like depiction of the bridges on a network and the paths that connect them.

Because STP is unable to recognize VLANs and usually exhibits poor performance overall, STP is not the preferred spanning tree protocol to use in VLAN-rich environments. However, all participating interfaces in the spanning tree must use the same spanning tree protocol at any given time. Thus, when you have legacy bridges in your environment that are running STP, interfaces on the BIG-IP system must have the ability to automatically degrade to STP. For more information on protocol degradation, see *[Using](#page-116-0)  [spanning tree with legacy bridges](#page-116-0)*, on page 9-3.

Because STP has no knowledge of VLANs, you can have only one spanning tree instance on the BIG-IP system when using STP. For more information on spanning tree instances, see *[Managing spanning tree instances](#page-123-0)*, on page [9-10](#page-123-0).

### The RSTP protocol

*RSTP* is an enhancement to STP, and was designed specifically to improve spanning tree performance. Like STP, RSTP can create only one spanning tree (instance **0**), and therefore cannot take VLANs into account when managing redundant paths. However, RTSP's performance improvements generally make it preferable to STP in non-VLAN environments.

In the case where legacy RSTP bridges are on the network, BIG-IP system interfaces running MSTP can degrade to RSTP, just as they can degrade to STP. For more information on protocol degradation, see *[Using spanning](#page-116-0)  [tree with legacy bridges](#page-116-0)*, on page 9-3.

Like STP, RSTP allows only one spanning tree instance on the BIG-IP system. For more information on spanning tree instances, see *[Managing](#page-123-0)  [spanning tree instances](#page-123-0)*, on page 9-10.

### <span id="page-115-0"></span>The MSTP protocol

*MSTP* is an enhancement to RSTP and is the preferred spanning tree protocol for the BIG-IP system. MSTP is specifically designed to understand VLANs and VLAN tagging (specified in IEEE 802.1q). Unlike STP and RSTP, which allow only one spanning tree instance per system, MSTP allows multiple spanning tree instances. Each instance corresponds to a spanning tree, and can control one or more VLANs that you specify when you create the instance. Thus, for any BIG-IP system interface that you assigned to multiple VLANs, MSTP can block a path on one VLAN, while still keeping a path in another VLAN open for traffic. Neither STP nor RSTP has this capability.

A unique feature of MSTP is the concept of spanning tree regions. A *spanning tree region* is a logical set of bridges on the network that share the same values for certain MSTP configuration settings. These configuration settings are: The MSTP configuration name, the MSTP configuration number, the instance numbers, and the VLAN members of each instance. When the values of these settings are identical on two or more bridges, the spanning tree algorithm considers these bridges to constitute an MSTP region. An *MSTP region* indicates to the spanning tree algorithm that it can use MSTP for all bridges in that region, and thus take VLANs into account when blocking and unblocking redundant paths.

You do not explicitly create a region. The spanning tree algorithm automatically groups bridges into regions, based on the values you assign to the MSTP configuration name, revision number, instance numbers, and instance members.

MSTP can only operate on bridges that are within a region. However, if the BIG-IP system connects to a bridge in a different MSTP region or outside of an MSTP region, the system still participates in spanning tree. In this case, the system is part of the spanning tree instance **0**, also known as the Common and Internal Spanning Tree (CIST).

### <span id="page-116-0"></span>Using spanning tree with legacy bridges

A key concept about spanning tree protocols on the BIG-IP system is the concept of protocol degradation. *Protocol degradation* occurs when the spanning tree mode on the BIG-IP system is set to MSTP or RSTP, but the system detects legacy bridges (that is, bridges running an older protocol type) on the network. In this case, the BIG-IP system automatically degrades the spanning tree protocol that is running on each applicable interface to match the protocol running on the legacy device.

For example, suppose you set the BIG-IP system to run in MSTP mode. Later, if a bridge running STP is added to the network, the BIG-IP system will detect the legacy device and automatically degrade the protocol running on the BIG-IP system interfaces from MSTP to STP. The mode is still set to MSTP, but the interfaces actually run STP.

If the legacy device is later removed from the network, you can choose, for each BIG-IP system interface, to manually reset the spanning tree protocol back to MSTP.

The basic principle of protocol degradation is that each BIG-IP system interface in a spanning tree runs the oldest protocol that the system detects on the layer 2 devices of the network. Thus, if a legacy bridge running STP is added to the network, BIG-IP system interfaces running MSTP or RSTP degrade to STP. Similarly, if a legacy bridge is running RSTP (and no bridges are running STP), interfaces running MSTP degrade to RSTP.

Note that when a bridge running MSTP must degrade to RSTP, the spanning tree algorithm automatically puts the degraded bridge into a separate MSTP region.

### Configuration overview

Regardless of which spanning tree protocol you choose to use, the BIG-IP system offers a complete set of default configuration settings. Except for choosing a preferred spanning tree protocol to use, there are very few configuration settings that you need to modify to use the spanning tree feature effectively.

When you configure spanning tree on a BIG-IP system, you must first decide which protocol, or mode, you want to enable. Because MSTP recognizes VLANs, using MSTP is preferable for the BIG-IP system. However, all bridges in a network environment that want to use spanning tree must run the same spanning tree protocol. If a legacy bridge running RSTP or STP is added to the network, the BIG-IP system must switch to that same protocol.

Fortunately, you do not need to continually reconfigure the BIG-IP system spanning tree mode whenever a legacy bridge is added to the network. Instead, a BIG-IP system interface can detect the addition of a legacy bridge and automatically fall back to either RSTP or STP mode. If the legacy bridge is later removed from the network, you can use the Configuration utility to manually reset the interface back to running MSTP. For more information on legacy bridges, see *[Using spanning tree with legacy bridges](#page-116-0)*, [on page 9-3](#page-116-0).

Once you have enabled a spanning tree mode, you can configure a set of global options. These options are the same options that are defined in the IEEE standards for the spanning tree protocols. While you can use the default settings in most cases, a few settings require user input. For more information, see *[Configuring global spanning tree properties](#page-118-0)*, on page 9-5.

### <span id="page-118-0"></span>Configuring global spanning tree properties

There are several properties you can configure on the BIG-IP system that affect the behavior of all spanning tree protocols. These global properties apply to all spanning instances and all network interfaces. In most cases, you can use the default values for these properties. Table 9.2 lists these global properties.

| <b>Property</b>                       | <b>Description</b>                                                                                                    | <b>Default Value</b>                           |
|---------------------------------------|----------------------------------------------------------------------------------------------------|------------------------------------------------|
| Mode                                  | Specifies the protocol you want to use or not use. Possible<br>settings are: Disabled, Pass Through, STP, RSTP, MSTP.                                                                                                    | Pass Through                                   |
| Hello Time                            | Specifies, in seconds, how often the system broadcasts HELLO<br>frames to other members of the spanning tree.                                                                                                    | $\mathbf{2}$                                   |
| Maximum Age                           | Specifies, in seconds, the length of time for which spanning tree<br>information from other bridges is considered valid.                                                                                                    | 20                                             |
| <b>Forward Delay</b>                  | Specifies, in seconds, the length of time for which an interface is<br>blocked from forwarding network traffic after the spanning tree<br>topology has been modified. This property is more useful for STP<br>than RSTP or MSTP.                              | 15                                             |
| <b>Transmit Hold Count</b>            | Specifies the maximum number of spanning tree frames the<br>system can transmit on a port within the Hello Time interval.                                                                                                    | 6                                              |
| <b>MSTP Configuration Name</b>        | For MSTP only, specifies the name of the spanning tree<br>configuration. All bridges with the same MSTP configuration<br>name, MSTP configuration revision number, instance numbers,<br>and instance members are considered to be in the same MSTP<br>region. | MAC address of<br>lowest-numbered<br>interface |
| <b>MSTP Configuration</b><br>Revision | For MSTP only, specifies the revision level of an MSTP<br>configuration.                                                                                                    | 0                                              |
| <b>MSTP Maximum Hops</b>              | For MSTP only, specifies the maximum number of hops that a<br>spanning tree frame can traverse before it is discarded.                                                                                                    | 20                                             |

*Table 9.2 Global spanning tree properties*

Use the following procedure to configure global spanning tree properties. For detailed information on each property, see these sections:

- *[Specifying the spanning tree mode](#page-119-0)*, on page 9-6
- *[Configuring global timers](#page-120-0)*, on page 9-7
- *[Specifying the Transmit Hold Count option](#page-121-0)*, on page 9-8
- *[Configuring MSTP-specific global properties](#page-121-1)*, on page 9-8

#### **To configure global spanning tree properties**

- 1. On the Main tab of the navigation pane, expand **Network**, and click **Spanning Tree**. This opens the Spanning Tree screen.
- 2. On the menu bar, click **Options**. This displays the screen for configuring global spanning tree properties.
- 3. Configure the properties as needed. For information on each property, see the following sections.
- 4. Click **Update**.

### <span id="page-119-0"></span>Specifying the spanning tree mode

The **Mode** option specifies the particular spanning tree protocol that you want to use on the BIG-IP system. The default value is **Pass Through**. The possible values are:

#### ◆ **Disabled**

Specifies that when the BIG-IP system receives spanning tree frames (BPDUs), it discards the frames.

◆ **Pass Through**

Specifies that when the BIG-IP system receives spanning tree frames (BPDUs), it forwards them to all other interfaces. This is the default setting. When you use **Pass Through** mode, the BIG-IP system is transparent to spanning tree BPDUs. When set to **Pass Through** mode, the BIG-IP system is not part of any spanning tree. Note that **Pass Through** mode is not part of the IEEE spanning tree protocol specifications.

◆ **STP**

Specifies that the BIG-IP system handles spanning tree frames (BPDUs) in accordance with the STP protocol. This mode allows for legacy systems on the network. For more information on STP, see *[Introducing](#page-114-0)  [spanning tree protocols](#page-114-0)*, on page 9-1.

◆ **RSTP**

Specifies that the BIG-IP system handles spanning tree frames (BPDUs) in accordance with the RSTP protocol. For more information RSTP, see *[Introducing spanning tree protocols](#page-114-0)*, on page 9-1.

◆ **MSTP**

Specifies that the BIG-IP system handles spanning tree frames (BPDUs) in accordance with the MSTP protocol. For more information MSTP, see *[Introducing spanning tree protocols](#page-114-0)*, on page 9-1.

**Important**

*If you select MSTP mode, additional options appear on the screen.*

When you set the mode to MSTP or RSTP, and a legacy bridge running STP is subsequently added to the spanning tree, the applicable BIG-IP system interface automatically changes to running STP. However, you can manually reset an interface to resume operation in RSTP or MSTP mode if the legacy bridge is later removed from the spanning tree. For information on detecting the protocol version, see *[Configuring interfaces for spanning](#page-129-0)  tree*[, on page 9-16.](#page-129-0)

### <span id="page-120-0"></span>Configuring global timers

All three spanning tree protocols, have the same three global timer values that you can specify: **Hello Time**, **Maximum Age**, and **Forward Delay**.

### Specifying the Hello Time option

When you change the value of the **Hello Time** option, you change the time interval, in seconds, that the BIG-IP system transmits spanning tree information (through BPDUs) to adjacent bridges in the network. The default value for this option is **2**.

#### **WARNING**

*Although valid values are in the range of 1 to 10 seconds, we highly*  recommend that you use the default value (2 seconds). This value is optimal *for almost all configurations.*

Note that when running RSTP, you must maintain the following relationship between the **Maximum Age** and **Hello Time** options:

**Maximum Age >= 2 \* (Hello Time + 1)**

### Specifying the Maximum Age option

When you change the value of the **Maximum Age** option, you change the amount of time, in seconds, that spanning tree information received from other bridges is considered valid. The default value is **20**, and the valid range is 6 to 40.

Note that when running RSTP, you must maintain the following relationships between the **Maximum Age** and the **Hello Time** and **Forward Delay** options:

**Maximum Age >= 2 \* (Hello Time + 1) Maximum Age <= 2 \* (Forward Delay - 1)**

### Specifying the Forward Delay option

Primarily used for STP, the **Forward Delay** option specifies the amount of time, in seconds, that the system blocks an interface from forwarding network traffic when the spanning tree algorithm reconfigures a spanning tree. The default value is **15**, and the valid range is 4 to 30.

This option has no effect on the BIG-IP system when running in RSTP or MSTP mode, as long as all bridges in the spanning tree use the RSTP or MSTP protocol. However, if the addition of legacy STP bridges causes neighboring bridges to fall back to running the STP protocol, then the spanning tree algorithm uses the **Forward Delay** option when reconfiguring the spanning tree.

Note that when running RSTP, you must maintain the following relationship between the **Forward Delay** and **Maximum Age** options:

**Maximum Age <= 2 \* (Forward Delay - 1)**

### <span id="page-121-0"></span>Specifying the Transmit Hold Count option

When you change the value of the **Transmit Hold Count** option, you change the maximum number of spanning tree frames (BPDUs) that the system can transmit on a port within the **Hello Time** interval. This setting ensures that the spanning tree frames do not overload the network, even in unstable network conditions. The default value is **6**, and the valid range is 1 to 10.

### <span id="page-121-1"></span>Configuring MSTP-specific global properties

If you are running MSTP, you can configure three additional global properties: An MSTP configuration name, an MSTP configuration revision, and a maximum hop number.

### Specifying an MSTP configuration name

Applicable to MSTP only, the **MSTP Configuration Name** setting represents a global name that you assign to all bridges in a spanning tree region. A *spanning tree region* is a group of bridges with identical MSTP configuration names and MSTP configuration revision levels, as well as identical assignment of VLANs to spanning tree instances.

All bridges in the same region must have this same configuration name. The name must contain from 1 to 32 characters. This option only appears on the screen when you set the **Mode** property to **MSTP**.

For more information on MSTP regions, see *[The MSTP protocol](#page-115-0)*, on page [9-2](#page-115-0).

### Specifying an MSTP configuration revision

Applicable to MSTP only, the **MSTP Configuration Revision** setting represents a global revision number that you assign to all bridges in a spanning tree region. All bridges in the same region must have this same configuration revision number. The default value is **0**. You can type any value between 0 and 65535. This option only appears on the screen when you set the **Mode** property to **MSTP**.

For more information on MSTP regions, see *[The MSTP protocol](#page-115-0)*, on page [9-2](#page-115-0).

### Specifying a maximum hop number

Applicable to MSTP only, this global property specifies the maximum number of hops that a spanning tree frame (BPDU) can traverse before it is discarded. The default value is **20**. You can specify a value between 1 and 255. This option only appears on the screen when you set the **Mode** property to **MSTP**.

### <span id="page-123-0"></span>Managing spanning tree instances

By default, the spanning tree protocol STP is enabled on all of the interfaces of the BIG-IP system. The default spanning tree configuration includes a single spanning tree instance, named **0**. A *spanning tree instance* is a discrete spanning tree for a network. While STP and RSTP allow only one spanning tree instance (instance **0**), MSTP allows you to create multiple spanning tree instances, to manage redundant paths for specific VLANs on the network.

When running MSTP, instances that you create have instance members. An *instance member* is a VLAN that you assign to an instance when you create that instance. You can assign as many or as few members to an instance as you deem necessary. By default, all VLANs on the BIG-IP system are members of instance **0**.

If you create an instance and attempt to add a VLAN that is already a member of another instance, the BIG-IP system deletes the VLAN from the existing instance and adds the VLAN to the new instance.

Each instance name must be a numeric value that you assign when you create the instance.

When you manage a spanning tree instance, you can:

- View a list of instances
- Create an instance (MSTP only)
- Modify instance properties
- Delete an instance or its members (MSTP only)

### Viewing a list of spanning tree instances

You can view a list of existing spanning tree instances using the Configuration utility. For STP and RSTP, the only instance in the list is instance **0**. For MSTP, the list shows instance **0**, plus any other instances that you have explicitly created. For information on creating a spanning tree instance, see *[Configuring interfaces for spanning tree](#page-129-0)*, on page 9-16.

When you view a list of instances, you can see the following information for each instance:

- The name of the instance
- The bridge priority number
- The MAC address of the root bridge
- The MAC address of the regional root bridge
- The number of instance members

#### **To view a list of spanning tree instances**

On the Main tab of the navigation pane, expand **Network**, and click **Spanning Tree**. This opens the Spanning Tree screen, which lists all existing instances.

### Creating a spanning tree instance (MSTP-only)

The STP and RSTP protocols allow only one spanning tree instance, instance **0**, which the BIG-IP system creates automatically when you enable spanning tree. When running STP or RSTP, you can modify the properties of instance **0**, but you cannot create additional instances. For information on modifying the properties of an instance, see *[Viewing and modifying a](#page-127-0)  [spanning tree instance](#page-127-0)*, on page 9-14.

When you are running MSTP, however, the MSTP algorithm can explicitly create instances. The reason that you can create instances is that MSTP recognizes VLANs. By creating an instance and assigning one or more VLANs to it, you can control bridge loops and redundant paths within those VLANs.

For example, suppose you have two interfaces. One interface is assigned to VLAN A, while the other interface is assigned to VLANs A and B. If you are using the STP or RSTP protocol, both of which disregard VLANs, the protocol might block traffic for both VLANs, as shown in Figure [9.1](#page-124-0).

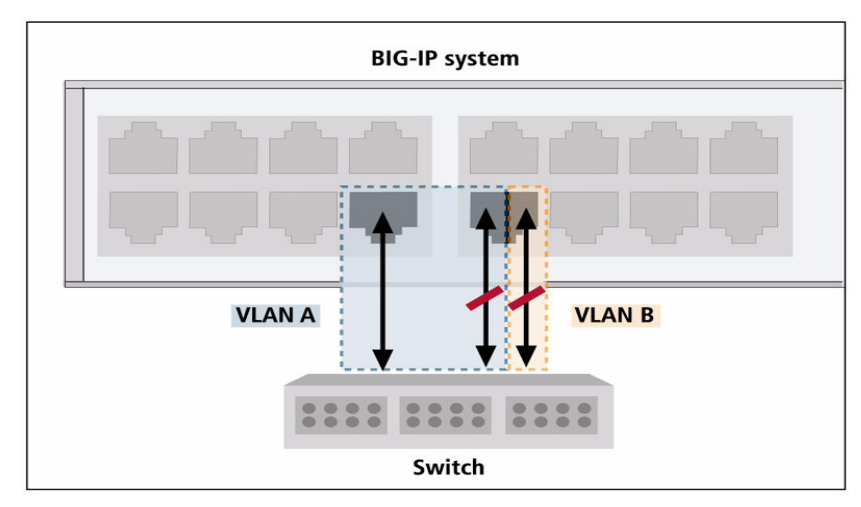

<span id="page-124-0"></span>*Figure 9.1 Using STP or RSTP to block redundant paths*

By contrast, the MSTP protocol can make blocking decisions on a per-VLAN basis. In our example, on the interface that carries traffic for two VLANs, you can block traffic for VLAN A, but leave a path open for VLAN B traffic. This is shown in Figure 9.2, on page 9-12.

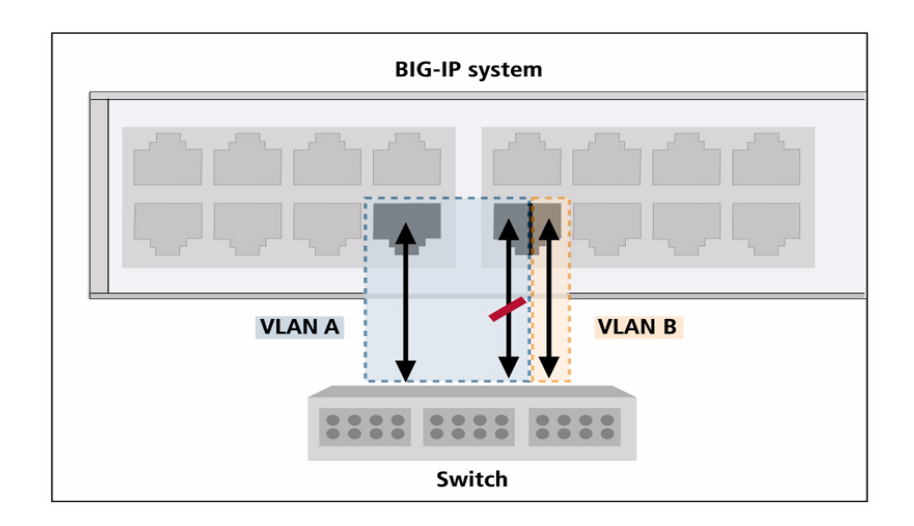

*Figure 9.2 Using MSTP to block redundant paths*

Table [9.3](#page-125-0) shows the properties that you configure when you create or modify a spanning tree instance.

| <b>Property</b>        | <b>Description</b>                                                                            | <b>Default Value</b>     |
|------------------------|-----------------------------------------------------------------------------------------------|--------------------------|
| Instance ID            | Specifies a numeric identification for the instance. This number can<br>be between 1 and 255. | No default value         |
| <b>Bridge Priority</b> | Specifies the spanning tree bridge priority for the instance.                                 | 61440                    |
| <b>VLANs</b>           | For MSTP only, specifies the VLANs that you want to be members<br>of the instance.            | external and<br>internal |

<span id="page-125-0"></span>*Table 9.3 Configurable properties of a spanning tree instance*

Use the following procedures to create a spanning tree instance. For more information on each property that you configure, see the sections that follow the procedures.

#### **Important**

*From the Configuration utility screen that lists existing spanning tree instances, you create instances using a special Create button. This Create button appears only when you are running MSTP. If you are running MSTP, but no Create button appears on the screen, your BIG-IP hardware platform does not support MSTP. For more information on creating a spanning tree instance, see To create a spanning tree instance (MSTP only), following.*

#### **To create a spanning tree instance (MSTP only)**

- 1. On the Main tab of the navigation pane, expand **Network**, and click **Spanning Tree**. This opens the Spanning Tree screen, which lists all existing spanning tree instances.
- 2. In the upper right corner of the screen, click **Create**. This displays the properties for that instance.

*Note: If you do not see a Create button, then either the global Mode property is not set to MSTP, or your BIG-IP system hardware platform does not support MSTP.*

- 3. In the **Instance ID** box, type an instance identification number.
- 4. From the **Bridge Priority** list, select a bridge priority or retain the default value. For more information, see *Selecting a bridge priority*, on page 9-13.
- 5. For the **VLANs** property, use the Move button (**<<**) to add members to the instance, or retain the default members.

*Note: If no VLANs appear in the Available box, or you need more information, see [Adding VLANs to an instance](#page-127-1), on page 9-14.*

6. Click **Finished**.

#### **Note**

*Once you create a spanning tree instance, it is automatically enabled. You do not need to explicitly enable it.*

### Assigning an instance ID

When you configure the **Instance ID** setting, you specify a numeric value for the instance, in the range of 1 to 255. The reason that instance names must be numeric is to handle the requirement that all cooperating bridges agree on the assignment of VLANs to instance IDs. Using numeric values instead of names makes this requirement easier to manage.

### Selecting a bridge priority

The bridge in the spanning tree with the lowest relative priority becomes the root bridge. A *root bridge* represents the root of a spanning tree, and is responsible for managing loop resolution on the network. We recommend that you configure this setting so that the BIG-IP system never becomes the root bridge. For this reason, the default value for the **Bridge Priority** setting is **61440**, the highest value that you can select. Note that a bridge priority must be in increments of 4096.

### <span id="page-127-1"></span>Adding VLANs to an instance

If you are running MSTP, you can add members to a spanning tree instance. An *instance member* is a VLAN. You add members to an instance by associating one or more VLANs with the instance. The interfaces or trunks associated with each VLAN automatically become part of the spanning tree corresponding to that instance.

For two or more bridges to operate in the same spanning tree, all of those bridges must be in the same region, and therefore must have the same instance numbers, instance members, and VLAN tags.

For example, if a bridge has instance **1**, with two VLAN members whose tags are **1000** and **2000**, then any other bridges that you want to operate in that spanning tree must also have instance **1** with two VLAN members whose tags are **1000** and **2000**. For more information on MSTP regions, see *[The MSTP protocol](#page-115-0)*, on page 9-2.

A particular VLAN cannot be associated with more than one spanning tree instance. For example, if you have two instances named **0** and **1**, you can only associate VLAN **external** with one of those instances, not both. Therefore, before creating an instance, verify that each VLAN you intend to associate with the instance is not a member of another instance.

### **Tip**

*If no VLANs appear in the Available box when creating an instance, it is likely that all VLANs on the BIG-IP system are members of other instances. You can verify this by viewing the members of other instances. For more information, see [Viewing and modifying a spanning tree instance](#page-127-0), following.*

### <span id="page-127-0"></span>Viewing and modifying a spanning tree instance

Using the Configuration utility, you can view and modify properties of any instance, including instance **0**. If you are running MSTP, you can modify the **Bridge Priority** and **VLANs** properties. If you are running RSTP or STP, you can modify only the **Bridge Priority** property. In no case can you modify the instance ID.

The procedure for viewing and modifying the properties of an instance follows. For information on the **Bridge Priority** and **VLANs** properties, see *Selecting a bridge priority*, on page 9-13 and *[Adding VLANs to an instance](#page-127-1)*, [on page 9-14](#page-127-1).

#### **To view and modify properties of an instance**

- 1. On the Main tab of the navigation pane, expand **Network**, and click **Spanning Tree**.
	- This displays the list of spanning tree instances.
- 2. In the Name column, click an instance number. This displays the properties for that instance.
- 3. Make any modifications that are available for the particular spanning tree protocol you are using (STP, RSTP, or MSTP).
- 4. Click **Update**.

### Deleting a spanning tree instance or its members (MSTP-only)

If you are running MSTP, you might have explicitly created some spanning tree instances. If so, you can delete any spanning tree instance except instance **0**.

You can also remove VLAN members from an instance. When you remove a VLAN from an instance, the VLAN automatically becomes a member of instance **0**. (By default, instance **0** includes any VLAN that is not a member of another instance.)

If you remove all members from an instance, the BIG-IP system automatically deletes the instance.

#### **Note**

*If you are running RSTP or STP, you cannot delete instance 0 or remove members from it.*

#### **To delete a spanning tree instance**

- 1. On the Main tab of the navigation pane, expand **Network**, and click **Spanning Tree**. This displays the list of spanning tree instances.
- 2. In the Name column, locate the instance number.
- 3. To the left of the instance number, check the Select box.
- 4. Click **Delete**. A confirmation message appears.
- 5. Click **Delete.**

#### **To delete members from a spanning tree instance**

- 1. On the Main tab of the navigation pane, expand **Network**, and click **Spanning Tree**.
	- This displays the list of spanning tree instances.
- 2. In the Name column, click an instance name. This displays the properties for that instance.
- 3. For the **VLANs** property, use the Move button (**>>**) to delete members from the instance.
- 4. Click **Update**.

### <span id="page-129-0"></span>Configuring interfaces for spanning tree

Some of the configuration tasks you perform when managing a spanning tree protocol pertain to BIG-IP system interfaces. The interface-related tasks you perform are:

- Configuring settings on each interface that is to be part of the spanning tree
- Managing interfaces per spanning tree instance

### <span id="page-129-2"></span>Configuring spanning tree settings on an interface

For each interface on the BIG-IP system, there are several STP-related settings that you can configure. Table [9.4](#page-129-1) lists these settings.

| <b>Setting</b>                | <b>Description</b>                                                                                                    | <b>Default Value</b> |
|-------------------------------|----------------------------------------------------------------------------------------------------|----------------------|
| <b>STP</b>                    | Specifies whether the interface can participate in the spanning tree.<br>By default, this setting is enabled on all BIG-IP system interfaces.                                                         | Enabled              |
| <b>STP Link Type</b>          | Specifies the link type so that STP uses the correct optimizations<br>for the interface. Possible values are p2p, Shared, and Auto.                                                                   | Auto                 |
| STP Edge Port                 | Specifies, when checked, that the interface connects to an end<br>station instead of another spanning tree bridge.                                                                                    | Enabled              |
| STP Edge Port Detection       | Specifies, when checked, that the system automatically determines<br>the edge port status of the interface.                                                                                           | Enabled              |
| <b>STP Protocol Detection</b> | Resets the interface back to using the RSTP or MSTP protocol after<br>a legacy bridge has been removed. You must manually reset an<br>interface whenever a legacy bridge is removed from the network. | No default value     |

<span id="page-129-1"></span>*Table 9.4 Configuration settings for an interface*

Use the following procedure to configure the spanning tree settings of an individual interface. For detailed information on each setting, see the sections following the procedure.

### **Note**

*There are additional interface properties and settings that apply to specific spanning tree instances only. For more information, see [Managing](#page-132-0)  [interfaces for a specific instance](#page-132-0), on page 9-19.*

### **To configure spanning tree settings for an interface**

1. On the Main tab of the navigation pane, expand **Network**, and click **Interfaces**.

This displays the list of the interfaces on the BIG-IP system.

- 2. In the Name column, click an interface name. This displays the general properties of that interface, as well as some configuration settings.
- 3. In the STP Configuration area, configure the settings as needed. For information on each setting, see the following sections.
- 4. Click **Update**.

### Enabling and disabling Spanning Tree

When you check the box for the **STP** setting, you are specifying that the interface can become part of a spanning tree. Once the interface becomes part of the spanning tree, the spanning tree protocol takes control of all learning and frame forwarding on that interface.

If you disable this setting, the spanning tree protocol treats the interface as non-existent, and does not send BPDUs to that interface. Also, the interface, and not the spanning tree protocol, controls all learning and frame forwarding for that interface.

Note that you can also enable or disable spanning tree for a trunk. If spanning tree is enabled on the reference link of a trunk (that is, the lowest-numbered interface of the trunk), then spanning tree is automatically enabled on that trunk. To disable spanning tree for a trunk, simply disable spanning tree on the reference link.

### Specifying the STP link type

When you specify an STP link type, you ensure that STP uses the correct optimizations for the interface. Possible values are:

#### ◆ **auto**

When you set the STP link type to **auto**, the BIG-IP system determines the spanning tree link type, which is based on the **Active Duplex** interface property.

#### ◆ **p2p**

When you set the STP link type to **p2p**, the BIG-IP system uses the optimizations for point-to-point spanning tree links. Point-to-point links connect two spanning tree bridges only. For example, a point-to-point link might connect a 10 Gigabit link to another bridge. For point-to-point links, the **Active Duplex** property interface should be set to **full**. Note that **p2p** is the only valid STP link type for a trunk.

#### ◆ **shared**

When you set the STP link type to **shared**, the BIG-IP system uses the optimizations for shared spanning tree links. Shared links connect two or more spanning tree bridges. For example, a shared link might be a 10 Megabit hub. Note that for shared links, the **Active Duplex** interface property should be set to **half**.

### Enabling and disabling an STP edge port

When you enable the **STP Edge Port** setting, you are explicitly designating the interface as an edge port. An *edge port* is an interface that connects to an end station rather than to another spanning tree bridge. The default setting is disabled (not checked).

If you would rather have the system automatically designate the interface as an edge port, you can enable the **STP Edge Port Detection** setting instead, described in the following section.

If you enable (check) the **STP Edge Port** setting and the interface subsequently receives STP, RSTP, or MSTP frames (BPDUs), the system disables the setting automatically, because only non-edge interfaces receive BPDUs.

### Enabling and disabling detection of an STP edge port

When you enable the **STP Edge Port Detection** setting, the system determines whether the interface is an edge port, and if so, automatically designates the interface as an edge port. The system determines edge port status by monitoring the interface and verifying that it does not receive any incoming STP, RSTP, or MSTP frames (BPDUs).

If the system determines that the interface is not an edge port, but you enabled the **STP Edge Port** setting to explicitly designate the interface as an edge port, the system removes the edge port designation from the interface. No interface that receives BPDUs from a bridge can have edge port status, despite the values of the **STP Edge Port** and **STP Edge Port Detection** settings.

### Resetting the spanning tree protocol

As described in *[Configuring global spanning tree properties](#page-118-0)*, on page 9-5, the spanning tree algorithm automatically detects the presence of legacy STP bridges on the network, and falls back to STP mode when communicating with those bridges. Because legacy STP bridges do not send spanning tree BPDUs periodically in all circumstances, the BIG-IP system cannot detect when a legacy STP bridge has been removed from the network. Therefore, it is necessary to manually notify the BIG-IP system that the algorithm can switch to the RSTP or MSTP protocol again, whenever a legacy bridge has been removed.

You reset an interface using the **Reset** button for the **STP Protocol Detection** setting.

### <span id="page-132-0"></span>Managing interfaces for a specific instance

When you manage an interface for a specific spanning tree instance, you can:

- View a list of interfaces for an instance
- View instance-specific properties of an interface
- Configure instance-specific settings for an interface

### Viewing a list of interface IDs for an instance

Using the Configuration utility, you can view a list of the interface IDs associated with a specific spanning tree instance.

If you are using MSTP, the interface IDs that appear in the list are the interfaces assigned to the VLANs that you specified when you created the instance. If you are using STP or RSTP, the interface IDs in the list are those that the BIG-IP system automatically assigned to instance **0**.

The list of interface IDs also displays the following information for each interface:

- The STP instance ID
- The priority
- The external path cost
- The port role

#### **To view a list of interfaces for an instance**

- 1. On the Main tab of the navigation pane, expand **Network**, and click **Spanning Tree**. This opens the Spanning Tree screen and displays a list of existing instances.
- 2. In the Name column, click an instance number. This displays the properties of that instance.
- 3. On the menu bar, click **Instance Interfaces**. This displays a list of the interfaces for that instance.

### Viewing instance-specific properties of an interface

Once you have used the previous procedure to view the list of interfaces associated with a particular spanning tree instance, you can view the properties associated with that interface. Some of these properties are those that you configured using the Interfaces screen. Table [9.5](#page-133-0) shows the per-instance interface properties that you can view.

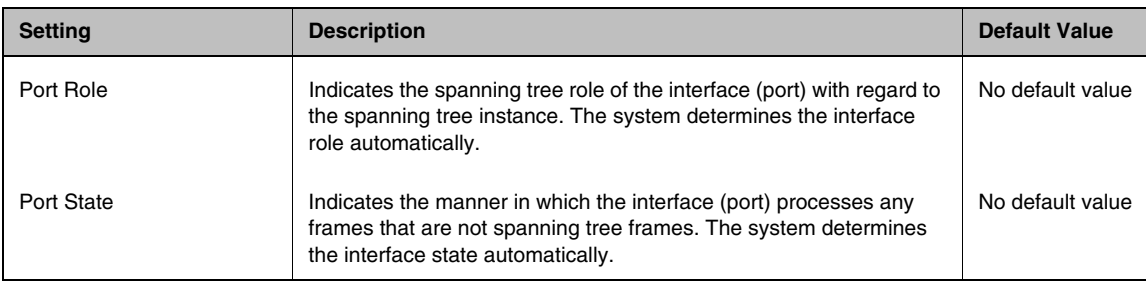

<span id="page-133-0"></span>*Table 9.5 Viewable properties of a per-instance interface*

The following two sections describe the **Port Role** and **Port State**  properties. For information on the other properties shown in Table [9.5](#page-133-0), see *[Configuring spanning tree settings on an interface](#page-129-2)*, on page 9-16.

#### Understanding the port roles

The **Port Role** property of a per-instance interface specifies the interface's role in the spanning tree instance. You cannot specify a value for this property; the BIG-IP system automatically assigns a role to the interface.

The BIG-IP system can assign one of the following roles to an instance interface:

#### • **Disabled**

The interface has no active role in the spanning tree instance.

• **Root**

The interface provides a path to a root bridge.

#### • **Alternate**

The interface provides an alternate path to a root bridge, if the root interface is unavailable.

#### • **Designated**

The interface provides a path away from the root bridge.

#### • **Backup**

The interface provides an alternate path away from the root bridge, if an interface with a port role of **Designated** is unavailable. The **Backup** role assignment is rare.

#### Understanding port states

The **Port State** property of an interface specifies the way that the interface processes normal data packets. You cannot specify a value for this property; the BIG-IP system automatically assigns a state to the interface.

An interface can be in one of the following states at any given time:

• **Blocking**

The interface disregards any incoming frames, and does not send any outgoing frames.

- **Forwarding** The interface passes frames as needed.
- **Learning**

The interface is determining information about MAC addresses, and is not yet forwarding frames.

### Configuring instance-specific settings for an interface

There are a few settings that you configure for an interface that only pertain to a specific instance. Table [9.6](#page-134-0) lists and describes these settings.

| <b>Setting</b>     | <b>Description</b>                                                                                                    | <b>Default Value</b>          |
|--------------------|----------------------------------------------------------------------------------------------------|-------------------------------|
| Interface Priority | Specifies the interface's priority in relation to the other interfaces<br>that are members of the spanning tree instance.  | 128                           |
| External Path Cost | Specifies the relative cost of sending traffic through the interface.                                                      | Depends on<br>interface speed |
| Internal Path Cost | Specifies the relative cost of sending traffic through the interface to<br>adjacent bridges within a spanning tree region. | Depends on<br>interface speed |

<span id="page-134-0"></span>*Table 9.6 Configurable settings of an interface for a specific instance*

Use the following procedure to configure the settings of an interface for a specific instance. For detailed information on each setting, see the sections following the procedure.

### **To configure interface settings per instance**

- 1. On the Main tab of the navigation pane, expand **Network**, and click **Spanning Tree**. This opens the Spanning Tree screen and displays a list of existing instances.
- 2. In the Name column, click an instance number. This displays the properties of that instance.
- 3. On the menu bar, click **Instance Interfaces**. This displays a list of the interfaces for that instance.

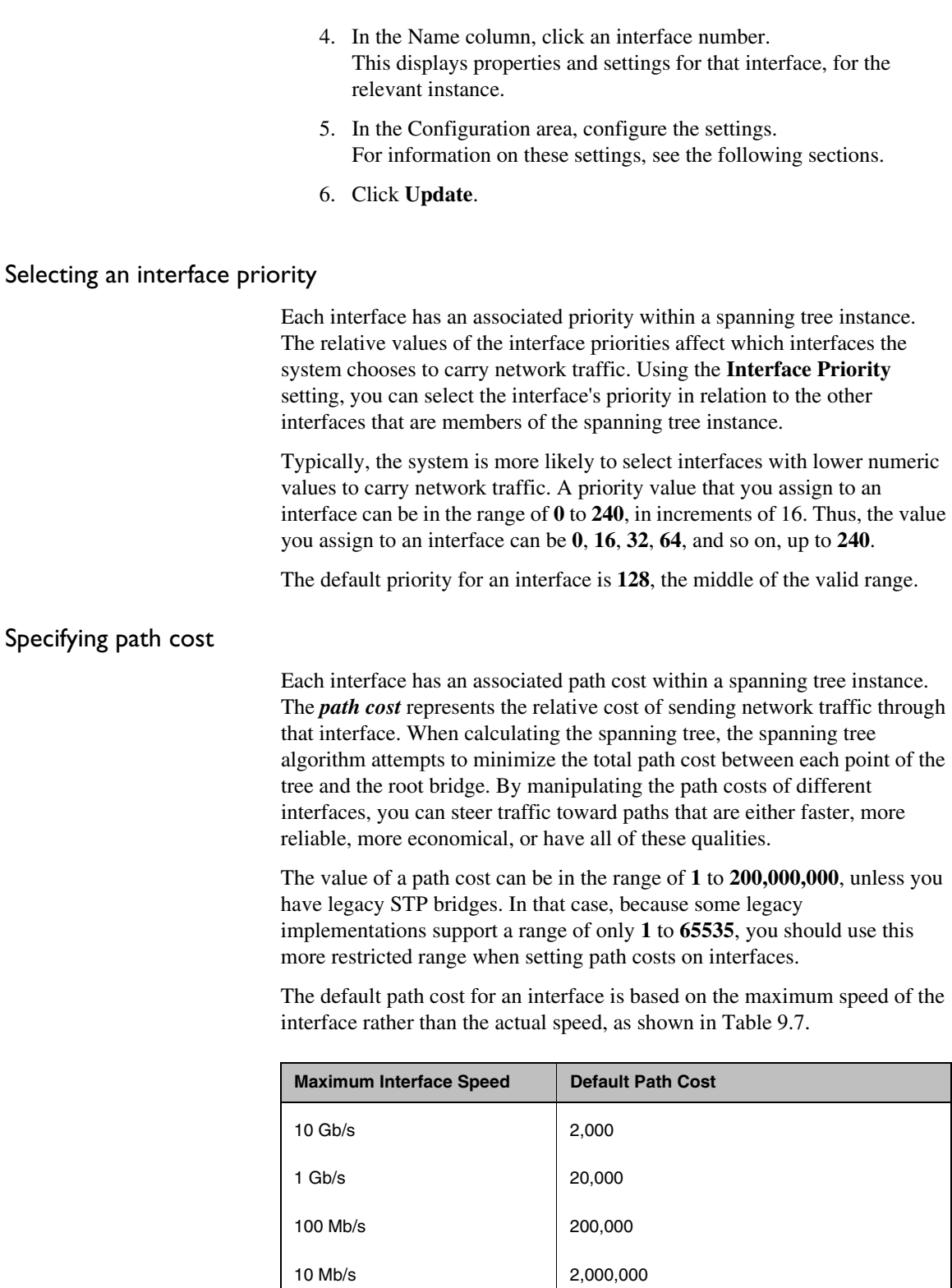

<span id="page-135-0"></span>*Table 9.7 Default path costs based on interface speeds*

For example, an interface that has a maximum speed of 1000 Mb/s (1 Gb/s), but is currently running at a speed of 10 Mb/s, has a default path cost of **20,000**.

Link aggregation does not affect the default path cost. For example, if a trunk has four 1 Gb/s interfaces, the default path cost is **20,000**.

For MSTP, you can set two kinds of path costs, external and internal. For STP and RSTP, you can set an external path cost only.

#### ◆ **External path cost**

The **External Path Cost** setting is used to calculate the cost of sending spanning tree traffic through the interface to reach an adjacent spanning tree region. The spanning tree algorithm tries to minimize the total path cost between each point of the tree and the root bridge. The external path cost applies only to those interfaces (and trunks) that are members of instance **0**.

#### ◆ **Internal path cost**

The **Internal Path Cost** setting allows you to specify the relative cost of sending spanning tree traffic through the interface to adjacent bridges within a spanning tree region. Note that the internal path cost applies only to bridges that support the MSTP mode. The internal path cost applies to those interfaces (and trunks) that are members of any instance, including instance **0**.

To summarize, STP and RSTP use external path costs only, and the costs apply to instance **0** interfaces only. MSTP uses both external and internal path costs, and the internal costs apply to interfaces in all spanning tree instances, including instance **0**.

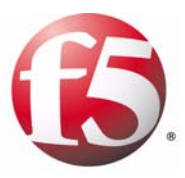

# 10

## Managing User Accounts

- • [Introducing user account management](#page-140-0)
- • [Managing local user accounts](#page-143-0)
- • [Managing remote user accounts](#page-147-0)

### <span id="page-140-0"></span>Introducing user account management

An important part of managing the BIG-IP system is creating and managing user accounts for BIG-IP system administrators. By creating user accounts for system administrators, you provide additional layers of security. User accounts ensure that the system:

- Verifies the identity of users logging into the system (authentication)
- Controls user access to system resources (authorization)

To enable user authentication and authorization, you assign passwords and user roles to your user accounts. *Passwords* allow you to authenticate your users when they attempt to log in to the BIG-IP system. *User roles* allow you to control user access to BIG-IP system resources.

User accounts for BIG-IP system administrators can reside either locally on the BIG-IP system, or remotely on another type of authentication server. The types of remote servers that you can use to store BIG-IP system user accounts are:

- Active Directory<sup>TM</sup> servers
- Lightweight Directory Access Protocol (LDAP) servers
- Remote Authentication Dial-in User Service (RADIUS) servers

If you want your user accounts to reside locally on the BIG-IP system, you must create those user accounts on the BIG-IP system and assign user roles to them. If you want your user accounts to reside remotely on an Active Directory, LDAP, or RADIUS server, you do not use the BIG-IP system to create the accounts. Instead, you use the mechanism provided by the server vendor, and you use BIG-IP system strictly to assign user roles to those remote accounts and to maintain those user role assignments over time.

### Understanding user account types

There are two types of user accounts on the BIG-IP system: System maintenance accounts and Web UI accounts.

◆ **System maintenance accounts**

*System maintenance accounts* are user accounts that you maintain using the Setup utility. There are two types of system maintenance accounts: the **root** account and the **support** account. System maintenance accounts reside locally on the BIG-IP system and grant full access to BIG-IP system resources. You configure and maintain these accounts using the Setup utility.

◆ **Web UI accounts**

*Web UI accounts* are user accounts that you create for other BIG-IP system administrators to use. Web UI accounts can reside either locally on the BIG-IP system, or remotely on a remote authentication server. You create and maintain these accounts using the browser-based Configuration utility. Creating Web UI accounts allows you to assign various user roles to those accounts as a way to control system

administrator access to BIG-IP system resources. A special Web UI account is the **admin** account, which automatically exists on any BIG-IP system. For more information on the **admin** account, see *[Configuring the](#page-143-1)  [admin account](#page-143-1)*, on page 10-4. For information on user roles, see *[Understanding user roles](#page-141-0)*, following.

You are not required to have any accounts other than the system maintenance accounts (**root** and **support)** and the **admin** Web UI account, but we recommend that you do so, as a way to intelligently control administrator access to system resources.

The tools you use to create and maintain user accounts vary according to the type of account you are managing. Table 10.1 lists the various user accounts for the BIG-IP system and the tools you use to manage them.

| <b>Account Name</b>      | <b>Creation/Configuration</b><br>Tool | <b>Maintenance Tool</b> |
|--------------------------|---------------------------------------|-------------------------|
| The root account         | Setup utility                         | Setup utility           |
| The support account      | Setup utility                         | Setup utility           |
| The <b>admin</b> account | Setup utility                         | Configuration utility   |
| Other Web UI<br>accounts | Configuration utility                 | Configuration utility   |

*Table 10.1 Tools for managing user accounts*

### <span id="page-141-0"></span>Understanding user roles

User roles are a means of authorization that allows you to control a user's access to BIG-IP system resources. More specifically, a *user role* defines the types of tasks that a user can perform on the BIG-IP system and the tools that the user can use to perform those tasks. When you create a local or remote user account, you can assign one of four user roles to that account.

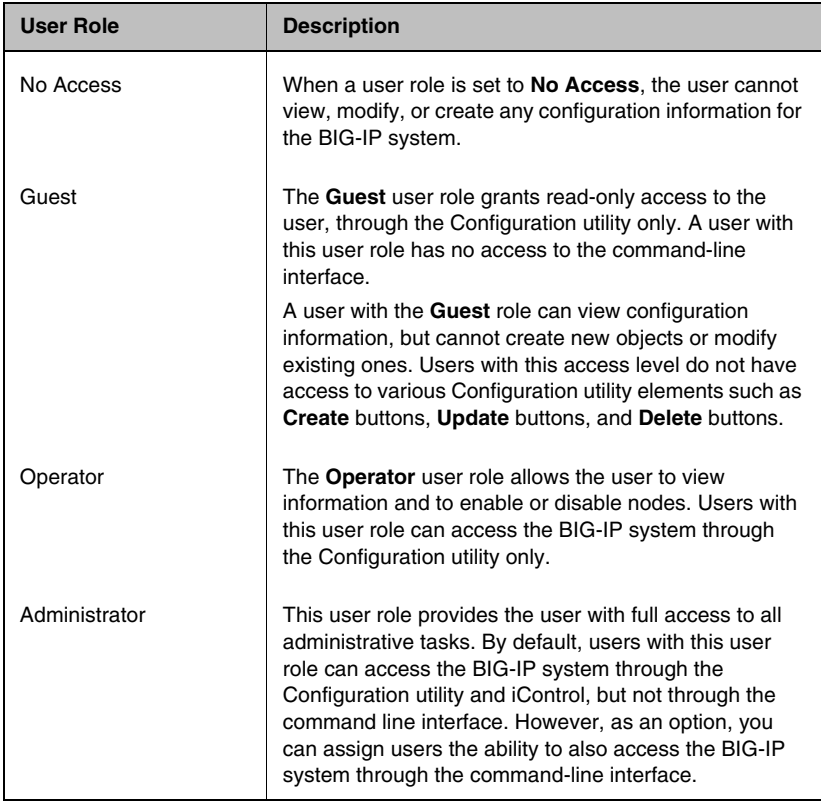

Table [10.2](#page-142-0) lists and describes the various user roles that you can assign to a user account.

<span id="page-142-0"></span>*Table 10.2 User roles for user accounts*

The BIG-IP system automatically assigns a user role to an account when you create that account. The user role that the system assigns to a user account depends on the type of account:

#### ◆ **root and admin accounts**

The BIG-IP system automatically assigns the **Administrator** user role to the system maintenance **root** account and the Web UI **admin** account. You cannot change this user-role assignment. Thus, any user who successfully logs into the BIG-IP system using the **root** or **admin** account has full access to system resources and can perform all administrative tasks.

#### ◆ **Other Web UI accounts**

The BIG-IP system automatically assigns the **No Access** user role to all Web UI accounts other than the **admin** account. If the user account you are using has the **Administrator** role assigned to it, you can change another account's user role from **No Access** to **Guest**, **Operator**, or **Administrator**. For remote user accounts, if you know that most of your users will need some amount of access to system resources, you can configure the BIG-IP system to use a role other than **No Access** as the default user role.

### <span id="page-143-0"></span>Managing local user accounts

Managing local user accounts refers to the tasks of creating, viewing, modifying, and deleting local Web UI user accounts on the BIG-IP system, using the browser-based Configuration utility.

The Configuration utility stores local user accounts (including user names, passwords, and user roles) in a local user-account database. When a user logs into the BIG-IP system using one of these locally-stored accounts, the BIG-IP system checks the account to determine the access level assigned to that user account.

You assign a user role to an account at the time that you create the account, or by changing the properties of an existing account.

#### **Important**

*Except for users who want to change their own passwords, only users with the role of Administrator can manage local user accounts.* 

### <span id="page-143-1"></span>Configuring the admin account

A user account called **admin** resides on every BIG-IP system. Although the BIG-IP system creates this account automatically, you must still assign a password to the account before you can use it. To initially set the password for the **admin** account, you must run the Setup utility. To change its password later, you use the Configuration utility's Users screens.

The **admin** account resides in the local user account database on the BIG-IP system. By default, the BIG-IP system assigns the **Administrator** user role, which gives the user of this account full access to all BIG-IP system resources. You cannot change the user role on this account. For information on user roles, see *[Understanding user roles](#page-141-0)*, on page 10-2.

### Creating user accounts

When you create a local user account, you must give the account a name and a password. You must also set the user role, either by retaining the default user role or by assigning a new one. The default user role for local, non-system accounts is **No Access**.

Only users who have been granted the **Administrator** role can create user accounts.
#### **To create a user account**

1. On the Main tab of the navigation pane, expand **System**, and click **Users**.

The User List screen opens, displaying a list of all Web UI accounts.

- 2. In the upper right corner of the screen, click **Create**. The New User screen opens.
- 3. In the **User Name** box, type a name for the user account.
- 4. For the **Authentication** setting, type and confirm a password for the account.

For more information on user account passwords, see *[Managing](#page-147-0)  [remote user accounts](#page-147-0)*, on page 10-8.

- 5. To grant an access level other than **No Access**, use the **Web User Role** setting and select one of these options:
	- **Administrator**

You can optionally check the **Allow Console Access** box, which grants access to the BIG-IP system through the command line interface.

- **Operator**
- **Guest**
- 6. Click **Finished**.

#### Viewing user accounts

Using the Configuration utility, you can easily display a list of existing local user accounts and view the properties of an individual account. Only users who have been granted the **Administrator** role can view the settings of other user accounts.

#### **To display a list of existing user accounts**

1. On the Main tab of the navigation pane, expand **System**, and click **Users**.

The User List screen opens, displaying a list of all Web UI accounts.

2. View the list of user accounts.

#### **To view the properties of a user account**

1. On the Main tab of the navigation pane, expand **System**, and click **Users**.

The User List screen opens, displaying a list of all Web UI accounts.

2. In the user-account list, find the user account you want to view and click the account name.

This displays the properties of that user account.

## Modifying user accounts

You use the Configuration utility to modify the properties of any existing local user account, other than the **root** account. Only users who have been granted the **Administrator** role can modify user accounts other than their own.

When you modify account properties, you can:

- Change the password
- Change the user role
- Allow console access (that is, using SSH) if the account has a user role of **Administrator**

Users with user roles of **Operator** or **Guest** can change their own passwords only. Users with an **Administrator** role can change their own passwords as well as other users' passwords.

#### **To change properties of a user account other than root**

1. On the Main tab of the navigation pane, expand **System**, and click **Users**.

The User List screen opens, displaying a list of all Web UI accounts.

- 2. In the user-account list, click a user account name. This displays the properties of that account.
- 3. Change the password, or choose a new user role for the account, or both. If the user account has the **Administrator** role assigned to it, or you are changing the user role to **Administrator**, you can optionally check the **Allow Console Access** box.
- 4. Click **Update**.

You can also change some properties of the **root** account. Specifically, you can change the password of the **root** account, and you can enable or disable access to the BIG-IP system through SSH.

#### **To change properties of the root account**

1. On the Main tab of the navigation pane, expand **System**, and click **Platform**.

The General screen opens.

- 2. For the **Root Account** setting, type a new password in the **Password** box, and re-type the new password in the **Confirm** box.
- 3. If you want to grant SSH access, then for the **SSH Access** setting, check the **Enabled** box, and for the **SSH IP Allow** setting, either:
	- Select **\* All Addresses**.
	- Select **Specify Range** and type a range of IP addresses.
- 4. Click **Update**.

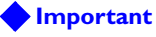

*If you have a redundant system configuration and you change the password on the admin account, you must also change the password on the peer unit, to ensure that synchronization of configuration data operates correctly.*

#### Deleting user accounts

If the account you are using has an **Administrator** user role, you can delete other local user accounts. When you delete a local user account, you remove it permanently from the local user-account database on the BIG-IP system.

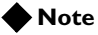

*You cannot delete the admin user account, nor can you delete the user account with which you are logged in.*

#### **To delete a user account**

1. On the Main tab of the navigation pane, expand **System**, and click **Users**.

This opens the User List screen, displaying a list of all Web UI accounts.

- 2. In the user-account list, locate the name of the account you want to delete and click the Select box to the left of the account name.
- 3. Click the **Delete** button. A confirmation box appears.
- 4. Click **Delete** again.

## <span id="page-147-0"></span>Managing remote user accounts

When you are using a remote authentication server, you create and store Web UI accounts (including user names and passwords) on that remote server, using the mechanism supplied by that server's vendor. In addition to creating and storing user accounts on the remote server, however, you must also use the BIG-IP system to assign user roles to those accounts, for the purpose of controlling user access to BIG-IP system resources.

You assign user roles to remote accounts using the Configuration utility. The Configuration utility stores user-role information in the BIG-IP system's local user-account database. When a user whose account information is stored remotely logs into the BIG-IP system and is granted authentication, the BIG-IP system then checks its local database to determine the user role that you assigned to that user.

If you do not assign a user role to a remote user account, then the BIG-IP system assigns a default user role. You can specify which user role you want the BIG-IP system to assign as a default user role. For more information, see *[To configure the default user role](#page-150-0)*, on page 10-11.

#### **Important**

*Only users with the role of Administrator can manage user roles for remote user accounts.* 

## Specifying a remote user-account database

One of the tasks you can perform with the Configuration utility is to specify the type of remote user-account database that currently stores your remote user accounts. The available database types that you can specify are:

- Active Directory<sup>TM</sup>
- Lightweight Directory Access Protocol (LDAP)
- Remote Authentication Dial-In User Service (RADIUS)

When you specify the type of remote database, you can also configure some database settings. Then, once you have specified and configured the remote user account database, you can assign user roles to your remote user accounts. For more information on user roles, see *[Assigning user roles](#page-148-0)*, on [page 10-9.](#page-148-0)

#### **To specify and configure a remote account database**

1. On the Main tab of the navigation pane, expand **System**, and click **Users**.

This opens the User List screen, displaying a list of all Web UI accounts.

- 2. On the menu bar, click Authentication Source. This opens the Authentication Source screen.
- 3. Click **Change**.
- 4. In the **User Directory** setting, select a remote server type. The screen expands to show additional configuration settings.
- 5. Configure all settings as needed. For more information, see the online help.
- 6. Click **Finished**.

#### <span id="page-148-0"></span>Assigning user roles

You create remote user accounts using the mechanism provided by the vendor of your remote server. Once you have created remote accounts, you then use the Configuration utility to assign user roles to those accounts. More specifically, you can use the Configuration utility to:

- Explicitly assign a user role to an individual remote account
- Change the user role of an account
- Specify a default user role for accounts that do not have explicit user-role designations

#### Explicitly assigning a user role

As stated in the previous section, you do not use the Configuration utility to create remote user accounts for the BIG-IP system. However, you can use the Configuration utility to explicitly assign user roles to them.

This task of assigning a user role to a remote account is not required, because the BIG-IP system automatically assigns a default user role to a remote account if you do not explicitly do so. For information on configuring the default user role, see *[Configuring the default user role](#page-149-0)*, on [page 10-10.](#page-149-0)

#### <span id="page-148-1"></span>**To explicitly assign a user role**

1. On the Main tab of the navigation pane, expand **System**, and click **Users**.

This opens the User List screen, displaying a list of all user accounts.

*Note: This list shows only the remote accounts to which you have explicitly assigned a user role. For more information, see [Changing](#page-149-1)  [a user role, on page 10-10](#page-149-1).*

- 2. In the upper-right corner of the screen, click **Create**. This displays the New User screen.
- 3. In the **User Name** box, type the name of the remote user to which you want to assign a user role.
- 4. For the **Web User Role** setting, select a user role. If you select **Administrator**, the **Allow Console Access** setting appears.
- 5. If you selected **Administrator** and want to allow access to the BIG-IP system through the command line interface, click the **Allow Console Access** box.
- 6. Click Finished.

#### <span id="page-149-1"></span>Changing a user role

Sometimes you might want to change the user role that you previously assigned to a remote account. To do so, you must change the properties of that account by clicking the account name on the User List screen. Only those remote user accounts to which you have explicitly assigned a user role (using the Configuration utility) appear in the list of user accounts.

If you did not explicitly assign a user role to an account, the account does not appear in the list of user accounts, In this case, you cannot change the authorization properties of that individual account. For more information, see *[To explicitly assign a user role](#page-148-1)*, on page 10-9.

#### **To change the properties of a remote user account**

1. On the Main tab of the navigation pane, expand **System**, and click **Users**.

This opens the User List screen, displaying a list of user accounts to which you explicitly assigned user roles.

- 2. In the User Name column, click a user name. This displays the properties for that user account.
- 3. In the **Web User Role** box, select a user role.
- 4. Click **Update**.

#### <span id="page-149-0"></span>Configuring the default user role

Sometimes, you might have remote user accounts to which you have not explicitly assigned user roles. (For more information, see *[Assigning user](#page-148-0)  roles*[, on page 10-9](#page-148-0).) Such accounts do not appear in the list of user accounts on the User List screen.

To ensure that these accounts have a user role assigned to them, the BIG-IP system automatically assigns a default user role, to ensure valid user authorization. By default, the user role that the BIG-IP system assigns to these remote accounts is **No Access**. However, you can change the user role that the BIG-IP system uses as the default user role, to **Administrator**, **Operator**, or **Guest**. Then, whenever you create a user account on that remote server and you do not explicitly assign a user role to that account, the BIG-IP system automatically assigns that user role to the account.

#### <span id="page-150-0"></span>**To configure the default user role**

1. On the Main tab of the navigation pane, expand **System**, and click **Users**.

This opens the User List screen, displaying a list of all Web UI accounts.

- 2. From the Users menu, choose Remote Access. This displays the Remote Access screen.
- 3. In the **Web User Role** setting, select a default user role from the list. If you select the **Administrator** user role, an optional setting appears for granting console access to the user.
- 4. If you want to grant the user access to the BIG-IP system through the command-line interface, check the **Allow Console Access** box.
- 5. Click **Update**.

At any time, you can view the default user role that the BIG-IP system assigns to any remote accounts for which you have not explicitly assigned a user role.

#### **To view the current default user role**

1. On the Main tab of the navigation pane, expand **System**, and click **Users**.

This opens the User List screen, displaying a list of all Web UI accounts.

2. From the Users menu, choose Remote Accounts. The **Web User Role** setting displays the user role that the BIG-IP system currently uses as the default user role for remote accounts.

## Deleting an explicit user-role designation

When you use the Configuration utility to delete a remote user account, you are not actually deleting the account from the remote server. Instead, you are removing the explicit user-role designation that you previously assigned the account.

Removing an explicit user-role designation from a remote user account causes the BIG-IP system to assign the default user role to the account.

#### **To delete an explicit user role designation**

1. On the Main tab of the navigation pane, expand **System**, and click **Users**.

This opens the User List screen, displaying a list of all Web UI accounts.

- 2. Locate an account name in the list and click the corresponding Select box.
- 3. Click **Delete**. A confirmation page appears.
- 4. Click **Delete**.

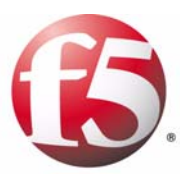

# 11

## Configuring SNMP

- • [Introducing SNMP administration](#page-154-0)
- • [Configuring the SNMP agent](#page-156-0)
- • [Working with SNMP MIB files](#page-162-0)
- • [Collecting performance data](#page-166-0)

## <span id="page-154-0"></span>Introducing SNMP administration

*Simple Network Management Protocol (SNMP)* is an industry-standard protocol that gives a standard SNMP management system the ability to remotely manage a device on the network. One of the devices that an SNMP management system can manage is a BIG-IP system. The SNMP versions that the BIG-IP system supports are: SNMP v1, SNMP v2c, and SNMP v3. The BIG-IP system implementation of SNMP is based on a well-known SNMP package, Net-SNMP, which was formerly known as UCD-SNMP.

## Reviewing an industry-standard SNMP implementation

A standard SNMP implementation consists of an *SNMP manager,* which runs on a management system and makes requests to a device, and an *SNMP agent,* which runs on the managed device and fulfills those requests. SNMP device management is based on the standard management information base (MIB) known as MIB-II, as well as object IDs and MIB files.

- The **MIB** defines the standard objects that you can manage for a device, presenting those objects in a hierarchical, tree structure.
- Each object defined in the MIB has a unique object ID (OID), written as a series of integers. An *OID* indicates the location of the object within the MIB tree.
- A set of MIB files resides on both the SNMP manager system and the managed device. *MIB files* specify values for the data objects defined in the MIB. This set of MIB files consists of standard SNMP MIB files and enterprise MIB files. *Enterprise* MIB files are those MIB files that pertain to a particular company, such as F5 Networks, Inc.

Typical SNMP tasks that an SNMP manager performs include polling for data about a device, receiving notifications from a device about specific events, and modifying writable object data.

## Reviewing the BIG-IP system SNMP implementation

To comply with the standard SNMP implementation, the BIG-IP system includes both an SNMP agent, a set of standard SNMP MIB files, and a set of enterprise MIB files (those that are specific to the BIG-IP system). The enterprise MIB files typically reside on both the BIG-IP system and system running the SNMP manager. Fortunately, you can use the browser-based Configuration utility to download the enterprise MIB files to your SNMP manager.

Using the BIG-IP system implementation of SNMP, the SNMP manager can perform these distinct functions:

- Poll for information (such as performance metrics)
- Receive notification of specific events that occur on the BIG-IP system
- Set data for SNMP objects that have a read/write access type

The last item in the list refers to the ability of an SNMP manager system to enable or disable various BIG-IP system objects such as virtual servers and nodes. Specifically, you can use SNMP to:

- Enable or disable a virtual server
- Enable or disable a virtual address
- Enable or disable a node
- Enable or disable a pool member
- Set a node to an **up** or **down** state
- Set a pool member to an **up** or **down** state
- Reset statistical data for all BIG-IP objects

## Summarizing SNMP configuration on the BIG-IP system

Before an SNMP manager system can manage a BIG-IP system remotely, you must perform a few configuration tasks on the BIG-IP system, using the BIG-IP system's Configuration utility. After you have performed these configuration tasks, you can use standard SNMP commands on the remote manager system to manage the BIG-IP system.

The configuration tasks you perform are:

◆ **Configuring the SNMP agent**

There are a number of things you can do to configure the SNMP agent on the BIG-IP system. For example, you can allow client access to information that the SNMP agent collects, and you can configure the way that the SNMP agent handles SNMP traps. *Traps* are definitions of unsolicited notification messages that the BIG-IP alert system and the SNMP agent send to the SNMP manager when certain events occur.

#### ◆ **Downloading MIB files**

You can download two sets of MIB files to your remote manager system: the standard SNMP MIB files and the enterprise MIB files.

## <span id="page-156-0"></span>Configuring the SNMP agent

To configure the SNMP agent on the BIG-IP system, you can use the Configuration utility. Configuring the SNMP agent means performing the following tasks:

- ◆ **Configuring BIG-IP system information** Specify a system contact name and the location of the BIG-IP system.
- ◆ **Configuring client access to the SNMP agent** Configure the BIG-IP system to allow access to the SNMP agent from an SNMP manager system.
- ◆ **Controlling access to SNMP data** Assign access levels to SNMP communities or users, to control access to SNMP data.
- ◆ **Configuring Traps** Enable or disable traps and specify the destination SNMP manager system for SNMP traps.

An alternative way to configure the SNMP agent is by editing certain BIG-IP system configuration files directly. These files are:

- ◆ **/config/snmp/snmpd.conf** This file contains most of the configuration information for the SNMP agent, including trap information.
- ◆ **/var/net-snmp/snmpd.conf** Required for SNMP v3 only, this file contains SNMP user names. **Important:** You must stop the **snmpd** service prior to editing this file.
- ◆ **/etc/hosts.allow**

This file contains the IP addresses and netmasks for the manager systems that are allowed access to the BIG-IP system.

#### **WARNING**

*You should attempt to edit these files directly only if you are an advanced BIG-IP system administrator. Also, do not attempt to configure any bigdbTM database keys that correspond to SNMP. Doing so could harm your system.*

## Configuring BIG-IP system information

You can use the Configuration utility to configure the following information:

#### ◆ **Contact Information**

The contact information is a MIB-II simple string variable defined by almost all SNMP boxes. The contact name usually contains a user name, as well as an email address.

#### ◆ **Machine Location**

The machine location is a MIB-II variable that almost all machines support. It is a simple string that defines the location of the machine.

#### **To configure system information**

1. On the Main tab of the navigation pane, expand **System**, and click **SNMP**.

This opens the SNMP Agent Configuration screen.

- 2. In the Global Setup area, fill in the boxes. For more information, see the online help.
- 3. Click **Update**.

## Configuring client access

An SNMP *client* refers to any system running the SNMP manager software for the purpose of remotely managing the BIG-IP system. To set up client access to the BIG-IP system, you specify the IP or network addresses (with netmask as required) from which the SNMP agent can accept requests. (By default, SNMP is enabled only for the BIG-IP system loopback interface, **127.0.0.1**.)

#### **To allow client access to the SNMP agent**

1. On the Main tab of the navigation pane, expand **System**, and click **SNMP**.

This opens the SNMP Agent Configuration screen.

- 2. For the **Client Allow List Type** setting, select **Host** or **Network**, depending on whether the IP address you specify is a host system or a subnet.
- 3. Type the following information:
	- In the **Address** box, type an IP address or network address from which the SNMP agent can accept requests.
	- If you selected **Network** in step 3, type the netmask in the **Mask** box.
- 4. Click the **Add** button to add the host or network address to the list of allowed clients.
- 5. Click **Update**.

## Controlling access to SNMP data

To better control access to SNMP data, you can assign an access level to an SNMP v1 or v2c community, or to an SNMP v3 user.

There is a default access level for communities, and this access level is read-only. This means that you cannot write to an individual data object that has a read/write access type until you change the default read-only access level of the community or user.

The way to modify this default access level is by using the Configuration utility to grant read/write access to either a community (for SNMP v1 and v2c) or a user (SNMP v3), for a given OID.

When you set the access level of a community or user to read/write, and an individual data object has a read-only access type, access to the object remains read-only. In short, the access level or type that is the most secure takes precedence when there is a conflict. Table [11.1](#page-158-0) illustrates this point.

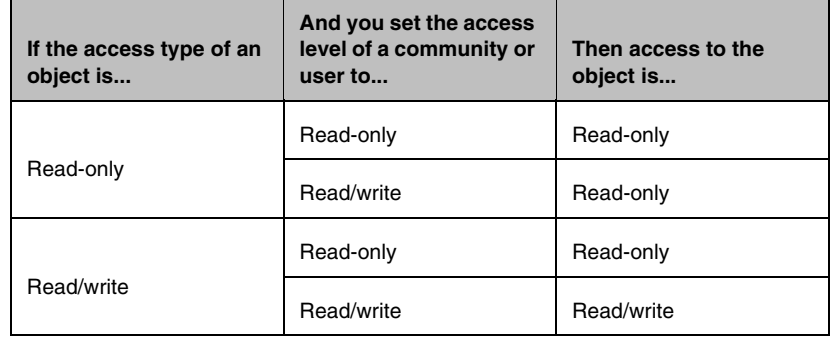

<span id="page-158-0"></span>*Table 11.1 Access control for SNMP data*

#### **To grant community access to SNMP data (v1 or v2c only)**

1. On the Main tab of the navigation pane, expand **System**, and click **SNMP**.

This opens the SNMP Agent Configuration screen.

- 2. From the Agent menu, choose Access (v1, v2c). This displays the SNMP Access screen.
- 3. In the upper-right corner of the screen, click **Create**. This displays the New Access Record screen.
- 4. Select the type of address to which the access record applies, either **IPv4** or **IPv6**.
- 5. In the **Community** box, type the name of the SNMP community for which you are assigning an access level (in step 9).
- 6. In the **Source** box, type the source IP address.
- 7. In the **OID** box, type the OID for the top-most node of the SNMP tree to which the access applies.
- 8. For the **Access** setting, select an access level, either **Read Only** or **Read/Write**. (This access level applies to the community name you specified in step 6.)
- 9. Click **Finished**.

#### **To grant access to SNMP data (v3 only)**

1. On the Main tab of the navigation pane, expand **System**, and click **SNMP**.

This opens the SNMP Agent Configuration screen.

- 2. From the Agent menu, choose Access (v3). This displays the SNMP Access screen.
- 3. In the upper-right corner of the screen, click **Create**. This displays the New Access Record screen.
- 4. In the **User Name** box, type a user name for which you are assigning an access level (in step 9).
- 5. For the **Authentication** setting, select a type of authentication to use, and then type and confirm the user's password.
- 6. For the **Privacy** setting, select a privacy protocol, and then do *one* of the following:
	- Type and confirm the user's password.
	- Click the **Use Authentication Password** box.
- 7. In the **OID** box, type the object identifier (OID) for the top-most node of the SNMP tree to which the access applies.
- 8. For the **Access** setting, select an access level, either **Read Only** or **Read/Write**. (This access level applies to the user name that you specified in step 5.)
- 9. Click **Finished**.

When you use the Configuration utility to assign an access level to a community or user, the utility updates the **snmpd.conf** file, assigning only a single access setting to the community or user. There might be times, however, when you want to configure more sophisticated access control. To do this, you must edit the **/config/snmp/snmpd.conf** file directly, instead of using the Configuration utility.

For example, Figure 11.1 shows a sample **snmpd.conf** file when you use the Configuration utility to grant read/write access to a community.

```
rocommunity public default
rwcommunity public1 127.0.0.1 .1.3.6.1.4.1.3375.2.2.10.1
```
*Figure 11.1 Sample access-control assignments in the snmpd.conf file*

In this example, the string **rocommunity** identifies a community named **public** as having the default read only access level (indicated by the strings **ro** and **default**). This read only access level prevents any allowed SNMP manager in community **public** from modifying a data object, even if the object has an access type of read/write.

The string **rwcommunity** identifies a community named **public1** as having a read/write access level (indicated by the string **rw**). This read/write access level allows any allowed SNMP manager in community **public1** to modify a data object under the tree node**.1.2.6.1.4.1.3375.2.2.10.1** (**ltmVirtualServ**) on the local host **127.0.0.1**, if that data object has an access type of read/write.

For more information, see the man page for the **snmpd.conf** file.

## Configuring traps

On the BIG-IP system, *traps* are definitions of unsolicited notification messages that the BIG-IP alert system and the SNMP agent send to the SNMP manager when certain events occur on the BIG-IP system. Configuring SNMP traps on a BIG-IP system means configuring the way that the BIG-IP system handles traps, as well as setting the destination for notifications that the alert system and the SNMP agent send to an SNMP manager.

#### Enabling traps for specific events

You can configure the SNMP agent on the BIG-IP system to send, or refrain from sending, notifications when the following events occur:

- The SNMP agent on the BIG-IP system stops or starts. By default, this trap is enabled.
- The BIG-IP system receives an authentication warning, generated when a client system attempts to access the SNMP agent. By default, this trap is disabled.
- The BIG-IP system receives any type of warning. By default, this trap is enabled.

#### **To enable traps for specific events**

1. On the Main tab of the navigation pane, expand **System**, and click **SNMP**.

This opens the SNMP Agent Configuration screen.

- 2. From the Traps menu, choose Configuration. This displays the SNMP Trap Configuration screen.
- 3. To send traps when someone starts or stops the SNMP agent, verify that the **Agent Start/Stop** box is checked.
- 4. To send notifications when authentication warnings occur, click the **Agent Authentication** box.
- 5. To send notifications when certain warnings occur, verify that the **Device** box is checked.
- 6. Click **Update**.

#### Setting the trap destination

In addition to enabling certain traps for certain events, you must specify the destination SNMP manager to which the BIG-IP system should send notifications. For SNMP versions 1 and 2c only, you specify a destination system by providing the community name to which the BIG-IP system belongs, the IP address of the SNMP manager, and the target port number of the SNMP manager.

#### **Important**

*If you are using SNMP V3 and want to configure a trap destination, you do not use the SNMP screens within the Configuration utility. Instead, you configure the snmpd.conf file. For more information, see the man page for the snmpd.conf file.*

#### **To specify a trap destination**

1. On the Main tab of the navigation pane, expand **System**, and click **SNMP**.

This opens the SNMP Agent Configuration screen.

- 2. From the Traps menu, choose Destination. This displays the SNMP Destination screen.
- 3. In the upper-right corner of the screen, click **Create**. This displays the New Trap Record screen.
- 4. For the **Version** setting, select an SNMP version number.
- 5. In the **Community** box, type the community name for the SNMP agent running on the BIG-IP system.
- 6. In the **Destination** box, type the IP address of the SNMP management system.
- 7. In the **Port** box, type the SNMP management system port number that is to receive the traps.
- 8. Click **Finished**.

## <span id="page-162-0"></span>Working with SNMP MIB files

As described earlier, *MIB files* define the SNMP data objects contained in the SNMP MIB. There are two sets of MIB files that typically reside on the BIG-IP system and the SNMP manager system: enterprise MIB files (that is, F5-specific MIB files) and standard SNMP MIB files.

Both sets of MIB files are already present on the BIG-IP system, in the directory **/usr/share/snmp/mibs**. However, you still need to download them to your SNMP manager system. You can download these MIB files from the Welcome screen of the browser-based Configuration utility.

## <span id="page-162-1"></span>Downloading SNMP MIB files

The enterprise MIB files that you can download to the SNMP manager system are:

#### ◆ **F5-BIGIP-COMMON-MIB.txt**

This MIB file contains common information and all notifications (traps). For more information, see *[Using the F5-BIGIP-COMMON-MIB.txt file](#page-163-1)*, [on page 11-10.](#page-163-1)

#### ◆ **F5-BIGIP-LOCAL-MIB.txt**

This is an enterprise MIB file that contains specific information for properties associated with specific BIG-IP system features related to local traffic management (such as virtual servers, pools, and SNATs). For more information, see *[Using the F5-BIGIP-LOCAL-MIB.txt file](#page-163-0)*, on [page 11-10](#page-163-0).

#### ◆ **F5-BIGIP-SYSTEM-MIB.txt**.

The **F5-BIGIP-SYSTEM-MIB.txt** MIB file includes global information on system-specific objects. For more information, see *[Using the](#page-164-0)  [F5-BIGIP-SYSTEM-MIB.txt file](#page-164-0)*, on page 11-11.

To view the set of standard SNMP MIB files that you can download to the SNMP manager system, list the contents of the BIG-IP system directory **/usr/share/snmp/mibs.**

#### **To download MIB files**

- 1. On the Main tab of the navigation pane, expand **Overview**, and **c**lick **Welcome**. This opens the Welcome screen.
- 2. Scroll to the Downloads section, and locate the **SNMP MIBs** section.
- 3. Click the type of MIB files to download. The two MIB file types are F5 MIB files and Net-SNMP MIB files.
- 4. Follow the instructions on the screen to complete the download.

## Understanding the enterprise MIB files

Once you have downloaded all of the necessary MIB files, you should familiarize yourself with the contents of the enterprise MIBs, for purposes of managing the BIG-IP system and troubleshooting BIG-IP system events.

#### **Note**

*To manage a BIG-IP system with SNMP, you need to use the standard set of SNMP commands. For information on SNMP commands, consult your favorite third-party SNMP documentation, or visit the web site http://net-snmp.sourceforge.net.*

As mentioned in *[Downloading SNMP MIB files](#page-162-1)*, on page 11-9, the BIG-IP system includes a set of enterprise MIB files:

- **F5-BIGIP-COMMON-MIB.txt**
- **F5-BIGIP-LOCAL-MIB.txt**
- **F5-BIGIP-SYSTEM-MIB.txt**

These MIB files contain information that you can use for your remote management station to: poll the SNMP agent for BIG-IP system-specific information, receive BIG-IP system-specific notifications, or set BIG-IP system data.

## <span id="page-163-1"></span>Using the F5-BIGIP-COMMON-MIB.txt file

The **F5-BIGIP-COMMON-MIB.txt** file is an enterprise MIB file that contains objects pertaining to any common information, as well as the F5-specific SNMP traps.

All F5-specific traps are contained within this MIB file. You can identify the traps within this MIB file by viewing the file and finding object names that show the designation **NOTIFICATION-TYPE**.

When an F5-specific trap sends a notification to the SNMP manager system, the SNMP manager system receives a text message describing the event or problem that has occurred. For troubleshooting assistance regarding F5-specific traps, see Appendix A, *[Troubleshooting SNMP Traps](#page-212-0)*.

To see all available MIB objects in this MIB file, you can view the **F5-BIGIP-COMMON-MIB.txt** file in the directory **/usr/share/snmp/mibs** on the BIG-IP system.

#### <span id="page-163-0"></span>Using the F5-BIGIP-LOCAL-MIB.txt file

The **F5-BIGIP-LOCAL-MIB.txt** file is an enterprise MIB file that contains information that an SNMP manager system can access for the purpose of managing local application traffic. For example, you can:

- View the maximum number of entries that a node can have open at any given time.
- Get a pool name.
- View the current active members for a load balancing pool.
- Reset pool statistics
- Get profile information such as the total number of concurrent authentication sessions.

In general, you can use this MIB file to get information on any local traffic management object (virtual servers, pools, nodes, profiles, SNATs, health monitors, and iRules). You can also reset statistics for any of these objects.

To see all available enterprise MIB objects for local traffic management, you can view the **F5-BIGIP-LOCAL-MIB.txt** file in the directory **/usr/share/snmp/mibs** on the BIG-IP system.

#### <span id="page-164-0"></span>Using the F5-BIGIP-SYSTEM-MIB.txt file

The **F5-BIGIP-SYSTEM-MIB.txt** file is an enterprise MIB file that describes objects representing common BIG-IP system information. Examples of information in this MIB file are global statistic data, network information, and platform information. Some of the data in this MIB file is similar to that defined in MIB-II, but is not exactly the same.

Table [11.2](#page-164-1) shows standard MIB-II objects and the F5-specific objects that approximately correspond to them.

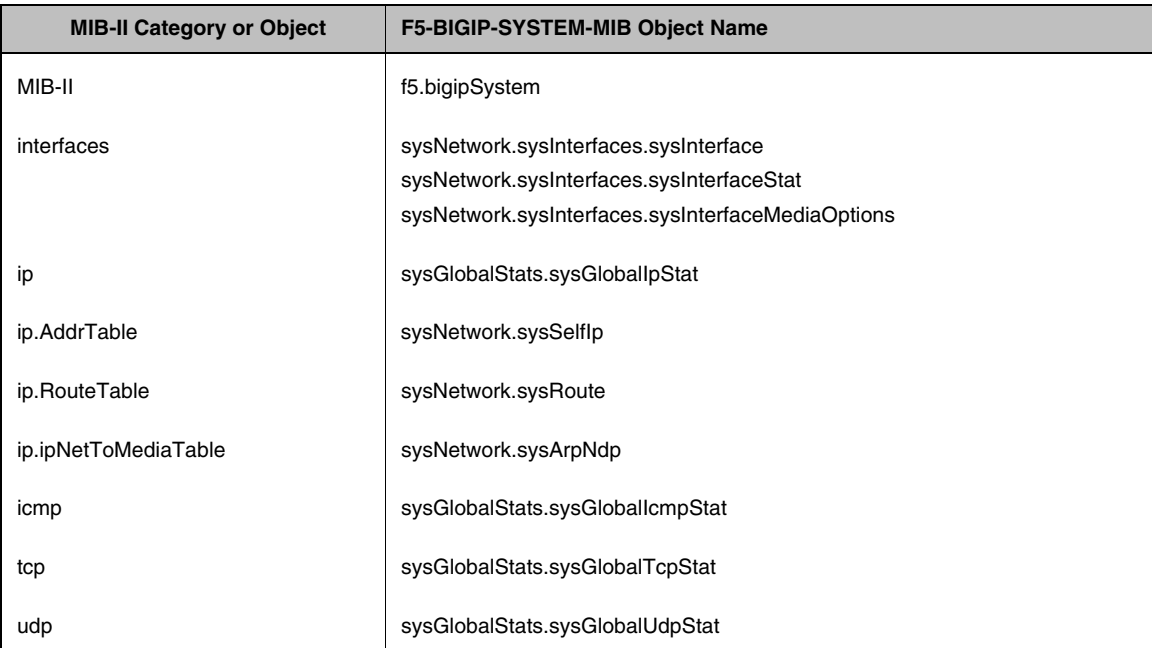

<span id="page-164-1"></span>*Table 11.2 F5-BIGIP-SYSTEM-MIB objects and their relationship to MIB-II objects*

| <b>MIB-II Category or Object</b>                                   | <b>F5-BIGIP-SYSTEM-MIB Object Name</b>                                                                                                    |
|--------------------------------------------------------------------|----------------------------------------------------------------------------------------------------|
| transmission/dot3.dot3StatTable<br>transmission/dot3.dot3CollTable | sysNetwork.sysTransmission.sysDot3Stat                                                                                                    |
| dot1dBridge.dot1dBase                                              | sysNetwork.sysDot1dBridge                                                                                                    |
| dot1dBridge.dot1dStp                                               | sysNetwork.sysSpanningTree.sysStpBridgeStat<br>sysNetwork.sysSpanningTree.sysStpBridgeTreeStat<br>sysNetwork.sysSpanningTree.sysInterfaceStat<br>sysNetwork.sysSpanningTree.sysInterfaceTreeStat |
| dot1dBridge.dot1dTp                                                | sysGlobalAttr.VlanFDBTimeout                                                                                                    |
| dot1dBridge.dot1dTpFdbTable                                        | sysNetwork.sysL2                                                                                                    |
| dot1dTpPortTable                                                   | sysNetwork.sysInterfaces.sysInterfaceStat                                                                                                    |
| dot1dStaticTable                                                   | Not supported.                                                                                                    |
| ifMIB/ifMIBObjects.ifXTable                                        | sysNetwork.sysInterfaces.sysIfxStat                                                                                                    |

*Table 11.2 F5-BIGIP-SYSTEM-MIB objects and their relationship to MIB-II objects*

To see all available enterprise MIB system objects, you can view the **F5-BIGIP-SYSTEM-MIB.txt** file in the directory **/usr/share/snmp/mibs** on the BIG-IP system.

#### Using the RMON-MIB.txt file

One of the MIB files that the BIG-IP system provides is the Remote network Monitoring (RMON) MIB file, **RMON-MIB.txt**. This file is the standard RMON MIB file. However, the implementation of RMON on the BIG-IP system differs slightly from the standard RMON implementation, in these ways:

- The BIG-IP system implementation of RMON supports four of the nine RMON groups. The four supported RMON groups are: statistics, history, alarms, and events.
- The **RMON-MIB.txt** file monitors the BIG-IP system interfaces (that is, **sysIfIndex**), and not the standard LINUX interfaces.
- For hardware reasons, the packet-length-specific statistics in the RMON statistics group offer combined transmission and receiving statistics only. This behavior differs from the behavior described in the definitions of the corresponding object IDs.

To understand how RMON operates for a BIG-IP system, you can view the **RMON-MIB.txt** file in the directory **/usr/share/snmp/mibs** on the BIG-IP system.

## <span id="page-166-0"></span>Collecting performance data

The Configuration utility on the BIG-IP system displays graphs showing performance metrics for the system. However, you can also use SNMP to collect the same information.

The types of performance metrics that you can gather using SNMP are:

- Megabytes of memory being used
- Number of active connections
- Number of new connections
- Throughput in bits per second
- Number of HTTP requests
- CPU use

Each type of metric has one or more SNMP object IDs (OIDs) associated with it. To gather performance data, you specify these OIDs with the appropriate SNMP command.

For example, the following SNMP command collects data on current memory use, where **public** is the community name and **bigip** is the host name of the BIG-IP system:

**snmpget -c public bigip sysGlobalStat.sysStatMemoryUsed.0**

For some types of metrics, such as memory use, simply issuing an SNMP command with an OID gives you the information you need. For other types of metrics, the data that you collect with SNMP is not useful until you perform a calculation on it.

For example, to determine the throughput rate of client bits coming into the BIG-IP system, you must perform the following calculation on the data that you collect with the OID shown:

```
( sysStatClientBytesIn (.1.3.6.1.4.1.3375.2.1.1.2.1.3)*8 ) / time
```
This calculation takes the data resulting from specifying the OID **sysStatClientBytesIn**, multiplies the value by **8**, and divides it by the elapsed time.

The following sections contain tables that list:

- The performance graphs that the Configuration utility displays
- The OIDs that you can use to collect the performance data shown in the graphs
- The calculations that you must perform to interpret the performance data that you collect

#### **Note**

*If an OID that is listed in any of the following sections does not show a calculation, then no calculation is required.*

## Collecting data on memory use

You can use an SNMP command with an OID to gather data on the number of megabytes of memory currently being used on the BIG-IP system. Table [11.3](#page-167-0) shows the OID that you need to specify to gather data on the current memory use. In this case, you do not need to perform a calculation on the collected data.

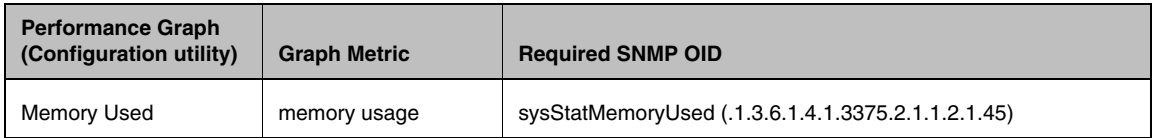

<span id="page-167-0"></span>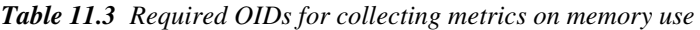

## Collecting data on active connections

You can use SNMP commands with various OIDs to gather data on the number of active connections on the BIG-IP system. Table [11.4](#page-167-1) shows the OIDs that you need to specify to gather data on active connections. In this case, you do not need to perform any calculations on the collected data.

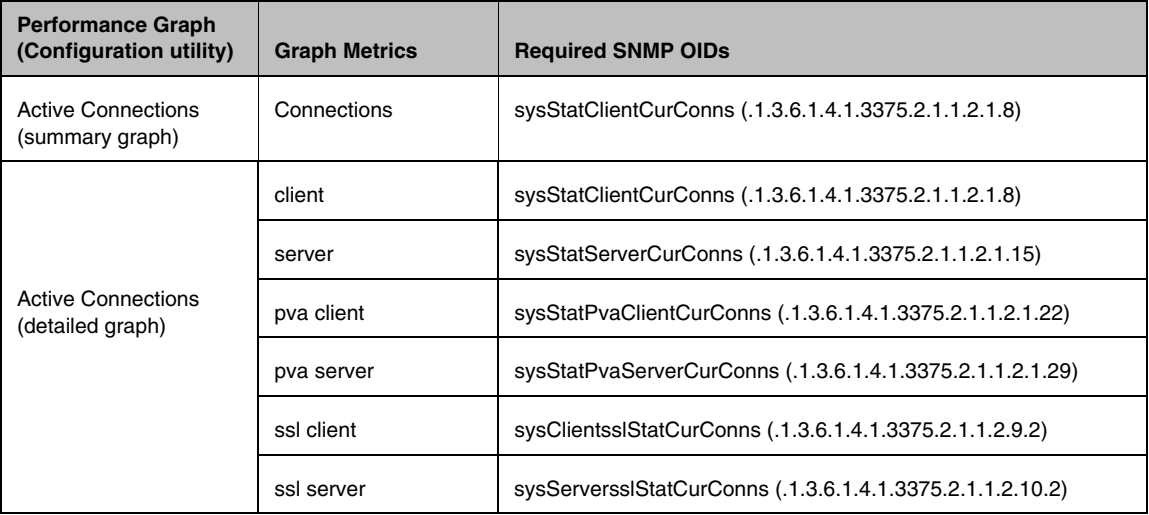

<span id="page-167-1"></span>*Table 11.4 Required OIDs for collecting metrics on active connections*

## Collecting data on new connections

You can use SNMP commands with various OIDs to gather data on the number of new connections on the BIG-IP system. Table 11.5 shows the OIDs that you need to specify to gather data on new connections, along with the calculations that you must perform on the collected data.

| <b>Performance Graph</b><br>(Configuration utility) | <b>Graph Metrics</b>      | Required SNMP OIDs and the required calculations                                                                                                    |
|-----------------------------------------------------|---------------------------|----------------------------------------------------------------------------------------------------|
| <b>New Connections</b><br>(summary graph)           | <b>Client Connections</b> | sysStatClientTotConns (.1.3.6.1.4.1.3375.2.1.1.2.1.7)                                                                                                    |
|                                                     | <b>Client Accepts</b>     | sysTcpStatAccepts (.1.3.6.1.4.1.3375.2.1.1.2.12.6) / time                                                                                                |
|                                                     | <b>Server Connects</b>    | sysTcpStatConnects (.1.3.6.1.4.1.3375.2.1.1.2.12.8) /time                                                                                                |
| <b>Total New Connections</b><br>(detailed graph)    | <b>Client Connections</b> | sysStatClientTotConns (.1.3.6.1.4.1.3375.2.1.1.2.1.7) / time                                                                                             |
|                                                     | <b>Server Connections</b> | sysStatServerTotConns (.1.3.6.1.4.1.3375.2.1.1.2.1.14) / time                                                                                            |
| New PVA Connections<br>(detailed graph)             | pva client                | sysStatPvaClientTotConns (.1.3.6.1.4.1.3375.2.1.1.2.1.21) / time                                                                                         |
|                                                     | pva server                | sysStatPvaServerTotConns (.1.3.6.1.4.1.3375.2.1.1.2.1.28) /<br>time                                                                                      |
| <b>New SSL Connections</b><br>(detailed graph)      | <b>SSL Client</b>         | (sysClientssIStatTotNativeConns (.1.3.6.1.4.1.3375.2.1.1.2.9.6)<br>+ sysClientsslStatTotCompatConns<br>$(.1.3.6.1.4.1.3375.2.1.1.2.9.9)$ ) / time        |
|                                                     | <b>SSL Server</b>         | (sysServersslStatTotNativeConns<br>$(.1.3.6.1.4.1.3375.2.1.1.2.10.6) +$<br>sysServersslStatTotCompatConns<br>$(.1.3.6.1.4.1.3375.2.1.1.2.10.9)$ ) / time |
| New Accepts/Connects<br>(detailed graph)            | <b>Client Accepts</b>     | sysTcpStatAccepts (.1.3.6.1.4.1.3375.2.1.1.2.12.6) / time                                                                                                |
|                                                     | <b>Server Connects</b>    | sysTcpStatConnects (.1.3.6.1.4.1.3375.2.1.1.2.12.8) / time                                                                                               |

*Table 11.5 Required OIDs for collecting metrics on new connections*

## Collecting data on throughput

You can use SNMP commands with various OIDs to gather data on the throughput rate on the BIG-IP system, in terms of bits per second. Table 11.6 shows the OIDs that you need to specify to gather data on throughput rate, along with the calculations that you must perform on the collected data.

| <b>Performance Graph</b><br>(Configuration utility) | <b>Graph Metrics</b> | Required SNMP OIDs and the required calculations                                                                                 |
|-----------------------------------------------------|----------------------|----------------------------------------------------------------------------------------------------|
| Throughput<br>(summary graph)                       | <b>Client Bits</b>   | (sysStatClientBytesIn (.1.3.6.1.4.1.3375.2.1.1.2.1.3) +<br>sysStatClientBytesOut (.1.3.6.1.4.1.3375.2.1.1.2.1.5) )*8 ) / time    |
|                                                     | <b>Server Bits</b>   | (sysStatServerBytesIn (.1.3.6.1.4.1.3375.2.1.1.2.1.10) +<br>sysStatServerBytesOut (.1.3.6.1.4.1.3375.2.1.1.2.1.12))*8 /)<br>time |
| Throughput<br>(detailed graph)                      | Client Bits In       | sysStatClientBytesIn (.1.3.6.1.4.1.3375.2.1.1.2.1.3)*8 ) / time                                                                  |
|                                                     | Client Bits Out      | sysStatClientBytesOut (.1.3.6.1.4.1.3375.2.1.1.2.1.5) *8 ) / time                                                                |
|                                                     | Server Bits In       | sysStatServerBytesIn (.1.3.6.1.4.1.3375.2.1.1.2.1.10)*8 ) / time                                                                 |
|                                                     | Server Bits Out      | sysStatServerBytesOut (.1.3.6.1.4.1.3375.2.1.1.2.1.12) *8) /<br>time                                                             |

*Table 11.6 Required OIDs for collecting metrics on throughput*

## Collecting data on HTTP requests

You can use SNMP commands with various OIDs to gather data on the number of current HTTP requests on the BIG-IP system, in terms of requests per second. Table [11.7](#page-169-0) shows the OID that you need to specify to gather data on HTTP requests, along with the calculations that you must perform on the collected data.

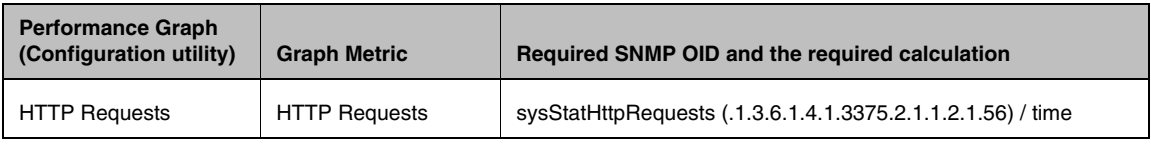

<span id="page-169-0"></span>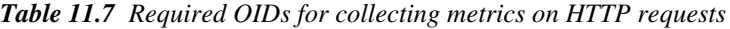

## Collecting data on CPU use

You can use SNMP commands with various OIDs to gather data on CPU use on the BIG-IP system. The procedure for gathering data on CPU use is as follows:

- 1. Perform two separate polls of total cycles (**sysStatTmTotalCycles .1.3.6.1.4.1.3375.2.1.1.2.1.41**), idle cycles (**sysStatTmIdleCycles - .1.3.6.1.4.1.3375.2.1.1.2.1.42**), and sleep cycles (**sysStatTmSleepCycles - .1.3.6.1.4.1.3375.2.1.1.2.1.43**). Perform these polls approximately ten seconds apart from one another.
- 2. For each cycle type (total, idle, and sleep), calculate the delta of the values from the two polls. For example:

**DeltaTmTotalCycles = sysStatTmTotalCycles2 sysStatTmTotalCycles1 DeltaTmIdleCycles = sysStatTmIdleCycles2 sysStatTmIdleCycles1**

**DeltaTmSleepCycles = sysStatTmSleepCycles2 sysStatTmSleepCycles1**

3. Using the three resulting delta values, use the formula in table [11.8](#page-170-0) to calculate the CPU use for that time period.

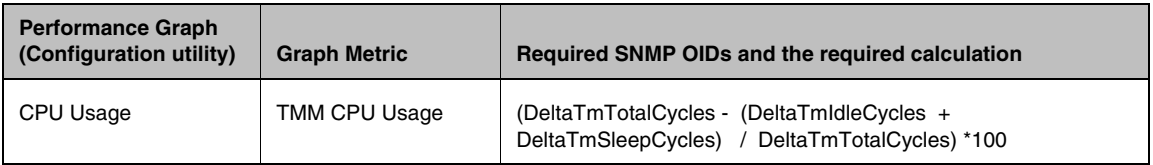

<span id="page-170-0"></span>*Table 11.8 Required OIDs for collecting metrics on CPU use*

Chapter 11

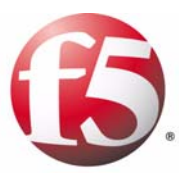

# 12

## Setting up a Redundant System

- • [Introducing redundant systems](#page-174-0)
- • [Configuring units of a redundant pair](#page-184-0)
- • [Specifying the default route on back-end servers](#page-189-0)
- • [Synchronizing configuration data](#page-191-0)
- • [Continuing with active-active system configuration](#page-194-0)
- • [Configuring fail-safe](#page-196-0)
- • [Mirroring connection information](#page-201-0)
- • [Setting a shared MAC masquerade address](#page-202-0)
- • [Maintaining a redundant system](#page-205-0)

## <span id="page-174-0"></span>Introducing redundant systems

A *redundant system* is a type of BIG-IP system configuration that allows traffic processing to continue in the event that a BIG-IP system becomes unavailable. A BIG-IP redundant system consists of two identically-configured BIG-IP units. When an event occurs that prevents one of the BIG-IP units from processing network traffic, the peer unit in the redundant system immediately begins processing that traffic, and users experience no interruption in service.

You can configure the units of a redundant system to run in one of two redundancy modes: active/standby or active-active.

#### ◆ **Active/standby mode**

With *active/standby* mode, only one of the two units is in an active state, that is, processing traffic, at any given time. The inactive unit serves strictly as a standby unit, becoming active only if the active unit becomes unavailable. When a standby unit becomes active, it normally remains active until an event occurs that requires the other unit to become active again, or until you specifically force it into a standby state. For more information, see *[Understanding failover in active/standby mode](#page-176-0)*, on page [12-3,](#page-176-0) and *[Configuring the redundancy mode](#page-186-0)*, on page 12-13.

#### ◆ **Active-active mode**

With *active-active* mode, both units are in an active state simultaneously, each processing traffic for different virtual servers or SNATs. If an event prevents one of the units from processing traffic, the other unit begins processing that traffic in addition to its own. When the failed unit becomes active again, it does not resume processing connections until you specifically direct it to do so. For more information, see *[Understanding failover in active-active mode](#page-177-0)*, on page 12-4, and *[Configuring the redundancy mode](#page-186-0)*, on page 12-13.

## Summary of redundant system features

When you set up a redundant system, you configure a variety of features. Some of these features are required, while others are strictly optional. Table [12.1](#page-175-0) shows the complete set of features that you can configure for a redundant system.

| <b>Feature</b>                                      | <b>Description</b>                                                                                                    |
|-----------------------------------------------------|----------------------------------------------------------------------------------------------------|
| Primary and secondary<br>failover addresses         | Not only can you specify the primary self IP addresses that a BIG-IP unit is to use for<br>failover, but you can also specify a second pair of IP addresses, on a different VLAN. This<br>secondary pair of IP addresses is for use in case the primary addresses are unavailable.<br>Primary failover addresses are required, and secondary ones are optional. |
| Active/standby or<br>active-active<br>configuration | You can configure one unit of the redundant system to be active and the other to remain<br>idle until failover occurs. Or, if you want to use both units of your redundant system to<br>process connections simultaneously, you can configure an active-active system. This<br>feature is required.                                                             |
| Redundancy state<br>preference                      | You can set up one unit in a pair to be the dominant active BIG-IP system. The unit you set<br>up as the dominant BIG-IP system always attempts to be active. This feature applies to<br>active/standby systems only, and is optional.                                                                                                    |
| Network-based failover                              | You can configure the BIG-IP system to use the network instead of a hard-wired connection<br>to determine the status of the active unit. This feature is optional.                                                                                                    |
| Configuration<br>synchronization                    | With this feature, you can configure one BIG-IP unit and then synchronize the configuration<br>with the other BIG-IP unit. This feature is required.                                                                                                    |
| Global display of<br>synchronization status         | With this feature, you can display the current synchronization status of a unit on every<br>screen of the Configuration utility. This feature is optional.                                                                                                    |
| System fail-safe                                    | With this feature, the BIG-IP system can monitor various hardware components and system<br>services to detect failures. This feature is optional.                                                                                                    |
| Gateway fail-safe                                   | With this feature, the BIG-IP system can respond to the status of upstream routers. This<br>feature is optional.                                                                                                    |
| <b>VLAN</b> fail-safe                               | With this feature, a BIG-IP system can take action if a VLAN is no longer able to send or<br>receive traffic. This feature is optional.                                                                                                    |
| Connection mirroring                                | You can mirror connection and persistence information between redundant units. This<br>enables you to provide seamless failover of client connections. This feature is optional.                                                                                                    |
| Sharing a MAC<br>masquerade address                 | You can share the media access control (MAC) masquerade address between BIG-IP units<br>in a redundant system. This feature is useful if you want to use the system in a topology<br>with secure hubs. This feature is optional.                                                                                                    |

<span id="page-175-0"></span>*Table 12.1 Configurable features of a redundant system*

## Understanding failover and failback

Perhaps the most important tasks that a redundant system performs are failover (to maintain availability when a specific BIG-IP system becomes unavailable), and failback (to re-establish normal BIG-IP system processing when a previously-unavailable BIG-IP system becomes available again).

#### What is failover?

*Failover* is a process that occurs when one system in a redundant system becomes unavailable, thereby requiring the peer unit to assume the processing of traffic originally targeted for the unavailable unit. To facilitate coordination of the failover process, each unit has a unit ID (1 or 2).

An essential element to making failover successful is a feature called configuration synchronization. Configuration synchronization, or *ConfigSync*, is a process where you replicate one unit's main configuration file on the peer unit. Because data is shared in this way, a unit can process the other unit's traffic when failover occurs.

By default, the way that a BIG-IP unit monitors the status of its peer, in order to detect that failover is required, is through a hard-wired connection between the two BIG-IP units. With proper configuration, however, you can cause each BIG-IP unit to monitor peer status by way of a TCP/IP network connection instead. For more information on types of failover connections, see *[Configuring the failover type](#page-188-0)*, on page 12-15.

#### <span id="page-176-0"></span>Understanding failover in active/standby mode

When a redundant system is in active/standby mode, one unit is active, that is, accepting and processing connections on behalf of the redundant system, while the other unit is idle (that is, in a standby state).

When failover occurs, the standby unit becomes active, and it normally stays active until failover occurs again, or until you force it into a standby state. Forcing the unit into a standby state automatically causes the other system to become active.

For example, you can configure unit 1 to process traffic for virtual servers A and B. The standby unit monitors the active unit, and if communications fail, the standby unit initiates a failover and becomes the active unit. It then begins processing traffic for both virtual servers.

You can see an active/standby configuration, first as it behaves normally, and then after failover has occurred, by viewing Figure [12.1](#page-177-1).

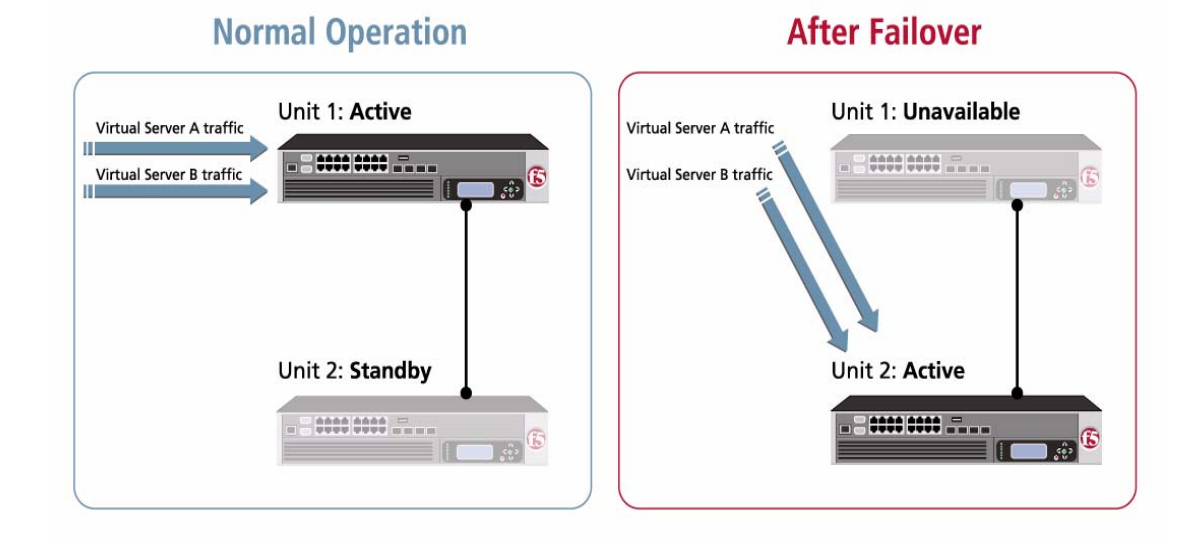

<span id="page-177-1"></span>*Figure 12.1 Failover on an active/standby system*

As you can see in Figure [12.1](#page-177-1), unit 1 is in an active state, and unit 2 is in a standby state. With this configuration, failover causes the following to occur:

- Unit 2 switches to an active state.
- Unit 2 begins processing the connections that would normally be processed by its peer.

When the failed unit becomes available again, you can force a unit to change its state from active to standby or from standby to active, thereby initiating failback. *Failback* on an active/standby system causes a unit to relinquish any processing that it is doing on behalf of its peer, and return to a standby state. A redundant system in active/standby mode is the most common type of redundant system. For more information on failback, see *[What is](#page-179-0)  failback?*[, on page 12-6](#page-179-0).

#### <span id="page-177-0"></span>Understanding failover in active-active mode

Unlike an active/standby configuration, which is designed strictly to ensure no interruption of service in the event that a BIG-IP system becomes unavailable, an active-active configuration has an additional benefit. An active-active configuration allows the two units to simultaneously manage traffic, thereby improving overall performance.

A common active-active configuration is one in which each unit processes connections for different virtual servers. For example, you can configure unit 1 to process traffic for virtual servers A and B, and configure unit 2 to process traffic for virtual servers C and D. If unit 1 becomes unavailable, unit 2 begins processing traffic for all four virtual servers.

You can see an active-active configuration, first as it behaves normally, and then after failover has occurred, by viewing Figure [12.2](#page-178-0).

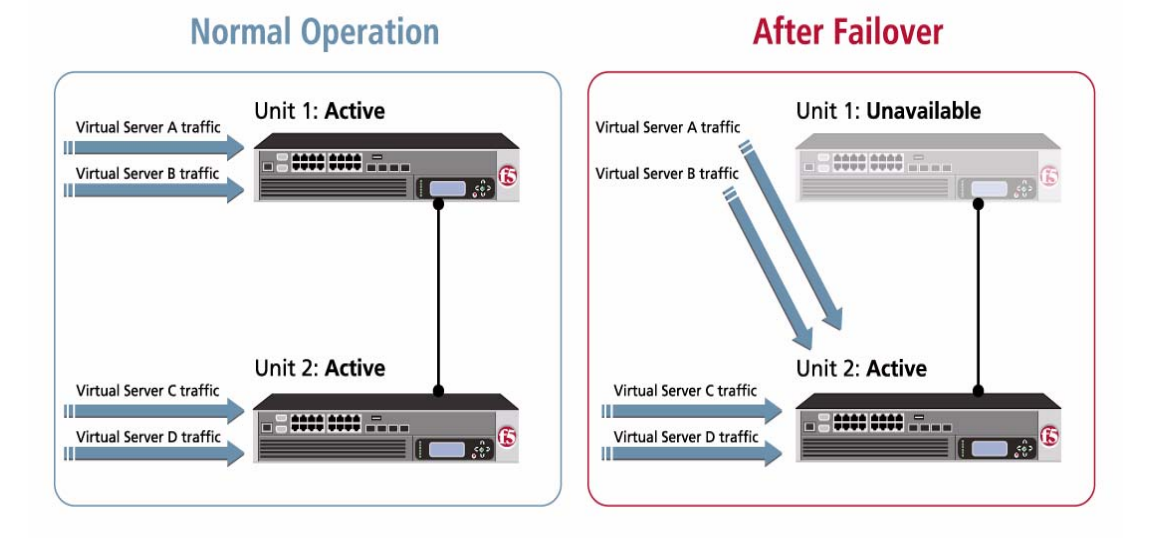

<span id="page-178-0"></span>*Figure 12.2 Failover on an active-active system*

Figure [12.2](#page-178-0) shows an active-active configuration in which units 1 and 2 are both in active states. With this configuration, failover causes the following to occur:

- Unit 2 (already in an active state) begins processing the connections that would normally be processed by unit 1.
- Unit 2 continues processing its own connections, in addition to those of unit 1.

When unit 1 becomes available again, you can initiate *failback*, which, in this case, means that the currently-active unit relinquishes any processing that it is doing on behalf of its peer, and continues to operate in an active state, processing its own connections. From this point on, each unit in the active-active system handles its own unit-specific processing. For more information on failback, see *[What is failback?](#page-179-0)*, following.

In addition to associating a unit in an active-active system with a specific virtual server, you can associate a unit with a particular SNAT. Thus, for an active-active configuration to operate successfully, you must associate each virtual server or SNAT with the unit of the redundant system that determines which active unit processes its connections.

#### <span id="page-179-0"></span>What is failback?

*Failback* is the process of a previously unavailable unit reclaiming its normal traffic as soon as it returns to an active state. Failback behaves differently depending on the mode. For information on managing failback, see *[Controlling failback](#page-209-0)*, on page 12-36.

## Understanding self IP addresses for redundant systems

To successfully configure and maintain a redundant system, it is helpful to understand a redundant system's use of static and floating self IP addresses. Configured correctly, static and floating self IP addresses are a key aspect of ensuring that traffic processing continues uninterrupted when failover occurs.

#### Using static self IP addresses

A *static self IP address* is an IP address that you assign to a BIG-IP system's interface. During normal redundant-system operation prior to failover, the two units use the internal static self IP addresses to continually communicate with one another about system status.

You assign static self IP addresses to each unit's **internal** and **external** VLANs when you run the Setup utility on that unit. Then, when you use the Configuration utility to further configure each unit of your redundant system, you specify a pair of those static self IP addresses, known as a primary failover pair. The *primary* pair specifies the two internal static self IP addresses that the two units use to communicate with one another, before, during, and after failover. (These are the same static self IP addresses that you assigned when you ran the Setup utility on each unit.)

Optionally, you can specify a *secondary* pair, which specifies two alternate static self IP addresses to which failover should occur in the event that the primary addresses are unavailable. Note that the primary addresses typically reside on a different VLAN than the secondary addresses.

For more information on primary and secondary failover addresses, see *[Specifying primary and secondary failover addresses](#page-185-0)*, on page 12-12.

#### Using floating self IP addresses

A *floating self IP address* is an IP address that is shared between two systems, or between two units of a redundant system. When you run the Setup utility, you normally assign a floating IP address to the internal interface of each unit (in addition to assigning a static self IP address).

Normally, for non-redudant systems (that is, single devices), it is the internal interface's static self IP address that appears as the source IP address in the header of a TCP packet going from a BIG-IP unit to a back-end server. This
causes the back-end server to send its response to that static self IP address. If the BIG-IP system becomes unavailable, the system fails to receive the response.

With a redundant system, however, you can configure the back-end servers to send their responses to a shared floating IP address instead of a static self IP address, and if the target unit is unavailable, the peer unit can receive and process that traffic. Without this shared floating IP address, the delivery of back-end server traffic to the surviving BIG-IP unit would fail.

### **Important**

*For an active/standby system, when you run Setup on each unit, you must assign the same internal floating IP address to each unit's internal interface. For an active-active system, you must assign a unique floating IP address to each unit's internal interface.*

It is sufficient for units of an active/standby configuration to share the same internal floating IP address, but it is not sufficient for an active-active configuration, for these reasons:

- For an active/standby configuration, sharing one internal floating IP address between the two units is sufficient because in the event of failover, the failover unit can always use this address to receive and process all of the unavailable unit's incoming back-end server traffic.
- For an active-active configuration, each unit needs its own internal floating IP address, which the unit shares with its peer (using ConfigSync). Then, based on which of the two floating IP addresses a given back-end server uses to send its responses, the surviving unit can correlate the response to the correct unit's virtual servers and SNATs, and process the response accordingly. For information on configuring back-end servers to use floating IP addresses, see *[Specifying the default](#page-189-0)  [route on back-end servers](#page-189-0)*, on page 12-16.

## Example of using a floating IP address for an active/standby system

For an active/standby system, suppose that when you initially ran the Setup utility on unit 1, you specified **11.12.11.3** as the internal floating IP address, and when you ran Setup on unit 2, you also specified **11.12.11.3** as its internal floating IP address. When you synchronize the configurations later, **11.12.11.3** should appear on both units as the floating IP address belonging to unit 1.

Then, if unit 1 fails over:

- Unit 2 assumes the unit 1 internal floating IP address (**11.12.11.3**).
- The back-end servers that normally send traffic to the internal address **11.12.11.3** on unit 1 continue to send their traffic to that same address, even though this incoming traffic is now processed by unit 2.
- Unless configured otherwise, unit 2 continues processing traffic until failover occurs again.

### Example of using floating IP addresses for an active-active system

For an active-active system, suppose that when you initially ran the Setup utility on unit 1, you specified **11.12.11.3** as the internal floating IP address, and when you ran Setup on unit 2, you specified **11.12.11.4** as its internal floating IP address. When you synchronize the configurations later, **11.12.11.3** should appear on both units as the floating IP address belonging to unit 1, and **11.12.11.4** should appear on both units as the floating IP addresses belonging to unit 2.

Then, if unit 1 fails over:

- Unit 2 assumes the internal floating IP address of unit 1 (**11.12.11.3**).
- The back-end servers that normally send traffic to the internal address **11.12.11.3** on unit 1 continue to send their traffic to that same address, even though this incoming traffic is now processed by unit 2.
- The back-end servers that normally send traffic to the internal address **11.12.11.4** on unit 2 continue to send their traffic to that same address.

Conversely, if unit 2 fails over:

- Unit 1 assumes the internal floating IP address of unit 2 (**11.12.11.4**).
- The back-end servers that normally send traffic to the internal address **11.12.11.4** on unit 2 continue to send their traffic to that same address, even though this incoming traffic is now processed by unit 1.
- The back-end servers that normally send traffic to the internal address **11.12.11.3** on unit 1 continue to send their traffic to that same address.

## $\blacklozenge$  Tip

*You can configure additional floating IP addresses on the external VLANs of each BIG-IP system as well. This makes it possible for routers to route to a virtual server using virtual noarp mode.*

## Understanding fail-safe

*Fail-safe* is the ability of a unit in a redundant system configuration to monitor certain aspects of the system or network, detect interruptions, and consequently take some action, such as initiating failover to the peer unit. Fail-safe can apply to system services, traffic between the BIG-IP system and a gateway router, or VLAN traffic. For more information, see *[Configuring fail-safe](#page-196-0)*, on page 12-23.

## <span id="page-181-0"></span>Before you begin

Before you begin using this chapter to set up a redundant system, you must run the Setup utility on each unit that is to make up the redundant system if you have not already done so. When you run the Setup utility on a BIG-IP system, you provide some essential information:

- A designation that the system is either a single device or part of a redundant pair
- Static self IP addresses for the VLANs
- Floating self IP addresses for the VLANs

Once you have supplied this information, you can use the remainder of this chapter to complete the configuration of your redundant system. You must first decide, however, whether you want your redundant system to operate in active/standby mode or active-active mode. Then you can use the Configuration utility to configure the two units of your redundant system accordingly. You also need to perform one other configuration task on the back-end servers to which the redundant system sends network traffic.

The remainder of this chapter describes in detail all of the tasks that you must perform to set up a redundant system. In summary, you must:

- ◆ Configure individual settings on each BIG-IP unit, such as redundancy mode and failover IP addresses. For more information, see *[Configuring](#page-184-0)  [units of a redundant pair](#page-184-0)*, on page 12-11.
- ◆ Configure the default route on each back-end server. For more information, see *[Specifying the default route on back-end servers](#page-189-0)*, on [page 12-16](#page-189-0).
- ◆ Synchronize the configuration data from unit 1 to unit 2. For more information, see *[Synchronizing configuration data](#page-191-0)*, on page 12-18.
- ◆ If using active-active mode, associate each virtual server, self IP address, and SNAT with a unit ID, and synchronize the configuration data from unit 2 to unit 1. For more information, see *[Continuing with active-active](#page-194-0)  [system configuration](#page-194-0)*, on page 12-21.
- ◆ Configure fail-safe settings for system hardware and services, gateway router traffic, and VLAN traffic. For more information, see *[Configuring](#page-196-0)  fail-safe*[, on page 12-23.](#page-196-0)

You can also perform two optional tasks:

- ◆ Mirror connection information. For more information, see *[Mirroring](#page-201-0)  [connection information](#page-201-0)*, on page 12-28.
- ◆ Set a shared MAC masquerade address. For more information, see *[Setting a shared MAC masquerade address](#page-202-0)*, on page 12-29.

Once your redundant system is operational, the BIG-IP system displays an indicator in the upper-left corner of all Configuration utility screens, to indicate this information:

- The unit you are currently managing (unit 1 or unit 2)
- The current state of the unit (active or standby)
- Configuration synchronization status (this display is optional)

### **◆** Note

*For information on how to manage a unit of a redundant system on an ongoing basis, see [Maintaining a redundant system](#page-205-0), on page 12-32.*

# <span id="page-184-0"></span>Configuring units of a redundant pair

To configure a redundant system, you must first configure certain settings on each unit that is to be part of the redundant pair, using the Configuration utility. For some settings, you can simply use a default value.

The settings that you must configure are:

- Primary and secondary failover addresses for a unit and its peer
- The redundancy mode (active/standby or active-active)
- For an active/standby system, the preferred redundancy state for a unit (none, active, or standby)
- The failover method (hard-wired or network)
- The link down time after a failure

Before you configure these settings on a unit, however, you should ensure that the unit is already designated as being part of a redundant pair. (You typically designate a unit as being part of a redundant pair when you initially run the Setup utility on that unit.)

#### **To ensure redundant-system designation for a unit**

1. On the Main tab of the navigation pane, expand **System**, and click **Platform**.

The General screen opens.

- 2. In the General Properties area, verify that the **High Availability** list is set to **Redundant Pair**. If not, select this value.
- 3. For the **Unit ID** list, retain or change the value, depending on which unit ID you want to assign to this BIG-IP system.
- 4. Click **Update**.

After verifying the unit's redundant-system designation, use the Configuration utility to perform the following procedure on each unit. When performed on each unit, this procedure creates either an active/standby or an active-active system. Note that the steps in this procedure provide only basic configuration information; the pages following the procedure provide more detailed information for each step, to help you configure the settings in a way that best suits your needs.

### **Important**

*The default type of redundant system that you create using this procedure is an active/standby system. For active-active configurations, you must perform additional configuration tasks after using the Configuration utility. For detailed information, see [Continuing with active-active system](#page-194-0)  configuration[, on page 12-21](#page-194-0).*

### **To configure a redundant system**

- 1. On the Main tab of the navigation pane, expand **System**, and click **High Availability**. The Redundancy Properties screen opens.
- 2. For the **Primary Failover Address** boxes, in the **Self** box type the primary static self IP address for the unit that you are currently configuring, and in the **Peer** box type the primary static self IP address for the peer unit. For more information, see *[Specifying](#page-185-0)  [primary and secondary failover addresses](#page-185-0)*, on page 12-12.

*Note: Before typing the IP addresses, delete the two colons (::) in each box.* 

3. If you want to configure the **Secondary Failover Address** settings, in the **Self** box type the secondary static self IP address for the unit you are currently configuring, and in the **Peer** box type the secondary static self IP address for the peer unit. For more information, see *[Specifying primary and secondary failover](#page-185-0)  addresses*[, on page 12-12.](#page-185-0)

*Note: Before typing the IP addresses, delete the two colons (::) in each box.*

- 4. From the **Redundancy Mode** list, either retain the default value of **Active/Standby**, or select **Active/Active**. For more information, see *[Configuring the redundancy mode](#page-186-0)*, on page 12-13.
- 5. From the **Redundancy State Preference** list, select a preferred state for the unit you are configuring. For more information, see *[Specifying a redundancy state preference](#page-187-0)*, on page 12-14.
- 6. If you want the system to use the network type of failover rather than hard-wired failover, check the **Network Failover** box. For more information, see *[Configuring the failover type](#page-188-0)*, on page 12-15.
- 7. If you want an interface down time other than **0.0**, type a value in the **Link Down Time on Failover** box. For more information, see *[Specifying the link down-time on failover](#page-188-1)*, on page 12-15.
- 8. Click **Update**.

## <span id="page-185-0"></span>Specifying primary and secondary failover addresses

When you configure a redundant system with the Configuration utility, you typically specify the internal static self IP addresses of the two peer systems in the redundant configuration. Each IP address that you specify for a unit is the static self IP address that you previously assigned to the unit's internal interface when you ran the Setup utility on that unit.

Known as the *primary failover addresses*, these are the IP addresses that the two BIG-IP units use to communicate with each other before, during, and after failover.

You use the **Self** setting to specify the internal static self IP address of the unit you are currently configuring as part of the redundant system. You use the **Peer** setting to specify the internal static self IP address of the other unit that you want to configure as part of the redundant system.

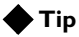

*For background information on static self IP addresses, see [Using static](#page-179-0)  [self IP addresses](#page-179-0), on page 12-6.*

For example, suppose you want to configure an active/standby system in which the active unit has an internal static self IP address of **10.10.10.1** (unit 1) and the standby unit has an internal static self IP address of **10.10.10.2** (unit 2):

- On unit 1, you set the **Self** and **Peer** addresses in the **Primary Failover Addresses** setting to **10.10.10.1** and **10.10.10.2**, respectively.
- On unit 2, you set the **Self** and **Peer** addresses in the **Primary Failover Addresses** setting to **10.10.10.2** and **10.10.10.1**, respectively.

Optionally, you can specify *secondary failover addresses*, which are static self IP addresses that the BIG-IP system uses if the primary failover addresses are unavailable for some reason.

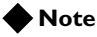

*Secondary failover addresses cannot reside on the same VLAN as primary failover addresses.*

## **Important**

*For the Primary Failover Address and Secondary Failover Address settings, check that you have removed the two colons (::) from these boxes. Failure to do so could cause problems when you synchronize the configuration of the two units.*

## <span id="page-186-0"></span>Configuring the redundancy mode

Configuring the redundancy mode means specifying whether your redundant system runs in active/standby mode or active-active mode. If you choose active/standby mode, you can specify whether you prefer that unit to be an active or a standby unit when both units are available for processing traffic. For information on setting a preference for a unit's redundancy state, see *[Specifying a redundancy state preference](#page-187-0)*, on page 12-14.

### **WARNING**

*MAC masquerading is not supported in active-active mode.*

For more information on active/standby and active-active configurations, see *[Understanding failover and failback](#page-175-0)*, on page 12-2. For more information on MAC masquerading, see *[Setting a shared MAC masquerade](#page-202-0)  address*[, on page 12-29](#page-202-0).

## <span id="page-187-0"></span>Specifying a redundancy state preference

When you configure a system to be part of an active/standby redundant system, you can specify whether you want that system to function primarily as the active system or the standby system in the event that both units can be active at the same time. You can also can specify that you have no preference.

The preferences you can set are:

#### ◆ **None**

Specifies that this unit does not have a preferred redundancy state. In this case, failback does not normally occur, because a standby unit that becomes active due to failover remains active until failover occurs again. However, you can actively initiate failback when the unavailable unit becomes available again, by forcing the currently-active unit to revert to a standby state.

◆ **Active**

Specifies that this unit is the preferred active unit. If you choose this option, the unit can be in a standby state due to a failover event. However, failback to this unit is automatic when this unit becomes available.

#### ◆ **Standby**

Specifies that this unit is the preferred standby unit. If you choose this option, then the unit can be in an active state due to a failover condition. However, failback to the peer unit is automatic when the peer unit becomes available.

A redundant system unit that prefers to be active can still serve as the standby unit when the redundant system already has an active unit. For example, if an active unit that prefers to be active fails over and is taken out of service for repair, it can then go back into service as the standby unit until the next time that the redundant system needs an active unit, for example, at reboot.

## <span id="page-188-0"></span>Configuring the failover type

To enable a unit to fail over to its peer system, you must first specify the type of failover that you want the redundant system to use. The two possible failover types are hard-wired failover and network-based failover.

## • **Hard-wired failover**

When you configure *hard-wired* failover, you enable failover by using a failover cable to physically connect the two redundant units. This is the default setting. For the procedure on configuring hard-wired failover, see *Platform Guide: 1500, 3400, 6400, and 6800*.

## • **Network failover**

When you configure *network* failover, you enable failover by configuring your redundant system to use the network to determine the status of the active unit. You can use network failover in addition to, or instead of, hard-wired failover.

For background information on failover, see *[Understanding failover and](#page-175-0)  failback*[, on page 12-2](#page-175-0).

## <span id="page-188-1"></span>Specifying the link down-time on failover

When configuring a unit of a redundant system configuration, you can specify the amount of time that the interfaces are down when the unit fails over to a standby state. Use the **Link Down Time on Failover** setting to prompt peer switches to reset and relearn their ARP tables after a failover.

# <span id="page-189-0"></span>Specifying the default route on back-end servers

Once you have used the Redundancy Properties screen of the Configuration utility to configure various settings on each unit, you can perform the next task, configuring the default route on each back-end server. (For a high-level summary of tasks, see *[Before you begin](#page-181-0)*, on page 12-8.)

## **Tip**

*For any back-end server that receives requests from a unit of a redundant system, you do not need to perform this step if the relevant virtual server is associated with a SNAT.*

When failover occurs on a BIG-IP system, the surviving BIG-IP unit begins handling the inbound virtual-server connections (those targeted to back-end servers) that are normally processed by the failed unit, and begins handling the outbound connections (those originating from back-end servers) that are normally destined for the failed BIG-IP unit.

For a redundant system to do this properly, you need to set the default route for each back-end server to the shared, floating IP address assigned to the BIG-IP unit that normally processes the server's responses. This ensures that the back-end server can successfully send a response to the surviving BIG-IP unit.

For example, for an active/standby configuration, if the server **http\_server** normally receives connections from unit 1 of your redundant system, and the floating IP address shared by the two units is **11.12.11.3**, you must set the default route for server **http\_server** to **11.12.11.3**. Then, if unit 1 goes out of service, the surviving unit (unit 2) can receive the server's response because the IP address **11.12.11.3** is a shared IP address.

### **Note**

*Follow your server vendor's instructions for the procedure on setting a default route.*

## Special considerations for active-active systems

When the surviving unit takes over a virtual server of the failed unit (in addition to having its own virtual servers), the surviving unit must know which virtual server to use to process traffic that it receives from a back-end server. The way it knows this is by the floating IP address to which the response was sent. (As described previously, in an active-active configuration, each unit must have its own unique floating IP address.)

For example, suppose the following:

• The floating IP address of unit 1 is **11.12.11.3**, and the floating IP address of unit 2 is **11.12.11.4**.

- Server **http** server normally handles traffic for unit 1, which has virtual server **vs** http. Server **smtp** server normally handles traffic for unit 2, which has virtual server **vs** smtp.
- You have configured the default routes of the servers accordingly. That is, you have set the default route of **http\_server** to **11.12.11.3**, and the default route of **smtp\_server** to **11.12.11.4**.

If unit 1 fails, the surviving unit (unit 2) now has both virtual servers (**vs\_http** and **vs\_smtp**).

Continuing with our previous example of back-end server **http\_server**, if the surviving unit receives a response from **http\_server** (sent to **11.12.11.3**, the unit 1 floating IP address), the surviving unit knows, based on that IP address, that the traffic is to be processed by the unit 1 virtual server **vs\_http** (now on unit 2).

Similarly, if the surviving unit receives a response from server **smtp\_server** (sent to **11.12.11.4**, the unit 2 floating IP address), the surviving unit knows, based on that IP address, that the traffic is to be processed by its own virtual server, **vs** smtp.

Thus, if you have 20 servers and half of them normally serve the unit 1 virtual servers, you must configure the default route for those 10 servers to be the floating IP address of unit 1. For the remaining 10 servers in your network, which serve the unit 2 virtual servers, you must configure their default route to be the floating IP address of unit 2.

By setting the default routes of your back-end servers to the floating IP address of either unit 1 or unit 2, you ensure that if a unit becomes unavailable, any connections that the servers normally send to that unit are received and processed by the surviving unit, because the surviving unit has assumed the internal floating IP address of the failed machine.

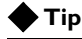

*For information on initially assigning floating IP addresses to redundant-system units, see [Using floating self IP addresses](#page-179-1), on page 12-6.*

## The next step

When you have completed the procedure for configuring a redundant system, you need to synchronize the configuration data. To do this, proceed to *[Synchronizing configuration data](#page-191-0)*, on page 12-18.

Note that if you are setting up an active-active system, you must perform additional configuration tasks after performing synchronization. For more information, see *[Continuing with active-active system configuration](#page-194-0)*, on [page 12-21.](#page-194-0)

# <span id="page-191-0"></span>Synchronizing configuration data

Once you have completed the initial configuration of one of the units in your redundant system, you must synchronize the configuration between the two units. For an active/standby system, you must perform configuration synchronization from the active unit to the standby unit. For an active-active system, you must perform synchronization from each unit to the other.

When you synchronize data from one unit to another, you are giving the target unit the data that it needs to assume traffic processing for its peer when failover occurs. Examples of configuration data that a target unit receives during configuration synchronization are virtual servers, SNATs, and floating IP addresses.

#### **Important**

*If you plan to run your redundant system in active-active mode, you must perform other configuration tasks after you have initially synchronized the configuration data from one unit to another. After performing those additional tasks, you must then synchronize the configuration data again. For more information, see [Continuing with active-active system](#page-194-0)  configuration[, on page 12-21](#page-194-0).*

You can synchronize configuration data from the current system to the peer system, or you can synchronize the data from the peer system to the current system. The method you choose depends on which unit's data has most recently changed and which unit you are currently configuring.

When you perform configuration synchronization, the BIG-IP system copies a **.ucs** file containing configuration data from one unit to the other. You must synchronize the configuration data before you can put any redundant system into operation.

### **Note**

*Prior to synchronizing configuration data, the BIG-IP system creates a backup configuration file on the target system, as a preventative measure.*

With respect to configuration synchronization, you can use the Configuration utility to:

- Perform configuration synchronization
- Enable the global display of synchronization status
- View peer synchronization status (for more information, see *[Viewing](#page-206-0)  [synchronization status](#page-206-0)*, on page 12-33)

# <span id="page-192-0"></span>Performing configuration synchronization

When you have a redundant system configuration, it is essential that each unit shares, or *synchronizes*, its current configuration data with its peer unit. If a unit does not share its configuration data with its peer, the surviving unit cannot process traffic for that peer unit. For this reason, you must synchronize configuration data when you initially configure the redundant system, and then repeatedly, on an ongoing basis. The need to repeatedly synchronize data is because a unit's configuration data typically changes over time during normal system maintenance, such as when you add a virtual server or create a new profile, and the unit must share those changes with its peer.

## **◆Tip**

*You can easily determine when to synchronize configuration data by using the Configuration utility to view synchronization status. Synchronization status indicates whether the configuration data of the units is synchronized. For more information, see [Viewing synchronization status](#page-206-0), on page 12-33.*

You synchronize configuration data using the ConfigSync screen that is available from the Redundant Properties screen of the Configuration utility. The ConfigSync screen contains two settings that are directly related to performing configuration synchronization between redundant units: **ConfigSync User** and **Synchronize**.

The **ConfigSync User** setting allows you to select a user name from a list and type a password. Only a user with appropriate permissions can perform a synchronization. To display this setting, you must select **Advanced** next to the Configuration heading.

## **Note**

*The default value for the ConfigSync User setting is admin. You do not need to type the password for the admin account.*

### **Important**

*The passwords for the admin account on each of the BIG-IP units must be the same in order for configuration synchronization to function correctly.*

The **Synchronize** setting allows you to perform a configuration synchronization between two units. To synchronize data, you can click either of the following buttons:

## ◆ **Synchronize TO Peer**

Use this button when the unit you are currently configuring contains updated configuration data that you want to share with the peer unit.

### ◆ **Synchronize FROM Peer**

Use this button when the peer unit contains updated configuration data that you want to share with the unit you are currently configuring.

In either case, the term *peer* refers to the unit with the self IP address that appears in the **ConfigSync Peer** box.

### **To synchronize configuration data**

- 1. On the Main tab of the navigation pane, expand **System**, and click **High Availability**. The Redundancy Properties screen opens.
- 2. On the menu bar, click **ConfigSync**. The ConfigSync screen opens.
- 3. If the user name you are using is other than **admin**:
	- a) Find the Configuration heading and choose **Advanced**.
	- b) For the **ConfigSync User** setting, select a user name.
	- c) In the password box, type a password.
- 4. For the **Synchronize** setting, click **Synchronize TO Peer** or **Synchronize FROM Peer**.
- 5. Click **Update**.

## Enabling the global display of synchronization status

To ensure that you are aware of any need to synchronize configuration data, you can display synchronization status on each screen of the Configuration utility. You enable this display of synchronization status on the ConfigSync screen, using the **Detect ConfigSync Status** setting. If you check this box, the BIG-IP system displays, on every screen of the Configuration utility, the current synchronization status of the unit you are configuring.

### **To enable the global display of synchronization status**

- 1. On the Main tab of the navigation pane, expand **System**, and click **High Availability**. The Redundancy Properties screen opens.
- 2. On the menu bar, click ConfigSync. The ConfigSync screen opens.
- 3. For the **Detect ConfigSync Status** setting, check the **Enabled** box.
- 4. Click **Update**.

## **Tip**

*The Configuration utility also displays more detailed synchronization status information. For complete information on viewing configuration synchronization status, see [Viewing synchronization status](#page-206-0), on page 12-33.*

# <span id="page-194-0"></span>Continuing with active-active system configuration

To fully configure an active-active redundant system, you must perform other tasks in addition to those described in *[Before you begin](#page-181-0)*, on page 12-8. These tasks are:

- Associating the virtual servers and SNATs with the relevant unit number. You perform this task on both units.
- Synchronizing the configuration to the peer unit. You perform this task on both units.

You use the **bigpipe** command-line utility to perform the first task. You use the Configuration utility to perform the second task, synchronizing the configuration.

## Associating BIG-IP system objects with unit IDs

Each BIG-IP system in an active-active configuration has a unit ID, either **1** or **2**. When you define a local traffic management object, such as a virtual server, you must associate that object with a specific unit of the active-active redundant pair. When failover occurs, these associations of objects to unit IDs allow the surviving unit to process connections correctly for itself and the failed unit.

You must associate these local traffic management objects with a unit ID:

- Virtual servers
- Self IP addresses
- SNATs

For example, associating virtual server A with unit 1 causes unit 1 to process connections for virtual server A. Associating virtual server B with unit 2 causes unit 2 to process connections for virtual server B. This allows the two units to process traffic for different virtual servers simultaneously, and results in an increase in overall performance. If one of the units fails over, the remaining unit begins processing the connections for all virtual servers of the redundant pair, until failback occurs.

This scenario of using the two units to process different connections simultaneously is one reason for the requirement that both units store identical configuration files (**/config/bigip.conf**).

If you do not associate an object with a specific unit ID in an active-active redundant pair, the redundant system uses **1** as the default unit ID.

## Associating a virtual server with a unit ID

You can view a list of virtual servers and their associated unit IDs, and you can change the unit ID associated with a specific virtual server. You can perform these tasks using the **bigpipe** command-line utility.

#### **To view an existing virtual server-unit ID association**

To view the unit ID associated with your existing virtual servers, use this **bigpipe** command syntax:

**b virtual address [<ip addr list> | all] unit [show]**

#### **To change the unit ID associated with a virtual server**

To change the unit ID associated with an existing virtual server, type this command sequence:

**b virtual address <ip addr> unit <id>**

## Associating a self IP address with a unit ID

You can view a list of self IP addresses and their associated unit IDs, and you can change the unit ID associated with a specific self IP address.

#### **To view an existing self IP address-unit ID association**

To view the unit ID associated with your existing self IP addresses, use this **bigpipe** command syntax:

**b self [<ip addr list> | all] unit [show]**

## **To change the unit ID associated with a self IP address**

To change the unit ID associated with an existing self IP address, type this command sequence:

**b self <ip addr> unit <id>**

## Associating a SNAT with a unit ID

You can view a list of SNATS and their associated unit IDs, and you can change the unit ID associated with a specific SNAT. You can perform these tasks using the **bigpipe** command-line utility.

#### **Note**

*You cannot associate a default SNAT with a unit ID. The default SNAT is not compatible with an active-active system.*

#### **To view an existing SNAT-unit ID association**

To view the unit ID associated with your existing SNAT translation addresses, use this **bigpipe** command syntax:

**b snat translation [<ip addr list> | all] unit [show]**

#### **To change the unit ID associated with a SNAT address**

To change the unit ID associated with an existing SNAT translation address, type this command sequence:

**b snat translation <ip addr> unit <id>**

## Synchronizing the configuration

When you used the Redundancy Properties screen to initially configure each unit of the active-active system, you also synchronized the configurations between the two units. Now that you have associated unit IDs with each virtual server, self IP address, and SNAT, you must synchronize the configurations again. For more information, see *[Synchronizing](#page-191-0)  [configuration data](#page-191-0)*, on page 12-18.

# <span id="page-196-0"></span>Configuring fail-safe

*Fail-safe* is the ability of a BIG-IP system to monitor certain aspects of the system or network, detect interruptions, and consequently take some action. In the case of a redundant system, a unit can detect a problem and initiate failover to the peer unit. When you configure the fail-safe feature on a BIG-IP system, you are specifying the particular events that cause failover to occur in a redundant system. The fail-safe feature applies to:

- System services
- Traffic between the BIG-IP system and a gateway router
- Traffic on a VLAN

## Configuring system fail-safe

When you configure system fail-safe, the BIG-IP system monitors various hardware components, as well as the heartbeat of various system services, and takes action if the system detects a failure.

## Configuring hardware-component monitoring

You can configure the BIG-IP system to monitor the switch board component and then take some action if the BIG-IP system detects a failure.

 Using the Configuration utility, you can specify the action that you want the BIG-IP system to take when the component fails. Possible actions that the BIG-IP system can take are:

- Reboot the BIG-IP system.
- Restart all system services.
- Fail over to the peer system.
- Take no action.

### **To configure hardware-component monitoring**

- 1. On the Main tab of the navigation pane, expand **System**, and click **High Availability**. The Redundancy Properties screen opens.
- 2. From the Fail-safe menu, choose System. The System Fail-safe screen opens.
- 3. In the System Trigger Properties area, for **Hardware Monitor**, verify that the box is checked.
- 4. From the **Switch Board Failure** list, select an action, or retain the default setting (**Fail Over)**.
- 5. Click **Update**.

## Configuring system-service monitoring

You can configure the BIG-IP system to monitor various system services and then take some action if the BIG-IP system detects a heartbeat failure. These services are:

- MCPD (messaging and configuration)
- TMM (traffic management)
- BIGD (health monitors)
- SOD (failover)
- BCM56XXD (switch hardware driver)

Using the Configuration utility, you can specify the action that you want the BIG-IP system to take when the heartbeat of a system service fails. Table [12.2](#page-197-0) lists each system service, and shows the possible actions that the BIG-IP system can take in the event of a heartbeat failure.

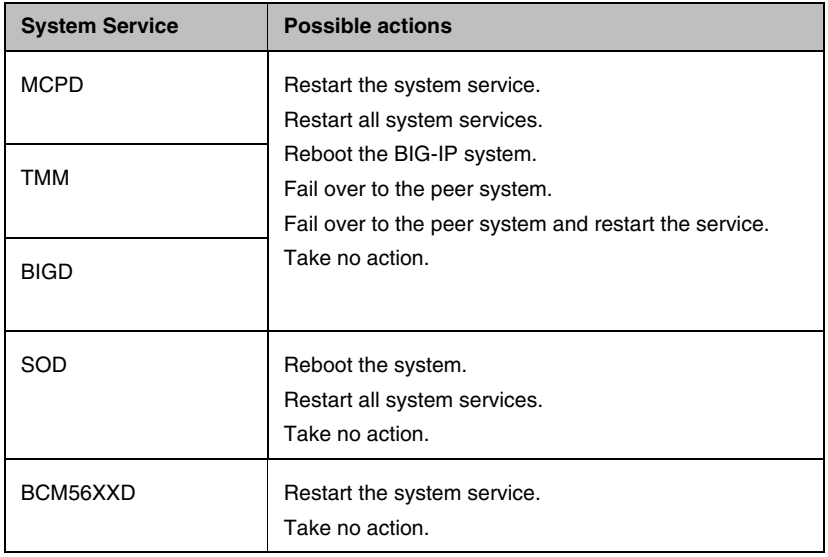

<span id="page-197-0"></span>*Table 12.2 Possible actions in response to heartbeat failure*

### **To configure system-service monitoring**

- 1. On the Main tab of the navigation pane, expand **System**, and click **High Availability**. The Redundancy Properties screen opens.
- 2. From the Fail-safe menu, choose System. The System Fail-safe screen opens.
- 3. In the System Services area, in the Name column, click the name of the service you want to monitor. The screen for that service opens.
- 4. From the **Heartbeat Failure** list, select an action, or retain the default setting.
- 5. Click **Finished**. The System Fail-safe screen opens.
- 6. Click **Update**.

## Configuring gateway fail-safe

Fail-safe features on the BIG-IP system provide network failure detection based on network traffic. One type of network failure detection is known as gateway fail-safe. *Gateway fail-safe* monitors traffic between the active BIG-IP system and a pool containing a gateway router, thereby protecting the system from a loss of an internet connection by triggering a failover when a gateway router is unreachable for a specified duration. If you want failover to occur when a gateway router is unreachable, you can configure the gateway fail-safe feature.

You can configure gateway fail-safe using the Configuration utility. Configuring gateway fail-safe means designating a load balancing pool as a gateway fail-safe pool.

When you designate a pool as a gateway fail-safe pool, you provide the following information:

- Name of the pool
- The unit ID number of the peer on which the gateway pool is configured
- The minimum number of gateway pool members that must be available to avoid the designated action
- The action that the BIG-IP system should take when the number of available gateway pool members drops below the designated threshold. Possible actions are **Reboot**, **Fail Over**, and **Restart All**. The default value is **Fail Over**.

### **To configure gateway fail-safe**

- 1. On the Main tab of the navigation pane, expand **System**, and click **High Availability**. The Redundancy Properties screen opens.
- 2. From the Fail-safe menu, choose Gateway. The Gateway Fail-safe screen opens.
- 3. In the upper-right corner of the screen, click **Add**. The Add Gateway Pool screen. opens.
- 4. From the **Gateway Pool** list, select the name of a load balancing pool.
- 5. From the **Unit ID** list, select a unit ID for the pool (**1** or **2**).
- 6. In the **Threshold** box, type the number of pool members that must be available to avoid the action designated in the **Action** setting.
- 7. From the **Action** list, select an action (**Reboot**, **Fail Over**, or **Restart All**).
- 8. Click **Finished.**

## Configuring VLAN fail-safe

For maximum reliability, the BIG-IP system supports failure detection on all VLANs. When you configure the fail-safe option on a VLAN, the BIG-IP system monitors network traffic going through a VLAN. If the BIG-IP system detects a loss of traffic on a VLAN and the fail-safe timeout period has elapsed, the BIG-IP system attempts to generate traffic by issuing ARP requests to nodes accessible through the VLAN. The BIG-IP system also generates an ARP request for the default route, if the default router is accessible from the VLAN. Failover is averted if the BIG-IP system is able to send and receive any traffic on the VLAN, including a response to its ARP request.

If the BIG-IP system does not receive traffic on the VLAN before the timeout period expires, it can either initiate failover and switch control to the standby unit, reboot, or restart all system services. The default action is **Restart All.**

#### **WARNING**

*You should configure the fail-safe option on a VLAN only after the BIG-IP system is in a stable production environment. Otherwise, routine network changes might cause failover unnecessarily.*

Each interface card installed on the BIG-IP system is typically mapped to a different VLAN. Thus, when you set the fail-safe option on a particular VLAN, you need to know the interface to which the VLAN is mapped. You can use the Configuration utility to view VLAN names and their associated interfaces.

There are two ways to configure VLAN fail-safe: from the Redundancy Properties screen, or from the VLANs screen.

## **To configure VLAN fail-safe using the Redundancy Properties screen**

- 1. On the Main tab of the navigation pane, expand **System**, and click **High Availability**. The Redundancy Properties screen opens.
- 2. From the Fail-safe menu, choose VLANs. The VLAN Fail-safe screen opens.
- 3. In the upper-right corner of the screen, click **Add**. The Add VLAN screen opens.
- 4. From the **VLAN** list, select a VLAN name.
- 5. In the **Timeout** box, specify the period of time during which traffic should be detected on the VLAN, after which the designated action will occur.

The default value, in seconds, is **30**.

- 6. From the **Action** list, select the action that the BIG-IP system should take when the timeout period expires. Possible actions are **Reboot**, **Fail Over**, and **Restart Al**l.
- 7. Click **Finished**.

## **To configure VLAN fail-safe using the VLANs screen**

- 1. On the Main tab of the navigation screen, expand **Network**, and click **VLANs**. This opens a list of existing VLANs.
- 2. Click the name of an existing VLAN, or click **Create**.
- 3. For the **Configuration** heading, select **Advanced**.
- 4. In the **Fail-safe** setting, check the box. This shows additional settings.
- 5. In the **Fail-safe Timeout** box, specify the period of time during which traffic should be detected on the VLAN, after which the designated action will occur. The default value, in seconds, is **30**.
- 6. From the **Action** list, select the action that the BIG-IP system should take when the timeout period expires. Possible actions are **Reboot**, **Fail Over**, and **Restart Al**l.
- 7. Click **Update** or **Finished**.

# <span id="page-201-0"></span>Mirroring connection information

The failover process of a redundant system ensures that a BIG-IP system is always available to process connections with no discernible interruption in service at the time of the failure event. However, failover does not preserve the specific connections on your servers at the moment of failover; connections are dropped when an active unit becomes unavailable, unless you have enabled connection mirroring.

The *connection mirroring* feature on the BIG-IP system duplicates a unit's state (that is, real-time connection and persistence information) on the peer unit. When connection mirroring is enabled, failover can be so seamless that file transfers can proceed uninterrupted and your servers can generally continue with whatever they were doing at the time of failover.

## **Note**

*You cannot mirror Secure Sockets Layer (SSL) connections.*

### **To enable connection mirroring for a virtual server**

- 1. On the Main tab of the navigation pane, expand **Local Traffic**, and click **Virtual Servers**. This opens the Virtual Servers screen, which displays a list of existing virtual servers.
- 2. Click the name of a virtual server. This shows the properties for that virtual server.
- 3. Next to the Configuration heading, select **Advanced**.
- 4. Scroll down to the **Connection Mirroring** setting and check the box.
- 5. Click **Update**.

### **To enable connection mirroring for a SNAT**

- 1. On the Main tab of the navigation pane, expand **Local Traffic**, and click **SNATs**. This opens the SNATs screen, which displays a list of existing SNATs.
- 2. Click the name of a SNAT. This displays the properties for that SNAT.
- 3. In the Configuration area, locate the **Stateful Failover Mirror** setting and check the box.
- 4. Click **Update**.

In addition to setting up connection mirroring, you can change the values of several bigdb database keys related to mirroring. For more information, see the man page for the **bigpipe db** command.

# <span id="page-202-0"></span>Setting a shared MAC masquerade address

For active/standby systems only, you can share the media access control (MAC) masquerade address between BIG-IP units. This feature is useful if you want to use the system in a topology with secure hubs. Sharing the MAC masquerade address between units has the following advantages:

- Increased reliability and failover speed, especially in lossy networks
- Interoperability with switches that are slow to respond to the network changes
- Interoperability with switches that are configured to ignore network changes

A BIG-IP unit uses the shared MAC address when it is the active unit in a redundant system. When the unit is in a standby state, the system uses the actual MAC address of the interface. Note that this option is valid only for active/standby mode.

### **Note**

*For sensible operation, you must set the MAC masquerade address to be the same on both the active and standby units.*

## Viewing interfaces and MAC addresses

The MAC address for a VLAN is the MAC address of the first interface to be mapped to the VLAN, typically 4.1 for external and 5.1 for internal. You can view the interfaces mapped to a VLAN using the Configuration utility.

## **To view the interfaces mapped to a VLAN**

1. On the Main tab of the navigation pane, expand **Network**, and click **VLANs**.

This opens the VLANs screen, which displays a list of existing VLANs.

2. In the Untagged Interfaces or Tagged Interfaces column, view the interfaces mapped to each VLAN.

You can also view the MAC addresses for the interfaces on the BIG-IP system.

### **To view the MAC address for an interface**

1. On the Main tab of the navigation pane, expand **Network**, and click **Interfaces**.

This opens the Interfaces screen, which displays a list of existing interfaces.

2. In the MAC Address column, view the MAC address for each interface.

## Designating a shared MAC masquerade address

The first step in designating a MAC masquerade address that the redundant units can share is to find the MAC address on both the active and standby units, and choose an address that is similar but unique. A safe technique for selecting the shared MAC address follows.

Suppose you want to set up **mac\_masq** on the external interfaces. Using the Configuration utility on the active and standby units, you note that their MAC addresses are:

**Active: 3.1 = 0:0:0:ac:4c:a2 Standby: 3.1 = 0:0:0:ad:4d:f3**

To avoid packet collisions, you now must choose a unique MAC address. The safest way to do this is to select one of the addresses and logically **OR**  the first byte with **0x40**. This makes the MAC address a locally-administered MAC address.

In this example, either **40:0:0:ac:4c:a2** or **40:0:0:ad:4d:f3** is a suitable shared MAC address to use on both BIG-IP units in the redundant system.

The shared MAC address is used only when the BIG-IP system is in active mode. When the unit is in a standby state, the original MAC address of the network card is used.

Use the following procedure to set the MAC masquerade address that is shared by both BIG-IP units in the redundant system.

### **To specify a shared MAC masquerade address**

- 1. On the Main tab of the navigation pane, expand **Network**, and click **VLANs**. This opens the VLANs screen, which displays a list of existing VLANs.
- 2. Click a VLAN name. This opens the properties screen for that VLAN.
- 3. Locate the Configuration section and select **Advanced**. This displays the MAC address for the first interface added to the VLAN, as well as a box for designating the MAC masquerade address.
- 4. Type the MAC masquerade address.
- 5. Click **Update**.

If you do not configure a MAC masquerade address on startup, or when transitioning from a standby state to an active state, the BIG-IP system sends gratuitous ARP requests to notify the default router and other machines on the local Ethernet segment that its MAC address has changed. See RFC 826 for more details on ARP.

# <span id="page-205-0"></span>Maintaining a redundant system

In the section titled *[Before you begin](#page-181-0)*, on page 12-8, you learned how to use the Configuration utility to configure a redundant system. After you have configured your redundant system and put it into service, however, you can perform a number of tasks on a regular basis to keep the system up and running properly. These tasks are:

- Viewing the redundancy state of a unit and the synchronization state
- Changing the redundancy state of a unit
- Determining the ID of a unit
- Altering failover behavior
- Controlling failback
- Converting an active-active system to an active/standby system

## Viewing redundancy states and synchronization status

You can globally view the current redundancy state of a unit by viewing the upper-left corner of any Configuration utility screen. You can also view synchronization status in this same portion of each screen, but only if you have configured the unit to do so. (For more information on viewing synchronization status, see *[Viewing synchronization status](#page-206-0)*, on page 12-33.)

Figure [12.3](#page-205-1) shows an example of the status information as displayed on a Configuration utility screen.

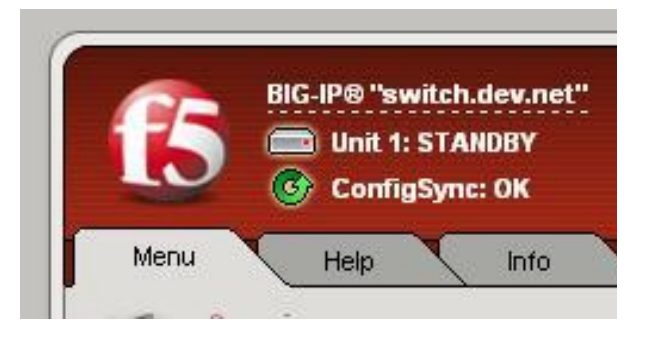

*Figure 12.3 Viewing redundancy state and synchronization status*

## <span id="page-205-2"></span><span id="page-205-1"></span>Viewing redundancy state

Each unit in a redundant system is in either an active or a standby state at any given time. The current state of a unit depends on the unit's redundancy state preference, and whether the unit is available or unavailable to accept connections. You can use the Configuration utility in two different ways to determine the current state of a unit.

One way to view the redundancy state of a BIG-IP unit is by checking the status display that appears in the upper-left corner of every Configuration utility screen. See Figure [12.3, on page 12-32](#page-205-1) for an example of this status display.

The other way to view the redundancy state of a unit is to use the following procedure.

### **To view the redundancy state of a unit**

- 1. On the Main tab of the navigation pane, expand **System**, and click **High Availability**.
	- The Redundancy Properties screen opens.
- 2. View the value of the **Current Redundancy State** setting, either **Active** or **Standby**.

## <span id="page-206-0"></span>Viewing synchronization status

As you learned in *[Synchronizing configuration data](#page-191-0)*, on page 12-18, it is essential that an active unit share its current configuration data with its peer to ensure that failover can occur successfully. Configuration data on a unit can change for a variety of reasons (such as when adding a virtual server or modifying a profile), so it is important that you be able to monitor synchronization status at any given time, and re-synchronize the units if necessary.

You can view either detailed synchronization information about the current unit and its peer, or you can view general synchronization status on every Configuration utility screen.

### <span id="page-206-1"></span>Viewing detailed synchronization status

You can view detailed configuration synchronization status, such as the internal static self IP addresses that the two units use when synchronizing data, by displaying the ConfigSync screen of the Configuration utility. This screen is available from the Redundancy Properties screen.

Table 12.3 lists and describes the status-related settings that the ConfigSync screen displays.

| <b>Status Setting</b> | <b>Description</b>                                                                                                    |
|-----------------------|----------------------------------------------------------------------------------------------------|
| ConfigSync Peer       | Displays the internal static self IP address that the<br>BIG-IP system uses to determine the peer unit for<br>synchronization.          |
| Status message        | Displays the state of the peer, that is, active or standby.<br>May also report the status as unknown if connectivity<br>problems exist. |
| Last Change (Self)    | Displays the day, date, and exact time that the<br>configuration data of the unit you are configuring was<br>last changed.              |
| Last Change (Peer)    | Displays the day, date, and exact time that the<br>configuration data of the peer unit was last changed.                                |
| Last ConfigSync       | Displays the day, date, and exact time that a user<br>synchronized the configuration data between the two<br>units.                     |

*Table 12.3 Status information on the ConfigSync screen*

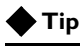

*You can also display this detailed status information by enabling the auto detection feature and then clicking on the resulting synchronization status in the upper-left corner of the Configuration utility. For more information, see [Viewing general synchronization status](#page-207-0), following.*

## <span id="page-207-0"></span>Viewing general synchronization status

The BIG-IP system can display general synchronization status in the upper-left corner of every Configuration utility screen (see Figure [12.3, on](#page-205-1)  [page 12-32\)](#page-205-1). To use this feature, you must first enable the feature that automatically detects synchronization status. For more information on how to enable this feature, see *[Performing configuration synchronization](#page-192-0)*, on [page 12-19.](#page-192-0)

Once you have enabled the automatic status detection feature, the status that the Configuration utility displays indicates whether or not you need to synchronize the configurations of the two units due to changes that you might have made to the configuration data. For example, if you change the redundancy preference of unit 2, you must then synchronize the configuration so that both units are aware of the change.

The synchronization status messages that the BIG-IP system can report are:

- **ConfigSync: OK** (green circular arrow) No synchronization required
- **Sync Recommended** (orange/yellow circular arrow) Synchronize to or from the peer
- **Sync Recommended** (gray/white circular arrow) Manual intervention recommended
- **Unknown sync state** (gray/white circular arrow) State of unit is unknown due to loss of peer connection

Note that the color of the icon changes depending on the synchronization status. To see an example of general synchronization status, see Figure [12.3,](#page-205-1)  [on page 12-32](#page-205-1).

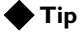

*You can view more detailed synchronization information by clicking the synchronization status that is displayed in the upper-right corner of every Configuration utility screen. You can also view this detailed information by displaying the ConfigSync screen within the Configuration utility. For more information, see the previous section, [Viewing detailed synchronization](#page-206-1)  [status](#page-206-1).*

## Changing the redundancy state

In addition to viewing the current state of a BIG-IP unit, you can force a BIG-IP unit to switch from an active state to a standby state. This feature is useful when you need to take an active unit out of service in order to perform standard system maintenance tasks on that unit.

For active/standby configurations, the forcing of the active unit to a standby state causes its connections to fail over to the peer unit, and the normally-idle peer unit becomes active.

For active-active configurations, you cannot switch an active unit to a standby state if that unit is currently processing connections for the peer unit due to a failover.

## **To change the redundancy state from active to standby**

To force a unit from an active to a standby state, display the Redundancy Properties screen for the unit, and click the **Force to Standby** button.

## Determining the unit ID

Sometimes, you might need to know the unit ID assigned to a BIG-IP unit. A typical reason for needing this information is if you are configuring a second BIG-IP system to be part of a redundant system and want to know the unit ID of the existing redundant-system unit.

The **Unit ID** setting on the Redundancy Properties screen indicates whether a system is designated as unit **1** or unit **2** in the redundant system configuration.

You assign a unit ID to a unit of a redundant system at the time that you initially run the Setup utility on one of the BIG-IP units. For more information, see *[Before you begin](#page-181-0)*, on page 12-8.

#### **To determine the unit ID of a BIG-IP unit**

- 1. On the Main tab of the navigation pane, expand **System**, and click **High Availability**.
	- The Redundancy Properties screen opens.
- 2. Locate the **Unit ID** setting and view the unit ID number.

## Customizing redundant-system behavior

The bigdb<sup>TM</sup> database contains a number of bigdb keys related to redundant-system behavior. You can change the values of these keys if you want to customize the way that a redundant system operates. For more information, see Appendix B, *[Configuring bigdb Database Keys](#page-220-0)*.

## Controlling failback

*Failback* is the process of a previously-unavailable unit reclaiming its normal traffic when the unit returns to an active state. The way that failback operates on a redundant system depends on whether your system is an active/standby or an active-active configuration.

When failback occurs in either an active/standby or active-active configuration, the BIG-IP system drops any connections that had previously failed over to the peer unit, unless you configured the relevant virtual server or SNAT to mirror those connections. For information on connection mirroring, see *[Mirroring connection information](#page-201-0)*, on page 12-28.

## **Tip**

*The upper-left corner of the Configuration utility screens continually reports the state of the redundant-system unit that you are currently managing (active or standby). For more information, see [Viewing](#page-205-2)  [redundancy state](#page-205-2), on page 12-32.*

## Controlling failback for active/standby mode

In a typical active/standby configuration, where no preference is set for which unit is active, failback is not automatic. If unit 1 fails over to unit 2 and later becomes available again, unit 1 remains in a standby state and unit 2 continues to process the traffic, unless you specifically initiate failback or failover occurs again. In the latter case, unit 2 fails over to unit 1.

You normally initiate failback by forcing the currently-active unit into a standby state. When you initiate failback, the BIG-IP system drops the connections that failed over from the other unit, unless you have connection mirroring enabled on the relevant virtual server or SNAT. For information on connection mirroring, see *[Mirroring connection information](#page-201-0)*, on page [12-28](#page-201-0).

As an option, you can set a state preference for a particular unit. Setting this preference automates the failback process. For example, if you specify that you prefer unit 1 to be the active unit whenever possible, then automatic failback to unit 1 occurs as soon as possible after a failover to unit 2. Automatic failback also occurs if you specify that you prefer unit 2 to be the standby unit. For information on setting a state preferences see *[Specifying a](#page-187-0)  [redundancy state preference](#page-187-0)*, on page 12-14.

### **To initiate failback for an active/standby system**

- 1. On the Main tab of the navigation pane, expand **System**, and click **High Availability**. The Redundancy Properties screen opens.
- 2. At the bottom of the screen, click the **Force to Standby** button.

## Controlling failback for active-active mode

Failback for an active-active configuration is never automatic, because during failback, the BIG-IP system drops the connections that failed over from the other unit, unless you have connection mirroring enabled on the relevant virtual server. For information on connection mirroring, see *[Mirroring connection information](#page-201-0)*, on page 12-28.

You can, however, specifically initiate failback. In this case, failback causes the failover unit (for example, unit 2) to relinquish the processing of unit 1 traffic back to unit 1, while continuing to process its own traffic.

### **To initiate failback for an active-active system**

- 1. On the Main tab of the navigation pane, expand **System**, and click **High Availability**. The Redundancy Properties screen opens.
- 2. At the bottom of the screen, click the **Fail Back** button.

### **Note**

*You can enable automatic failback by configuring the Common.Bigip.ManFailBack bigdb database key. For more information, see Appendix B, [Configuring bigdb Database Keys](#page-220-0).*

## Converting an active-active system to an active/standby system

Returning to active/standby mode from active-active mode is relatively simple in that only a few things need be changed. Use the Configuration utility to do this conversion, being sure to make these same changes on each unit of the redundant pair.

## **To change the redundancy mode of a redundant system**

- 1. On the Main tab of the navigation pane, expand **System**, and click **High Availability**. The Redundancy Properties screen opens.
- 2. From the **Redundancy Mode** list, change the mode to **Active/Standby**.
- 3. On the menu bar, click ConfigSync. The ConfigSync screen opens.
- 4. For the **Synchronize** setting, click **Synchronize TO Peer**.
- 5. Click **Update**.
- 6. On the menu bar, click Redundancy. The Redundancy Properties screen opens.
- 7. From the **Redundancy State Preference** list, change the preferred state of the unit to **Active** or **Standby**. For more information, see *[Specifying a redundancy state preference](#page-187-0)*, on page 12-14.
- 8. Click **Update**.

Once the system is running in active/standby mode, it is the active unit that manages connections for all local traffic management objects (such as virtual servers and SNATs), regardless of the unit associated with those objects. Therefore, it is not necessary to re-associate virtual servers, SNATS, or NATs with a specific unit when you transition from active-active mode to active/standby mode.

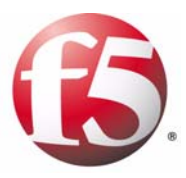

A

# Troubleshooting SNMP Traps

• [Understanding F5-specific traps](#page-214-0)

# <span id="page-214-0"></span>Understanding F5-specific traps

The alert system and the SNMP agent on the BIG-IP system can send a number of notifications about the current operation of the BIG-IP system. The definitions of these notifications are known as *traps*, and are contained in the MIB file **F5-BIGIP-COMMON-MIB.txt**.

The types of notifications that the BIG-IP system can send to an SNMP manager are:

- General traps
- Hardware-related traps
- License-related traps
- Traffic management operating system (TMOS)-related traps
- Authentication-related traps
- Denial of Service (DoS)-related traps
- Network-related traps
- Logging-related traps

The remainder of this appendix contains tables that list the trap names contained in the MIB file **F5-BIGIP-COMMON-MIB.txt**, their descriptions, and the recommended action to take if you receive one of these notifications on your SNMP manager system.

## General traps

The general notifications that you might receive on an SNMP manager system are listed and described in Table [A.1](#page-214-1).

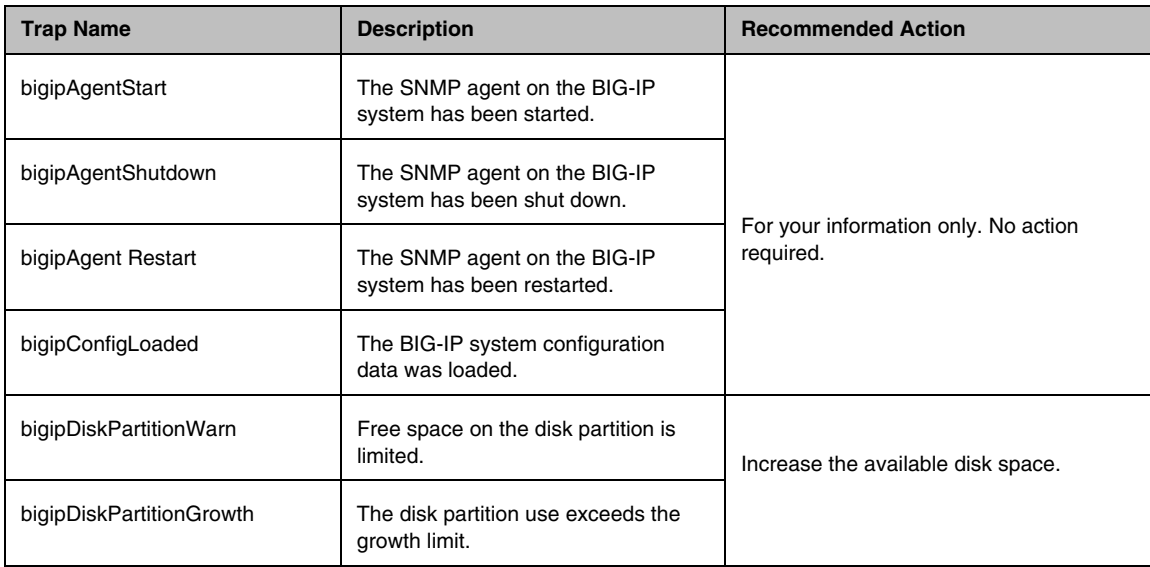

<span id="page-214-1"></span>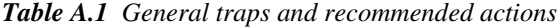

# Hardware-related traps

The hardware-related notifications that you might receive on an SNMP manager system are listed and described in Table [A.2](#page-215-0).

| Trap Name                  | <b>Description</b>                                       | <b>Recommended Action</b>              |
|----------------------------|----------------------------------------------------------|----------------------------------------|
| bigipCpuTempHigh           | The CPU temperature is too high.                         | Contact F5 Networks technical support. |
| bigipCpuFanSpeedLow        | The CPU fan speed is too low.                            |                                        |
| bigipCpuFanSpeedBad        | The CPU fan is not receiving a<br>signal.                |                                        |
| bigipChassisTempHigh       | The temperature of the chassis is too<br>high.           |                                        |
| bigipChassisFanBad         | The chassis fan is not operating<br>properly.            |                                        |
| bigipChassisPowerSupplyBad | The chassis power supply is not<br>functioning properly. |                                        |

<span id="page-215-0"></span>*Table A.2 Hardware-related traps and recommended actions*

# License-related traps

The notifications related to licensing that you might receive on an SNMP manager system are listed and described in Table A.3

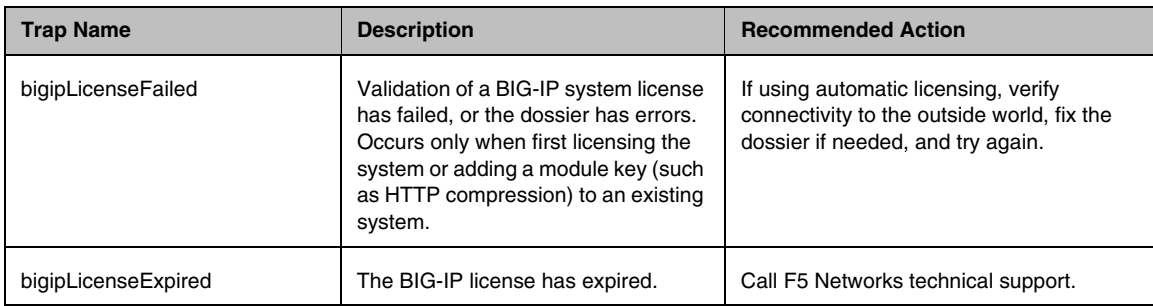

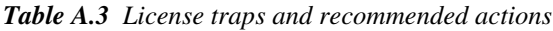
# TMOS-related traps

The TMOS-related notifications that you might receive on an SNMP manager system are listed and described in Table [A.4](#page-216-0).

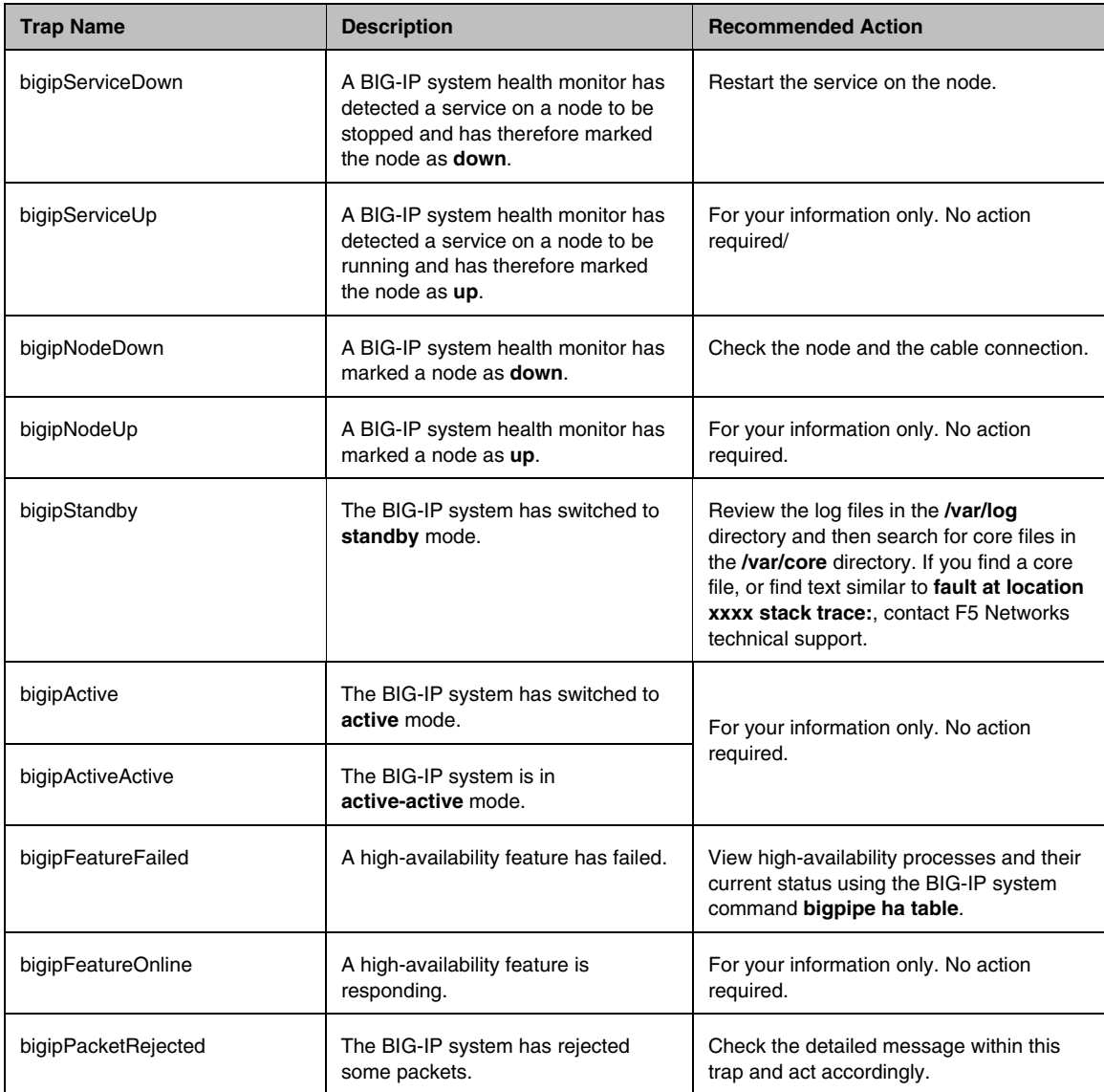

<span id="page-216-0"></span>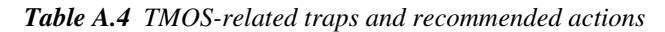

### Authentication-related traps

The notifications related to authentication that you might receive on an SNMP manager system are listed and described in Table [A.5.](#page-217-0)

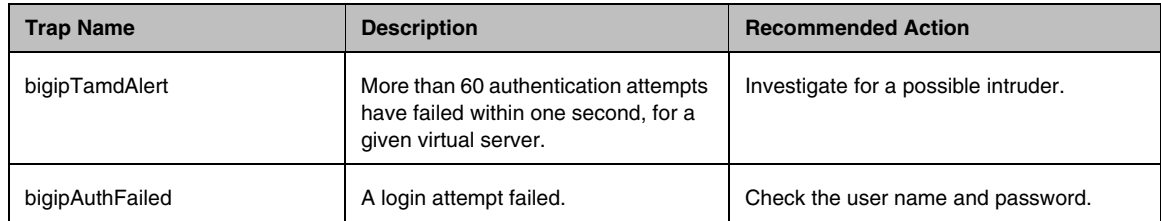

<span id="page-217-0"></span>*Table A.5 Authentication traps and recommended actions*

### DoS-related traps

The notifications related to denial of service that you might receive on an SNMP manager system are listed and described in Table [A.6.](#page-217-1)

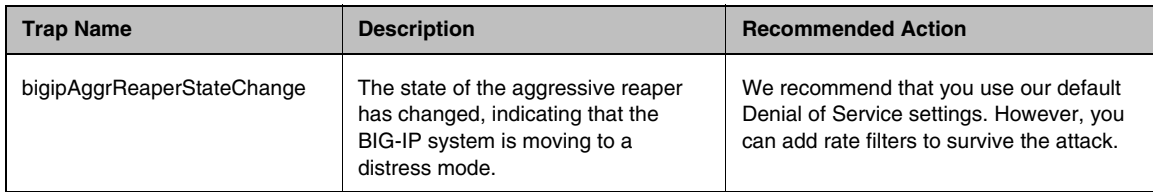

<span id="page-217-1"></span>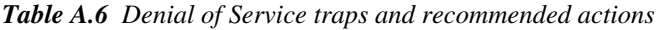

# Network-related traps

The network-related notifications that you might receive on an SNMP manager system are listed and described in Table [A.7](#page-217-2).

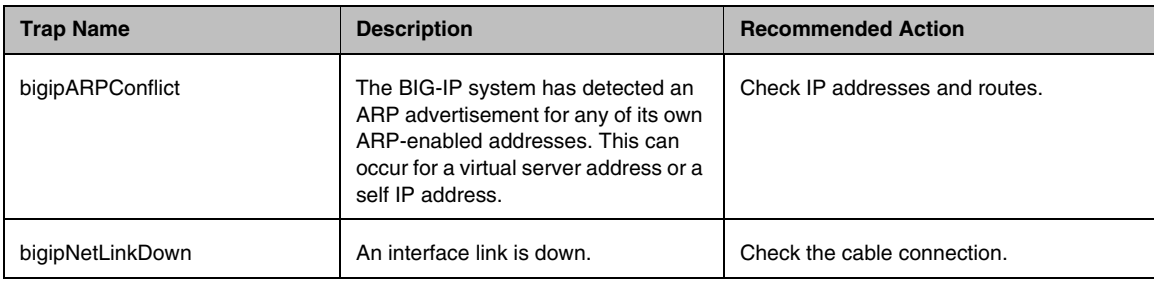

<span id="page-217-2"></span>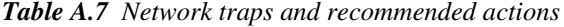

# Logging-related traps

The notifications related to logging that you might receive on an SNMP manager system are listed and described in Table [A.8](#page-218-0).

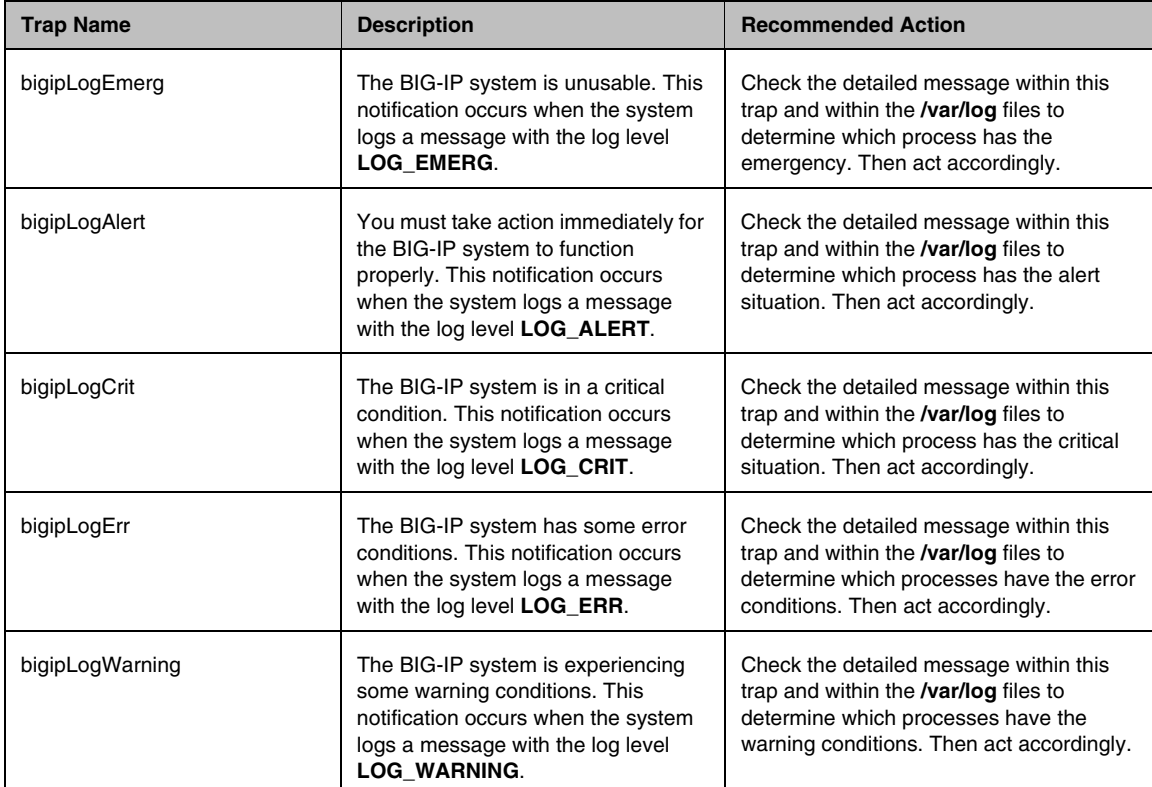

<span id="page-218-0"></span>*Table A.8 Logging-related traps and recommended actions*

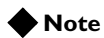

*You can also view logging information using the Logs screen of the Configuration utility.*

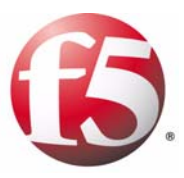

# B

# Configuring bigdb Database Keys

- • [Introducing the bigdb database](#page-222-0)
- • [Summarizing bigdb keys for redundant system](#page-223-0)  [administration](#page-223-0)
- • [Summarizing bigdb keys for user account](#page-228-0)  [administration](#page-228-0)

# <span id="page-222-0"></span>Introducing the bigdb database

Every BIG-IP system includes a bigdb<sup>TM</sup> database. The bigdb database holds a set of *bigdb configuration keys*, which define the behavior of various aspects of the BIG-IP system. For example, the bigdb key **Failover.Active Mode**, when set to **enable**, causes a redundant system to operate in active-active mode, instead of the default active/standby mode.

You can change the value of a bigdb key in two ways:

#### ◆ **The Configuration utility**

When you use the Configuration utility to configure various BIG-IP features, you are actually resetting bigdb key values. In this case, the bigdb keys are invisible to users.

#### ◆ **The bigpipe db command**

You can reset bigdb key values directly using the **bigpipe db** command. This command is useful if you prefer not to use the Configuration utility to configure a BIG-IP feature, or if configuration of a particular aspect of BIG-IP system behavior is not available through the Configuration utility. The syntax for displaying and setting bigdb keys is:

**bigpipe db all list bigpipe db <key name> <value>**

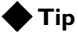

*For more information on using the bigpipe db command, see the online man page for the command.*

Some of the bigdb database keys for system management that you might want to configure pertain specifically to redundant systems and user accounts.

# <span id="page-223-0"></span>Summarizing bigdb keys for redundant system administration

There are several bigdb keys that you can use to configure and manage a redundant system. These keys pertain to the following redundant-system features:

- Failover
- Connection mirroring
- Configuration synchronization
- System fail-safe

### Using failover keys

The bigdb keys that you can configure for failover are shown in Table B.1, on page B-3. These keys are listed in alphabetical order.

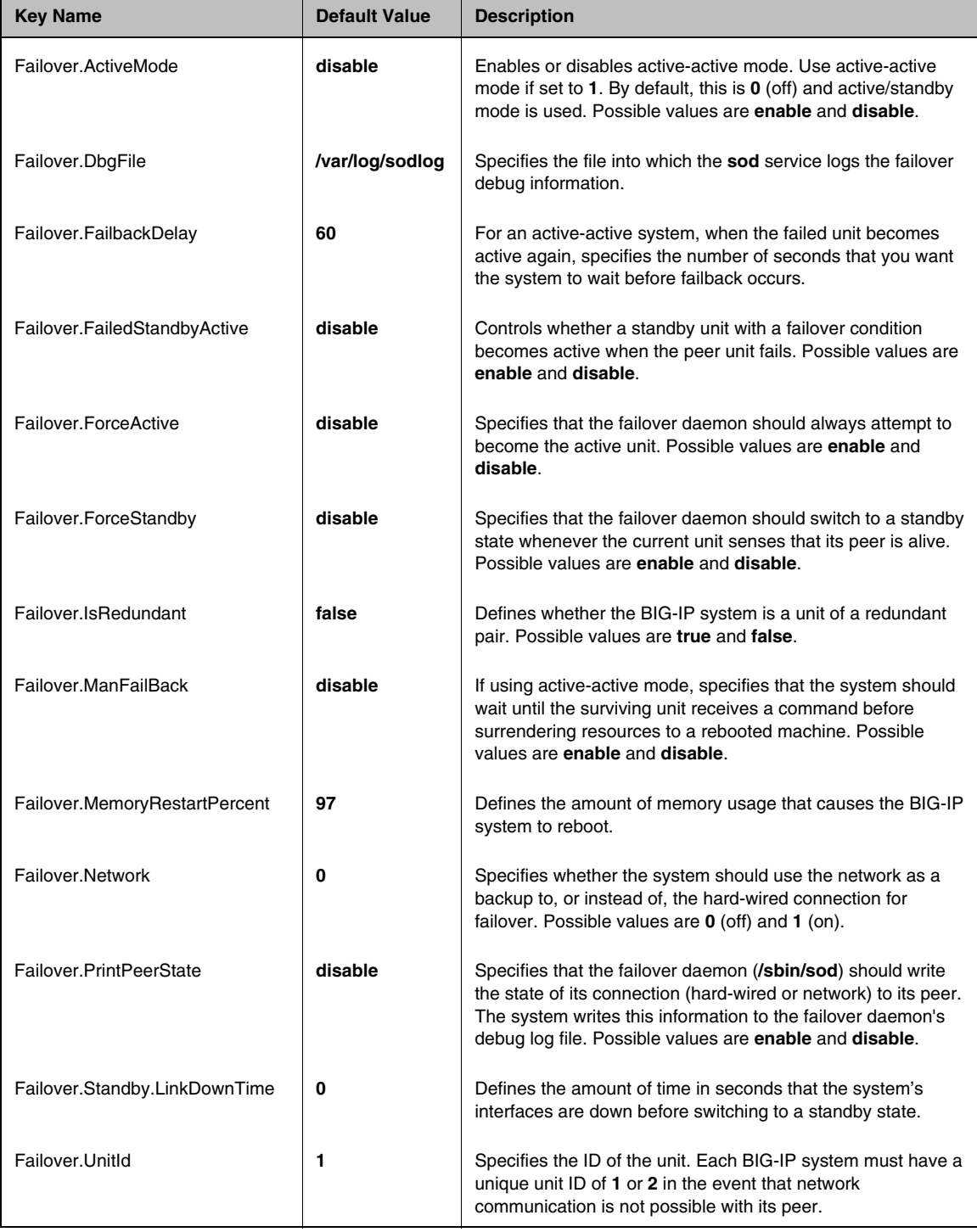

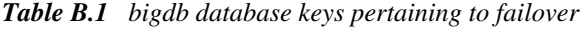

| <b>Key Name</b>   | <b>Default Value</b> | <b>Description</b>                                                                                                    |
|-------------------|----------------------|----------------------------------------------------------------------------------------------------|
| Failover.UseTty00 | disable              | Specifies that the failover daemon should use <b>/dev/tty00</b> for<br>hard-wired failover. Possible values are enable and disable.                |
| Failover.UseTty01 | disable              | Specifies that the failover daemon should use <b>/dev/tty01</b> for<br>hard-wired failover. Possible values are <b>enable</b> and <b>disable</b> . |

*Table B.1 bigdb database keys pertaining to failover*

# Using connection mirroring keys

The bigdb keys that you can configure for connection mirroring are shown in Table B.2. These keys are listed in alphabetical order.

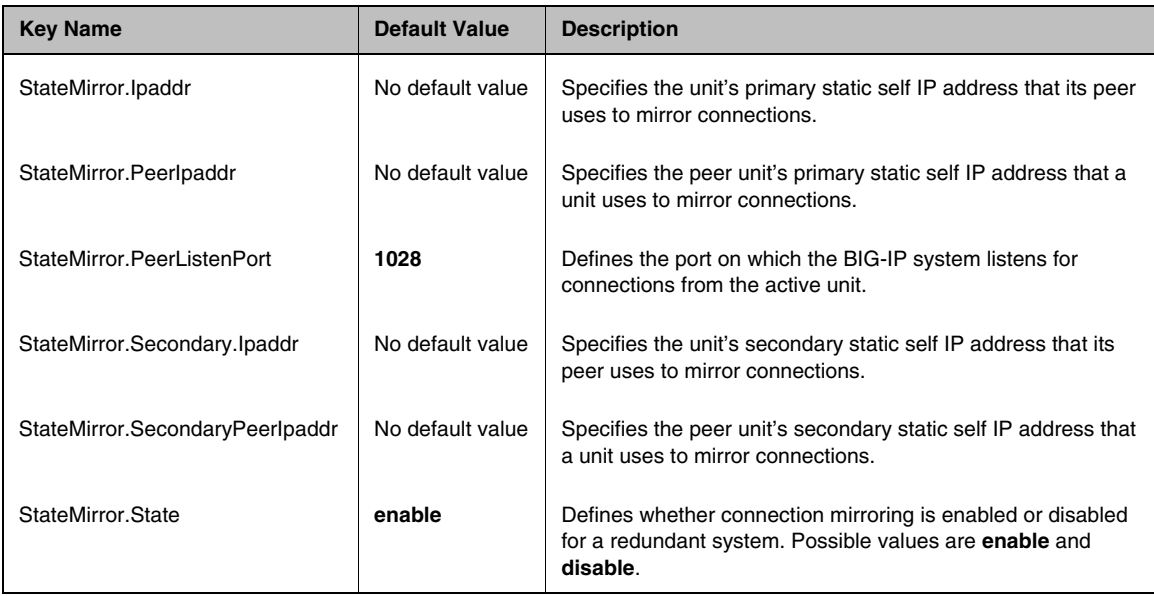

*Table B.2 bigdb database keys pertaining to connection mirroring*

# Using configuration synchronization keys

The bigdb keys that you can configure for synchronizing configuration data are shown in Table B.3. These keys are listed in alphabetical order.

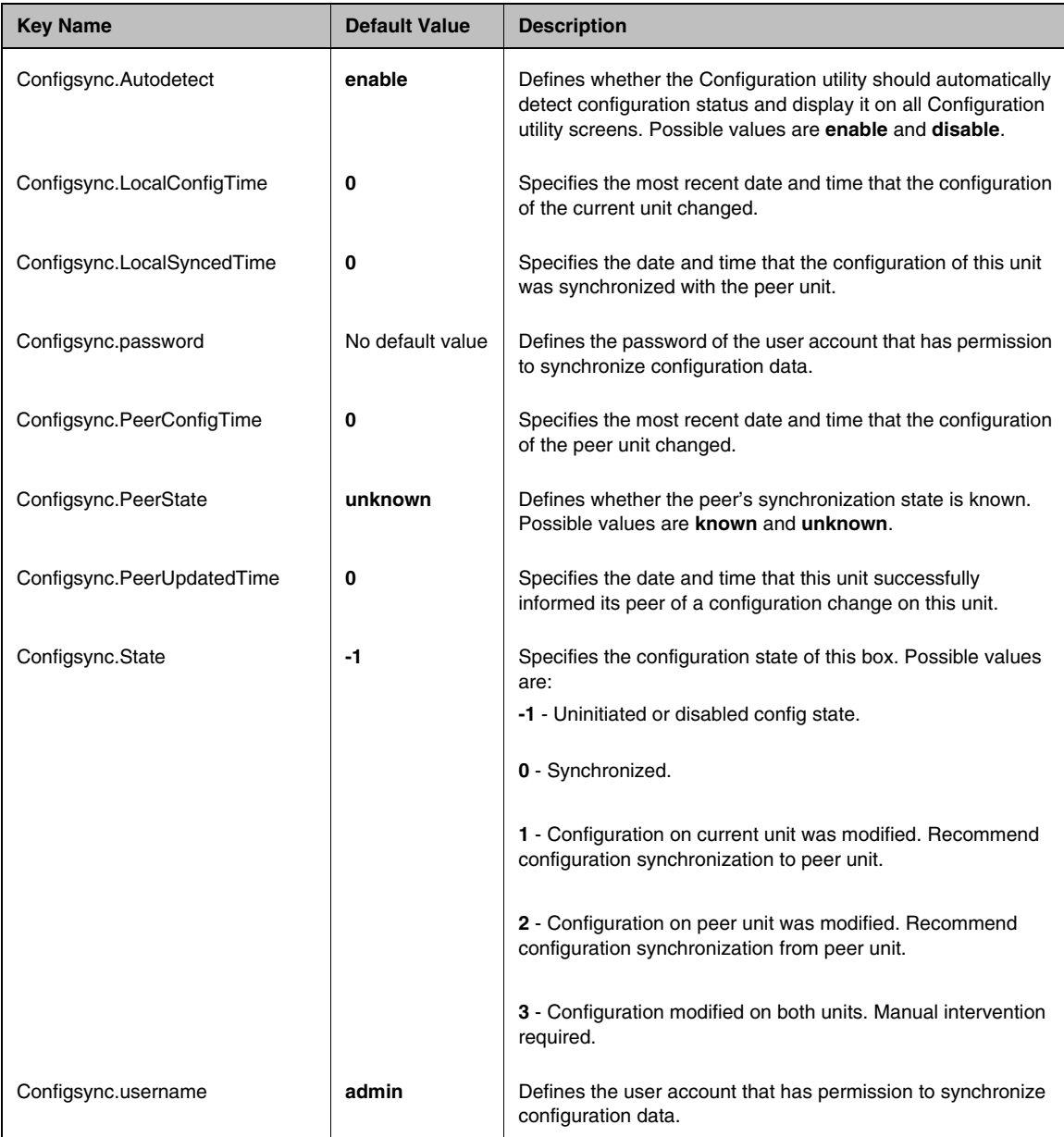

*Table B.3 bigdb database keys pertaining to configuration synchronization*

# Using system fail-safe keys

The bigdb keys that you can configure for system fail-safe are shown in Table [B.4](#page-227-0). These keys are listed in alphabetical order.

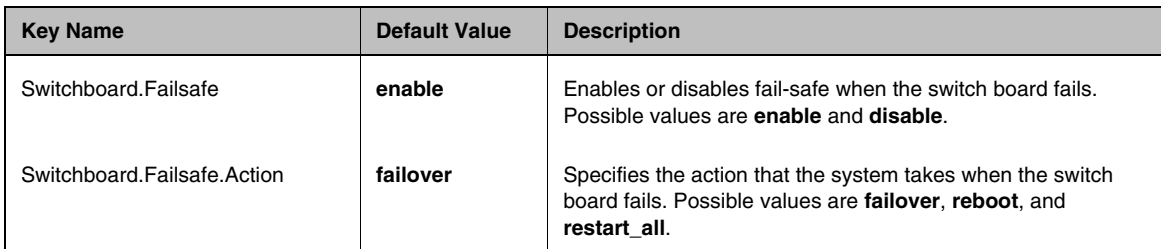

<span id="page-227-0"></span>*Table B.4 bigdb database keys pertaining to system fail-safe*

# <span id="page-228-0"></span>Summarizing bigdb keys for user account administration

You can configure a set of bigdb keys to manage administrative user accounts for a BIG-IP system. These keys and their descriptions appear in Table [B.5](#page-228-1), and are listed in alphabetical order.

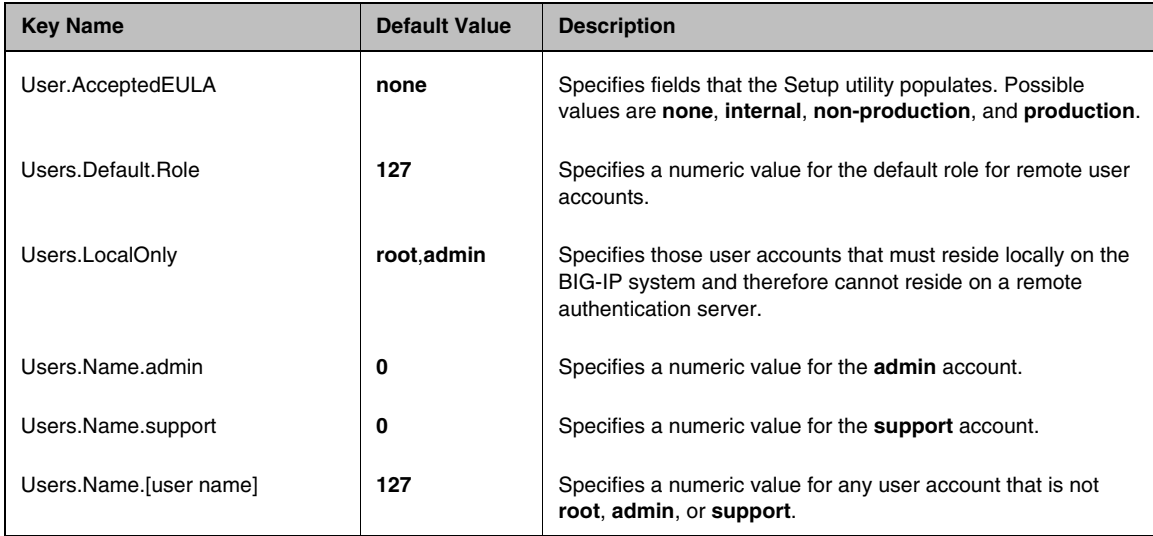

<span id="page-228-1"></span>*Table B.5 bigdb database keys pertaining to user accounts*

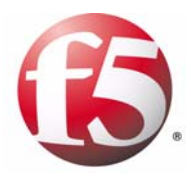

**Glossary** 

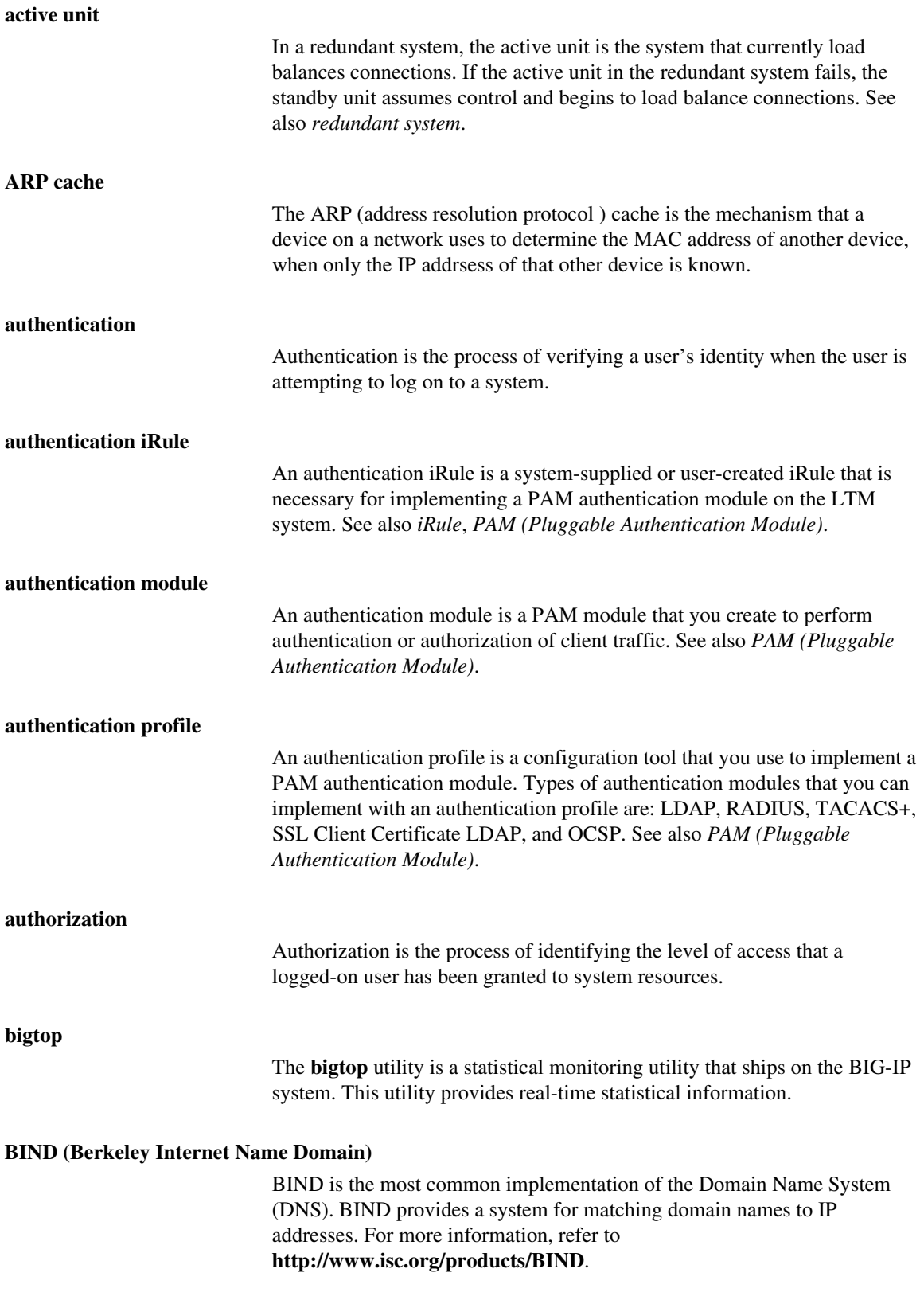

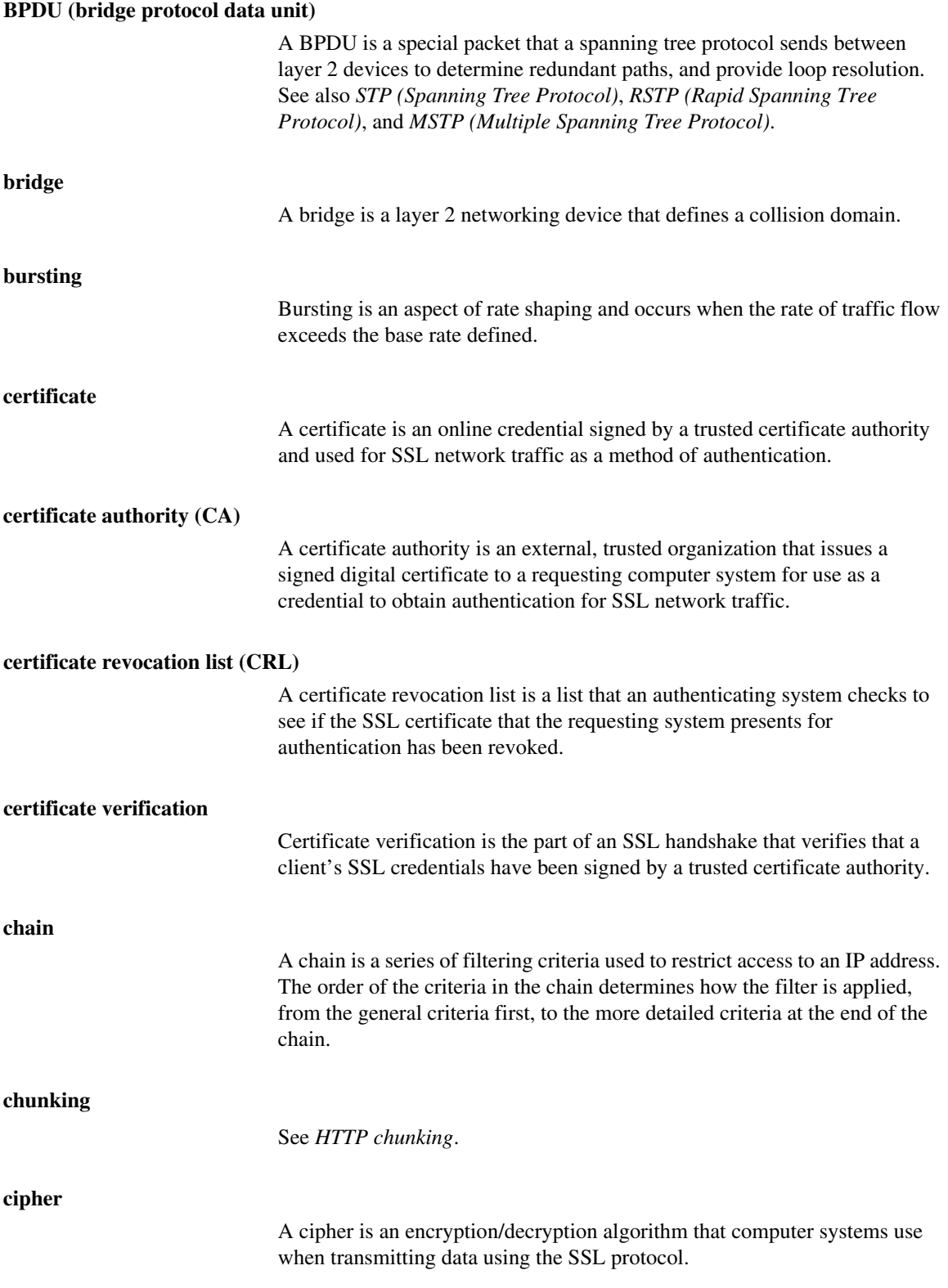

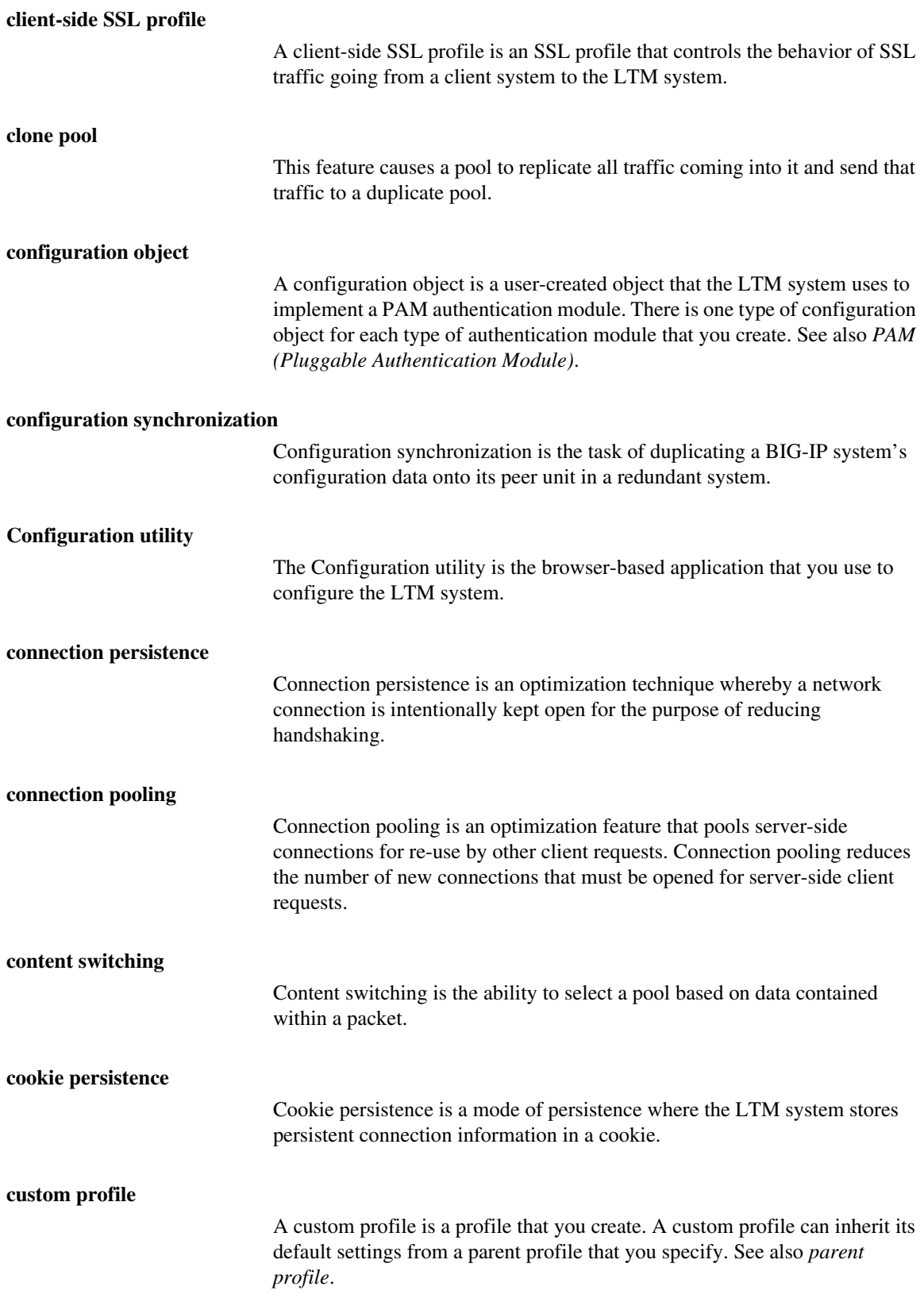

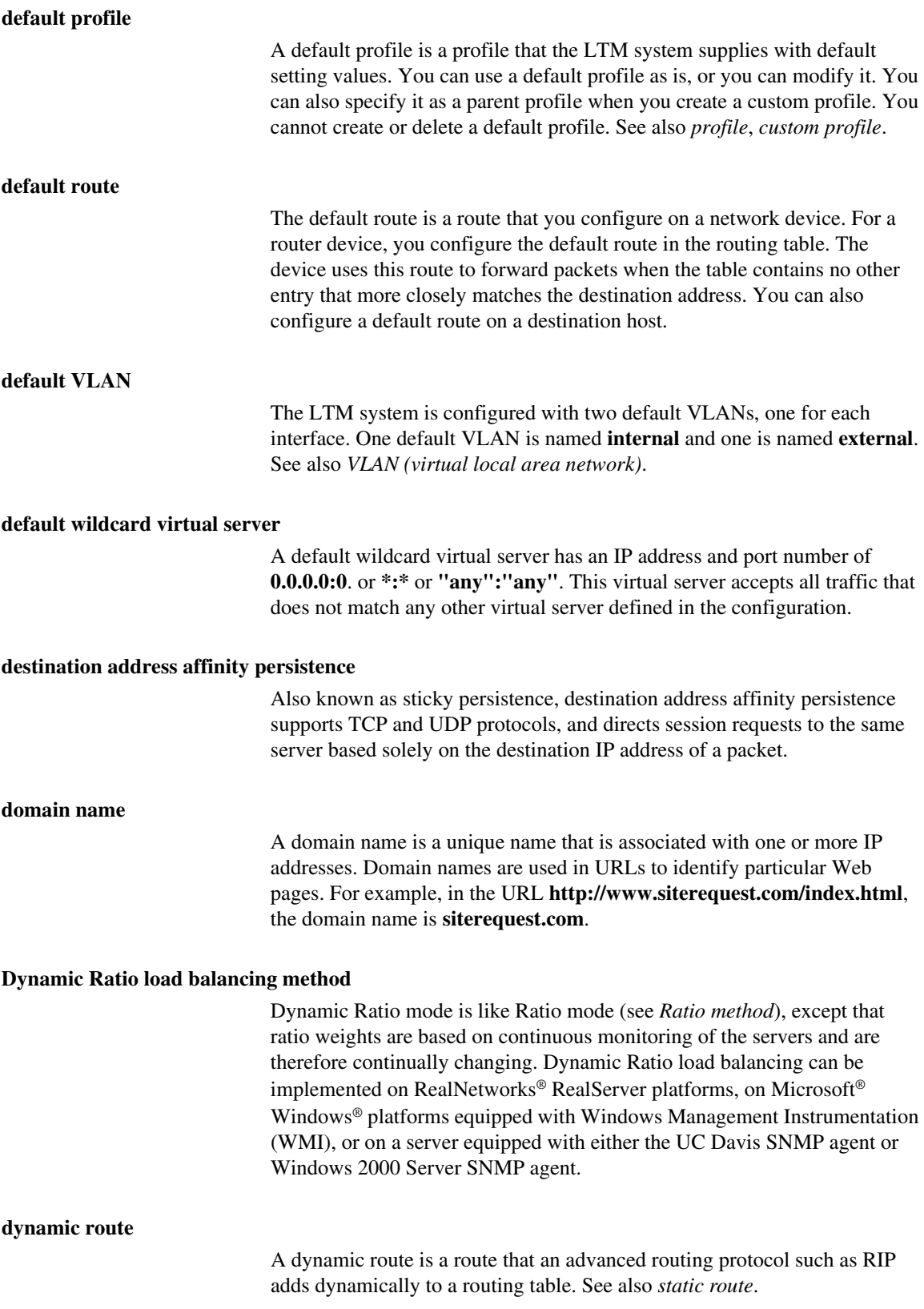

#### **EAV (Extended Application Verification)**

EAV is a health check that verifies an application on a node by running that application remotely. EAV health check is only one of the three types of health checks available on an LTM system. See also *health check*, *health monitor*, and *external monitor*.

#### **ECV (Extended Content Verification)**

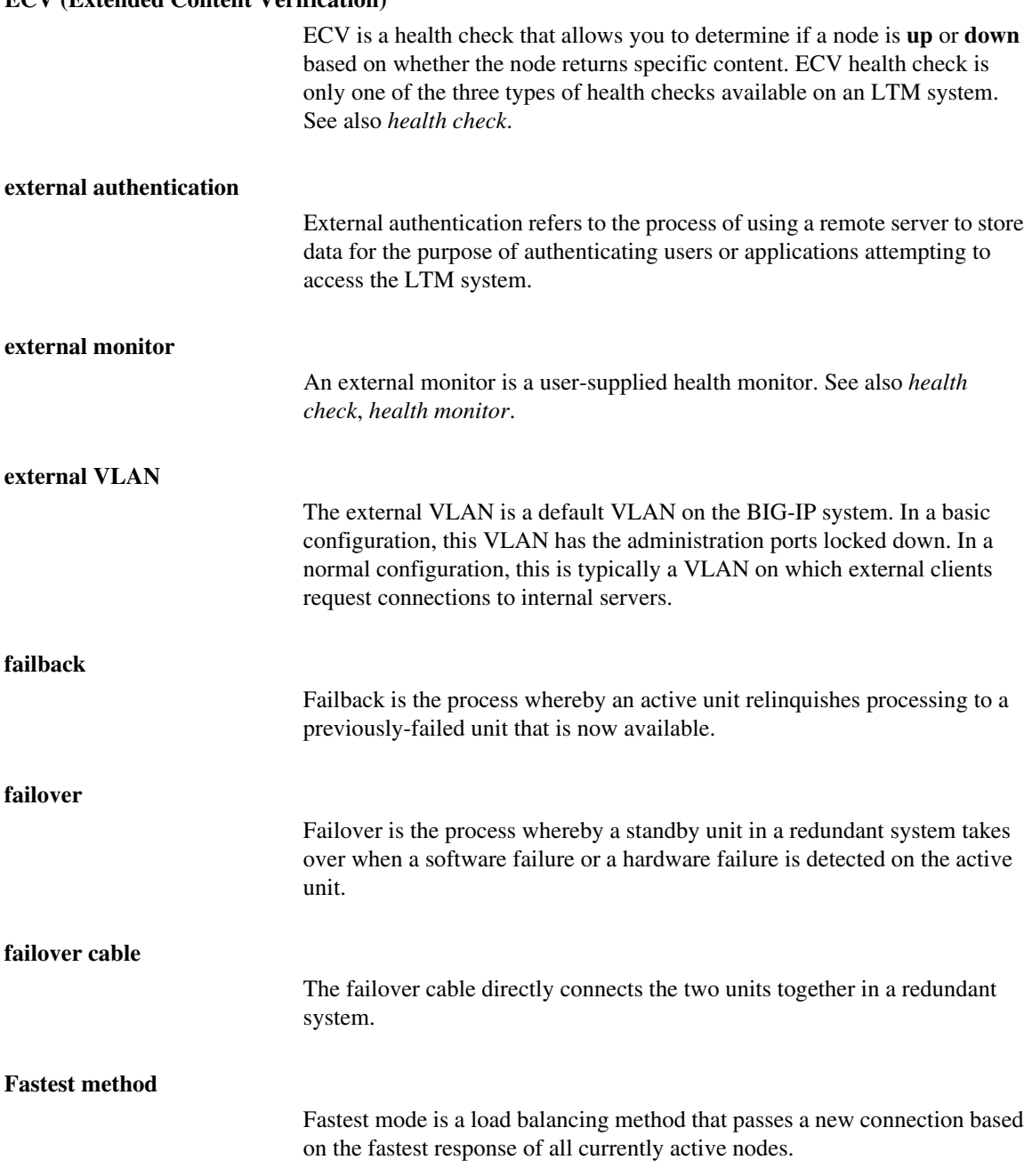

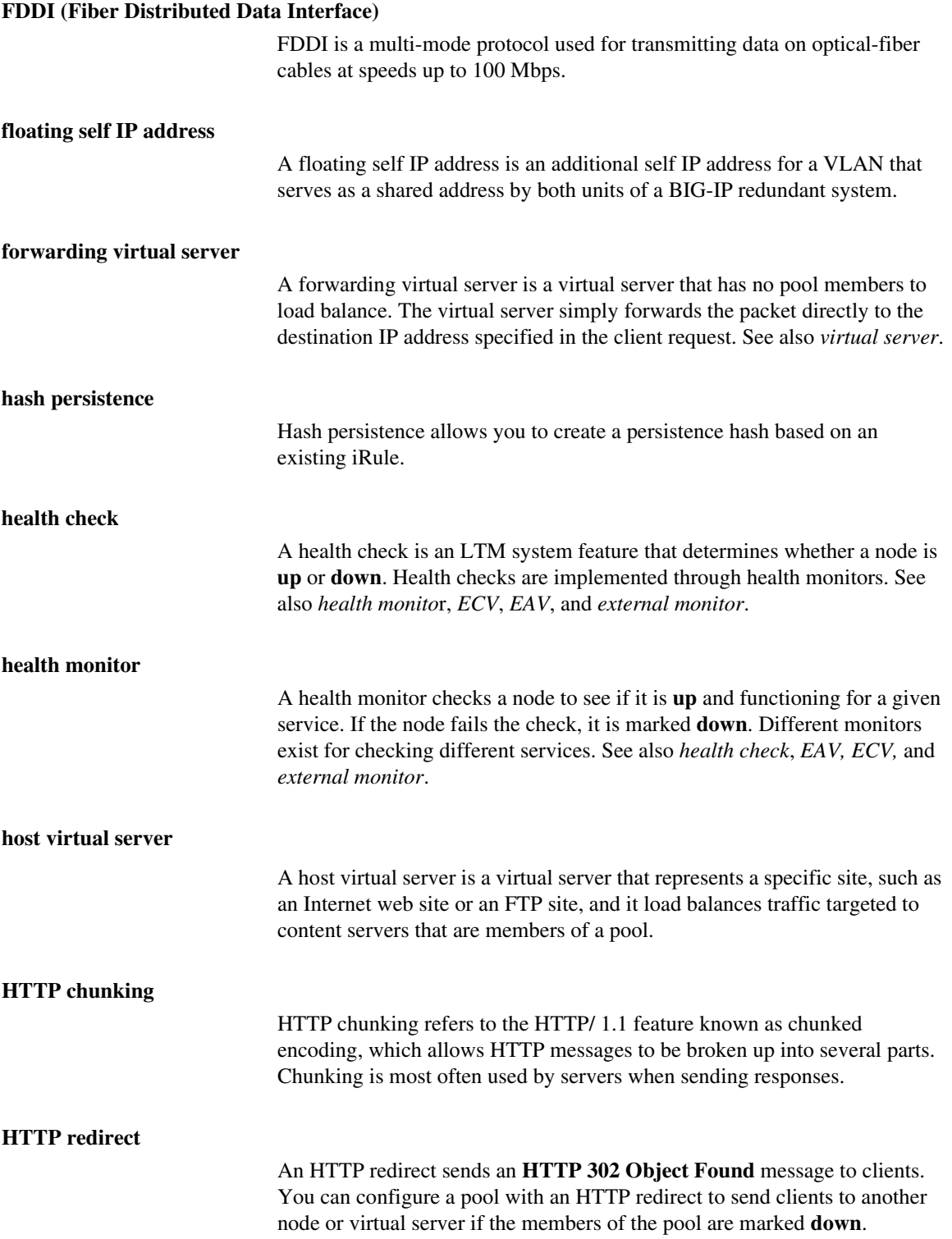

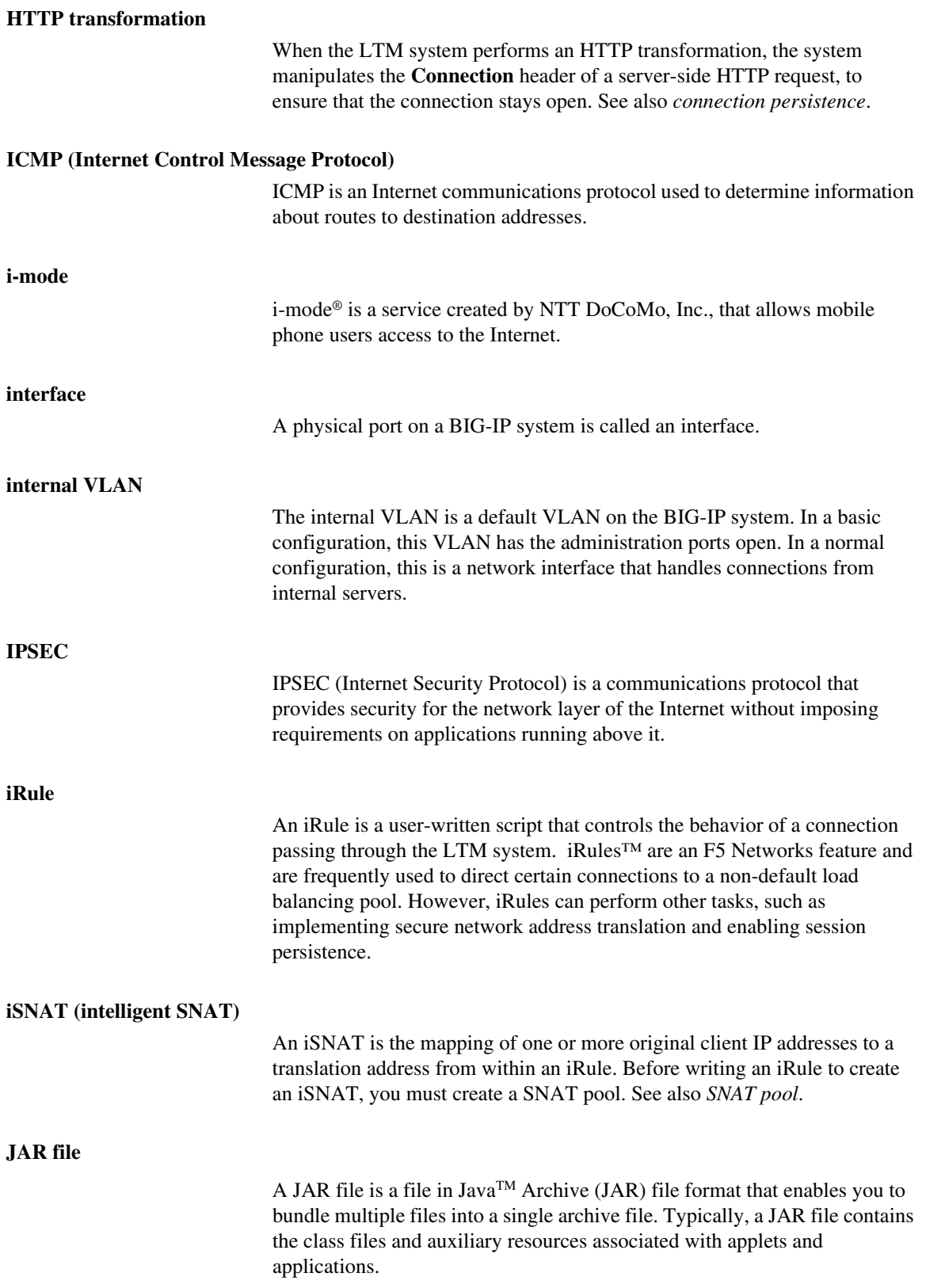

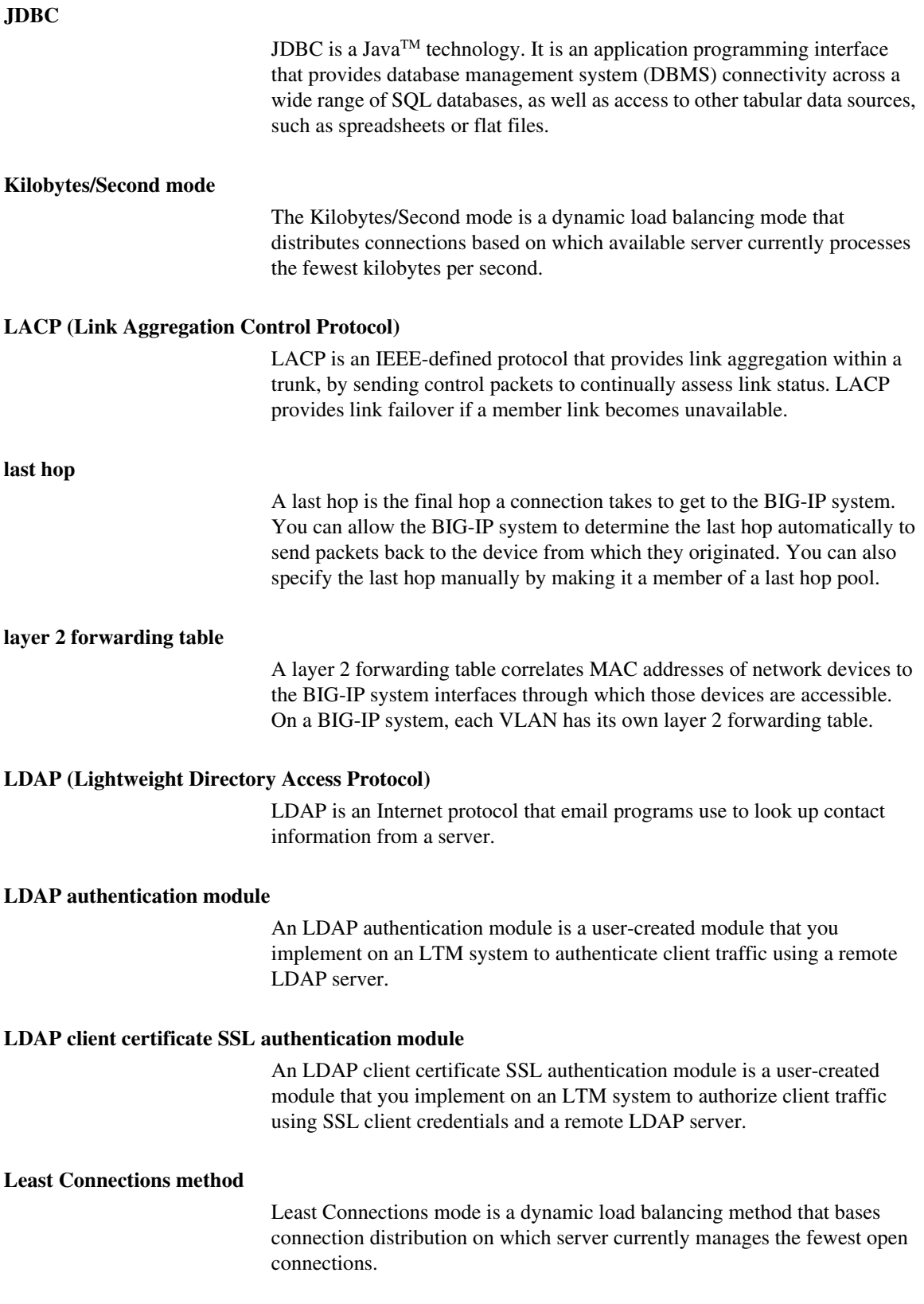

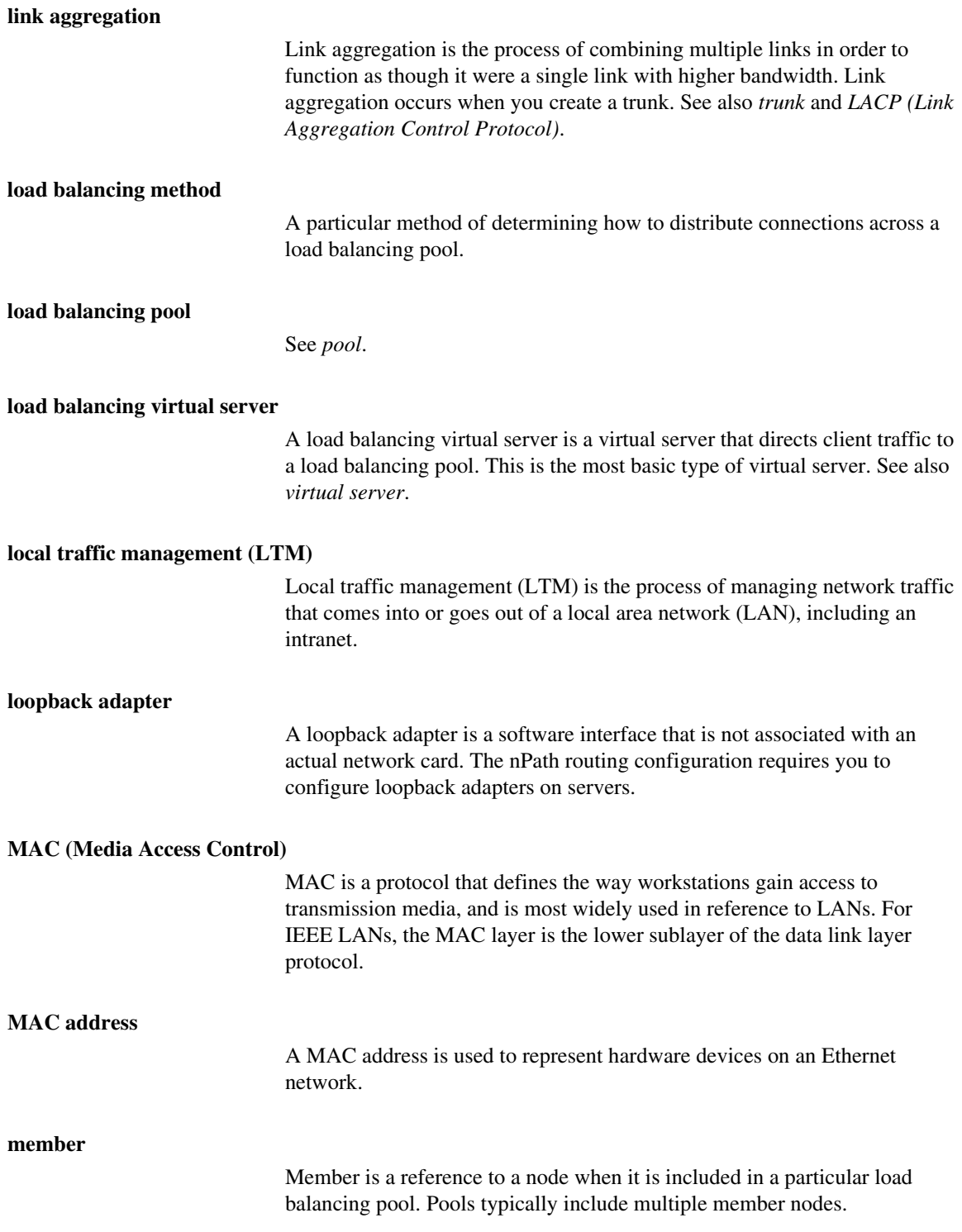

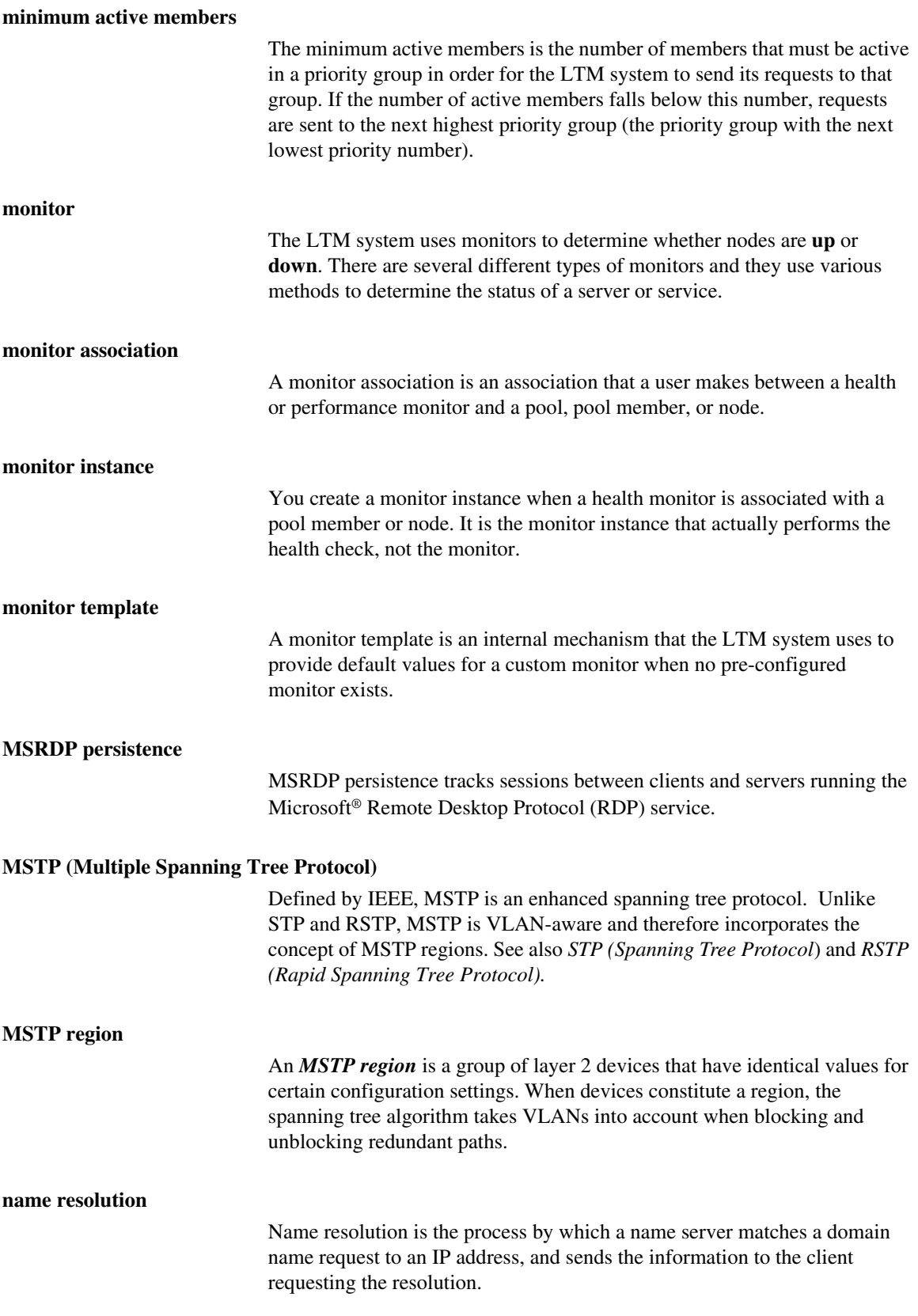

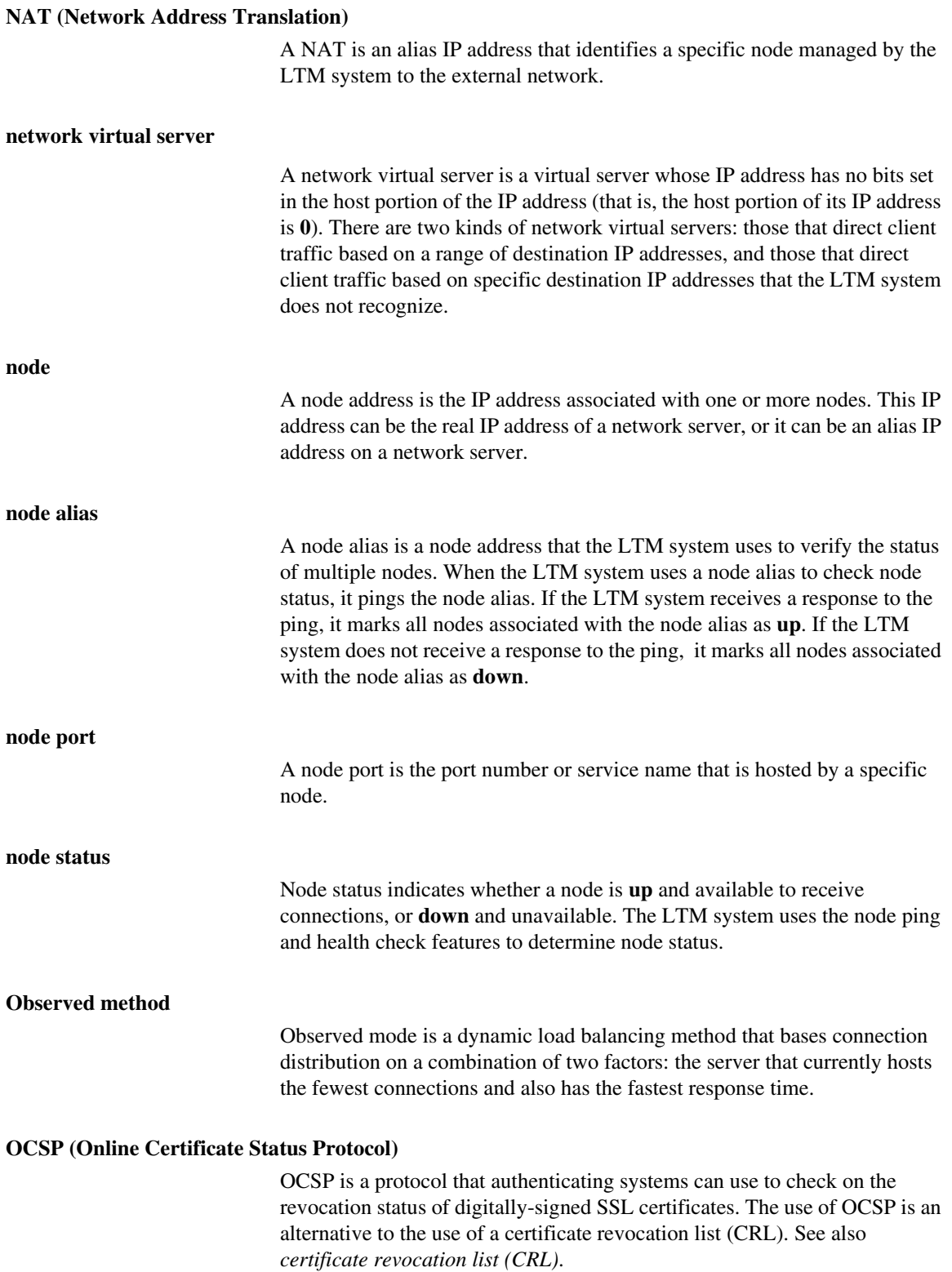

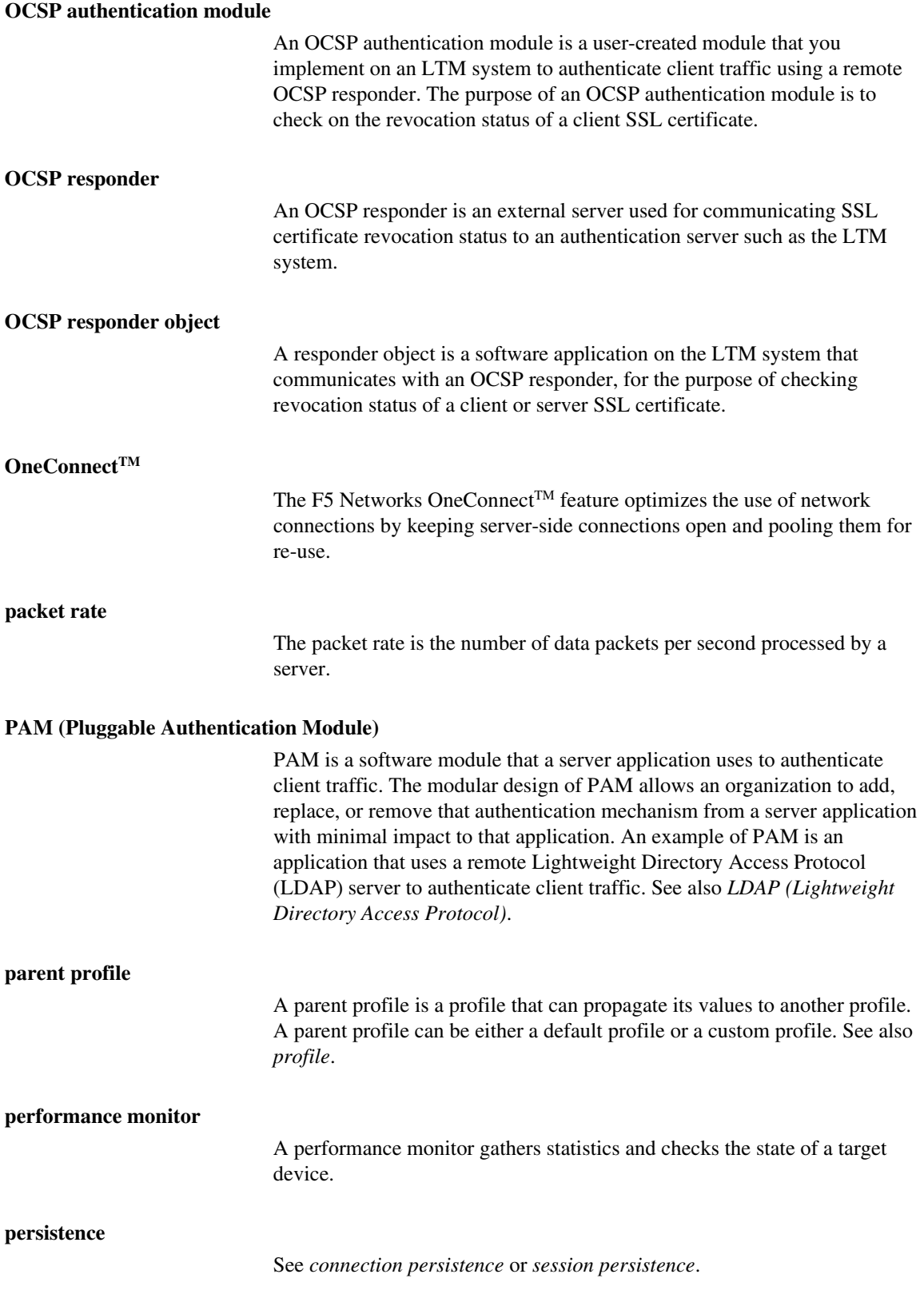

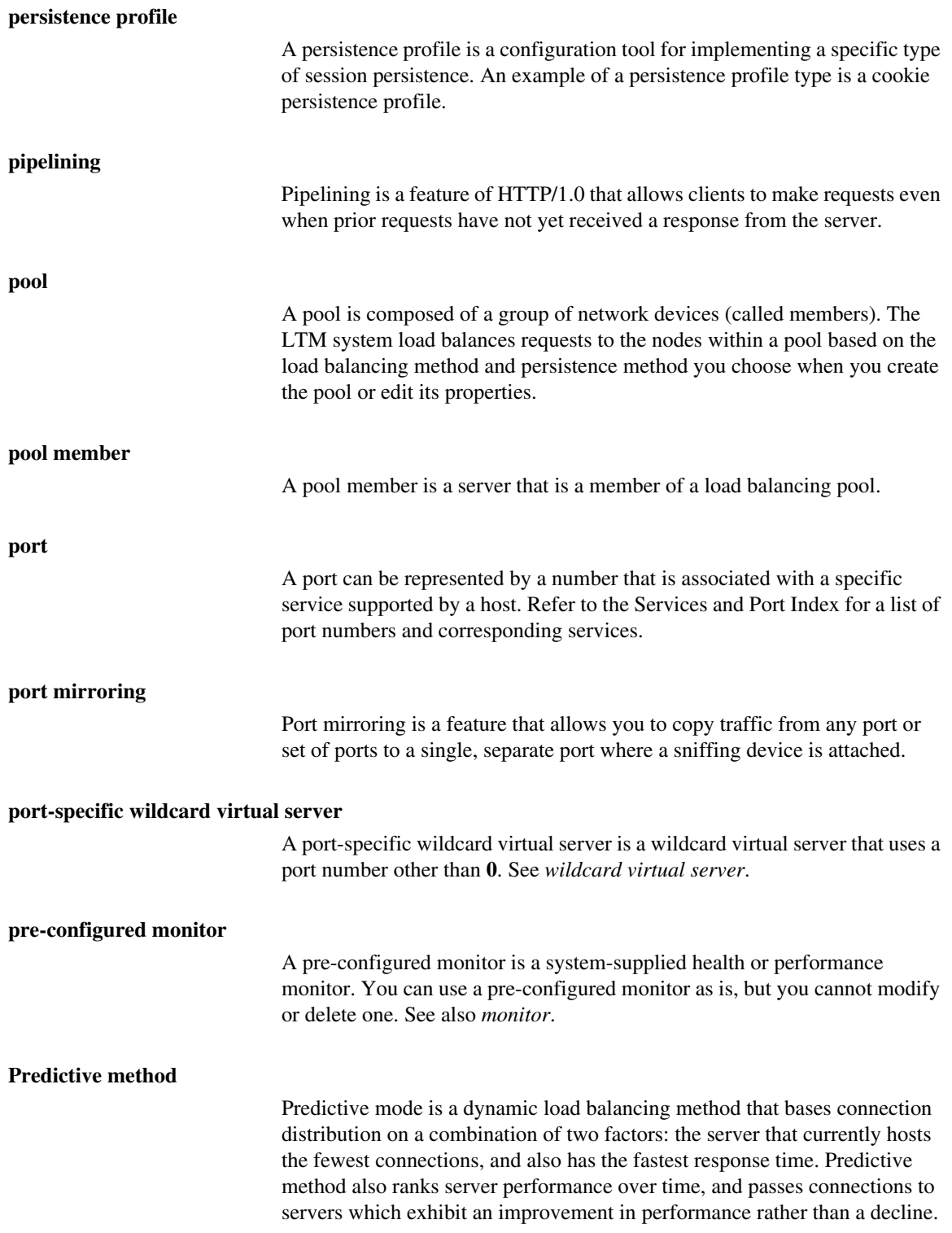

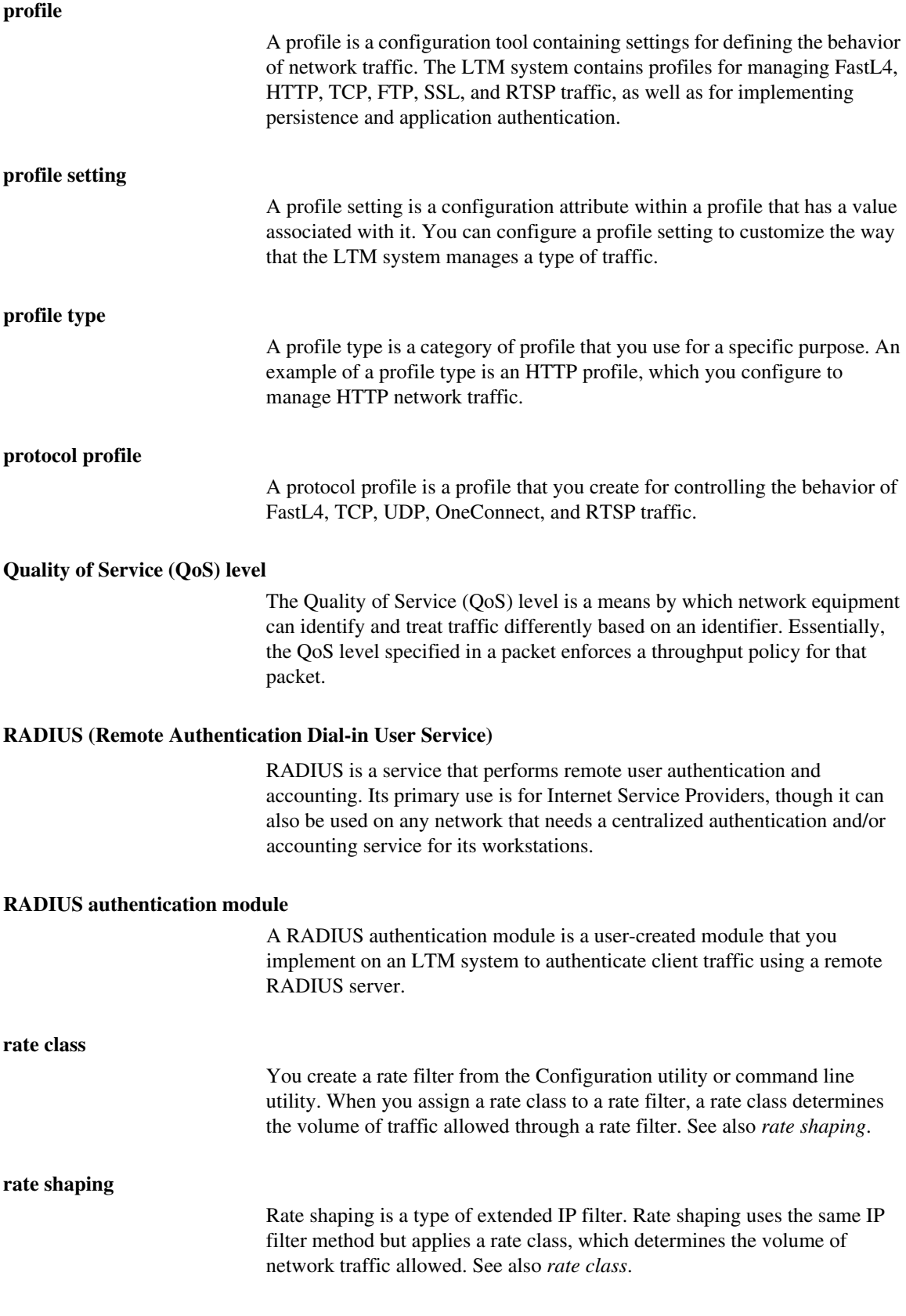

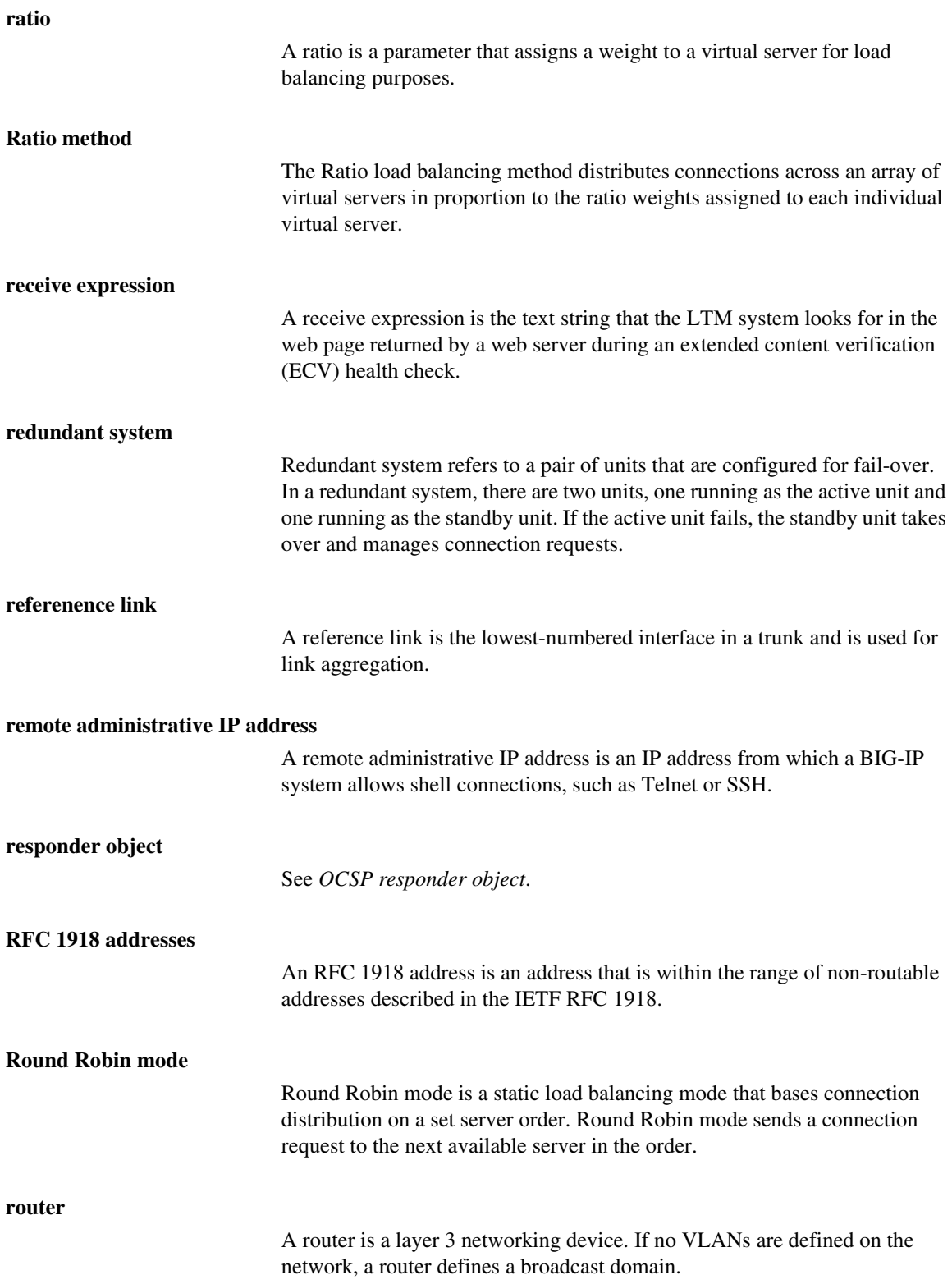

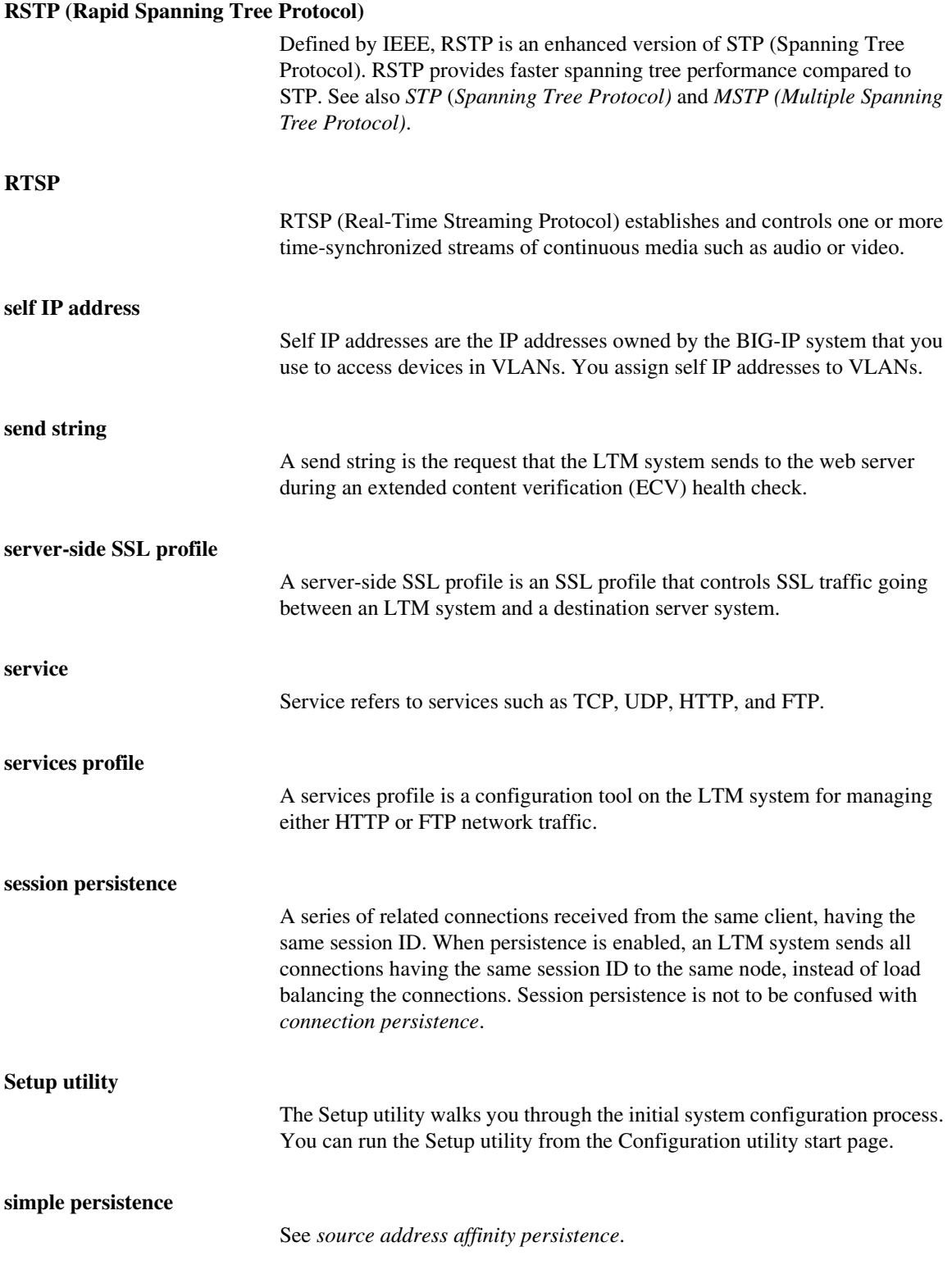

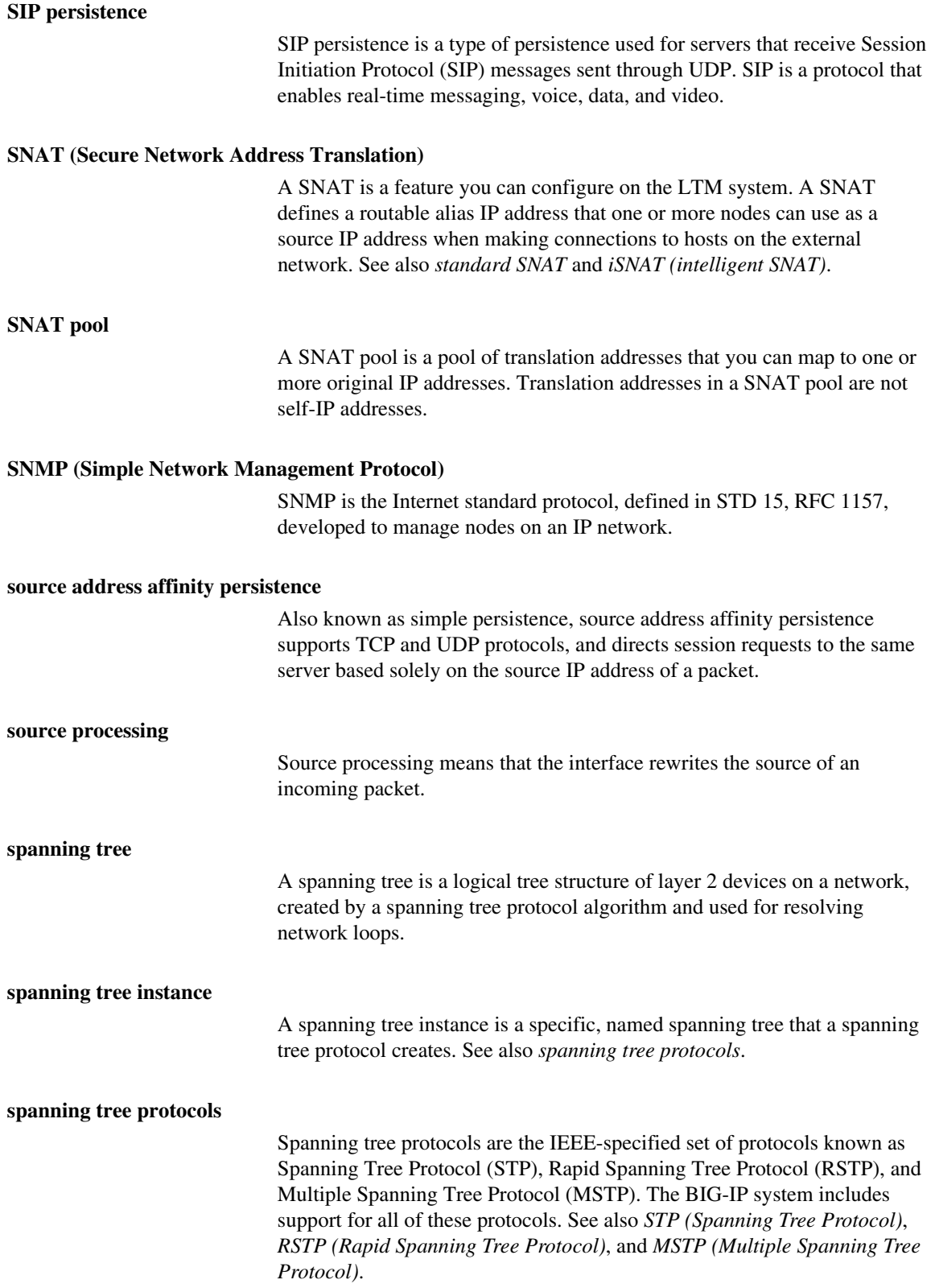

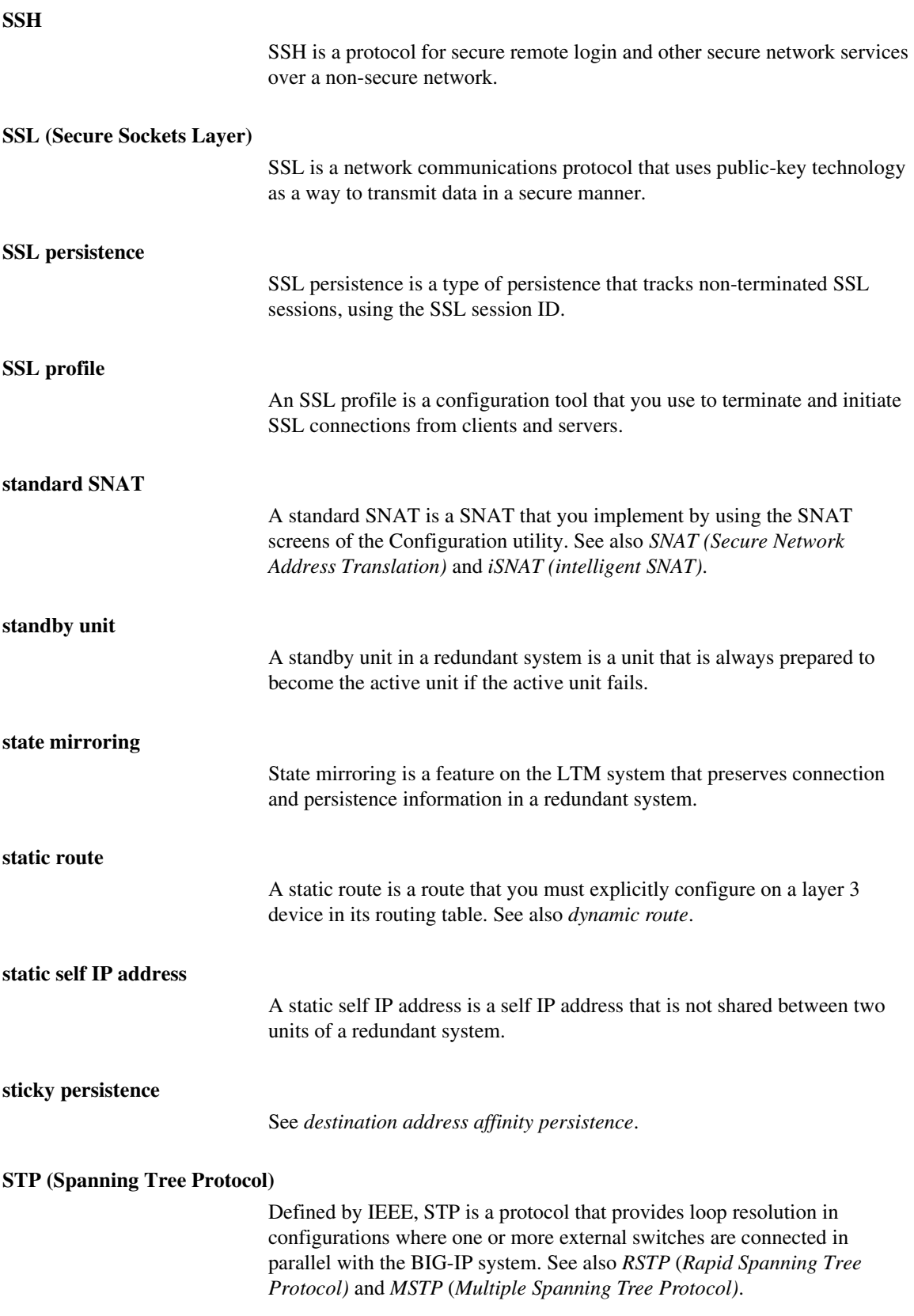

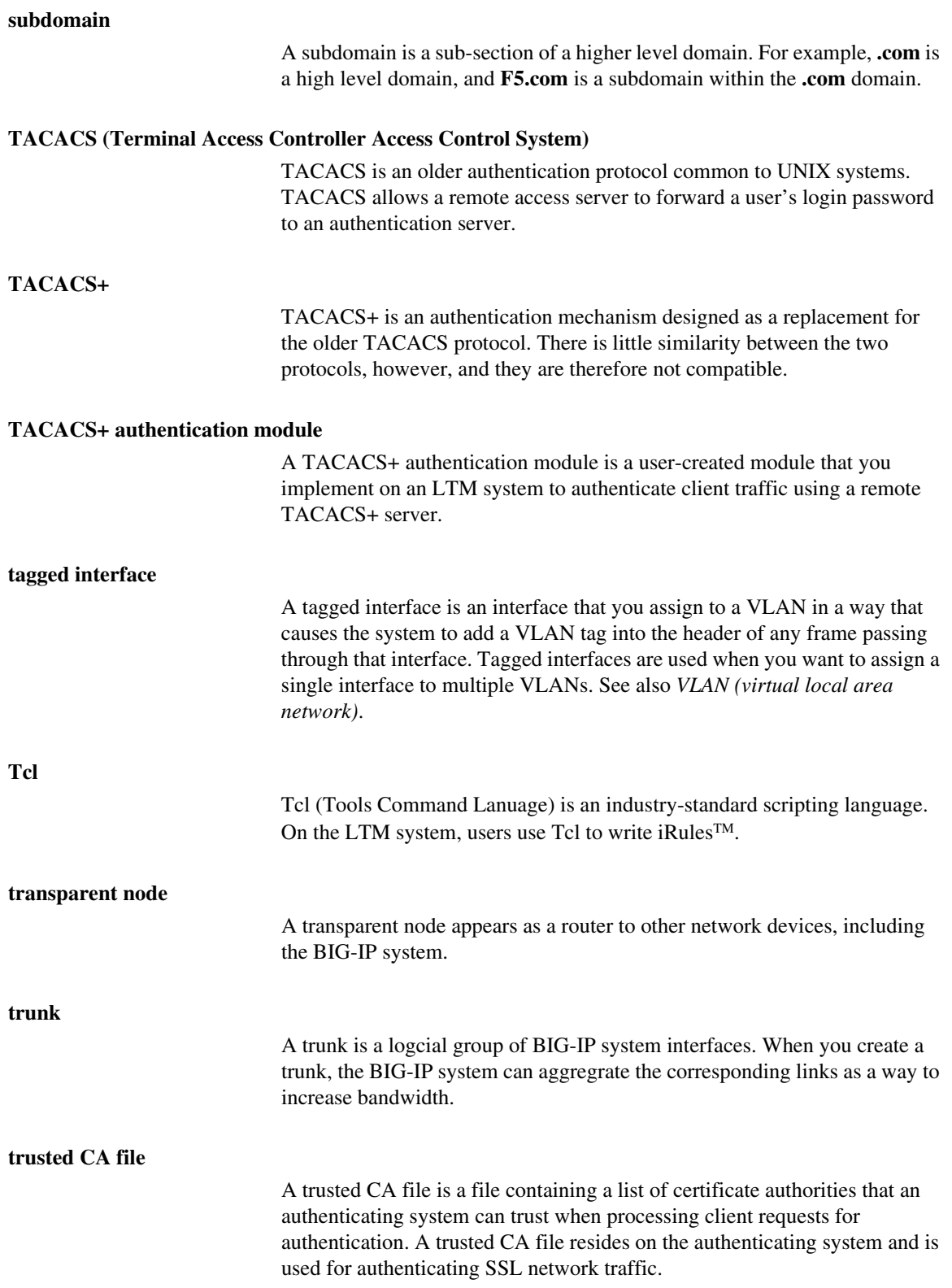

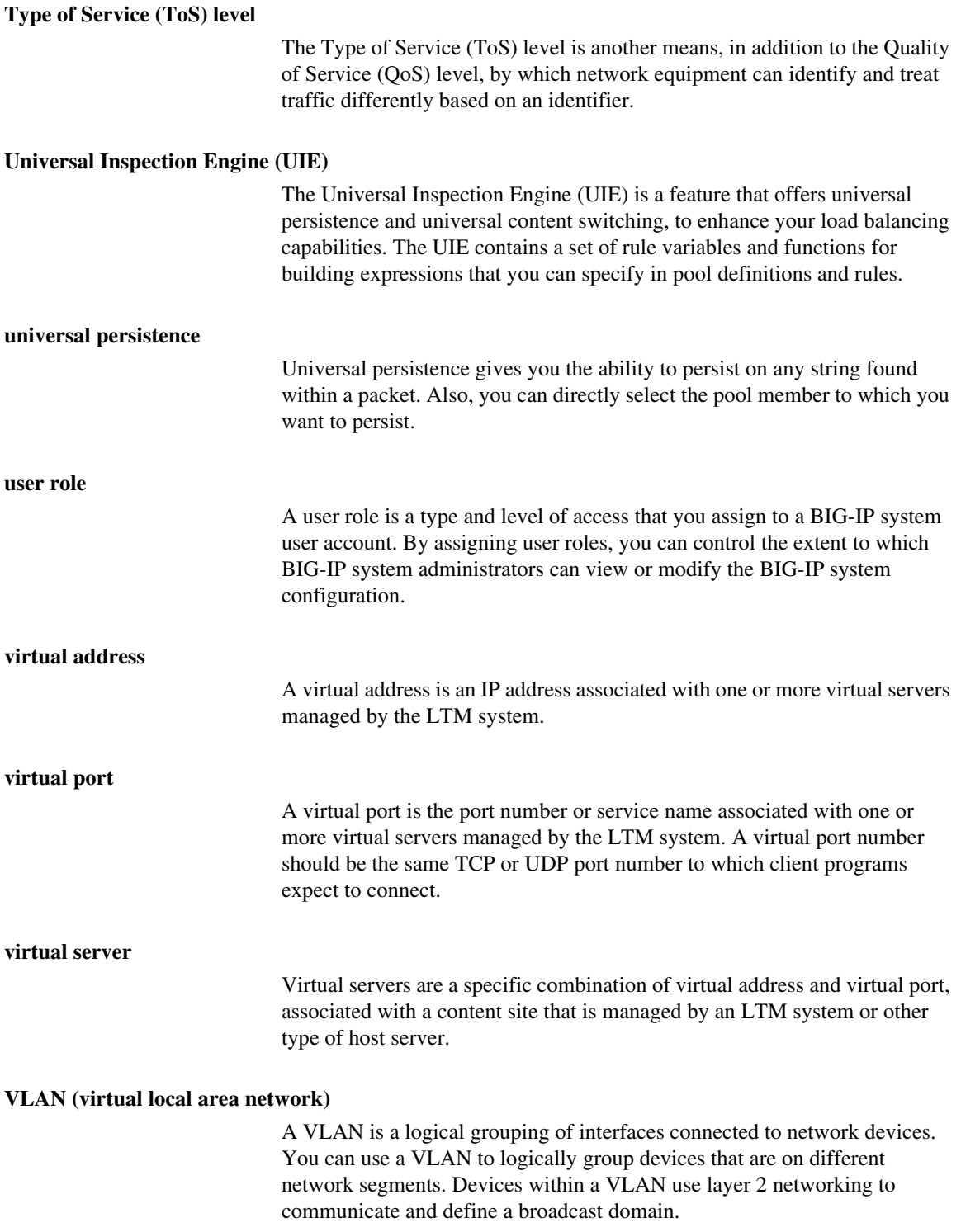
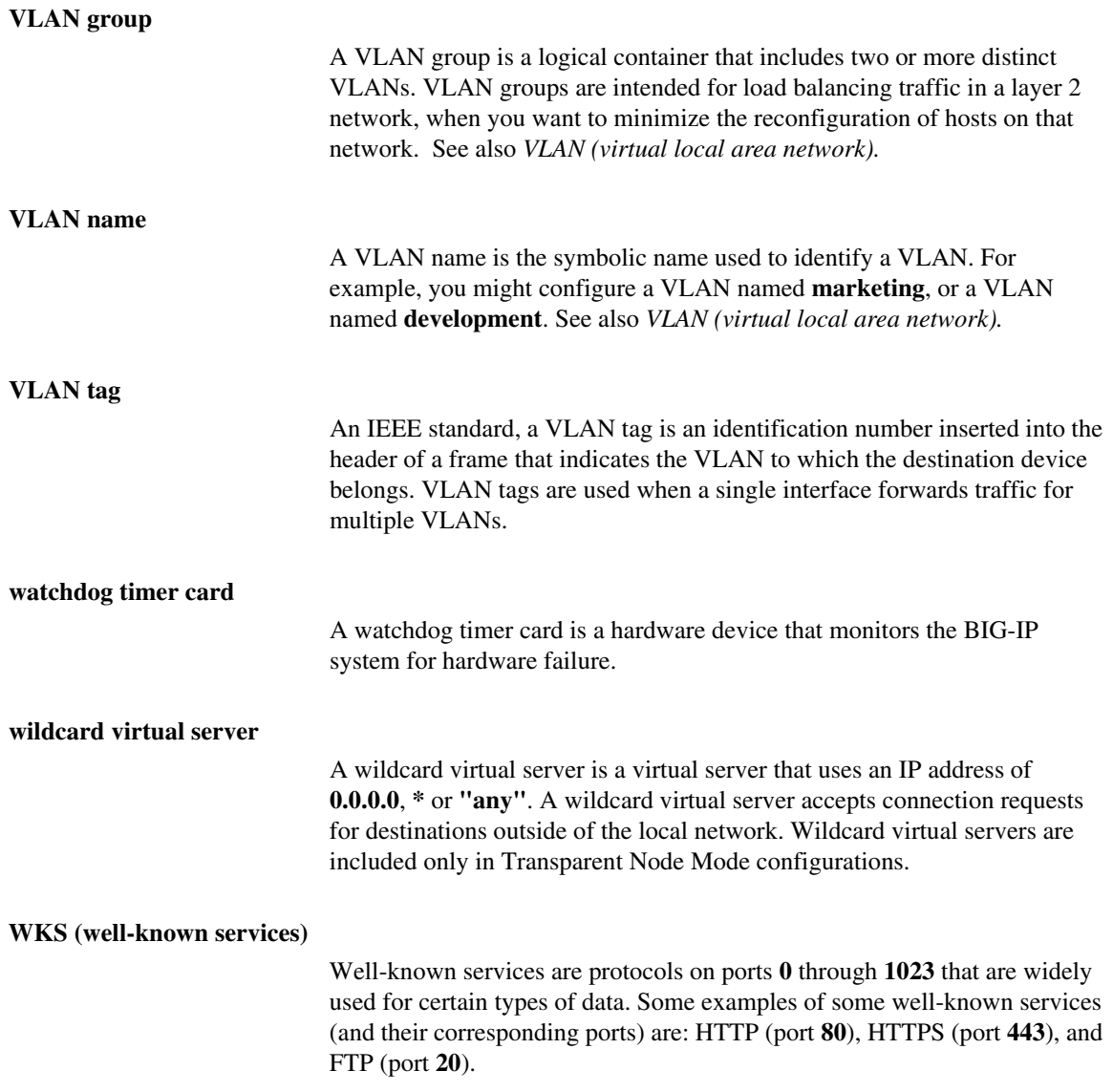

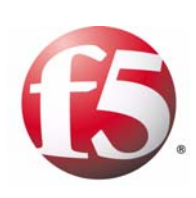

Index

### A

access control through user accounts [10-8](#page-147-0) to SNMP data [11-3](#page-156-0) access levels and remote user accounts [10-8](#page-147-1) managing [10-4](#page-143-0), [11-5](#page-158-0) account names [10-4](#page-143-1) account names, redundant systems [12-19](#page-192-0) accounts creating and storing [10-8](#page-147-2) managing [10-4](#page-143-2) actions at failover [12-23](#page-196-0), [12-24](#page-197-0) for traps [A-1](#page-214-0) active connection statistics [11-13](#page-166-0), [11-14](#page-167-0) Active Directory authentication servers [1-3](#page-16-0), [10-1](#page-140-0), [10-8](#page-147-3) active state and failback [12-4](#page-177-0) forcing to [12-35](#page-208-0) switching to [12-36](#page-209-0) active units [12-18](#page-191-0) active/standby mode and failover [12-3](#page-176-0), [12-14](#page-187-0) and floating IP addresses [12-7](#page-180-0) and MAC addresses [12-29](#page-202-0) as default [12-11](#page-184-0) described [12-1](#page-174-0) returning to [12-38](#page-211-0) specifying [12-13](#page-186-0) active-active mode and failover [12-4](#page-177-1) and floating IP addresses [12-7](#page-180-0) and MAC addresses [12-29](#page-202-0) described [12-1](#page-174-1) specifying [12-13](#page-186-0) updating fail-over daemon [B-1](#page-222-0) actors, trunks [8-9](#page-108-0) address space [6-1](#page-70-0), [7-14](#page-91-0) admin account and user roles [10-3](#page-142-0) as default value [12-19](#page-192-1) configuring and managing [10-4](#page-143-3) described [10-2](#page-141-0) admin account passwords [12-19](#page-192-2) Administrator user role and passwords [10-6](#page-145-0) described [10-3](#page-142-0), [10-4](#page-143-4) for account modification [10-6](#page-145-1) for local accounts [10-4](#page-143-1) for remote accounts [10-8](#page-147-4) for system and Web UI accounts [10-3](#page-142-1) for viewing accounts [10-5](#page-144-0) for Web UI accounts [10-3](#page-142-2) alarm RMON group [11-12](#page-165-0) alert system [11-7](#page-160-0), [A-1](#page-214-1)

alerts [2-3](#page-26-0) Alternate port role [9-20](#page-133-0) application-specific MIB files [11-1](#page-154-0) [See also enterprise MIB files](#page-154-0) ARP forwarding [7-18](#page-95-0) ARP requests [12-31](#page-204-0) ARP tables [12-15](#page-188-0) authentication [10-1](#page-140-1) authentication server types [10-1](#page-140-2) authentication warnings [11-7](#page-160-1) authentication-related traps [A-4](#page-217-0) authorization configuring for users [10-8](#page-147-1) defined [10-1](#page-140-1) ensuring [10-10](#page-149-0) auto detection [12-34](#page-207-0) auto link type [9-17](#page-130-0) automatic failback and redundancy preference [12-14](#page-187-0), [12-37](#page-210-0) enabling [12-37](#page-210-1) for active/standby mode [12-36](#page-209-1) for active-active mode [12-37](#page-210-2) automatic link selection [8-7](#page-106-0)

### B

backup files [12-18](#page-191-1) Backup port role [9-20](#page-133-1) bandwidth increasing [5-9](#page-66-0), [8-1](#page-100-0) maximum [8-7](#page-106-1) BCM56XXD service [12-24](#page-197-1) BIGD service [12-24](#page-197-1) bigdb database keys enabling for failback [12-37](#page-210-1) for redundant systems [12-36](#page-209-2) for SNMP [11-3](#page-156-1) BIG-IP alert system [11-2](#page-155-0) BIG-IP objects, SNMP [11-2](#page-155-1) BIG-IP system information [11-3](#page-156-2) bigpipe db command [B-1](#page-222-1) bigpipe utility [1-5](#page-18-0), [12-21](#page-194-0) bigtop utility [1-5](#page-18-0) BIND forwarder server list [4-11](#page-50-0) Blocking port state [9-21](#page-134-0) BPDUs and interfaces [9-17](#page-130-1) defined [9-1](#page-114-0) maximum transmittal of [9-8](#page-121-0) receiving [9-18](#page-131-0) bridge priorities [9-13](#page-126-0) bridge protocol data units [See BPDUs.](#page-114-0) bridging loops preventing [9-1](#page-114-1) browser versions [1-5](#page-18-1)

browser-based utility [1-5](#page-18-2) browser-only access [4-4](#page-43-0)

# C

calculations [11-13](#page-166-1) certificates [4-5](#page-44-0) client access allowing [11-2](#page-155-0), [11-4](#page-157-0) configuring [11-3](#page-156-3), [11-4](#page-157-1) clients, SNMP [11-4](#page-157-1) colors [12-35](#page-208-1) command menu defined [3-1](#page-32-0) for SSH [3-3](#page-34-0) command recommendations, lights-out [3-5](#page-36-0) command-line configuration, lights-out [3-1](#page-32-1) command-line utilities [1-5](#page-18-0) commands for host console shell [3-4](#page-35-0) for out-of-band management [3-1](#page-32-2) [See also bigpipe db command](#page-32-2) communities and access levels [11-5](#page-158-0), [11-7](#page-160-2) and trap destinations [11-8](#page-161-0) community access [11-5](#page-158-1) company-specific MIB files [11-1](#page-154-0) ConfigSync feature [12-3](#page-176-1) ConfigSync screen settings configuring [12-19](#page-192-3) for peer IP addresss [12-34](#page-207-1) for status [12-33](#page-206-0) configuration data, redundant systems [12-19](#page-192-4), [12-33](#page-206-1) configuration files, SNMP [11-3](#page-156-4) configuration settings, global [9-5](#page-118-0) configuration settings, redundant systems [12-11](#page-184-1) configuration synchronization and bigdb keys [B-2](#page-223-0) and self IP addresses [12-33](#page-206-2) and virtual servers, SNATs [12-18](#page-191-2) defined [12-3](#page-176-1) describing [12-18](#page-191-3) determining need for [12-34](#page-207-2) for active-active mode [12-21](#page-194-1) problems with [12-13](#page-186-1) configuration task summary [11-2](#page-155-2) configuration tasks for active-active mode [12-11](#page-184-0) for LCD [2-2](#page-25-0) for SNMP agent [11-3](#page-156-5) Configuration utility and bigdb keys [B-1](#page-222-2) and synchronization status [12-34](#page-207-3) purpose of [1-5](#page-18-3)

connection mirroring and bigdb keys [B-2](#page-223-1) and failback [12-36](#page-209-3), [12-37](#page-210-2) described [12-28](#page-201-0) connection processing [12-21](#page-194-2) connection statistics [11-13](#page-166-0), [11-15](#page-168-0) connections and failover [12-16](#page-189-0) dropping [12-36](#page-209-3) failing over to peer [12-35](#page-208-2) managing [12-38](#page-211-1) preserving [12-28](#page-201-1) processing [12-17](#page-190-0) reclaiming [12-6](#page-179-0) relinquishing [12-5](#page-178-0), [12-37](#page-210-3) [See also connection mirroring](#page-210-3) [See also failback](#page-210-3) [See also real-time connections](#page-210-3) console access [3-1](#page-32-1), [10-6](#page-145-1) console-only access [4-4](#page-43-0) contact information [11-3](#page-156-6) contact name [11-3](#page-156-2) control buttons, LCD [2-1](#page-24-0) control packets [8-6](#page-105-0) CPU count [4-10](#page-49-0) CPU mode [4-10](#page-49-1) CPU use statistics [11-13](#page-166-0), [11-17](#page-170-0)

# D

data access control, SNMP [11-3](#page-156-0) data groups [4-15](#page-54-0) data object values, SNMP [11-1](#page-154-0) data objects in MIB files [11-9](#page-162-0) modifying [11-5](#page-158-2), [11-7](#page-160-2) [See also access levels](#page-158-2) data replication [12-3](#page-176-1) [See also traffic replication](#page-176-1) data synchronization and self IP addresses [12-33](#page-206-2) determining need for [12-34](#page-207-2) [See also configuration synchronization](#page-191-3) data validity [9-7](#page-120-0) data, MIB files [11-11](#page-164-0) default access levels assigning [11-7](#page-160-2) modifying [11-5](#page-158-2) default routers [12-31](#page-204-0) default routes and ARP requests [12-26](#page-199-0) configuring [12-16](#page-189-1) for management ports [4-3](#page-42-0) default SNATs [12-22](#page-195-0) default unit IDs [12-21](#page-194-3)

default user roles and Administrator role [10-3](#page-142-3) assigning [10-9](#page-148-0), [10-10](#page-149-0) for local accounts [10-4](#page-143-1) for remote accounts [10-8](#page-147-5) delivery failures [12-7](#page-180-1) Designated port role [9-20](#page-133-2) destination IP addresses and persistence [4-16](#page-55-0) destinations, SNMP [11-7](#page-160-0), [11-8](#page-161-0) device properties viewing and configuring [4-9](#page-48-0) Disabled mode, for spanning tree [9-6](#page-119-0) Disabled port role [9-20](#page-133-3) display properties [2-6](#page-29-0) DNS (Domain Name System) [4-11](#page-50-1) DNS proxy services [4-11](#page-50-2) DNS server lookup list [4-11](#page-50-0) documentation, other [1-6](#page-19-0) dual-system configuration [See redundant systems](#page-174-2) duplex modes [5-3](#page-60-0), [8-4](#page-103-0) dynamic entries [7-11](#page-88-0)

# E

edge ports [9-18](#page-131-1) enterprise MIB files and Configuration utility [11-1](#page-154-1) content of [11-10](#page-163-0) defined [11-1](#page-154-0) downloading [11-2](#page-155-3), [11-9](#page-162-1) event notifications, SNMP [11-2](#page-155-4) event RMON group [11-12](#page-165-0) events, redundant systems [12-23](#page-196-1) external path cost [9-23](#page-136-0)

## F

F5-BIGIP-COMMON-MIB.txt file [11-9](#page-162-2), [A-1](#page-214-2) F5-BIGIP-LOCAL-MIB.txt file [11-9](#page-162-3), [11-10](#page-163-1) F5-BIGIP-SYSTEM-MIB.txt file [11-9](#page-162-4), [11-11](#page-164-0) failback automatic [12-37](#page-210-0) defined [12-5](#page-178-0), [12-36](#page-209-0) for active/standby mode [12-36](#page-209-1) for active-active mode [12-37](#page-210-2) initiating [12-14](#page-187-0) failover and bigdb keys [B-2](#page-223-2) and floating IP addresses [12-17](#page-190-1) and interfaces [12-15](#page-188-0) and virtual servers [12-16](#page-189-0), [12-17](#page-190-1) defined [12-3](#page-176-2) initiating [12-23](#page-196-1), [12-26](#page-199-1) triggering [12-23](#page-196-2), [12-25](#page-198-0) failover actions [12-23](#page-196-0)

failover addresses, VLANs [12-13](#page-186-2) failover behavior [12-3](#page-176-0) failover process [12-28](#page-201-1) failover service [See SOD service](#page-197-2) failover speed [12-29](#page-202-1) failover state, LCD [2-4](#page-27-0) failover types [12-15](#page-188-1) fail-safe [7-10](#page-87-0), [12-8](#page-181-0), [12-23](#page-196-1) fail-safe timeout period [12-26](#page-199-2) failure detections for switch board components [12-23](#page-196-3) for VLANs [12-26](#page-199-3) Fastest load balancing mode [4-14](#page-53-0) floating self IP address configuration and VLANs [12-8](#page-181-1) example of [12-7](#page-180-2), [12-8](#page-181-2) floating self IP addresses and default routes [12-16](#page-189-2) and virtual servers [12-17](#page-190-1) assigning [12-7](#page-180-3) defined [6-1](#page-70-1), [12-6](#page-179-1) specifying [6-5](#page-74-0) floods [9-1](#page-114-1) flow control [5-5](#page-62-0) Force to Standby button [12-35](#page-208-3) formatting conventions [1-7](#page-20-0) Forward Delay option [9-7](#page-120-1) Forwarding port state [9-21](#page-134-1) frame control [5-5](#page-62-0) frame order [8-1](#page-100-1) frames [7-17](#page-94-0) full duplex mode [5-4](#page-61-0)

# G

gateway fail-safe [12-25](#page-198-1) gateway fail-safe pools [12-25](#page-198-2) gateway routers [12-25](#page-198-0) general traps [A-1](#page-214-3) global statistics data [11-11](#page-164-0) graphs, SNMP [11-13](#page-166-2) gratuitous ARP requests [12-31](#page-204-0) Guest user role [10-3](#page-142-0), [10-6](#page-145-0)

## H

half duplex mode [5-5](#page-62-1) hardware components [12-23](#page-196-2) hardware driver [See BCM56XXD service](#page-197-3) hardware-related traps [A-2](#page-215-0) hard-wired failover [12-15](#page-188-2) health monitors service [See BIGD service](#page-197-4) heartbeat failures [12-23](#page-196-0), [12-24](#page-197-5) Hello Time option [9-7](#page-120-2)

help pages, LCD [2-4](#page-27-0) history RMON group [11-12](#page-165-0) Hold mode [2-2](#page-25-1) host console shell [See hostconsh shell](#page-32-3) host IP addresses [4-2](#page-41-0) host names [4-2](#page-41-0) hostconsh shell and out-of-band protocol [3-4](#page-35-0) defined [3-1](#page-32-3) for menu access [3-1](#page-32-4), [3-3](#page-34-1) hosts and VLANs [7-5](#page-82-0) hosts.allow file [11-3](#page-156-7) HTTP request statistics [11-13](#page-166-0), [11-16](#page-169-0) hub topologies [12-29](#page-202-2)

#### I

icon colors [12-35](#page-208-1) IDs, redundant systems [12-35](#page-208-4) IEEE specifications [9-1](#page-114-2) information collection [11-2](#page-155-0) Information menu, LCD [2-1](#page-24-1), [2-4](#page-27-1) information polling [11-2](#page-155-5) information validity [9-7](#page-120-0) information, SNMP [11-3](#page-156-2) instance IDs [9-13](#page-126-1) instance members defined [9-10](#page-123-0) deleting [9-15](#page-128-0) instances allowing and creating [9-11](#page-124-0) and MSTP [9-2](#page-115-0) and RSTP [9-2](#page-115-1) and STP [9-2](#page-115-2) creating and modifying [9-12](#page-125-0) defined [9-10](#page-123-0) deleting [9-15](#page-128-0) enabling [9-13](#page-126-2) viewing and modifying [9-14](#page-127-0) viewing interfaces for [9-19](#page-132-0) interface access methods [7-6](#page-83-0) interface cards [12-26](#page-199-4) interface costs [9-22](#page-135-0) interface down time [12-15](#page-188-0) interface media types [5-3](#page-60-0) interface mirroring [5-6](#page-63-0) interface modes [5-3](#page-60-0) interface naming conventions [5-2](#page-59-0) interface priorities [9-22](#page-135-1) interface properties [5-3](#page-60-1) interface state [5-4](#page-61-1) interface statisitics [5-7](#page-64-0)

interfaces and frames [5-5](#page-62-0) and instance settings [9-21](#page-134-2) and multiple VLANs [7-6](#page-83-1) and trunks [8-11](#page-110-0) and VLAN traffic [5-9](#page-66-0) as edge ports [9-18](#page-131-1) assigning [7-5](#page-82-0) blocking [9-7](#page-120-1) choosing for traffic [9-22](#page-135-1) configuring for spanning tree [9-16](#page-129-0) defined [5-1](#page-58-0) enabling and disabling [9-17](#page-130-1) enabling STP on [9-10](#page-123-0) for trunks [8-1](#page-100-0), [8-4](#page-103-1) monitoring [11-12](#page-165-1) viewing [12-29](#page-202-3) viewing per instance [9-19](#page-132-0) internal path cost [9-23](#page-136-1) internal static self IP addresses [12-6](#page-179-2) [See also static self IP addresses](#page-179-2) internet connections [12-25](#page-198-0) interruptions detecting [12-8](#page-181-0), [12-23](#page-196-1) preventing [12-6](#page-179-3), [12-28](#page-201-1) IP addresses for SNMP traps [11-8](#page-161-0) [See also floating self IP addresses](#page-179-4) [See also static self IP addresses](#page-179-4) specifying [11-4](#page-157-1), [12-13](#page-186-3) IPv4 format [4-3](#page-42-1) ISO images [3-1](#page-32-5)

#### L

l2 forwarding [See layer 2 forwarding](#page-88-1) LACP [8-2](#page-101-0) LACP control packets [8-6](#page-105-0) LACP packets [8-2](#page-101-1) LACP timeout values [8-6](#page-105-1) last hops [4-13](#page-52-0) layer 2 cache aging time [7-12](#page-89-0) layer 2 forwarding [7-11](#page-88-1) layer 2 forwarding tables [4-14](#page-53-1) layer 2 protocols [9-1](#page-114-3) LCD and alerts [2-3](#page-26-1) for system menu [2-4](#page-27-2) LCD command menu [3-3](#page-34-0) LCD configuration tasks [2-2](#page-25-0) LCD control buttons [2-1](#page-24-0) LCD display properties [2-6](#page-29-0) LCD help pages [2-4](#page-27-0) LCD menu mode [2-4](#page-27-3) [LCD menus](#page-24-1) [2-1](#page-24-0), [2-4](#page-27-3), [4-3](#page-42-2)

LCD panel [2-2](#page-25-2) LCD screen alerts [2-3](#page-26-0) LCD screens [2-2](#page-25-1) LDAP authentication servers [1-3](#page-16-1), [10-1](#page-140-3), [10-8](#page-147-3) LDAP database [10-4](#page-143-4) learning port state [9-21](#page-134-3) LED activity [2-4](#page-27-0) legacy bridges and BPDUs [9-18](#page-131-2) and MSTP [9-2](#page-115-0) and STP [9-2](#page-115-2) license-related traps [A-2](#page-215-1) lights-out management [3-1](#page-32-6) lights-out system [3-1](#page-32-4) link aggregation and path costs [9-23](#page-136-2) defined [5-9](#page-66-0), [8-1](#page-100-0) Link Aggregation Control Protocol [See LACP](#page-101-0) link aggregation policy [8-6](#page-105-2) link selection policy [8-6](#page-105-2) link types, for STP [9-17](#page-130-2) load balancing [1-5](#page-18-3) local application traffic [11-10](#page-163-2) local traffic management information [11-9](#page-162-5) local user accounts creating [10-5](#page-144-1) managing [10-1](#page-140-4), [10-4](#page-143-2) local user-account database [10-8](#page-147-6) locked-up system [3-1](#page-32-7) logging-related traps [A-5](#page-218-0) long timeout value [8-6](#page-105-1) loopback interface [11-4](#page-157-1) loops [9-1](#page-114-1) lossy networks [12-29](#page-202-1)

#### M

MAC address changes [12-31](#page-204-0) MAC addresses assigning [6-2](#page-71-0) finding [7-9](#page-86-0) for trunks [8-1](#page-100-2) for VLANs [7-6](#page-83-2), [12-29](#page-202-3) sharing [12-2](#page-175-0) viewing [12-30](#page-203-0) MAC masquerade addresses defined [7-8](#page-85-0) sharing [12-2](#page-175-0), [12-29](#page-202-4) specifying [7-17](#page-94-1) support of [12-13](#page-186-4) machine location [11-4](#page-157-2) maintenance mode [4-13](#page-52-1) management information base [See also MIB](#page-154-2) [See MIB-II MIB](#page-154-2)

management interface [5-2](#page-59-1) management port [3-3](#page-34-2) management port route [4-2](#page-41-0) mangement options, lights-out [3-5](#page-36-1) manual failback [12-36](#page-209-1) Maximum Age option [9-7](#page-120-0) MCPD service [12-24](#page-197-1) media access control addresses [See MAC addresses](#page-202-4) media properties monitoring [8-6](#page-105-2) viewing [5-3](#page-60-2) media speed [8-4](#page-103-0) media type [5-4](#page-61-2) media types [5-3](#page-60-0) members, MSTP [9-15](#page-128-1) memory use [4-14](#page-53-2) memory use statistics [11-13](#page-166-0), [11-14](#page-167-1) Menu mode, LCD [2-2](#page-25-3) menus [See LCD menus](#page-24-0) messages and VLANs [7-6](#page-83-0) [See also notification messages](#page-207-4) [See traps](#page-207-4) messaging service [See MCPD service](#page-197-6) metrics collection [11-13](#page-166-2) MGMT interface [5-2](#page-59-1) MGMT port [3-3](#page-34-2) MIB [11-9](#page-162-6) and device management [11-1](#page-154-2) defined [11-1](#page-154-3) [See also MIB-II MIB](#page-154-3) MIB file contents [11-10](#page-163-0) MIB file locations [11-1](#page-154-1) MIB file types [11-9](#page-162-0) MIB files defined [11-9](#page-162-0) described [11-1](#page-154-0) downloading [11-2](#page-155-3) MIB files location [11-9](#page-162-0) MIB-II MIB [11-1](#page-154-2) MIB-II objects [11-11](#page-164-1) mirroring [5-6](#page-63-0) [See connection mirroring](#page-209-3) modes, duplex [5-3](#page-60-0), [8-4](#page-103-0) monitoring [1-5](#page-18-4), [12-3](#page-176-3) **MSTP** and VLANs [9-3](#page-116-0), [9-11](#page-124-1) defined [9-2](#page-115-0) MSTP Configuration Name setting [9-8](#page-121-1) MSTP Configuration Revision setting [9-8](#page-121-2) MSTP Macimum Hop Number setting [9-9](#page-122-0) MSTP mode, for spanning tree [9-6](#page-119-1) MSTP regions [9-3](#page-116-0), [9-8](#page-121-1)

MTUs [4-13](#page-52-2), [4-14](#page-53-3) multilayer switches [7-1](#page-78-0) Multiple Spanning Tree Protocol [See MSTP.](#page-115-0)

#### N

name resolution [4-11](#page-50-0) named service [4-11](#page-50-3) naming conventions, interfaces [5-2](#page-59-2) netmasks [6-4](#page-73-0) Net-SNMP [11-1](#page-154-4) network boot [3-1](#page-32-5), [4-10](#page-49-2) network connections [12-3](#page-176-3), [12-25](#page-198-0) network failover [12-15](#page-188-3) network failure [9-1](#page-114-1) network failure detection [12-25](#page-198-1) network information [11-11](#page-164-0) network monitoring [12-8](#page-181-0), [12-23](#page-196-1) Network Time Protocol [See NTP](#page-49-3) network traffic monitoring [12-26](#page-199-2) reclaiming [12-36](#page-209-0) network-related traps [A-4](#page-217-1) new connection statistics [11-13](#page-166-0), [11-15](#page-168-0) No Access user role [10-3](#page-142-0) noarp mode [12-8](#page-181-1) notification events [11-7](#page-160-3) notification messages [11-2](#page-155-0), [11-7](#page-160-0) [See also traps](#page-162-2) notification types [A-1](#page-214-4) notifications [11-10](#page-163-3) notifications, SNMP [11-10](#page-163-4) NOTIFICATION-TYPE designation [11-10](#page-163-5) NTP [4-10](#page-49-3)

## $\Omega$

object data, SNMP [11-2](#page-155-6) object ID definitions, RMON [11-12](#page-165-2) object presentation [11-1](#page-154-3) object values, SNMP [11-1](#page-154-0) OIDs [11-13](#page-166-3) online help types [1-6](#page-19-0) opaque mode [7-16](#page-93-0) Operator user role [10-3](#page-142-0), [10-6](#page-145-0) optional tasks, redundant systems [12-10](#page-183-0) Options menu [2-1](#page-24-2) out-of-band management commands [3-1](#page-32-2)

#### P

p2p link type [9-17](#page-130-3) packet collisions [12-30](#page-203-1) packet floods [9-1](#page-114-1) packet forwarding [4-15](#page-54-1) packets and access to VLANs [7-6](#page-83-0) Pass Through mode, for spanning tree [9-6](#page-119-2) passwords assigning [10-4](#page-143-3) changing [4-4](#page-43-1), [10-6](#page-145-1) defined [10-1](#page-140-5) for synchronization [12-19](#page-192-0) path costs [9-22](#page-135-0) paths blocking and clearing [9-1](#page-114-1) Pause frames [5-5](#page-62-0) peer communication [12-6](#page-179-2) peer unit [12-20](#page-193-0) peer unit monitoring [12-3](#page-176-3) peer, trunks [8-9](#page-108-0) performance improvement, redundant systems [12-4](#page-177-1) performance improvements [9-2](#page-115-3) performance metrics, SNMP [11-2](#page-155-5), [11-13](#page-166-2) permissions [10-4](#page-143-5) persistence information [12-28](#page-201-0) persistence table [4-15](#page-54-0) platform information [11-11](#page-164-0) platform properties [4-2](#page-41-1) pool member thresholds [12-25](#page-198-3) pool traffic [12-25](#page-198-0) port lockdown [6-5](#page-74-1) port numbers [11-8](#page-161-0) port roles [9-20](#page-133-4) port states [9-21](#page-134-4) ports and VLANs [7-6](#page-83-0) ports, lights-out [3-1](#page-32-8) preferred redundancy states [12-14](#page-187-1) primary failover addresses [12-12](#page-185-0) primary failover pair [12-6](#page-179-2) properties, local traffic [4-13](#page-52-3) properties, redundant systems [12-35](#page-208-3) protocol degradation legacy bridges and protocol degradation [9-3](#page-116-1) protocol versions [9-3](#page-116-1) protocols accepting traffic from [6-5](#page-74-1) proxied ARP requests [7-18](#page-95-0) proxy IP addreses [4-15](#page-54-0) PXE installation [4-3](#page-42-3)

## Q

quiet boot [4-10](#page-49-4)

#### R

RADIUS authentication servers [1-3](#page-16-2), [10-1](#page-140-6), [10-8](#page-147-3) Rapid Spanning Tree Protocol [See RSTP.](#page-115-1) rate statistics [11-16](#page-169-1)

read/write access level [11-5](#page-158-3), [11-7](#page-160-2) read-only access level [11-5](#page-158-3), [11-7](#page-160-2) real-time connections [12-28](#page-201-0) reaper high-water mark [4-14](#page-53-2) reaper low-water mark [4-14](#page-53-4) rebooting amd memory use [4-10](#page-49-5) redundancy modes [12-1](#page-174-3), [12-13](#page-186-0) redundancy state [12-32](#page-205-0), [12-36](#page-209-4) redundancy state preferences setting [12-37](#page-210-0) viewing [12-32](#page-205-0) redundancy state preferences, listed [12-14](#page-187-1) redundancy states switching [12-35](#page-208-0) viewing [12-32](#page-205-1) redundant paths blocking and clearing [9-1](#page-114-1) redundant system customization [12-36](#page-209-2) redundant system features [12-1](#page-174-4) redundant system modes [12-38](#page-211-2) redundant systems advanced features of [12-38](#page-211-2) and active-active mode [12-21](#page-194-4) and server routing [12-16](#page-189-1) defined [12-1](#page-174-2) maintaining [12-32](#page-205-2) [See also connection mirroring](#page-201-2) [See also fail-safe](#page-196-4) [See configuration synchronization](#page-191-0) setting up [12-11](#page-184-1) sharing MAC addresses [7-9](#page-86-1), [12-30](#page-203-2) redundant-pair designation [12-11](#page-184-2) reference links [8-2](#page-101-2) regions [9-3](#page-116-0) remote account databases [10-8](#page-147-7) remote authentication server types [10-1](#page-140-2) remote authentication servers [10-8](#page-147-2) remote lights-out management [3-3](#page-34-2) Remote Network Monitoring [See RMON implementation](#page-165-0) remote server types [10-8](#page-147-3) remote SSH access, setting up [3-4](#page-35-1) remote system management [3-1](#page-32-6), [4-3](#page-42-4), [11-4](#page-157-1) remote user accounts assigning user roles to [10-9](#page-148-1) changing [10-10](#page-149-1) creating and storing [10-8](#page-147-2) remote user roles assigning [10-9](#page-148-1) changing [10-10](#page-149-1) replication [12-3](#page-176-1) [See traffic replication](#page-176-1) reset option, lights-out [3-6](#page-37-0)

responses processing [12-16](#page-189-2) receiving [12-7](#page-180-4) RFC 826 [12-31](#page-204-1) RMON groups [11-12](#page-165-0) RMON implementation [11-12](#page-165-0) RMON-MIB.txt file [11-12](#page-165-0) root account and user roles [10-3](#page-142-1) modifying [10-6](#page-145-1) root acount requirements [10-2](#page-141-1) root bridges [9-13](#page-126-0) Root port role [9-20](#page-133-5) Rotate mode, LCD [2-2](#page-25-1) routers and noarp mode [12-8](#page-181-1) notifying [12-31](#page-204-0) routes blocking [5-9](#page-66-0) routing tables [12-16](#page-189-1) RSTP and legacy bridges [9-2](#page-115-1) defined [9-2](#page-115-1) RSTP mode, for spanning tree [9-6](#page-119-3)

# S

SCCP utility [3-1](#page-32-9), [3-3](#page-34-2) screen alerts [2-3](#page-26-0) Screen menu, LCD [2-1](#page-24-3) secondary failover addresses [12-13](#page-186-2) secondary failover pair [12-6](#page-179-5) secure hub topologies [12-29](#page-202-2) Secure Sockets Layer connections [12-28](#page-201-3) security, adding [10-1](#page-140-7) self IP addreses [6-3](#page-72-0) self IP addresses and unit IDs [12-21](#page-194-5), [12-22](#page-195-1) assigning [7-15](#page-92-0), [7-19](#page-96-0) assigning to VLANs [7-4](#page-81-0) defined [6-1](#page-70-2), [12-6](#page-179-6) for SNATs [6-2](#page-71-1) managing [6-6](#page-75-0) [See also floating self IP addresses](#page-179-7) [See also static self IP addresses](#page-179-7) specifying [12-13](#page-186-3) serial console [3-3](#page-34-0) server connections [12-17](#page-190-0) server responses [12-16](#page-189-2) servers [12-16](#page-189-1) service interruptions [12-1](#page-174-2) service, returning to [12-14](#page-187-2) services monitoring [12-23](#page-196-0), [12-24](#page-197-7) [See also system services](#page-197-1)

Setup utility and user accounts [10-1](#page-140-8) as prerequisite task [12-8](#page-181-3) shared floating IP addresses [12-7](#page-180-1) [See also floating self IP addresses](#page-180-1) shared link type [9-17](#page-130-4) shared MAC addresses [4-15](#page-54-2) short timeout value [8-6](#page-105-1) shutdowns [3-6](#page-37-0) simultaneous connection processing [12-21](#page-194-2) simultaneous traffic management [12-4](#page-177-1) SNAT association [12-5](#page-178-1) SNAT automapping [6-2](#page-71-2) SNAT information [11-9](#page-162-5) SNAT packet forwarding [4-15](#page-54-1) SNAT pools [6-2](#page-71-3) SNAT traffic [12-7](#page-180-5) SNATs and active-active mode [12-21](#page-194-1) and configuration data [12-18](#page-191-2) and connection mirroring [12-28](#page-201-4) and route configuration [12-16](#page-189-3) and unit IDs [12-21](#page-194-5), [12-22](#page-195-1) defined [6-2](#page-71-1) managing connections for [12-38](#page-211-1) use of [7-13](#page-90-0) SNMP and syslog [11-9](#page-162-7) configuring [11-7](#page-160-4) in the Configuration utility [11-4](#page-157-3) [See also SNMP managers](#page-162-7) [See SNMP agent](#page-162-7) SNMP agent access to [11-4](#page-157-0) and trap notifications [A-1](#page-214-1) configuring [11-2](#page-155-0) defined [11-1](#page-154-2) SNMP client [11-4](#page-157-1) SNMP commands for collecting statistics [11-13](#page-166-4) using [11-2](#page-155-2), [11-10](#page-163-6) SNMP configuration files [11-3](#page-156-4) SNMP data access control [11-3](#page-156-0) SNMP manager functions [11-2](#page-155-5) SNMP managers as trap destinations [11-8](#page-161-0) defined [11-1](#page-154-2) SNMP MIB [See MIB](#page-18-5) SNMP MIB files [See MIB files](#page-154-1) SNMP object data [11-2](#page-155-6) SNMP tasks [11-1](#page-154-5), [11-2](#page-155-2) SNMP traps handling [11-2](#page-155-0) [See also traps](#page-156-8)

SNMP user access [11-6](#page-159-0) SNMP user names [11-3](#page-156-9) SNMP users [11-5](#page-158-0) snmpd service [11-3](#page-156-10) snmpd.conf files and access levels [11-6](#page-159-1) and SNMP agent [11-3](#page-156-11) for trap configuration [11-8](#page-161-1) snmpget command [11-13](#page-166-5) SOD service [12-24](#page-197-1) software upgrades [4-3](#page-42-5) source IP addresses [12-6](#page-179-8) source network address translations [See SNATs](#page-90-0) spanning tree instances creating and modifying [9-12](#page-125-0) defined [9-10](#page-123-0) deleting [9-15](#page-128-0) enabling [9-13](#page-126-2) viewing and modifying [9-14](#page-127-0) Spanning Tree Protocol [See STP](#page-115-4) spanning tree protocols and trunks [8-5](#page-104-0) changing [9-7](#page-120-3) resetting [9-18](#page-131-2) spanning tree regions [See MSTP regions](#page-116-0) spanning trees [9-2](#page-115-5) SSH [4-3](#page-42-4), [4-5](#page-44-1) SSH access [10-6](#page-145-1) SSH clients [1-5](#page-18-6), [3-3](#page-34-2) SSL certificates [4-5](#page-44-0) SSL connections [12-28](#page-201-3) standby state changing [12-4](#page-177-0) forcing to [12-35](#page-208-0) state duplication [12-28](#page-201-0) state preference [12-37](#page-210-0) state transitioning [12-31](#page-204-0) states [12-35](#page-208-0) [See also active state](#page-208-0) [See also standby state](#page-208-0) states, redundant systems [12-36](#page-209-4) static entries [7-11](#page-88-0) static self IP addresses assigning [12-6](#page-179-4) defined [6-1](#page-70-3), [12-6](#page-179-6) for data synchronization [12-33](#page-206-2) specifying [12-13](#page-186-3) statistical data [11-11](#page-164-0) statistics [5-7](#page-64-0) statistics RMON group [11-12](#page-165-0) statistics, SNMP [11-11](#page-164-2)

status and synchronization [12-34](#page-207-3) communicating [12-6](#page-179-6) viewing [12-35](#page-208-5) status messages [12-34](#page-207-4) status monitoring [12-3](#page-176-3) STP [9-2](#page-115-4) STP mode, for spanning tree [9-6](#page-119-4) style conventions [1-7](#page-20-0) support account enabling [4-4](#page-43-2) requiring [10-2](#page-141-1) switch board monitoring [12-23](#page-196-3) switch card control process [See SCCP utility](#page-32-9) switch hardware driver [See BCM56XXD service](#page-197-3) switch interoperability [12-29](#page-202-1) SYN Check [4-14](#page-53-5) synchronization determining need for [12-34](#page-207-2) [See also configuration synchronization](#page-207-5) synchronization buttons [12-19](#page-192-5) synchronization frequency [12-19](#page-192-4) synchronization methods [12-18](#page-191-4) synchronization permissions [12-19](#page-192-0) synchronization status and active units [12-33](#page-206-1) and auto detection [12-34](#page-207-3) and Configuration utility [12-19](#page-192-6), [12-32](#page-205-1) and status icon [12-35](#page-208-5) enabling global view [12-18](#page-191-5) synchronization status display [12-20](#page-193-1) synchronization status messages [12-34](#page-207-4) system access control [10-2](#page-141-1), [10-8](#page-147-0) system account management [10-4](#page-143-4) system data, SNMP [11-10](#page-163-4) system fail-safe and bigdb keys [B-2](#page-223-3) and hardware components [12-23](#page-196-2) system information configuring [11-3](#page-156-2) polling for [11-10](#page-163-4) system information and statistics [2-5](#page-28-0) system interface monitoring [11-12](#page-165-1) system location [11-3](#page-156-2) System maintainence account types [10-2](#page-141-1) system maintenance accounts [10-1](#page-140-8) System menu [2-1](#page-24-4) system monitoring [12-8](#page-181-0), [12-23](#page-196-1) system objects, SNMP [11-2](#page-155-1) system operation, SNMP [A-1](#page-214-1) system service failures [12-24](#page-197-0) system services monitoring [12-23](#page-196-2), [12-24](#page-197-7) restarting [12-26](#page-199-1)

system status, redundant systems [12-6](#page-179-6) system time [4-10](#page-49-6) system unavailability [12-36](#page-209-0) system upgrades [4-3](#page-42-5)

### T

tagged interfaces, defined [7-6](#page-83-0) tags embedding in packet headers [7-6](#page-83-3) [See VLAN tags](#page-83-0) task summary for redundant system configuration [12-9](#page-182-0) for SNMP [11-2](#page-155-2) tasks, for active-active mode [12-21](#page-194-1) TCP/IP connectiions [12-3](#page-176-3) thresholds [12-25](#page-198-3) throughput rate statistics [11-13](#page-166-0), [11-16](#page-169-1) time [4-10](#page-49-6) time interval, changing [9-7](#page-120-2) time zones [4-2](#page-41-0) timeout periods, fail-safe [12-26](#page-199-2) timer values [9-7](#page-120-4) TMM service [12-24](#page-197-1) TMOS-related traps [A-3](#page-216-0) traffic blocking [9-7](#page-120-1) receiving [12-7](#page-180-1) reclaiming [12-6](#page-179-0), [12-36](#page-209-0) relinquishing [12-5](#page-178-0) restricting through tagged interfaces [7-6](#page-83-1) restricting through untagged interfaces [7-6](#page-83-4) traffic distribution [8-1](#page-100-0) traffic interruptions [12-6](#page-179-3), [12-7](#page-180-1) traffic management operating system [3-1](#page-32-10) traffic management service [See TMM service](#page-197-8) traffic processing [12-18](#page-191-2) traffic replication [12-3](#page-176-1) translucent mode [7-16](#page-93-0) Transmit Hold Count option [9-8](#page-121-0) transparency mode [7-14](#page-91-1), [7-16](#page-93-0) transparent mode [7-16](#page-93-0) trap destinations configuring [11-3](#page-156-8) setting [11-7](#page-160-0), [11-8](#page-161-0) trap information storage [11-3](#page-156-11) trap locations [11-9](#page-162-2), [11-10](#page-163-7) trap names [A-1](#page-214-0) traps and recommended actions [A-1](#page-214-0) configuring [11-3](#page-156-8) defined [11-2](#page-155-0), [11-7](#page-160-0) handling [11-2](#page-155-0) identifying [11-10](#page-163-5) [See also notification types](#page-214-4)

tree structure [11-1](#page-154-3) trunk lists [8-9](#page-108-1) trunk properties [8-9](#page-108-2) trunks [5-9](#page-66-0) and spanning tree protocols [8-5](#page-104-0) and VLANs [7-5](#page-82-1), [8-10](#page-109-0) creating [8-3](#page-102-0) defined [8-1](#page-100-0) deleting [8-10](#page-109-1) enabling and disabling [9-17](#page-130-5) trunks names [8-4](#page-103-2)

#### $\overline{U}$

UCD-SNMP [11-1](#page-154-4) unit IDs assigning [12-36](#page-209-5) associating [12-21](#page-194-5) configuring [4-2](#page-41-0) determining [12-35](#page-208-4) purpose of [12-3](#page-176-2) viewing [12-21](#page-194-6) units halting [2-2](#page-25-4) powering down [2-2](#page-25-4), [2-3](#page-26-2) powering on [2-2](#page-25-5) rebooting [2-3](#page-26-3) resetting [3-1](#page-32-7) untagged interfaces [7-6](#page-83-5), [8-4](#page-103-3) untagged interfaces, defined [7-6](#page-83-4) upgrades [4-3](#page-42-5) user account configuration tools [10-2](#page-141-2) user account location [10-1](#page-140-9) user account maintenance [1-3](#page-16-3) user account types [10-1](#page-140-10) user accounts and tools [10-2](#page-141-2) changing [10-10](#page-149-1) creating [10-1](#page-140-11), [10-8](#page-147-2) managing [10-4](#page-143-2) purpose of [10-1](#page-140-1) [See also remote user accounts](#page-143-6) [See local user accounts](#page-143-6) storing [10-8](#page-147-2) user administration [4-2](#page-41-1) user authorization [10-8](#page-147-1) user name storage, SNMP [11-3](#page-156-9) user names, general [10-4](#page-143-1) user names, redundant systems [12-19](#page-192-0) user role categories [10-2](#page-141-3) user role requirements [10-9](#page-148-0) user roles and account creation [10-4](#page-143-0) and Web UI accounts [10-1](#page-140-11) as authorization [10-2](#page-141-4) assigning [10-8](#page-147-1)

changing [10-6](#page-145-1), [10-10](#page-149-1) defined [10-1](#page-140-5), [10-2](#page-141-4) described [10-3](#page-142-0) for remote accounts [10-8](#page-147-0) users [See also user accounts](#page-158-0) [See SNMP users](#page-158-0)

### V

virtual server association [12-5](#page-178-1) virtual server connections [12-16](#page-189-0) virtual server information [11-9](#page-162-5) virtual server traffic [12-7](#page-180-5) virtual servers and active-active configuration [12-5](#page-178-2) and active-active mode [12-21](#page-194-1) and configuration data [12-18](#page-191-2) and connection mirroring [12-28](#page-201-4) and destination addresses [4-14](#page-53-3) and failover [12-17](#page-190-1) and unit IDs [12-21](#page-194-5), [12-22](#page-195-1) managing connections for [12-38](#page-211-1) VLAN access methods [7-6](#page-83-0) VLAN configuration [7-3](#page-80-0) VLAN fail-safe [12-26](#page-199-3) VLAN group IDs assigning [7-14](#page-91-1) defined [7-16](#page-93-1) VLAN group names [7-15](#page-92-1) VLAN groups and self IP addresses [6-5](#page-74-2) creating [7-15](#page-92-1) defined [7-1](#page-78-1), [7-13](#page-90-1) VLAN IDs [7-6](#page-83-3) VLAN members adding [9-10](#page-123-1) removing [9-15](#page-128-1) VLAN names [7-14](#page-91-1), [12-26](#page-199-5) VLAN tags [7-6](#page-83-0), [9-14](#page-127-1) VLAN traffic [5-9](#page-66-0) VLAN-keyed connections [4-13](#page-52-2) VLANs adding as instance members [9-12](#page-125-0), [9-14](#page-127-2) and connections [4-13](#page-52-2) and failover addresses [12-6](#page-179-5) and fail-safe [12-26](#page-199-4) and failure detection [12-26](#page-199-3) and interfaces [5-1](#page-58-1) and MAC addresses [12-29](#page-202-3) and MSTP [9-2](#page-115-0) and self IP addresses [6-4](#page-73-1) and STP [9-2](#page-115-2) and trunks [8-5](#page-104-1), [8-10](#page-109-0) benefits of [7-1](#page-78-2) creating [7-4](#page-81-1)

defined [7-1](#page-78-2) example of [7-3](#page-80-1)

#### W

warnings [11-7](#page-160-5) web certificates [4-5](#page-44-0) Web UI account types [10-2](#page-141-0) Web UI accounts defined [10-1](#page-140-11) managing [10-4](#page-143-2) web-based utility [See browser-based utility](#page-18-7)

### X

X button [2-4](#page-27-3)